Dell™ Latitude<sup>™</sup> ATG D630

# Quick Reference Guide

**Model PP18L**

## **Notes, Notices, and Cautions**

*MOTE:* A NOTE indicates important information that helps you make better use of your computer.

**NOTICE:** A NOTICE indicates either potential damage to hardware or loss of data and tells you how to avoid the problem.

#### **CAUTION: A CAUTION indicates a potential for property damage, personal injury, or death.**

If you purchased a Dell™ n Series computer, any references in this document to Microsoft® Windows® operating systems are not applicable.

**Model PP18L**

**May 2007 P/N DX053 Rev. A00**

\_\_\_\_\_\_\_\_\_\_\_\_\_\_\_\_\_\_\_\_

**Information in this document is subject to change without notice. © 2007 Dell Inc. All rights reserved.**

Reproduction in any manner whatsoever without the written permission of Dell Inc. is strictly forbidden.

Trademarks used in this text: *Dell*, the *DELL* logo, *Latitude, Wi-Fi Catcher,* and *ExpressCharge* are trademarks of Dell Inc.; *Microsoft*, *Windows,*  and *Windows Vista* are either trademarks or registered trademarks of Microsoft Corporation in the United States and/or other countries.

Other trademarks and trade names may be used in this document to refer to either the entities claiming the marks and names or their products. Dell Inc. disclaims any proprietary interest in trademarks and trade names other than its own.

# **Contents**

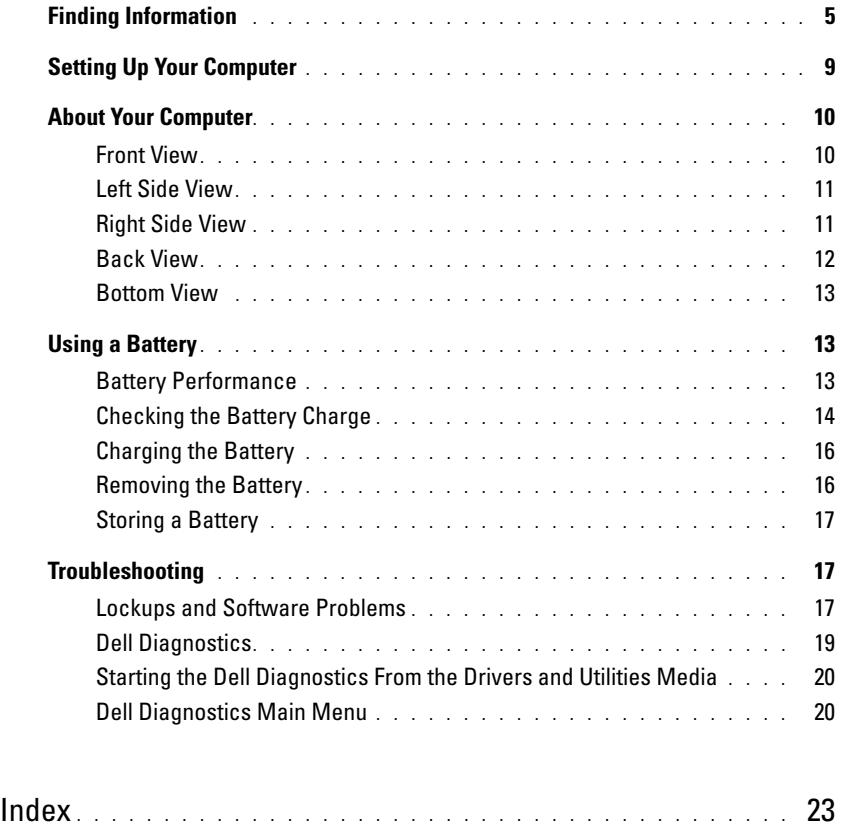

## <span id="page-4-0"></span>**Finding Information**

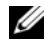

*M* NOTE: Some features or media may be optional and may not ship with your computer. Some features or media may not be available in certain countries.

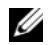

**NOTE:** Additional information may ship with your computer.

#### **What Are You Looking For?** The Manual Scrib Research Here Find It Here

- A diagnostic program for my computer
- Drivers for my computer
- My device documentation
- Notebook System Software (NSS)

<span id="page-4-1"></span>**Drivers and Utilities Media NOTE:** The *Drivers and Utilities* media may be optional and may not ship with your computer.

Documentation and drivers are already installed on your computer. You can use the media to reinstall drivers and to run the Dell Diagnostics (see ["Dell Diagnostics" on](#page-18-0)  [page 19\)](#page-18-0).

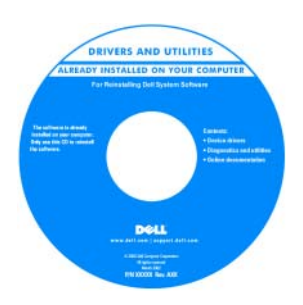

<span id="page-4-2"></span>**Dell™ Product Information Guide**

Readme files may be included on your media to provide last-minute updates about technical changes to your computer or advanced technicalreference material for technicians or experienced users.

#### **NOTE:** Drivers and documentation updates can be found at **support.dell.com**.

- Warranty information
- Terms and Conditions (U.S. only)
- Safety instructions
- Regulatory information
- Ergonomics information
- End User License Agreement

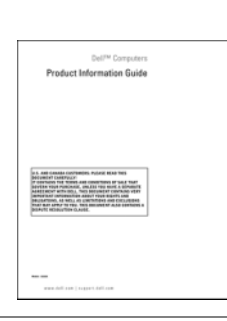

- How to remove and replace parts
- Specifications
- How to configure system settings
- How to troubleshoot and solve problems

<span id="page-4-3"></span>**Dell Latitude™ User's Guide**

*Microsoft Windows Help and Support Center*

**1** Click Start or  $\leftarrow$  **Help and Support→ Dell User and System Guides**→ **System Guides**.

Click the *User's Guide* for your computer.

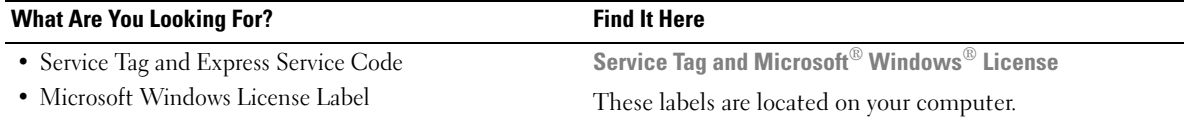

- <span id="page-5-0"></span>• Use the Service Tag to identify your computer when you use **support.dell.com** or contact support.
- Enter the Express Service Code to direct your call when contacting support.

<span id="page-5-1"></span>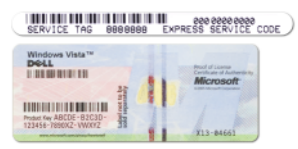

**NOTE:** As an increased security measure, the newly designed Microsoft Windows license label incorporates a missing portion or "hole" to discourage removal of the label.

<span id="page-6-0"></span>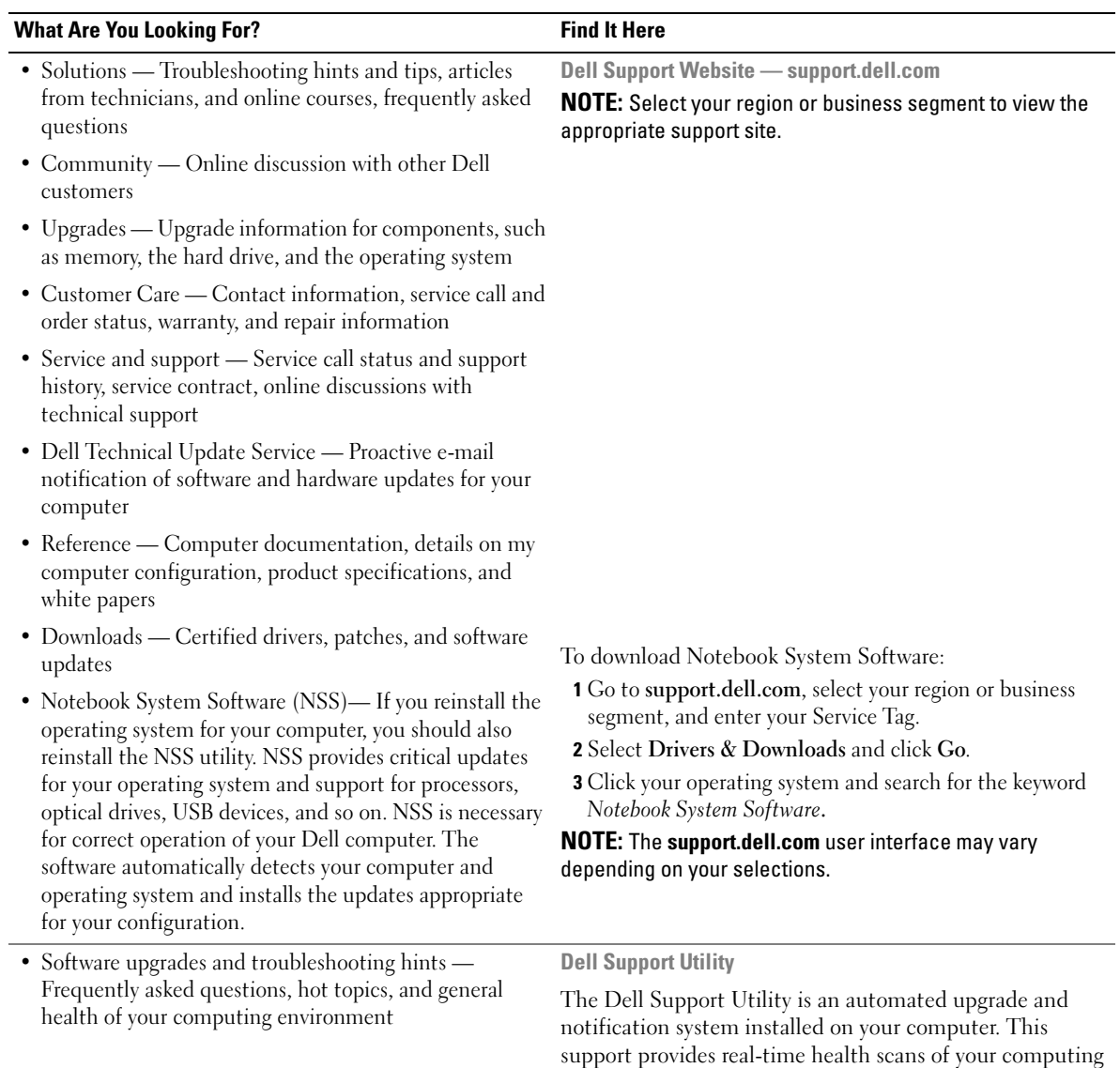

environment, software updates, and relevant self-support information. Access the Dell Support Utility from the icon in the taskbar. For more information, see "Dell Support Utility" in your *User's Guide*.

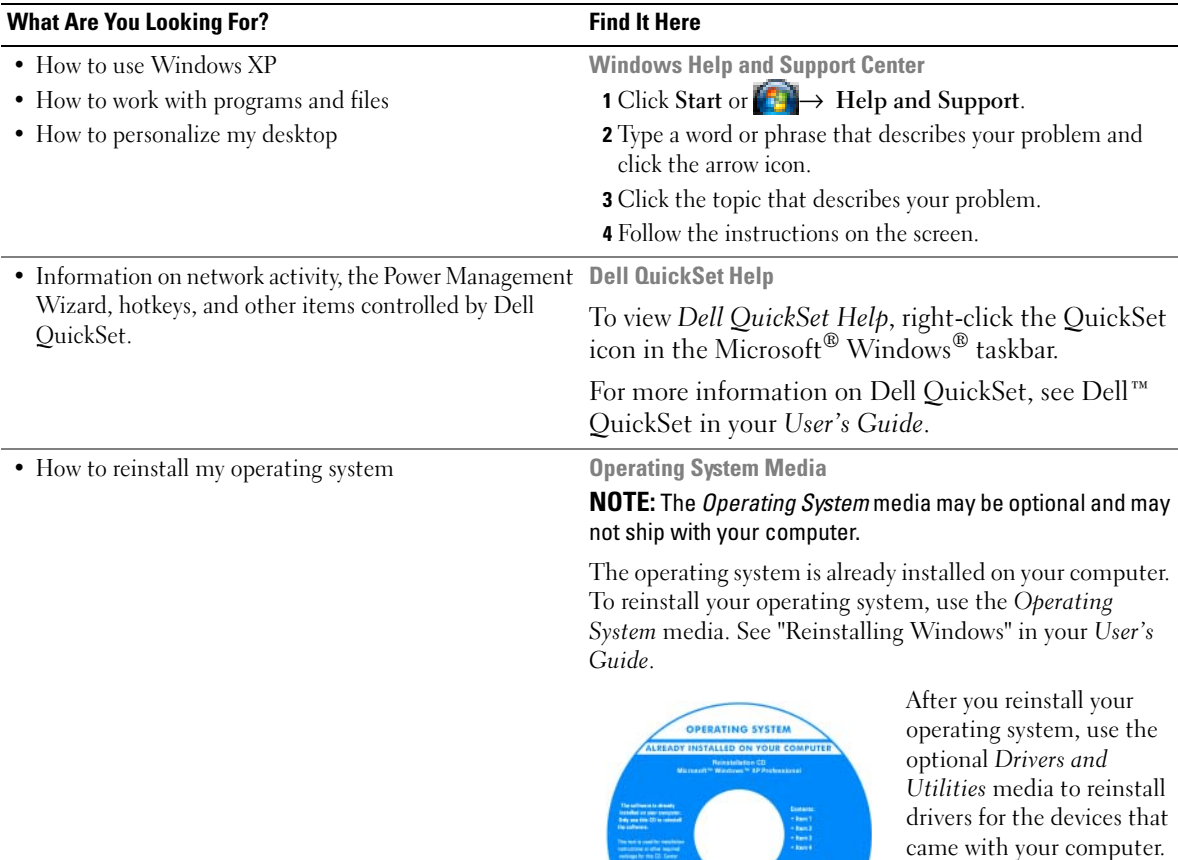

<span id="page-7-2"></span><span id="page-7-1"></span><span id="page-7-0"></span>Your operating system [product key label is located](#page-5-0)  on your computer.

**NOTE:** The color of your media varies based on the operating system you ordered.

**DOLL** 

# <span id="page-8-0"></span>**Setting Up Your Computer**

## **CAUTION: Before you begin any of the procedures in this section, follow the safety instructions in the Product Information Guide.**

- **1** Unpack the accessories box.
- **2** Set aside the contents of the accessories box, which you will need to complete the setup of your computer.

The accessories box also contains user documentation and any software or additional hardware (such as PC Cards, drives, or batteries) that you have ordered.

**3** Connect the AC adapter to the AC adapter connector on the computer and to the electrical outlet.

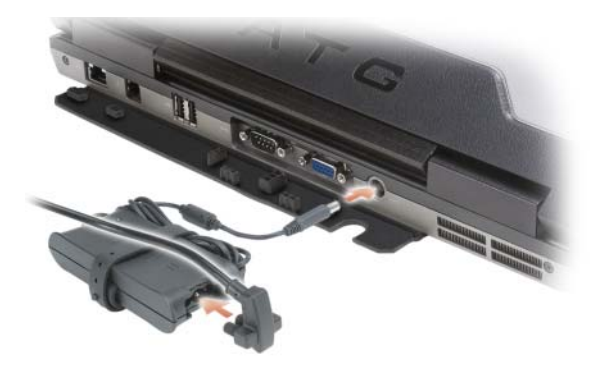

- **4** Open the computer display and press the power button to turn on the computer (see ["Front View" on](#page-9-1)  [page 10](#page-9-1)).
- **NOTE:** It is recommended that you turn on and shut down your computer at least once before you install any cards or connect the computer to a docking device or other external device, such as a printer.

# <span id="page-9-0"></span>**About Your Computer**

### <span id="page-9-1"></span>**Front View**

<span id="page-9-2"></span>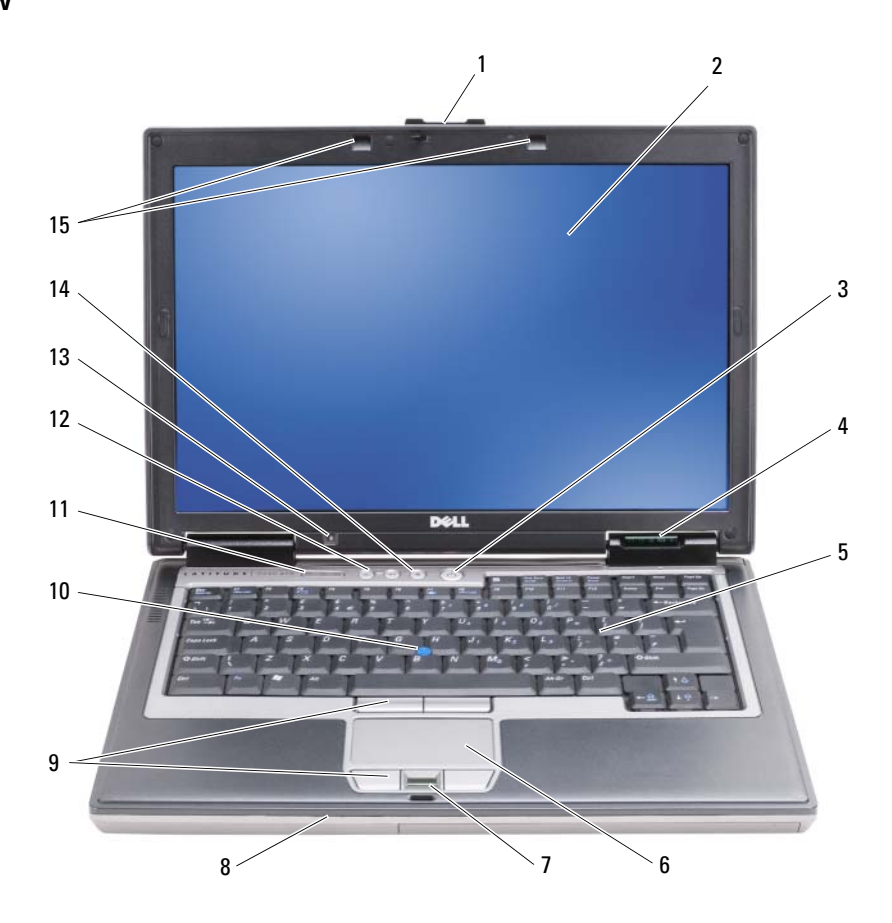

- 
- 4 device status lights 5 keyboard 6 touch pad
- 7 fingerprint reader (optional)
- 
- 
- 
- -
	-
	-
- 1 display latch 2 display 3 power button
	-
	- 8 speaker 9 touch pad buttons/track stick buttons
- 10 track stick 11 keyboard status lights 12 volume control buttons
- 13 ambient light sensor 14 mute button 15 keyboard illumination lights

## <span id="page-10-2"></span><span id="page-10-0"></span>**Left Side View**

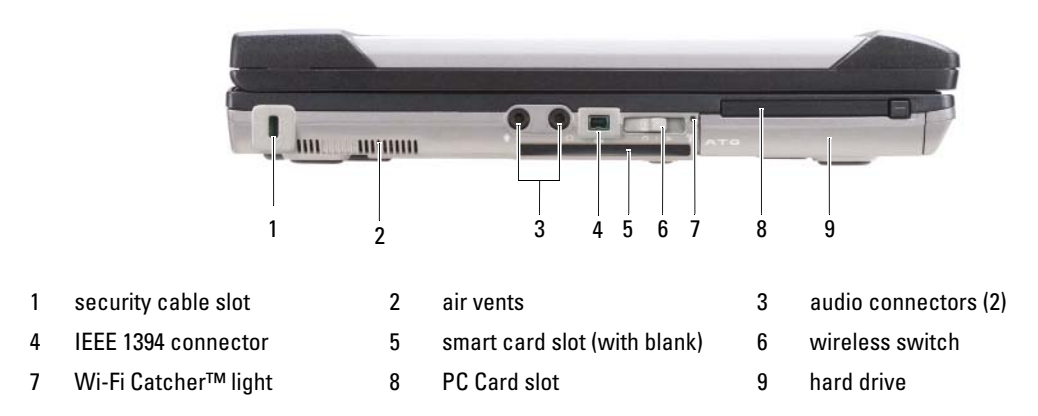

### <span id="page-10-1"></span>**Right Side View**

<span id="page-10-3"></span>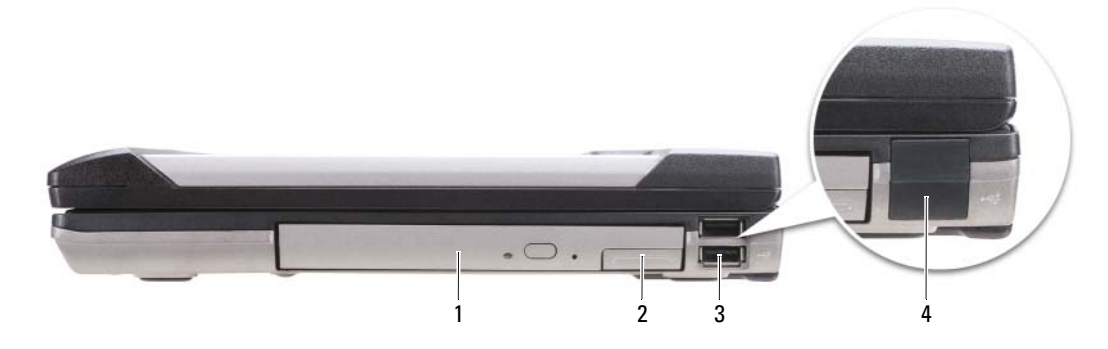

- 1 optical drive in media bay 2 media-bay device latch release 3 USB connectors (2)
- 4 USB port cover

#### <span id="page-11-0"></span>**Back View**

<span id="page-11-1"></span>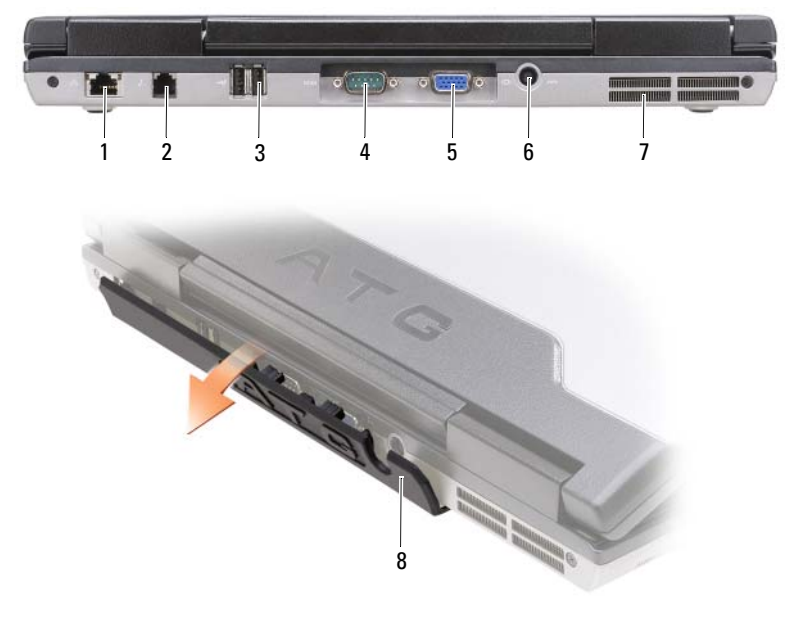

- 
- 
- 
- 1 network connector (RJ-45) 2 modem connector (RJ-11) 3 USB connectors (2)
	-
- 4 serial connector 5 video connector 6 AC adapter connector
- 7 air vents 6 8 port cover

#### <span id="page-12-4"></span><span id="page-12-0"></span>**Bottom View**

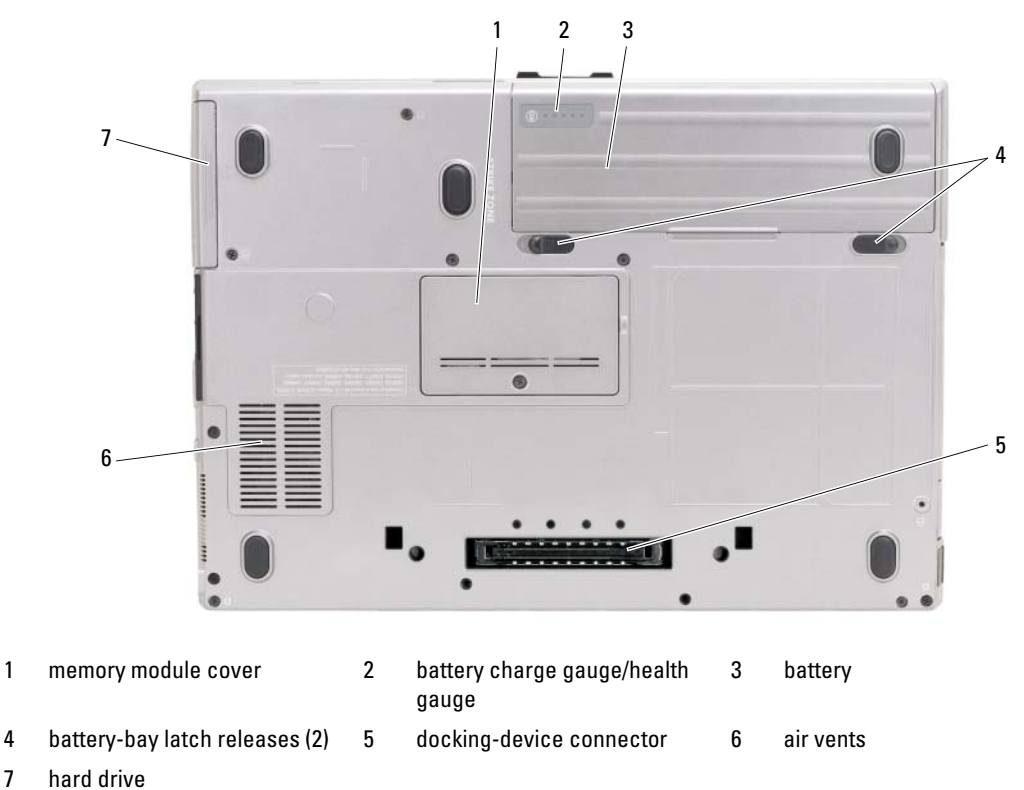

# <span id="page-12-1"></span>**Using a Battery**

#### <span id="page-12-3"></span><span id="page-12-2"></span>**Battery Performance**

**NOTE:** For information about the Dell warranty for your computer, see the *Product Information Guide* or separate paper warranty document that shipped with your computer.

For optimal computer performance and to help preserve BIOS settings, operate your Dell<sup>™</sup> portable computer with the main battery installed at all times. One battery is supplied as standard equipment in the battery bay.

*M* NOTE: Because the battery may not be fully charged, use the AC adapter to connect your new computer to an electrical outlet the first time you use the computer. For best results, operate the computer with the AC adapter until the battery is fully charged. To view battery charge status, check the Power Meter in Power Options (see "Accessing Power Options Properties" in your *User's Guide*.)

Battery operating time varies depending on operating conditions. You can install an optional second battery in the media bay to significantly increase operating time.

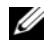

*M* **NOTE:** Battery operating time (the time the battery can hold a charge) decreases over time. Depending on how often the battery is used and the conditions under which it is used, you may need to purchase a new battery during the life of your computer.

*MOTE:* It is recommended that you connect your computer to an electrical outlet when writing to a CD or DVD.

Operating time is significantly reduced when you perform operations including, but not limited to, the following:

- Using optical drives.
- Using wireless communications devices, PC Cards, Express Cards, media memory cards, or USB devices.
- Using high-brightness display settings, 3D screen savers, or other power-intensive programs such as complex 3D graphics applications.
- Running the computer in maximum performance mode. See "Configuring Power Management Settings" in your *User's Guide* for information about accessing Windows Power Options Properties or Dell QuickSet, which you can use to configure power management settings.

You can check the battery charge (see ["Checking the Battery Charge" on page 14](#page-13-0)) before you insert the battery into the computer. You can also set power management options to alert you when the battery charge is low.

**CAUTION: Using an incompatible battery may increase the risk of fire or explosion. Replace the battery only with a compatible battery purchased from Dell. The battery is designed to work with your Dell computer. Do not use a battery from other computers with your computer.** 

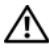

**CAUTION: Do not dispose of batteries with household waste. When your battery no longer holds a charge, call your local waste disposal or environmental agency for advice on disposing of a lithium-ion battery. See "Battery Disposal" in the Product Information Guide.**

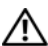

**CAUTION: Misuse of the battery may increase the risk of fire or chemical burn. Do not puncture, incinerate, disassemble, or expose the battery to temperatures above 65°C (149°F). Keep the battery away from children. Handle damaged or leaking batteries with extreme care. Damaged batteries may leak and cause personal injury or equipment damage.** 

## <span id="page-13-1"></span><span id="page-13-0"></span>**Checking the Battery Charge**

The Dell QuickSet Battery Meter, the Microsoft Windows **Power Meter** window and icon, the

battery charge gauge and health gauge, and the low-battery warning provide information on the battery charge.

#### **Dell™ QuickSet Battery Meter**

If Dell QuickSet is installed, press <Fn><F3> to display the QuickSet Battery Meter. The Battery Meter displays status, battery health, charge level, and charge completion time for the battery in your computer.

For more information about QuickSet, right-click the QuickSet icon in the taskbar, and click **Help**.

#### <span id="page-14-1"></span>**Microsoft® Windows® Power Meter**

The Windows Power Meter indicates the remaining battery charge. To check the Power Meter, doubleclick the  $\begin{array}{|c|} \hline \end{array}$  icon on the taskbar.

If the computer is connected to an electrical outlet, a  $\Box$  icon appears.

#### <span id="page-14-0"></span>**Charge Gauge**

By either pressing once or *pressing and holding* the status button on the charge gauge on the battery, you can check:

- Battery charge (check by pressing and *releasing* the status button)
- Battery health (check by pressing and *holding* the status button)

The battery operating time is largely determined by the number of times it is charged. After hundreds of charge and discharge cycles, batteries lose some charge capacity—or battery health. That is, a battery can show a status of "charged" but maintain a reduced charge capacity (health).

#### **Check the Battery Charge**

To check the battery charge, *press and release* the status button on the battery charge gauge to illuminate the charge-level lights. Each light represents approximately 20 percent of the total battery charge. For example, if the battery has 80 percent of its charge remaining, four of the lights are on. If no lights appear, the battery has no charge.

#### **Check the Battery Health**

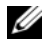

*M* **NOTE:** You can check battery health in one of two ways: by using the charge gauge on the battery as described below and by using the Battery Meter in Dell QuickSet. For information about QuickSet, right-click the icon in the taskbar, and click **Help**.

To check the battery health using the charge gauge, *press and hold* the status button on the battery charge gauge for at least 3 seconds. If no lights appear, the battery is in good condition, and more than 80 percent of its original charge capacity remains. Each light represents incremental degradation. If five lights appear, less than 60 percent of the charge capacity remains, and you should consider replacing the battery. See "Charge Gauge" in your *User's Guide* for more information about the battery operating time.

#### **Low-Battery Warning**

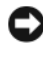

**CO NOTICE:** To avoid losing or corrupting data, save your work immediately after a low-battery warning. Then connect the computer to an electrical outlet, or install a second battery in the media bay. If the battery runs completely out of power, hibernate mode begins automatically.

A pop-up window warns you when the battery charge is approximately 90 percent depleted. If two batteries are installed, the low-battery warning means that the combined charge of both batteries is approximately 90 percent depleted. The computer enters hibernate mode when the battery charge is at a critically low level.

You can change the settings for the battery alarms in QuickSet or the **Power Options Properties** window. See "Configuring Power Management Settings" in your *User's Guide* for information about accessing QuickSet or the **Power Options Properties** window.

## <span id="page-15-2"></span><span id="page-15-0"></span>**Charging the Battery**

When you connect the computer to an electrical outlet or install a battery while the computer is connected to an electrical outlet, the computer checks the battery charge and temperature. If necessary, the AC adapter then charges the battery and maintains the battery charge.

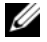

**ZA NOTE:** With Dell™ ExpressCharge™, when the computer is turned off, the AC adapter charges a completely discharged battery to 80 percent in about 1 hour and to 100 percent in approximately 2 hours. Charge time is longer with the computer turned on. You can leave the battery in the computer for as long as you like. The battery's internal circuitry prevents the battery from overcharging.

If the battery is hot from being used in your computer or being in a hot environment, the battery may not charge when you connect the computer to an electrical outlet.

The battery is too hot to start charging if the  $\[\vec{\eta}\]$  light flashes alternately green and orange. Disconnect the computer from the electrical outlet and allow the computer and the battery to cool to room temperature. Then connect the computer to an electrical outlet to continue charging the battery.

For information about resolving problems with a battery, see "Power Problems" in your *User's Guide*.

#### <span id="page-15-3"></span><span id="page-15-1"></span>**Removing the Battery**

**CAUTION: Using an incompatible battery may increase the risk of fire or explosion. Replace the battery only with a compatible battery purchased from Dell. The battery is designed to work with your Dell™ computer. Do not use a battery from other computers with your computer.** 

**CAUTION: Before performing these procedures, turn off the computer, disconnect the AC adapter from the electrical outlet and the computer, disconnect the modem from the wall connector and computer, and remove any other external cables from the computer.**

**NOTICE:** You must remove all external cables from the computer to avoid possible connector damage.

For information about replacing the second battery, which is located in the media bay, see "Media Bay" in your *User's Guide*.

To remove the battery:

- **1** If the computer is connected to a docking device (docked), undock it. See the documentation that came with your docking device for instructions.
- **2** Ensure that the computer is turned off.
- **3** Slide the two battery-bay latch releases on the bottom of the computer, and then remove the battery from the bay.

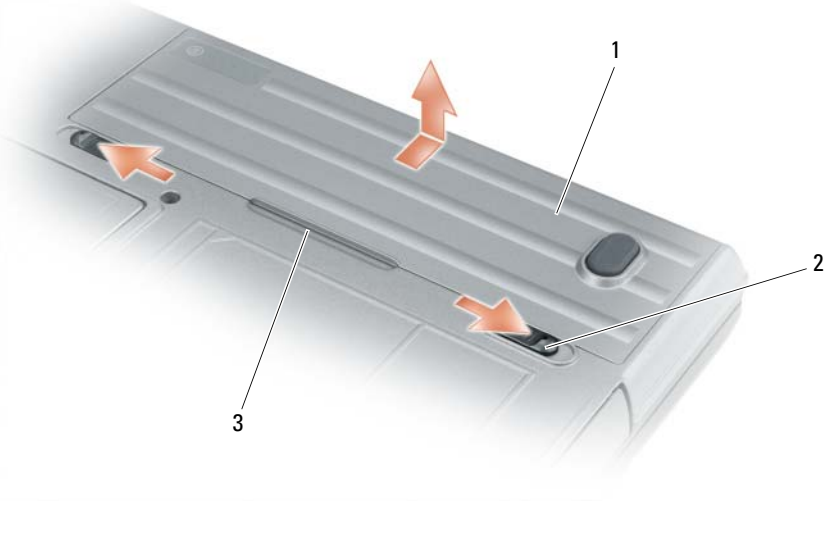

1 battery 2 battery-bay latch releases (2) 3 battery tab

To replace the battery, follow the removal procedure in reverse order.

## <span id="page-16-3"></span><span id="page-16-0"></span>**Storing a Battery**

Remove the battery when you store your computer for an extended period of time. A battery discharges during prolonged storage. After a long storage period, recharge the battery fully (see ["Charging the](#page-15-0)  [Battery" on page 16](#page-15-0)) before you use it.

## <span id="page-16-1"></span>**Troubleshooting**

#### <span id="page-16-2"></span>**Lockups and Software Problems**

<span id="page-16-6"></span><span id="page-16-5"></span>**CAUTION: Before you begin any of the procedures in this section, follow the safety instructions in the Product Information Guide.**

#### **The computer does not start up**

**ENSURE THAT THE AC ADAPTER I S FIRMLY CONNECTED T O THE COMPUTER AND T O THE ELECTRICAL OUTLET.**

#### **The computer stops responding**

<span id="page-16-4"></span>**NOTICE:** You might lose data if you are unable to perform an operating system shutdown.

**TURN THE COMPUTER OFF —** If you are unable to get a response by pressing a key on your keyboard or moving your mouse, press and hold the power button for at least 8 to 10 seconds until the computer turns off. Then restart your computer.

#### <span id="page-17-4"></span>**A program stops responding or crashes repeatedly**

<span id="page-17-3"></span>Ø **NOTE:** Software usually includes installation instructions in its documentation or on a floppy disk or CD.

#### **EN D THE PROGRAM —**

- **1** Press <Ctrl><Shift><Esc> simultaneously.
- **2** Click **Task Manager**.
- **3** Click **Applications**.
- **4** Click the program that is no longer responding.
- <span id="page-17-5"></span>**5** Click **End Task**.

**CHECK THE SOFTWARE DOCUMENTATION —** If necessary, uninstall and then reinstall the program.

#### **A program is designed for an earlier Microsoft® Windows® operating system**

**RUN THE PROGRAM COMPATIBILITY WIZARD — The Program Compatibility Wizard configures a program so it** runs in an environment similar to non-Windows XP operating system environments.

- **1** Click **Start**→ **All Programs**→ **Accessories**→ **Program Compatibility Wizard**→ **Next**.
- <span id="page-17-1"></span>**2** Follow the instructions on the screen.

#### **A solid blue screen appears**

**TURN THE COMPUTER OFF —** If you are unable to get a response by pressing a key on your keyboard or moving your mouse, press and hold the power button for at least 8 to 10 seconds until the computer turns off. Then restart your computer.

#### **Other software problems**

#### **CHECK THE SOFTWARE DOCUMENTATION O R CONTACT THE SOFTWARE MANUFACTURER FOR TROUBLESHOOTING INFORMATION —**

- Ensure that the program is compatible with the operating system installed on your computer.
- Ensure that your computer meets the minimum hardware requirements needed to run the software. See the software documentation for information.
- Ensure that the program is installed and configured properly.
- Verify that the device drivers do not conflict with the program.
- If necessary, uninstall and then reinstall the program.

#### **BACK U P YOUR FILES IMMEDIATELY**

#### <span id="page-17-0"></span>**US E A VIRUS-SCANNING PROGRAM T O CHECK THE HARD DRIVE , FLOPPY DISKS, O R CDS**

#### <span id="page-17-2"></span>**SAVE AND CLOSE ANY OPEN FILES O R PROGRAMS AND SHUT DOWN YOUR COMPUTER THROUGH THE Start MENU**

**SCAN THE COMPUTER FOR SPYWARE —** If you are experiencing slow computer performance, you frequently receive pop-up advertisements, or you are having problems connecting to the Internet, your computer might be infected with spyware. Use an anti-virus program that includes anti-spyware protection (your program may require an

upgrade) to scan the computer and remove spyware. For more information, go to **support.dell.com** and search for the keyword *spyware*.

**RUN THE DELL DIAGNOSTICS** — See ["Dell Diagnostics" on page 19](#page-18-0). If all tests run successfully, the error condition is related to a software problem.

## <span id="page-18-1"></span><span id="page-18-0"></span>**Dell Diagnostics**

**CAUTION: Before you begin any of the procedures in this section, follow the safety instructions in the Product Information Guide.**

### **When to Use the Dell® Diagnostics**

If you experience a problem with your computer, perform the checks in Lockups and Software Problems (see ["Lockups and Software Problems" on page 17\)](#page-16-2) and run the Dell Diagnostics before you contact Dell for technical assistance.

It is recommended that you print these procedures before you begin.

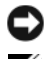

■ NOTICE: The Dell Diagnostics works only on Dell<sup>™</sup> computers.

**NOTE:** The *Drivers and Utilities* media is optional and may not ship with your computer.

See "System Setup Program" in your *User's Guide* to review your computer's configuration information, and ensure that the device that you want to test displays in the system setup program and is active.

Start the Dell Diagnostics from your hard drive or from the *Drivers and Utilities* media.

#### <span id="page-18-2"></span>**Starting the Dell Diagnostics From Your Hard Drive**

The Dell Diagnostics is located on a hidden diagnostic utility partition on your hard drive.

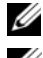

**NOTE:** If your computer does not display a screen image, see "Contacting Dell" in your *User's Guide*.

*M* **NOTE:** If the computer is connected to a docking device (docked), undock it. See the documentation that came with your docking device for instructions.

- **1** Ensure that the computer is connected to an electrical outlet that is known to be working properly.
- **2** Turn on (or restart) your computer.
- **3** Start the Dell Diagnostics in one of the following two ways:

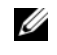

**NOTE:** If you wait too long and the operating system logo appears, continue to wait until you see the Microsoft<sup>®</sup> Windows<sup>®</sup> desktop; then, shut down your computer and try again.

– When the DELL™ logo appears, press <F12> immediately. Select **Diagnostics** from the boot menu and press <Enter>.

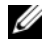

**NOTE:** Before attempting the following option, the computer must be powered down completely.

– Press and hold the <Fn> key while powering the computer on.

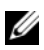

*M* NOTE: If you see a message stating that no diagnostics utility partition has been found, run the Dell Diagnostics from the *Drivers and Utilities* media.

The computer runs the Pre-boot System Assessment (PSA), a series of initial tests of your system board, keyboard, display, memory, hard drive, etc.

- During the assessment, answer any questions that appear.
- If failures are detected during the Pre-boot System Assessment, write down the error code(s) and see "Contacting Dell" in your *User's Guide*.

If the Pre-boot System Assessment completes successfully, the following message appears: "Booting Dell Diagnostic Utility Partition.Press any key to continue."

**4** Press any key to start the Dell Diagnostics from the diagnostics utility partition on your hard drive.

#### <span id="page-19-2"></span><span id="page-19-0"></span>**Starting the Dell Diagnostics From the Drivers and Utilities Media**

- **1** Insert the *Drivers and Utilities* media.
- **2** Shut down and restart the computer.

When the DELL logo appears, press <F12> immediately.

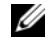

**NOTE:** If you wait too long and the operating system logo appears, continue to wait until you see the Microsoft<sup>®</sup> Windows® desktop; then, shut down your computer and try again.

**NOTE:** The next steps change the boot sequence for one time only. On the next start-up, the computer boots according to the devices specified in the system setup program.

- **3** When the boot device list appears, highlight **CD/DVD/CD-RW** and press <Enter>.
- **4** Select the **Boot from CD-ROM** option from the menu that appears and press <Enter>.
- **5** Type 1 to start the CD menu and press <Enter>to proceed.
- **6** Select **Run the 32 Bit Dell Diagnostics** from the numbered list. If multiple versions are listed, select the version appropriate for your computer.
- **7** When the Dell Diagnostics **Main Menu** appears, select the test you want to run.

#### <span id="page-19-1"></span>**Dell Diagnostics Main Menu**

**1** After the Dell Diagnostics loads and the **Main Menu** screen appears, click the button for the option you want.

**NOTE:** It is recommended that you select **Test System** to run a complete test on your computer.

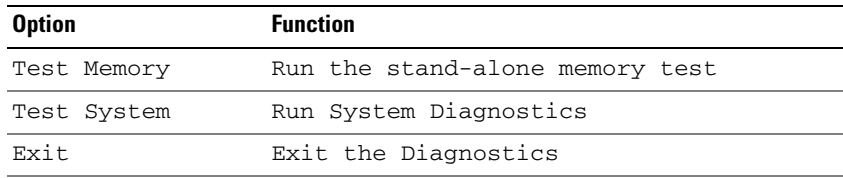

**2** After you have selected the **Test System** option from the main menu, the following menu appears:

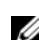

**NOTE:** It is recommended that you select **Extended Test** from the menu below to run a more thorough check of devices in the computer.

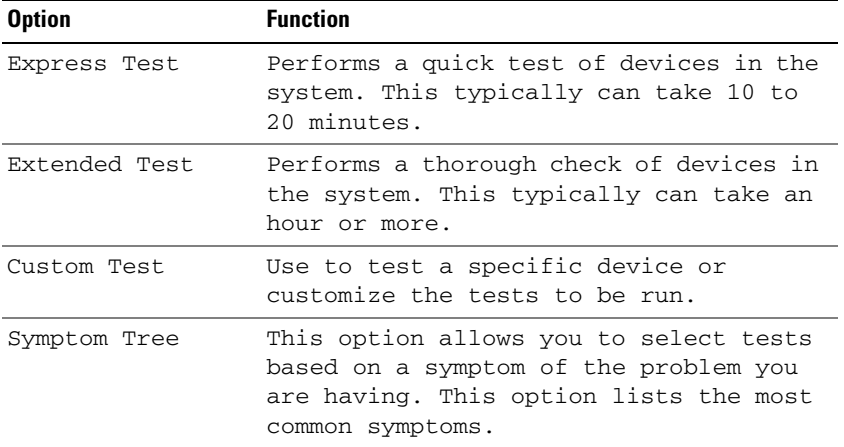

**3** If a problem is encountered during a test, a message appears with an error code and a description of the problem. Write down the error code and problem description and see "Contacting Dell" in your *User's Guide*.

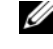

**NOTE:** The Service Tag for your computer is located at the top of each test screen. If you contact Dell, technical support will ask for your Service Tag.

**4** If you run a test from the **Custom Test or Symptom Tree** option, click the applicable tab described in the following table for more information.

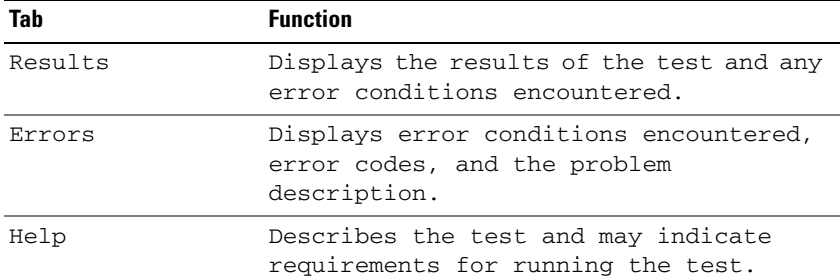

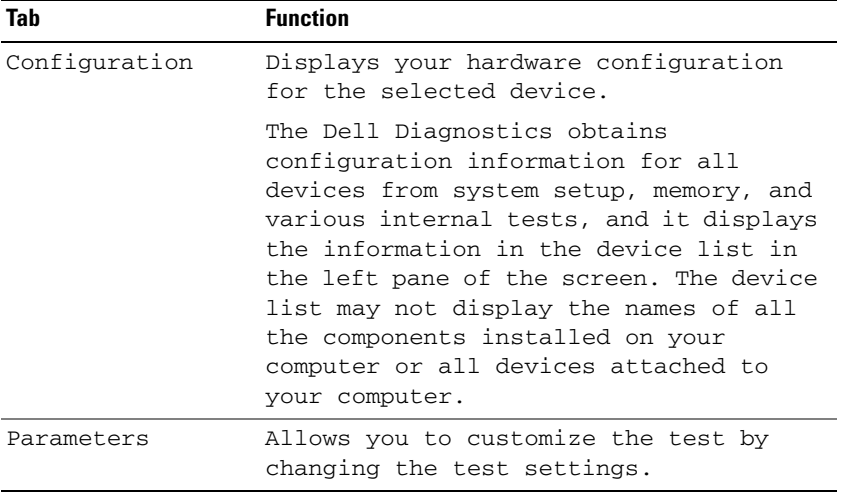

- **5** When the tests are complete, close the test screen to return to the **Main Menu** screen. To exit the Dell Diagnostics and restart the computer, close the **Main Menu** screen.
- **6** Remove the Dell *Drivers and Utilities* media (if applicable).

# <span id="page-22-0"></span>**Index**

## **A**

[anti-virus software, 18](#page-17-0)

## **B**

battery [charge gauge, 15](#page-14-0) [charging, 16](#page-15-2) [checking the charge, 14](#page-13-1) [performance, 13](#page-12-3) [power meter, 15](#page-14-1) [removing, 16](#page-15-3) [storing, 17](#page-16-3)

## **C**

CD [Drivers and Utilities, 5](#page-4-1) [operating system, 8](#page-7-0) computer [crashes, 17-](#page-16-4)[18](#page-17-1) [slow performance, 18](#page-17-2) [stops responding, 17](#page-16-4)

## **D**

Dell Diagnostics [about, 19](#page-18-1) [starting from the Drivers and](#page-19-2)  Utilities media, 20 [starting from the hard](#page-18-2)  drive, 19

[Dell support site, 7](#page-6-0) diagnostics [Dell, 19](#page-18-1) documentation [End User License](#page-4-2)  Agreement, 5 [ergonomics, 5](#page-4-2) [online, 7](#page-6-0) [Product Information Guide, 5](#page-4-2) [regulatory, 5](#page-4-2) [safety, 5](#page-4-2) [User's Guide, 5](#page-4-3) [warranty, 5](#page-4-2) Drivers and Utilities media [Dell Diagnostics, 19](#page-18-1)

DVD [Drivers and Utilities, 5](#page-4-1)

## **E**

[End User License](#page-4-2)  Agreement, 5 [ergonomics information, 5](#page-4-2)

### **H**

hardware [Dell Diagnostics, 19](#page-18-1) [Help and Support Center, 8](#page-7-1) help file [Windows Help and Support](#page-7-1)  Center, 8

#### **L**

labels [Microsoft Windows, 6](#page-5-1) [Service Tag, 6](#page-5-1)

#### **M**

media [Drivers and Utilities, 5](#page-4-1) [operating system, 8](#page-7-0)

## **O**

operating system [media, 8](#page-7-0) [reinstalling, 8](#page-7-0)

#### **P**

problems [blue screen, 18](#page-17-1) [computer crashes, 17-](#page-16-4)[18](#page-17-1) [computer does not start up, 17](#page-16-5) [computer stops responding, 17](#page-16-4) [Dell Diagnostics, 19](#page-18-1) [lockups, 17](#page-16-6) [program crashes, 18](#page-17-3)

problems *(continued)* [program stops responding, 18](#page-17-4) [programs and Windows](#page-17-5)  compatibility, 18 slow computer [performance, 18](#page-17-2) [software, 17-](#page-16-6)[18](#page-17-3) [spyware, 18](#page-17-2) [Product Information Guide, 5](#page-4-2)

## **Q**

[QuickSet Help, 8](#page-7-2)

### **R**

[regulatory information, 5](#page-4-2)

## **S**

[safety instructions, 5](#page-4-2) [Service Tag, 6](#page-5-1) software [problems, 18](#page-17-5) [spyware, 18](#page-17-2) [support website, 7](#page-6-0) system views [back, 12](#page-11-1) [bottom, 12-](#page-11-1)[13](#page-12-4) [front, 10](#page-9-2) [left side, 11](#page-10-2) [right side, 11](#page-10-3)

## **T**

troubleshooting [Dell Diagnostics, 19](#page-18-1) [Help and Support Center, 8](#page-7-1) [lockups and software](#page-16-6)  problems, 17

#### **U**

[User's Guide, 5](#page-4-3)

#### **W**

[warranty information, 5](#page-4-2) Windows XP [Help and Support Center, 8](#page-7-1) [Program Compatibility](#page-17-5)  Wizard, 18 [reinstalling, 8](#page-7-0)

#### wizards

[Program Compatibility](#page-17-5)  [Wizard, 18](#page-17-5)

Dell™ Latitude<sup>™</sup> ATG D630

# Stručná referenční příručka

**Model PP18L**

# **Poznámky a upozorn**ě**ní**

**POZNÁMKA:** POZNÁMKA označuje důležité informace, které pomáhají lepšímu využití počítače.

**UPOZORN**Ě**NÍ:** UPOZORNĚNÍ upozorňuje na možné poškození hardwaru nebo ztrátu dat a obsahuje pokyny, jak těmto problémům předejít.

**VAROVÁNÍ: VAROVÁNÍ upozor**ň**uje na potenciální poškození majetku a riziko úrazu nebo smrti.**

Pokud jste zakoupili počítač řady Dell™ n Series, neplatí pro vás žádný odkaz na operační systém Microsoft® Windows<sup>®</sup> uvedený v této příručce.

**Model PP18L**

\_\_\_\_\_\_\_\_\_\_\_\_\_\_\_\_\_\_\_\_

**Kv**ě**ten 2007 P/N DX053 Rev. A00**

**Informace v tomto dokumentu se mohou bez předchozího upozornění změnit. © 2007 Dell Inc. Všechna práva vyhrazena.**

Jakákoli reprodukce bez písemného povolení společnosti Dell Inc. **je** přísně zakázána.

Obchodní známky použité v tomto textu: *Dell*, logo *DELL*, *Latitude, Wi-Fi Catcher* a *ExpressCharge* jsou ochrannými známkami společnosti Dell Inc.; *Microsoft*, *Windows* a *Windows Vista* jsou ochrannými známkami nebo registrovanými ochrannými známkami společnosti Microsoft Corporation ve Spojených Státech nebo v jiných zemích.

Ostatní obchodní známky a obchodní názvy mohou být v tomto dokumentu použity jako odkazy na vlastníky těchto značek a názvů nebo příslušných produktů. Společnost Dell Inc. si nečiní nárok na jiné obchodní známky a názvy než své vlastní.

# **Obsah**

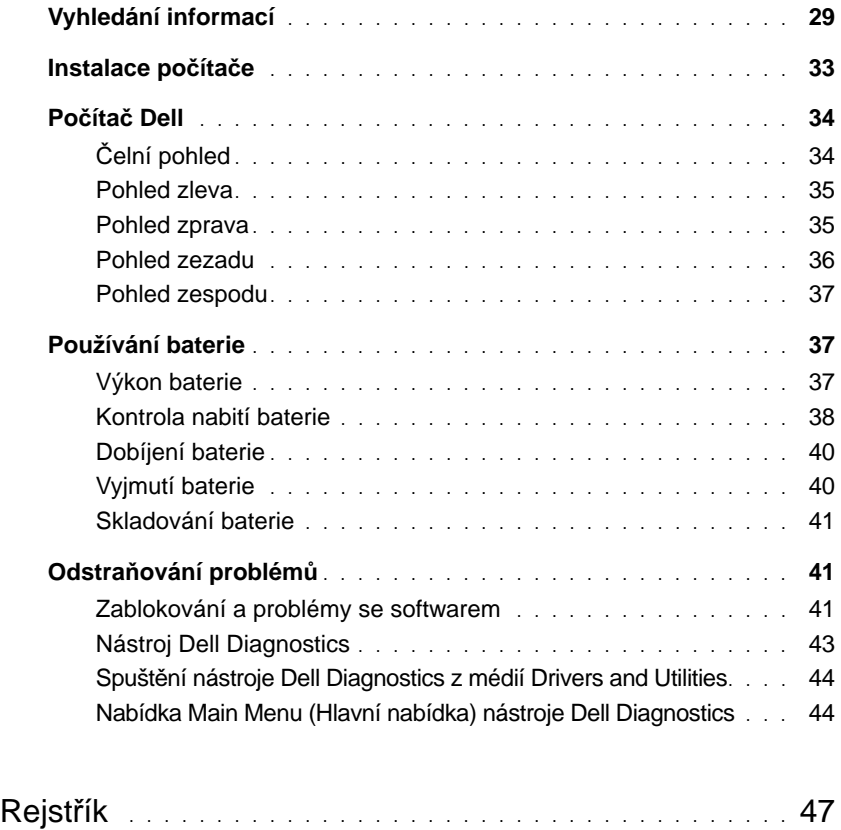

# <span id="page-28-0"></span>**Vyhledání informací**

**ZA POZNÁMKA:** Některé funkce nebo média jsou doplňkové a nemusí být s tímto počítačem k dispozici. Některé funkce nebo média pravděpodobně nebudou v některých zemích k dispozici.

U **POZNÁMKA:** S počítačem mohly být dodány další informace.

#### **Hledané informace** Manual Report of the Kde je naleznete • Diagnostický program pro počítač • Ovladače pro počítač • Dokumentace k zařízení • Notebook System Software (NSS) **Média Drivers and Utilities POZNÁMKA:** Média *Drivers and Utilities* mohou být doplňková a s tímto počítačem nemusela být dodána. Dokumentace a ovladače jsou již v počítači nainstalovány. Z těchto médií můžete přeinstalovat ovladače a spustit nástroj Dell Diagnostics (viz ["Nástroj Dell Diagnostics" na str. 43\)](#page-42-0).

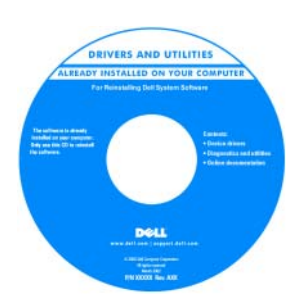

Média mohou obsahovat soubory Readme, které poskytují nejnovější informace o technických změnách počítače nebo podrobné technické referenční materiály pro technické pracovníky a pokročilé uživatele.

**POZNÁMKA:** Nejnovější ovladače a aktualizace dokumentace jsou k dispozici na webu **support.dell.com**.

**Informa**č**ní p**ř**íru**č**ka produktu Dell™**

**Product Information Guide** 

- Informace o záruce
- Podmínky (jen USA)
- Bezpečnostní pokyny
- Informace o předpisech
- Informace o ergonomii
- Licenční smlouva s koncovým uživatelem

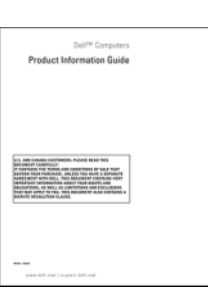

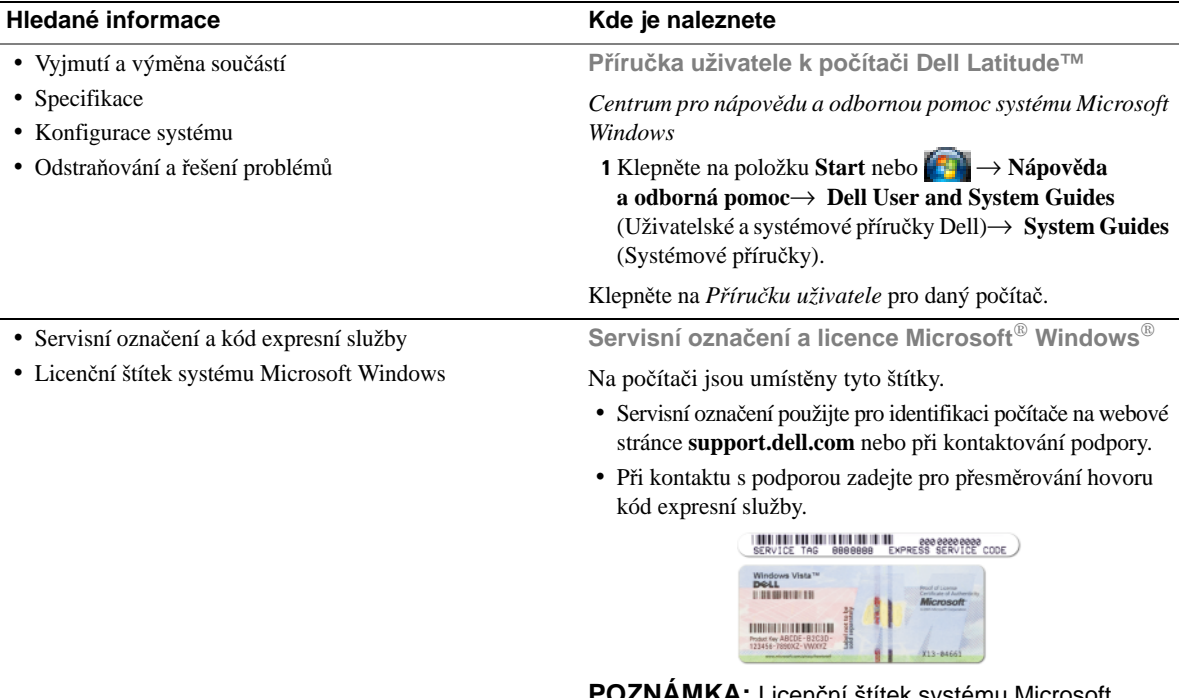

<span id="page-29-0"></span>**POZNÁMKA:** Licenční štítek systému Microsoft Windows má v novém provedení chybějící část – "otvor" – jako prostředek zvýšení bezpečnosti, odrazující od pokusů o sejmutí štítku.

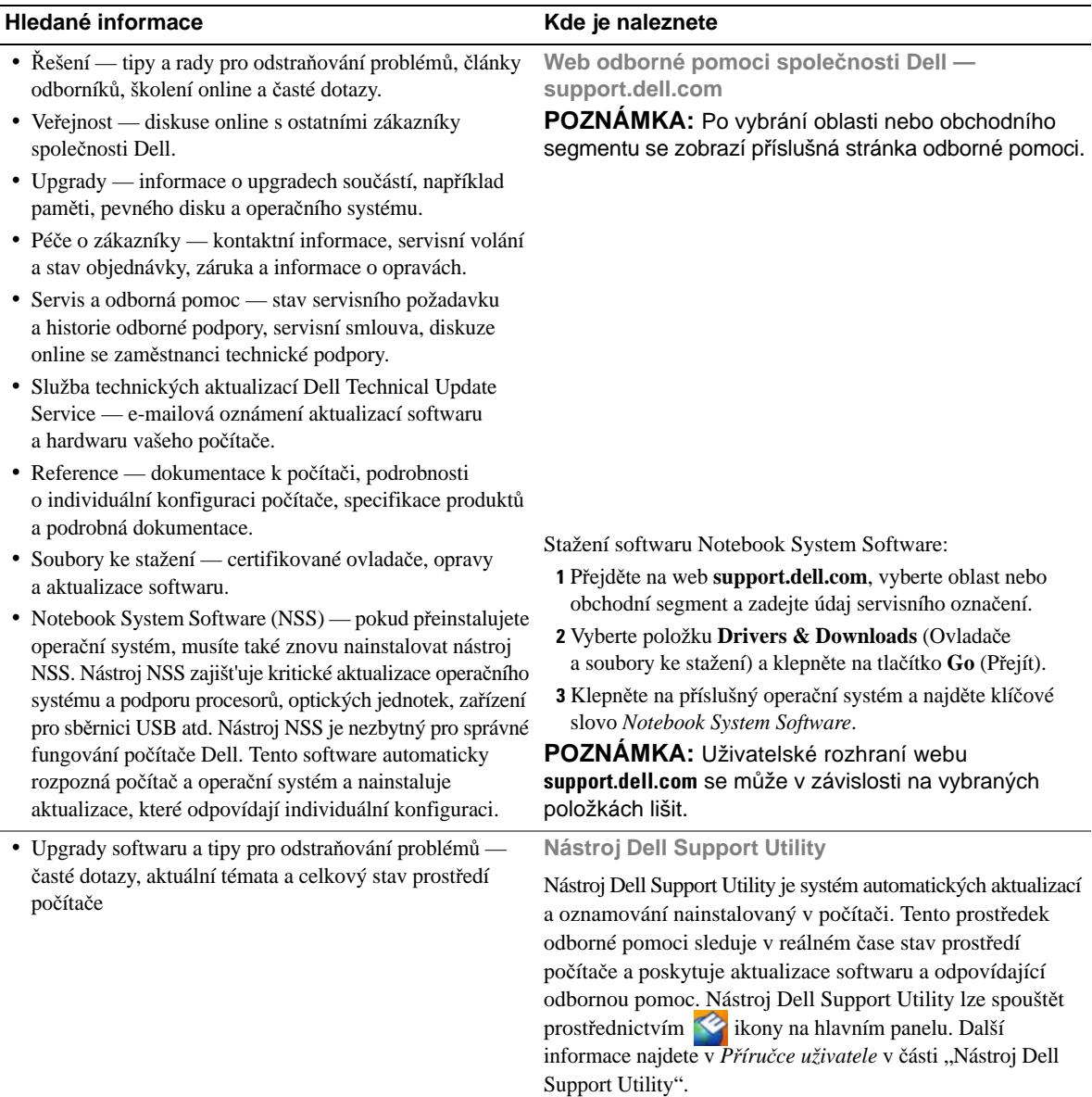

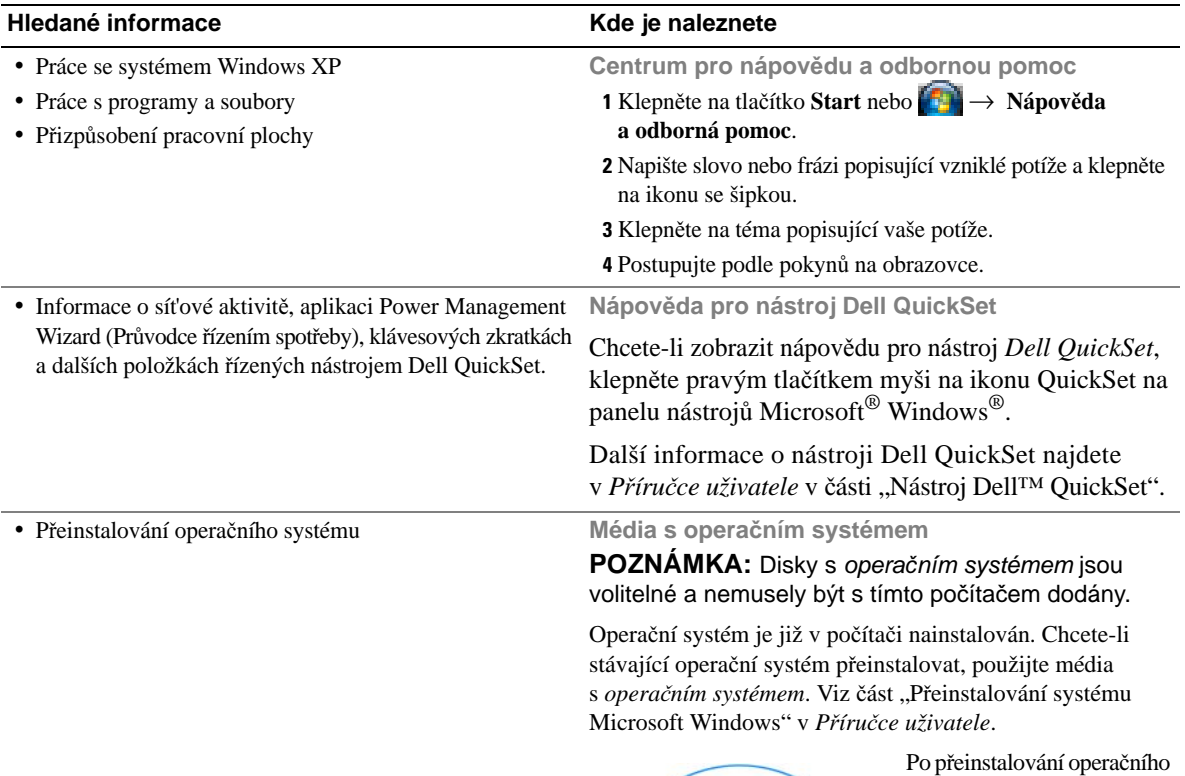

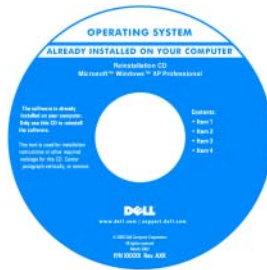

systému použijte doplňková média *Drivers and Utilities* k přeinstalování ovladačů zařízení dodaných s počítačem.

[Štítek s kódem product key](#page-29-0)  operačního systému se nachází na počítači.

**POZNÁMKA:** Barva médií závisí na operačním systému, který jste si objednali.

# <span id="page-32-0"></span>**Instalace po**č**íta**č**e**

## **VAROVÁNÍ: P**ř**ed provád**ě**ním jakéhokoli z postup**ů **uvedených v této** č**ásti si p**ř**e**č**t**ě**te bezpe**č**nostní pokyny v** *Informa*č*ní p*ř*íru*č*ce produktu* **a** ř**i**ď**te se jimi.**

- **1** Rozbalte krabici s příslušenstvím.
- **2** Obsah krabice s příslušenstvím budete používat při instalaci počítače.

V krabici s příslušenstvím je i dokumentace a objednaný software či doplňkový hardware (například karty PC Card, jednotky a baterie).

**3** Připojte napájecí adaptér ke konektoru napájení počítače a do zásuvky napájení.

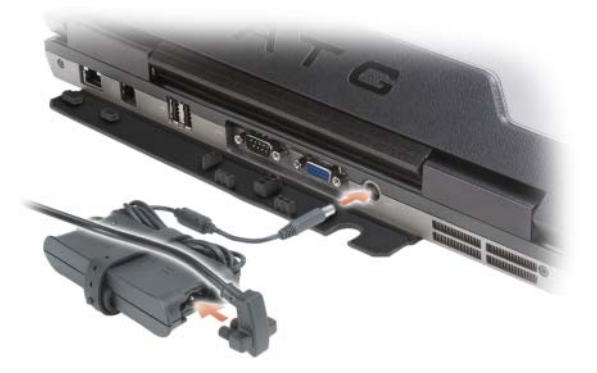

- **4** Otevřete displej počítače a stisknutím vypínače zapněte počítač (viz "Č[elní pohled" na str. 34\)](#page-33-1).
- **POZNÁMKA:** Před instalací karet nebo připojení počítače k dokovacímu zařízení nebo jinému externímu zařízení, například k tiskárně, doporučujeme počítač alespoň jednou zapnout a vypnout.

# <span id="page-33-0"></span>**Po**č**íta**č **Dell**

## <span id="page-33-1"></span>Č**elní pohled**

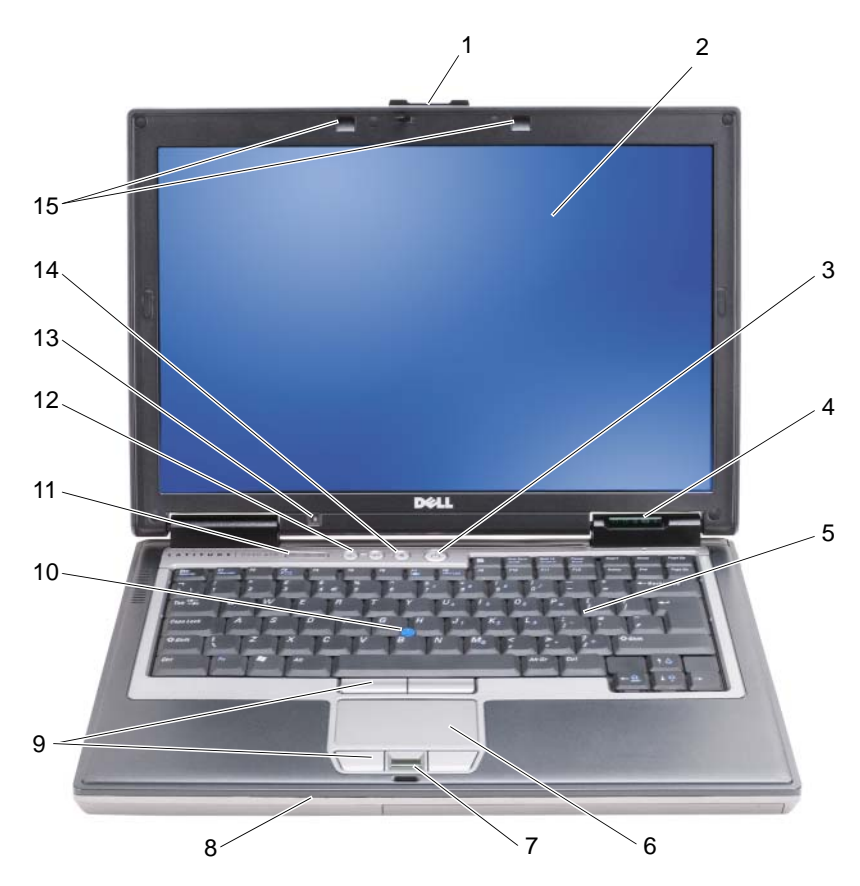

- 1 západka displeje displej  $3$  vypínač
- 4 indikátory stavu zařízení 5 klávesnice 6 dotyková podložka
- čtečka otisků prstů (volitelná)
- 
- 13 snímač okolního světla 14 tlačítko vypnutí zvuku 15 osvětlení klávesnice
- 
- 
- 
- 10 tyčinka 11 indikátory stavu klávesnice 12 tlačítka ovládání hlasitosti
	-
- 
- 
- 8 reproduktor 9 tlačítka pro dotykovou podložku a tyčinku
	-
	-

#### <span id="page-34-0"></span>**Pohled zleva**

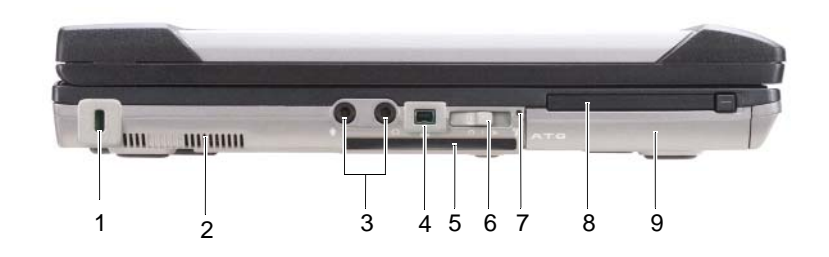

- 1 otvor pro bezpečnostní kabel 2 větrací otvory 3 audiokonektory (2)
- 4 konektor IEEE 1394 5 zásuvka pro kartu smart
- 7 indikátor Wi-Fi Catcher™ 8 zásuvka karty PC Card 9 pevný disk

## <span id="page-34-1"></span>**Pohled zprava**

- 
- card (se záslepkou)
- 
- 
- 6 přepínač bezdrátové komunikace
	-

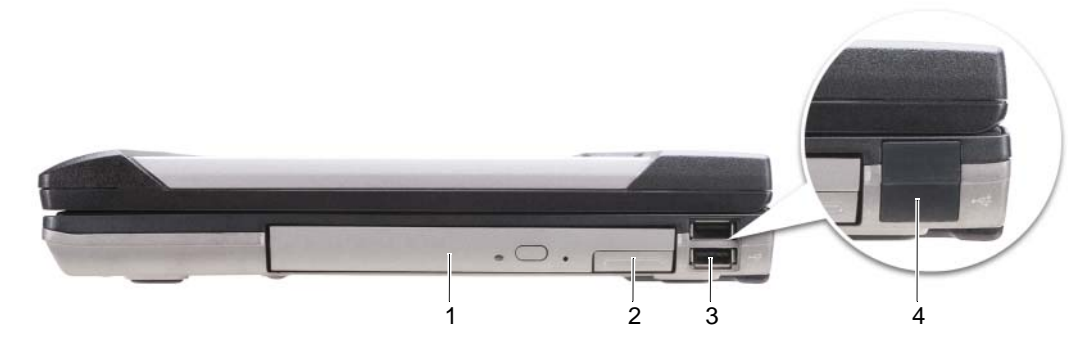

- 1 optická jednotka v pozici pro média 2 pojistka pozice pro média 3 konektory USB (2)
- 4 kryt portů USB

### <span id="page-35-0"></span>**Pohled zezadu**

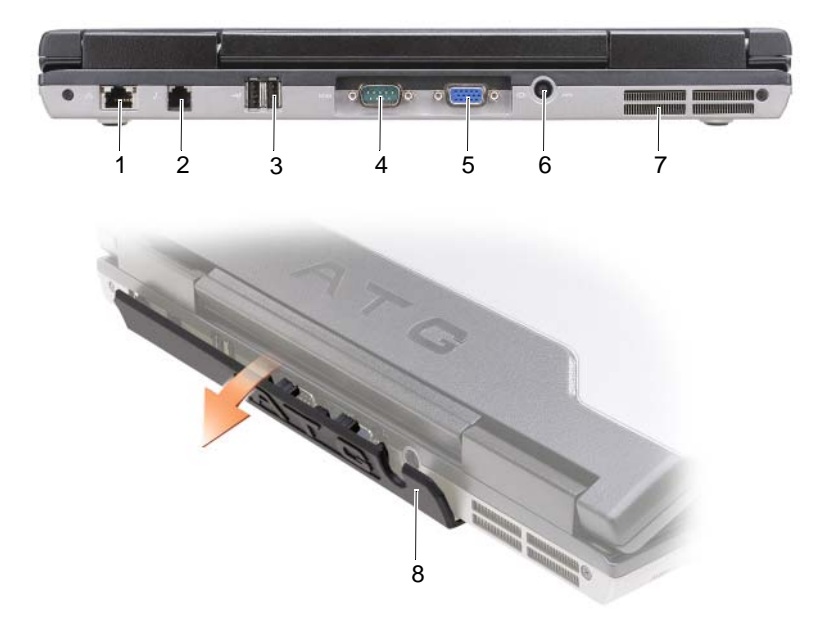

- 
- 1 sít'ový konektor (RJ-45) 2 konektor modemu (RJ-11) 3 konektory USB (2)
	-
- 4 konektor sériového rozhraní 5 konektor zobrazovacího
- 7 větrací otvory 8 kryt portu
- zařízení
- 6 konektor adaptéru napájení
### <span id="page-36-1"></span>**Pohled zespodu**

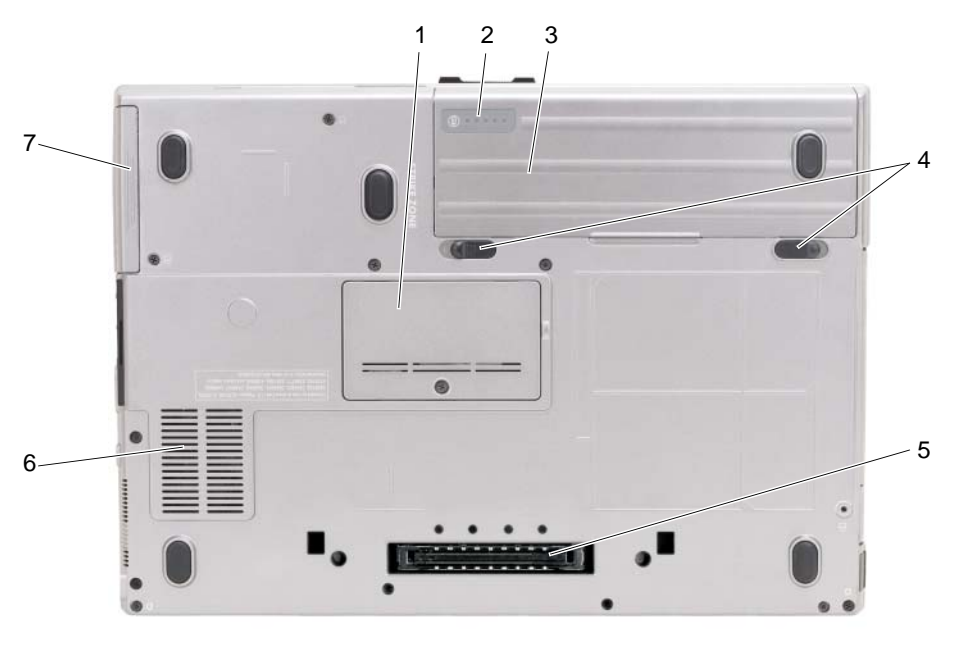

- 1 kryt pamět'ového modulu 2 ukazatel nabití a stavu baterie 3 baterie
- 4 pojistky zásuvky na baterii (2) 5 konektor pro připojení
- 7 pevný disk

# **Používání baterie**

### <span id="page-36-0"></span>**Výkon baterie**

**POZNÁMKA:** Informace o záruce společnosti Dell na tento počítač najdete v *Informa*č*ní p*ř*íru*č*ce produktu* nebo v samostatném dokumentu se zněním záruky, který byl dodán s počítačem.

Pro dosažení optimálního výkonu počítače a zachování nastavení systému BIOS používejte tento přenosný počítač Dell™ vždy s nainstalovanou hlavní baterií. Standardně je v přihrádce baterie dodávána jedna baterie.

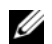

**POZNÁMKA:** Vzhledem k tomu, že baterie nemusí být zcela nabitá, před prvním použitím připojte nový počítač pomocí napájecího adaptéru k elektrické zásuvce. Chcete-li dosáhnout optimálního výsledku, používejte počítač s napájecím adaptérem, dokud nebude baterie zcela nabitá. Chcete-li zobrazit stav baterie, zkontrolujte Měřič napájení v okně Možnosti napájení (viz část "Otevření okna Možnosti napájení – vlastnosti" v *P*ř*íru*č*ce uživatele*).

Provozní délka baterie se liší v závislosti na provozních podmínkách. Provozní dobu počítače lze významně prodloužit, pokud do přihrádky baterie nainstalujete volitelnou druhou baterii.

k dokovacímu zařízení

- 
- 6 větrací otvory

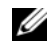

**20 POZNÁMKA:** Délka provozu baterie (doba udržení napětí) se časem snižuje. V závislosti na frekvenci a podmínkách používání baterie bude během životnosti počítače pravděpodobně nutné zakoupit novou baterii.

**ZA POZNÁMKA:** Před zápisem na disk CD nebo DVD doporučujeme připojit počítač k elektrické zásuvce.

Provozní doba se mimo jiné značně snižuje při provádění následujících operací:

- Používání optických jednotek.
- Používání zařízení pro bezdrátovou komunikaci, karet PC Card, ExpressCards, pamět'ových karet nebo zařízení USB.
- Používání vysokého jasu displeje, trojrozměrných spořičů obrazovky nebo jiných programů náročných na spotřebu, jako například náročných aplikací s trojrozměrnou grafikou.
- Používání počítače v režimu maximálního výkonu. Informace o spuštění nástroje Dell QuickSet nebo otevření okna systému Windows Možnosti napájení – vlastnosti najdete v části "Konfigurování nastavení řízení spotřeby" v *P*ř*íru*č*ce uživatele*.

Před vložením do počítače můžete zkontrolovat napětí baterie (viz ["Kontrola nabití baterie" na str. 38\)](#page-37-0). Můžete rovněž nastavit možnosti řízení spotřeby, abyste byli upozorněni na vybití baterie.

**VAROVÁNÍ: V p**ř**ípad**ě **používání nevhodné baterie hrozí zvýšené nebezpe**č**í požáru nebo výbuchu. Baterii nahra**ď**te pouze kompatibilní baterií zakoupenou u prodejce produkt**ů **Dell. Tato baterie je ur**č**ena pro napájení tohoto po**č**íta**č**e Dell. V tomto po**č**íta**č**i nepoužívejte baterie vyjmuté z jiných po**č**íta**čů**.** 

**VAROVÁNÍ: Baterie nevhazujte do domácího odpadu. Pokud baterii již nelze nabít, informujte se o možnosti likvidace baterií Li-Ion u místní organizace pro likvidaci odpadu nebo ochranu životního prost**ř**edí. Viz** č**ást "Likvidace baterie" v** *Informa*č*ní p*ř*íru*č*ce produktu***.**

**VAROVÁNÍ: V p**ř**ípad**ě **nevhodné manipulace s baterii hrozí zvýšené nebezpe**č**í požáru nebo popálení chemikáliemi. Baterii neperforujte, nespalujte, nedemontujte ani nevystavujte teplot**ě **nad 65°C. Uchovávejte baterii mimo dosah d**ě**tí. P**ř**i manipulaci s poškozenými nebo tekoucími bateriemi postupujte s maximální opatrností. Z poškozených baterií mohou vytékat chemické látky, které mohou zp**ů**sobit zran**ě**ní osob nebo poškození za**ř**ízení.** 

# <span id="page-37-1"></span><span id="page-37-0"></span>**Kontrola nabití baterie**

Nástroj Dell QuickSet Battery Meter (Měřič baterie), dialogové okno **M**ěř**i**č **napájení** systému Microsoft Windows a ikona <sup>† i</sup>, ukazatel nabití baterie, měřidlo stavu a upozornění na vybití baterie poskytují informace o stavu nabití baterie.

### **Nástroj Dell™ QuickSet Battery Meter (M**ěř**i**č **baterie)**

Je-li nainstalován nástroj Dell QuickSet, stisknutím klávesy <Fn><F3> zobrazíte nástroj QuickSet Battery Meter (Měřič baterie). V okně měřiče baterie je zobrazen stav, úroveň nabití a doba do dokončení nabíjení baterie v počítači.

Chcete-li získat další informace o nástroji QuickSet, klepněte pravým tlačítkem myši na ikonu QuickSet na hlavním panelu a potom klepněte na položku **Help** (Nápověda).

### <span id="page-38-0"></span>**Systém Microsoft® Windows® – M**ěř**i**č **napájení**

Měřič napájení systému Windows ukazuje stav nabití baterie. Měřič napájení zobrazíte poklepáním na ikonu na hlavním panelu.

Pokud je počítač připojen k elektrické zásuvce, zobrazí se ikona

### <span id="page-38-1"></span>**Ukazatel nabití**

Stisknutím nebo *stisknutím a p*ř*idržením* stavového tlačítka na ukazateli nabití na baterii můžete zjistit následující informace:

- Stav nabití baterie (zkontrolujte stisknutím a *uvoln*ě*ním* stavového tlačítka).
- Kapacita baterie (zkontrolujte stisknutím a *p*ř*idržením* stavového tlačítka).

Na délku provozu baterie má z velké části vliv četnost cyklů nabíjení. Po stovkách cyklů nabití a vybití se snižuje kapacita baterie. To znamená, že baterie může indikovat stav "nabitá", její kapacita nebo "výdrž" může však být snížená.

### *Kontrola stavu nabit*н *baterie*

Chcete-li zkontrolovat stav nabití baterie, *stiskn*ě*te a uvoln*ě*te* stavové tlačítko na ukazateli nabití baterie. Zobrazí se indikátory úrovně nabití. Každý indikátor představuje přibližně 20 procent stavu úplného nabití baterie. Pokud například baterii zbývá 80 procent energie, budou svítit čtyři indikátory. Pokud nesvítí žádný indikátor, baterie je vybitá.

### *Kontrola kapacity baterie*

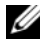

**POZNÁMKA:** Kapacitu baterie lze zkontrolovat dvěma způsoby: pomocí ukazatele nabití na baterii (popsáno níže) nebo pomocí aplikace Battery Meter (Měřič baterie) nástroje Dell QuickSet. Chcete-li získat další informace o nástroji QuickSet, klepněte pravým tlačítkem myši na ikonu na hlavním panelu a potom klepněte na položku **Help** (Nápověda).

Chcete-li zkontrolovat kapacitu pomocí měřiče baterie, *stiskn*ě*te a podržte* stavové tlačítko na ukazateli nabití baterie alespoň 3 sekundy. Pokud se nezobrazí žádné indikátory, baterie je v dobrém stavu a má k dispozici více než 80 procent původní kapacity. Jednotlivé indikátory představují postupné snižování. Pokud se zobrazí pět indikátorů, zbývá méně než 60 procent kapacity baterie a je třeba zvážit pořízení nové baterie. Další informace o délce provozu baterie najdete v části "Ukazatel nabití" v *P*ř*íru*č*ce uživatele*.

### **Upozorn**ě**ní na vybití baterie**

**UPOZORN**Ě**NÍ:** Aby nedošlo ke ztrátě nebo poškození dat, ihned po zobrazení upozornění na vybití baterie uložte práci. Potom připojte počítač k elektrické zásuvce nebo vložte do pozice pro média druhou baterii. Pokud se baterie zcela vybije, počítač přejde automaticky do režimu spánku.

Upozornění se zobrazí v případě, že je baterie z asi 90 procent vybitá. Pokud jsou nainstalovány dvě baterie, signál upozornění na vybití baterie znamená, že společná kapacita obou baterií je vyčerpána přibližně z 90 procent. Jakmile napětí baterie klesne na kritickou úroveň, počítač přejde do režimu spánku.

Nastavení výstrah týkajících se baterie můžete nastavit v nástroji QuickSet nebo v okně **Možnosti napájení – vlastnosti**. Informace o spuštění nástroje QuickSet nebo otevření okna Možnosti napájení – vlastnosti *najdete v* č*ásti* "Konfigurování nastavení řízení spotřeby" v **P**ř**íru**č**ce uživatele**.

# <span id="page-39-1"></span><span id="page-39-0"></span>**Dobíjení baterie**

Když připojíte počítač k elektrické zásuvce nebo když nainstalujete baterii do počítače, který je připojený k elektrické zásuvce, počítač zkontroluje nabití baterie a teplotu. Napájecí adaptér potom podle potřeby nabije baterii a bude ji udržovat nabitou.

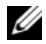

**POZNÁMKA:** Je-li počítač vypnutý, s nabíječkou Dell™ ExpressCharge™ napájecí adaptér nabije zcela vybitou baterii na 80 procent přibližně za 1 hodinu a na 100 procent přibližně za 2 hodiny. Je-li počítač zapnutý, je doba nabíjení delší. Baterii můžete ponechat v počítači libovolně dlouho. Vnitřní okruh baterie zabraňuje přebití baterie.

Pokud je baterie horká, protože byla používána v tomto počítači nebo byla v horkém prostředí, po připojení počítače do elektrické zásuvky se baterie nemusí nabít.

Pokud indikátor [1] bliká střídavě zeleně a oranžově, baterie je příliš horká a nabíjení se nezahájí. Odpojte počítač z elektrické zásuvky a nechte počítač a baterii vychladnout na pokojovou teplotu. Potom připojte počítač k elektrické zásuvce a pokračujte v nabíjení baterie.

Další informace o řešení problémů s baterií najdete v *Příručce uživatele* v části "Problémy s napájením".

### <span id="page-39-2"></span>**Vyjmutí baterie**

**VAROVÁNÍ: V p**ř**ípad**ě **používání nevhodné baterie hrozí zvýšené nebezpe**č**í požáru nebo výbuchu. Baterii nahra**ď**te pouze kompatibilní baterií zakoupenou u prodejce produkt**ů **Dell. Tato baterie je ur**č**ena pro napájení tohoto po**č**íta**č**e Dell™. V tomto po**č**íta**č**i nepoužívejte baterie vyjmuté z jiných po**č**íta**čů**.** 

**VAROVÁNÍ: P**ř**ed provád**ě**ním t**ě**chto postup**ů **vypn**ě**te po**č**íta**č**, odpojte napájecí adaptér z elektrické zásuvky a od po**č**íta**č**e, odpojte modem od konektoru v místnosti a od po**č**íta**č**e a odpojte ostatní externí kabely od po**č**íta**č**e.**

**UPOZORN**Ě**NÍ:** Aby se zabránilo možnému poškození kabelů, musíte od počítače odpojit všechny externí kabely.

Informace o výměně druhé baterie nacházející se v přihrádce baterie najdete v části "Pozice pro média" v *P*ř*íru*č*ce uživatele*.

Postup při vyjmutí baterie:

- **1** Je-li počítač připojen k dokovacímu zařízení, odpojte jej. Pokyny naleznete v dokumentaci dodané s dokovacím zařízením.
- **2** Ověřte, že je počítač vypnutý.
- **3** Posuňte pojistky pozice pro dvě baterie na spodní straně počítače směrem k bočním stranám počítače tak, aby pojistky zapadly.

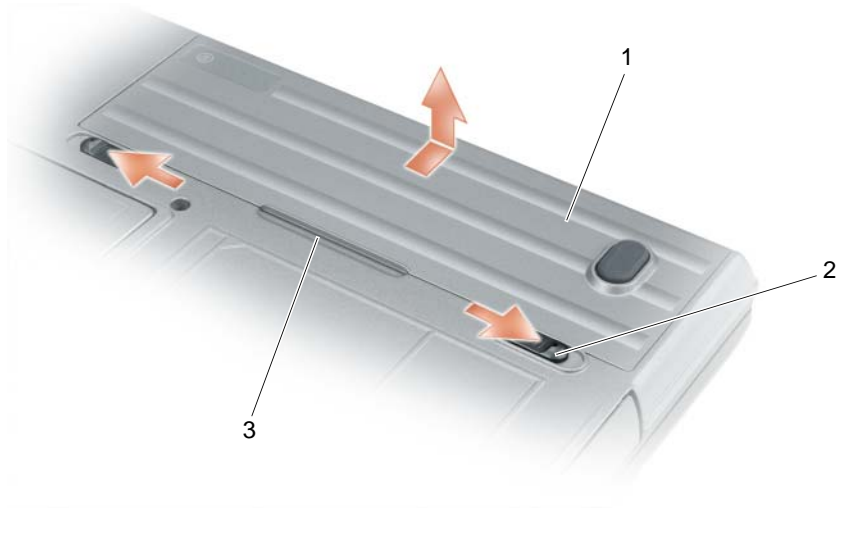

<span id="page-40-2"></span><span id="page-40-1"></span>1 baterie 2 pojistky zásuvky na baterii (2) 3 výstupek na baterii

Při výměně baterie postupujte podle pokynů v opačném pořadí.

# **Skladování baterie**

Před dlouhodobým uložením počítače vyjměte baterii. Během dlouhodobého skladování se baterie vybije. Po dlouhodobém skladování baterii před používáním znovu zcela nabijte (viz ["Dobíjení baterie" na str. 40\)](#page-39-0).

# **Odstra**ň**ování problém**ů

# <span id="page-40-0"></span>**Zablokování a problémy se softwarem**

**VAROVÁNÍ: P**ř**ed provád**ě**ním jakéhokoli z postup**ů **uvedených v této** č**ásti si p**ř**e**č**t**ě**te bezpe**č**nostní pokyny v** *Informa*č*ní p*ř*íru*č*ce produktu* **a** ř**i**ď**te se jimi.**

### <span id="page-40-4"></span>**Po**č**íta**č **nelze spustit**

**ZKONTROLUJTE, ZDA JE NAPÁJECÍ ADAPTÉR** Ř**ÁDN**Ě **P**Ř**IPOJEN K PO**Č**ÍTA**Č**I A K ELEKTRICKÉ ZÁSUVCE.**

### <span id="page-40-3"></span>**Po**č**íta**č **p**ř**estal reagovat**

**UPOZORN**Ě**NÍ:** Pokud řádně neukončíte operační systém, může dojít je ztrátě dat.

**VYPN**Ě**TE PO**Č**ÍTA**<sup>Č</sup> **—** Pokud počítač nereaguje na stisknutí libovolné klávesy na klávesnici nebo na pohyb myši, stiskněte a podržte vypínač alespoň 8 až 10 sekund, dokud se počítač nevypne. Potom počítač znovu zapněte.

### <span id="page-41-2"></span>**Program p**ř**estal reagovat nebo se opakovan**ě **zhroutil**

<span id="page-41-4"></span>**20 POZNÁMKA:** V dokumentaci k softwaru, na disketě nebo na disku CD jsou obvykle uvedeny pokyny pro instalaci.

#### **UKON**Č**ETE PROGRAM —**

- **1** Současně stiskněte klávesy <Ctrl><Shift><Esc>.
- **2** Klepněte na tlačítko **Správce úloh**.
- **3** Klepněte na tlačítko **Aplikace**.
- **4** Klepněte na program, který přestal reagovat.
- <span id="page-41-3"></span>**5** Klepněte na tlačítko **Ukon**č**it úlohu**.

**ZKONTROLUJTE DOKUMENTACI <sup>K</sup> SOFTWARU —** V případě potřeby software odinstalujte a znovu nainstalujte.

### **Program je ur**č**en pro starší verzi opera**č**ního systému Microsoft® Windows®**

**SPUST'TE PR**Ů**VODCE KOMPATIBILITOU PROGRAM**<sup>Ů</sup> **—** Průvodce kompatibilitou programů nakonfiguruje program tak, aby jej bylo možné spustit v prostředí, které je podobné prostředí operačních systémů jiných systémů než Windows XP.

- **1** Klepněte na položku **Start**→ **Všechny programy**→ **P**ř**íslušenství**→ **Pr**ů**vodce kompatibilitou program**ů→ **Další**.
- <span id="page-41-1"></span>**2** Postupujte podle pokynů na obrazovce.

### **Zobrazí se modrá obrazovka**

**VYPN**Ě**TE PO**Č**ÍTA**<sup>Č</sup> **—** Pokud počítač nereaguje na stisknutí libovolné klávesy na klávesnici nebo na pohyb myši, stiskněte a podržte vypínač alespoň 8 až 10 sekund, dokud se počítač nevypne. Potom počítač znovu zapněte.

#### **Jiné problémy se softwarem**

#### **POKYNY PRO ODSTRAN**Ě**NÍ PROBLÉM**Ů **VYHLEDEJTE V DOKUMENTACI K SOFTWARU NEBO SE OBRAT'TE NA VÝROBCE SOFTWARU —**

- Přesvědčte se, zda je program kompatibilní s operačním systémem nainstalovaným v počítači.
- Přesvědčte se, zda počítač splňuje minimální požadavky na hardware, který je nezbytný pro spuštění softwaru. Další informace najdete v dokumentaci k softwaru.
- Přesvědčte se, zda je program řádně nainstalován a nakonfigurován.
- Ověřte, zda nedochází ke konfliktu ovladačů zařízení s programem.
- <span id="page-41-0"></span>• V případě potřeby software odinstalujte a znovu nainstalujte.

#### **IHNED ZAZÁLOHUJTE SOUBORY.**

#### **PROV**Ě Ř**TE PEVNÝ DISK, DISKETY NEBO DISKY CD ANTIVIROVÝM SOFTWAREM.**

#### **ULOŽTE A ZAV**Ř**ETE VŠECHNY OTEV**Ř**ENÉ SOUBORY, UKON**Č**ETE VŠECHNY SPUŠT**Ě**NÉ PROGRAMY A VYPN**Ě**TE PO**Č**ÍTA**Č **PROST**Ř**EDNICTVÍM NABÍDKY Start.**

<span id="page-42-3"></span>**PROV**Ě Ř**TE, ZDA SE <sup>V</sup> PO**Č**ÍTA**Č**<sup>I</sup> NEVYSKYTUJE SPYWARE —** Pokud je výkon počítače nízký, často se zobrazují místní okna s reklamním obsahem nebo máte problémy s připojením k Internetu, počítač je pravděpodobně zasažen spywarem. Prověřte počítač antivirovým programem, který obsahuje ochranu před spywarem (pravděpodobně bude třeba program aktualizovat), a odstraňte spyware. Chcete-li získat další informace, přejděte na web **support.dell.com** a vyhledejte klíčové slovo *spyware*.

**SPUST'TE NÁSTROJ DELL DIAGNOSTICS — Viz ["Nástroj Dell Diagnostics" na str. 43.](#page-42-0) Pokud všechny testy** proběhnou úspěšně, chyba souvisí se softwarovým problémem.

# <span id="page-42-1"></span><span id="page-42-0"></span>**Nástroj Dell Diagnostics**

### **VAROVÁNÍ: P**ř**ed provád**ě**ním jakéhokoli z postup**ů **uvedených v této** č**ásti si p**ř**e**č**t**ě**te bezpe**č**nostní pokyny v** *Informa*č*ní p*ř*íru*č*ce produktu* **a** ř**i**ď**te se jimi.**

# **Kdy použít diagnostický program Dell® Diagnostics**

Dojde-li k problémům s počítačem, před kontaktováním odborné pomoci společnosti Dell proveďte kontrolu popsanou v části ["Zablokování a problémy se softwarem" na str. 41](#page-40-0) a spusť te nástroj Dell Diagnostics.

Doporučujeme vám si tyto postupy před zahájením práce vytisknout.

**UPOZORN**Ě**NÍ:** Nástroj Dell Diagnostics funguje pouze v počítačích Dell™.

**POZNÁMKA:** Média *Drivers and Utilities* jsou doplňková a s tímto počítačem nemusela být dodána.

Zkontrolujte informace o konfiguraci počítače (viz téma "Program Nastavení systému" v *P*ř*íru*č*ce uživatele*) a ujistěte se, že zařízení, které chcete testovat, se v nastavení počítače zobrazuje a je aktivní.

Spust'te nástroj Dell Diagnostics z pevného disku nebo z médií *Drivers and Utilities*.

### <span id="page-42-2"></span>**Spušt**ě**ní nástroje Dell Diagnostics z pevného disku**

Diagnostický program Dell Diagnostics je umístěn ve skrytém oddílu diagnostického nástroje na pevném disku.

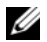

**POZNÁMKA:** Pokud se na obrazovce počítače nezobrazuje žádný obraz, přečtěte si část "Kontaktování společnosti Dell" v *P*ř*íru*č*ce uživatele*.

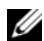

**ZZY POZNÁMKA:** Je-li počítač připojen k dokovacímu zařízení, odpojte jej. Pokyny naleznete v dokumentaci dodané s dokovacím zařízením.

- **1** Počítač musí být připojen k funkční elektrické zásuvce.
- **2** Zapněte (nebo restartujte) počítač.
- **3** Jedním z následujících dvou způsobů spust'te nástroj Dell Diagnostics.

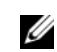

**POZNÁMKA:** Pokud čekáte příliš dlouho a objeví se logo operačního systému, počkejte, dokud se nezobrazí plocha Microsoft® Windows®. Teprve poté vypněte počítač a zkuste to znovu.

– Ihned po zobrazení loga DELL™ stiskněte klávesu <F12>. V nabídce po spuštění vyberte možnost **Diagnostics** (Diagnostika) a stiskněte klávesu <Enter>.

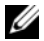

**POZNÁMKA:** Před vyzkoušením následujícího postupu musí být počítač zcela vypnutý.

– Během spouštění počítače stiskněte a podržte klávesu <Fn>.

**20 POZNÁMKA:** Jestliže se zobrazí zpráva, že nelze nalézt žádný oddíl s diagnostickými nástroji, spust'te nástroj Dell Diagnostics z médií *Drivers and Utilities*.

Počítač spustí kontrolu systému před zavedením (Pre-boot System Assessment – PSA), sérii počátečních testů systémové desky, klávesnice, obrazovky, pamět', pevného disku atd.

- Během kontroly odpovězte na všechny kladené otázky.
- Pokud jsou během kontroly systému před zavedením (PSA) nalezeny chyby, zapište si chybové kódy a obrat'te se na společnost Dell (viz "Kontaktování společnosti Dell" v *P*ř*íru*č*ce uživatele*).

Pokud proběhne kontrola systému před zavedením (PSA) úspěšně, zobrazí se následující zpráva: "Booting Dell Diagnostic Utility Partition.Press any key to continue" (Probíhá zavádění z oddílu nástroje Dell Diagnostics).

**4** Stisknutím libovolné klávesy spustíte nástroj Dell Diagnostics z oddílu s diagnostickými nástroji na pevném disku.

# <span id="page-43-0"></span>**Spušt**ě**ní nástroje Dell Diagnostics z médií Drivers and Utilities**

- **1** Vložte média *Drivers and Utilities*.
- **2** Vypněte a restartujte počítač.

Ihned po zobrazení loga DELL stiskněte klávesu <F12>.

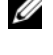

**POZNÁMKA:** Pokud čekáte příliš dlouho a objeví se logo operačního systému, počkejte, dokud se nezobrazí plocha Microsoft® Windows®. Teprve poté vypněte počítač a zkuste to znovu.

**ZA POZNÁMKA:** Další kroky změní zaváděcí sekvenci pouze jednou. Při příštím spuštění se počítač spustí podle toho, jaká zařízení jsou zadána v nastavení systému.

- **3** Když se zobrazí seznam zařízení k zavedení, vyberte položku **CD/DVD/CD-RW** a stiskněte klávesu <Enter>.
- **4** V zobrazené nabídce vyberte položku **Boot from CD-ROM** (Zavést z jednotky CD-ROM) a stiskněte klávesu <Enter>.
- **5** Zadáním hodnoty 1 otevřete nabídku média CD. Potom pokračujte stisknutím klávesy <Enter>.
- **6** Z očíslovaného seznamu zvolte položku **Run the 32 Bit Dell Diagnostics** (Spustit 32bitový diagnostický program Dell Diagnostics). Je-li v seznamu uvedeno několik verzí, zvolte verzi odpovídající pro daný počítač.
- **7** Když se zobrazí položka **Main Menu** (Hlavní nabídka) nástroje Dell Diagnostics, zvolte test, který chcete spustit.

# **Nabídka Main Menu (Hlavní nabídka) nástroje Dell Diagnostics**

**1** Po spuštění nástroje Dell Diagnostics a zobrazení obrazovky **Main Menu** (Hlavní nabídka) klepněte na tlačítko požadované možnosti.

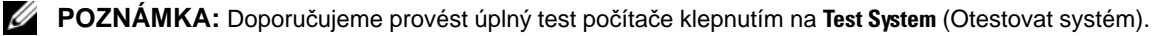

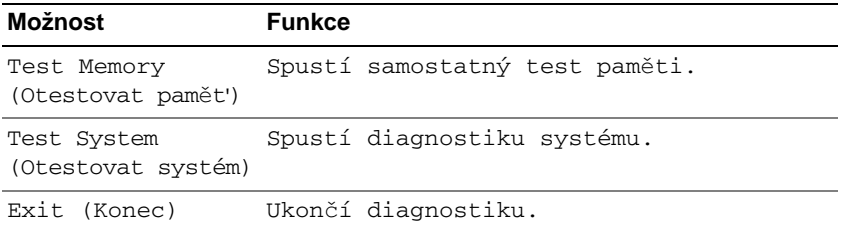

**2** Pokud jste vybrali v hlavní nabídce položku **Test System** (Otestovat systém), objeví se následující nabídka:

**POZNÁMKA:** Doporučujeme vybrat v níže popsané nabídce položku **Extended Test** (Podrobný test). Spustíte důkladný test zařízení počítače.

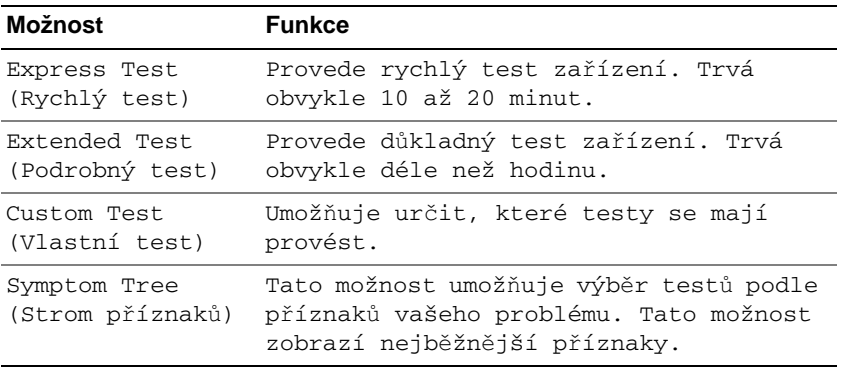

**3** Pokud na problém narazíte během testu, zobrazí se hlášení s chybovým kódem a popisem daného problému. Zapište si kód chyby a popis problému a obraťte se na společnost Dell (viz "Kontaktování společnosti Dell" v *P*ř*íru*č*ce uživatele*.

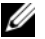

**20 POZNÁMKA:** Servisní označení počítače se nachází při každém testu v horní části obrazovky. Když se obrátíte na společnost Dell, pracovníci technické podpory budou servisní označení požadovat.

**4** Pokud spouštíte **Custom Test** (Vlastní test) **nebo Symptom Tree** (Strom příznaků), klepnutím na příslušnou kartu popsanou v následující tabulce získáte další informace.

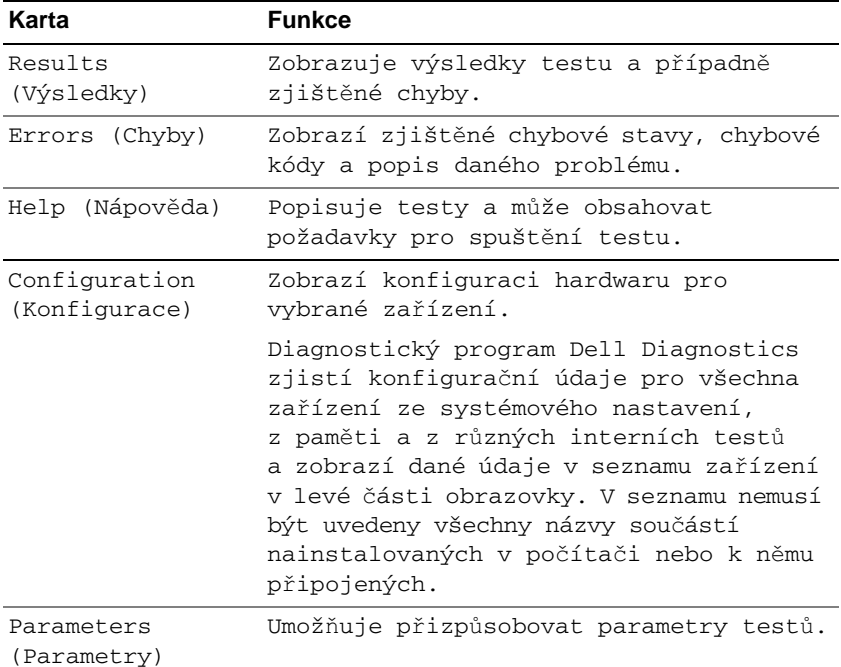

- **5** Po skončení testů zavřete obrazovku testů. Znovu se objeví obrazovka **Main Menu** (Hlavní nabídka). Chcete-li nástroj Dell Diagnostics ukončit a restartovat počítač, zavřete obrazovku **Main Menu** (Hlavní nabídka).
- **6** Vložte média *Drivers and Utilities* (jsou-li k dispozici).

# **Rejst**ř**ík**

# **A**

[antivirový software](#page-41-0) 42

# **B**

baterie [dobíjení](#page-39-1) 40 [kontrola nabití](#page-37-1) 38 měřič [napájení](#page-38-0) 39 [skladování](#page-40-1) 41 [ukazatel nabití](#page-38-1) 39 [výkon](#page-36-0) 37 [vyjmutí](#page-39-2) 40 bezpeč[nostní pokyny](#page-28-0) 29

# **C**

CD [Drivers and Utilities](#page-28-1) 29 operač[ní systém](#page-31-0) 32 Centrum pro nápovědu [a odbornou pomoc](#page-31-1) 32

# **D**

Dell Diagnostics [o nástroji](#page-42-1) 43 spuště[ní z médií Drivers and](#page-43-0)  Utilities 44 spuště[ní z pevného disku](#page-42-2) 43 diagnostika [Dell](#page-42-1) 43

dokumentace [bezpe](#page-28-0)čnost 29 [ergonomie](#page-28-0) 29 informační příruč[ka produktu](#page-28-0) 29 Licenč[ní smlouva s koncovým](#page-28-0)  uživatelem 29 [online](#page-30-0) 31 př[edpisy](#page-28-0) 29 Příruč[ka uživatele](#page-29-0) 30 [záruka](#page-28-0) 29

DVD [Drivers and Utilities](#page-28-1) 29

### **H**

hardware [Dell Diagnostics](#page-42-1) 43

# **I**

[informace o ergonomii](#page-28-0) 29 [informace o p](#page-28-0)ředpisech 29 [informace o záruce](#page-28-0) 29 informační příruč[ka produktu](#page-28-0) 29

# **L**

Licenč[ní smlouva s koncovým](#page-28-0)  uživatelem 29

### **M**

média [Drivers and Utilities](#page-28-1) 29 operač[ní systém](#page-31-0) 32

média Drivers and Utilities [Dell Diagnostics](#page-42-1) 43

# **N**

nápově[da pro nástroj Dell](#page-31-2)  QuickSet 32

# **O**

odstraňování problémů [Centrum pro nápov](#page-31-1)ědu a odbornou pomoc 32 [Dell Diagnostics](#page-42-1) 43 [zablokování a problémy se](#page-40-2)  softwarem 41 operační systém [média](#page-31-0) 32

př[einstalování](#page-31-0) 32

### **P**

počítač [nízký výkon](#page-42-3) 43 př[estal reagovat](#page-40-3) 41 [zhroucení](#page-40-3) 41, [42](#page-41-1)

[pohledy na systém](#page-33-0) čelní 34 [levá strana](#page-34-0) 35 [pravá strana](#page-34-1) 35 [zespodu](#page-35-0) 36, [37](#page-36-1) [zezadu](#page-35-0) 36 Příruč[ka uživatele](#page-29-0) 30 problémy [Dell Diagnostics](#page-42-1) 43 [modrá obrazovka](#page-41-1) 42 [nízký výkon po](#page-42-3)čítače 43 počítač [nelze spustit](#page-40-4) 41 počítač př[estal reagovat](#page-40-3) 41 program př[estal reagovat](#page-41-2) 42 [programy a kompatibilita se](#page-41-3)  systémy Windows 42 [software](#page-40-2) 41, [42](#page-41-4) [spyware](#page-42-3) 43 [zablokování](#page-40-2) 41 [zhroucení programu](#page-41-4) 42 [zhroucení systému](#page-40-3) 41, [42](#page-41-1) průvodci Prů[vodce kompatibilitou](#page-41-3)  programů 42

# **S**

[servisní ozna](#page-29-1)čení 30 software [problémy](#page-41-3) 42 soubor nápovědy [Centrum pro nápov](#page-31-1)ědu a odbornou pomoc 32 [spyware](#page-42-3) 43 štítky [Microsoft Windows](#page-29-1) 30 [servisní ozna](#page-29-1)čení 30

# **W**

[web odborné pomoci](#page-30-0) 31 [web odborné pomoci](#page-30-0)  společnosti Dell 31 Windows XP [Centrum pro nápov](#page-31-1)ědu a odbornou pomoc 32 př[einstalování](#page-31-0) 32 Prů[vodce kompatibilitou](#page-41-3)  programů 42

Dell™ Latitude<sup>™</sup> ATG D630

Οδηγός γρήγορης αναφοράς

Μοντέλο **PP18L**

# Σηµείωση**,** ειδοποίηση και προσοχή

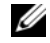

ΣΗΜΕΙΩΣΗ**:** Η ΣΗΜΕΙΩΣΗ υποδεικνύει σηµαντικές πληροφορίες που σας βοηθούν να χρησιµοποιείτε καλύτερα τον υπολογιστή σας.

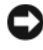

ΕΙ∆ΟΠΟΙΗΣΗ**:** Η ΕΙ∆ΟΠΟΙΗΣΗ υποδηλώνει είτε πιθανή βλάβη στο υλικό είτε απώλεια δεδοµένων και υποδεικνύει τον τρόπο µε τον οποίο µπορείτε να αποφύγετε το πρόβληµα.

ΠΡΟΣΟΧΗ**:** Η ΠΡΟΣΟΧΗ επισηµαίνει ενδεχόµενο κίνδυνο βλάβης στον εξοπλισµό**,** τραυµατισµού ή θανάτου**.**

Αν αγοράσατε υπολογιστή Dell™ της σειράς n, οι αναφορές του παρόντος για τα λειτουργικά συστήµατα Microsoft<sup>®</sup> Windows<sup>®</sup> δεν ισχύουν.

Μοντέλο **PP18L**

\_\_\_\_\_\_\_\_\_\_\_\_\_\_\_\_\_\_\_\_

Μάρτιος **2007 P/N DX053** Αναθ**. A00**

Οι πληροφορίες που περιλαµβάνει το παρόν έγγραφο ενδέχεται να αλλάξουν χωρίς προειδοποίηση**. © 2007 Dell Inc.** Με επιφύλαξη κάθε νόµιµου δικαιώµατος**.**

Απαγορεύεται αυστηρά η αναπαραγωγή µε οποιονδήποτε τρόπο χωρίς τη γραπτή άδεια της Dell Inc..

Εµπορικά σήµατα που χρησιµοποιούνται στο παρόν κείµενο: *Dell*, το λογότυπο *DELL*, *Latitude, Wi-Fi Catcher* και *ExpressCharge* είναι εµπορικά σήµατα της Dell Inc. *Microsoft*, *Windows* και *Windows Vista* είναι είτε εµπορικά σήµατα είτε σήµατα κατατεθέντα της Microsoft Corporation στις Η.Π.Α. ή/και άλλες χώρες.

Άλλα εµπορικά σήµατα και ονόµατα ίσως χρησιµοποιούνται στο παρόν έγγραφο ως αναφορά είτε στους κατόχους των σηµάτων και των ονοµάτων είτε στα προϊόντα τους. Η Dell Inc. αποποιείται κάθε αξίωση ιδιοκτησίας επί των εµπορικών σηµάτων και ονοµάτων τρίτων.

# Περιεχόµενα

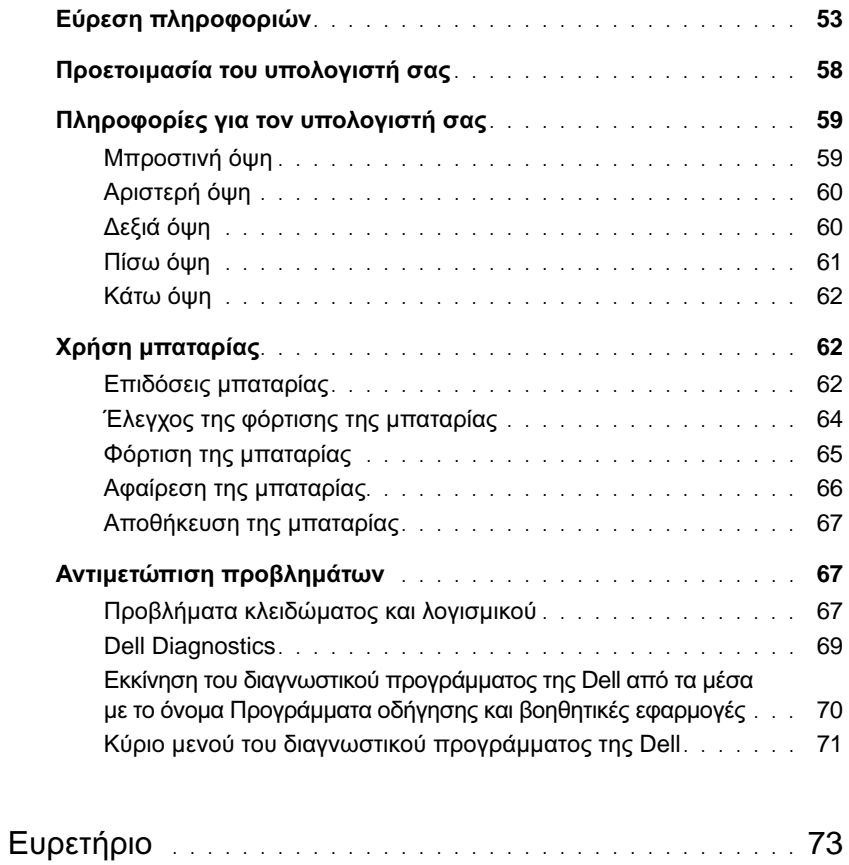

# <span id="page-52-0"></span>Εύρεση πληροφοριών

ΣΗΜΕΙΩΣΗ**:** Ορισµένα χαρακτηριστικά ή µέσα ενδέχεται να είναι προαιρετικά και να µην τα παραλάβετε µαζί µε τον υπολογιστή σας. Ορισµένα χαρακτηριστικά ή µέσα ενδέχεται να µην είναι διαθέσιµα σε συγκεκριµένες χώρες.

ΣΗΜΕΙΩΣΗ**:** Μπορείτε να παραλάβετε πρόσθετες πληροφορίες µαζί µε τον υπολογιστή σας.

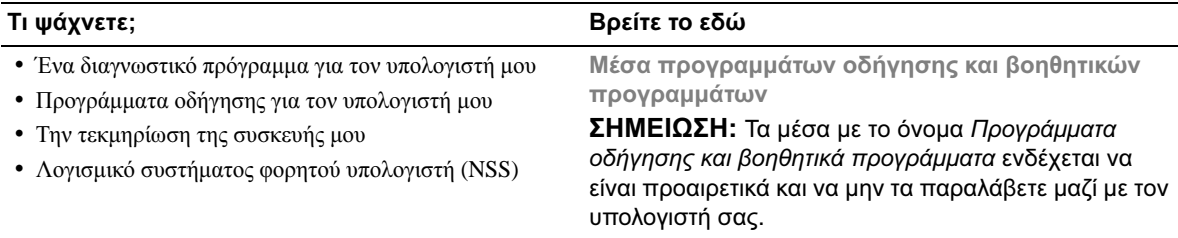

Η τεκµηρίωση και τα προγράµµατα οδήγησης είναι ήδη εγκατεστηµένα στον υπολογιστή σας. Μπορείτε να χρησιµοποιήσετε τα µέσα για να επανεγκαταστήσετε προγράµµατα οδήγησης και να εκτελέσετε το διαγνωστικό πρόγραµµα της Dell (ανατρέξτε στην ενότητα [«Dell](#page-68-0)  [Diagnostics»](#page-68-0) στη σελίδα 69).

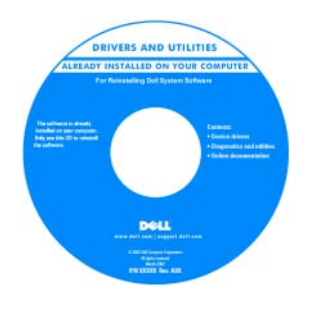

Στα µέσα ενδέχεται να υπάρχουν αρχεία Readme (µόνο για ανάγνωση) που παρέχουν τις πλέον πρόσφατες ενηµερώσεις σχετικά µε τεχνικές αλλαγές στον υπολογιστή σας ή προηγµένο τεχνικό υλικό αναφοράς για τεχνικούς ή για έµπειρους χρήστες.

ΣΗΜΕΙΩΣΗ**:** Ενηµερώσεις για τα προγράµµατα οδήγησης και την τεκµηρίωση µπορείτε να βρείτε στον ιστοχώρο **support.dell.com**.

### Τι ψάχνετε**;** Βρείτε το εδώ

- Πληροφορίες για την εγγύηση
- Όροι και προϋποθέσεις (µόνο για τις Η.Π.Α.)
- Οδηγίες ασφαλείας
- Πληροφορίες για τους ρυθµιστικούς κανόνες
- Πληροφορίες για την εργονοµία
- Άδεια χρήσης τελικού χρήστη

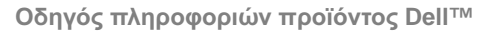

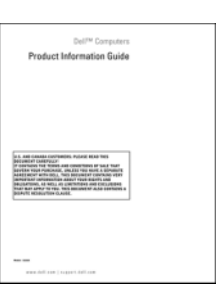

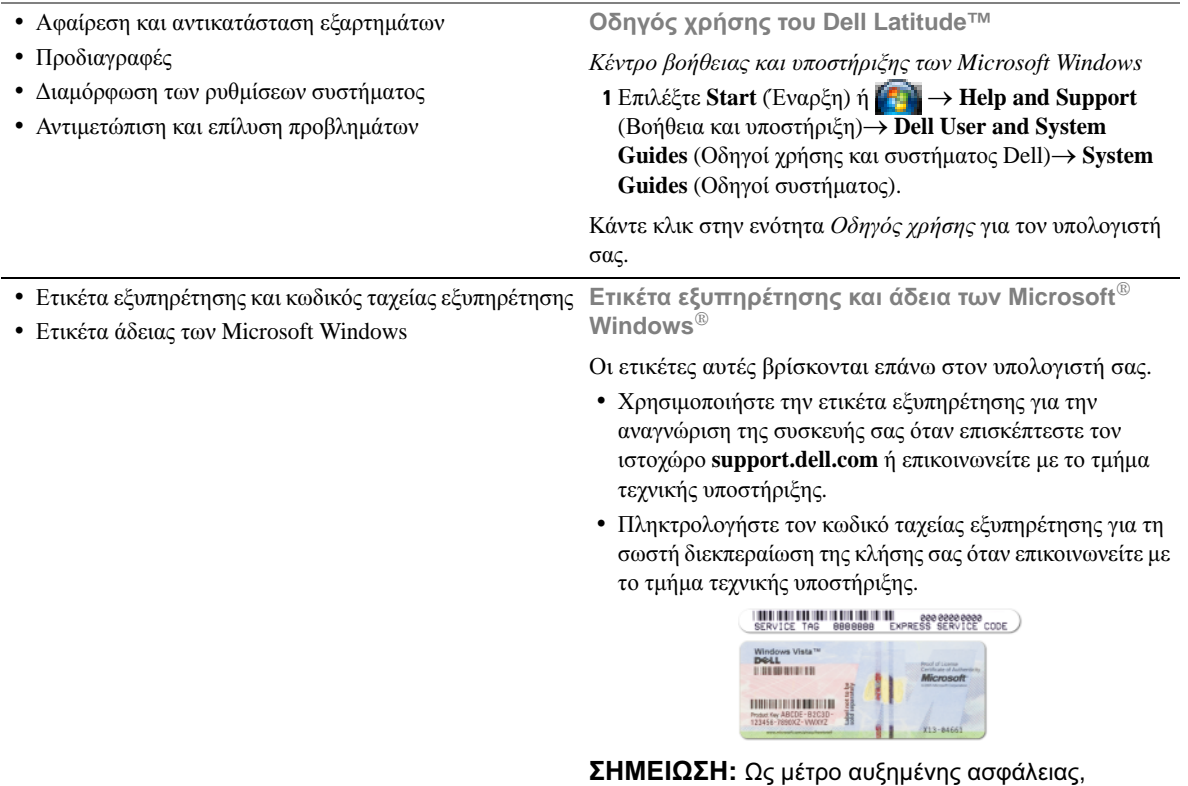

<span id="page-53-0"></span>η πρόσφατα σχεδιασµένη ετικέτα της άδειας των Microsoft Windows ενσωματώνει ένα ελλιπές τμήμα ή «κενό» για να αποθαρρύνεται η αφαίρεσή της.

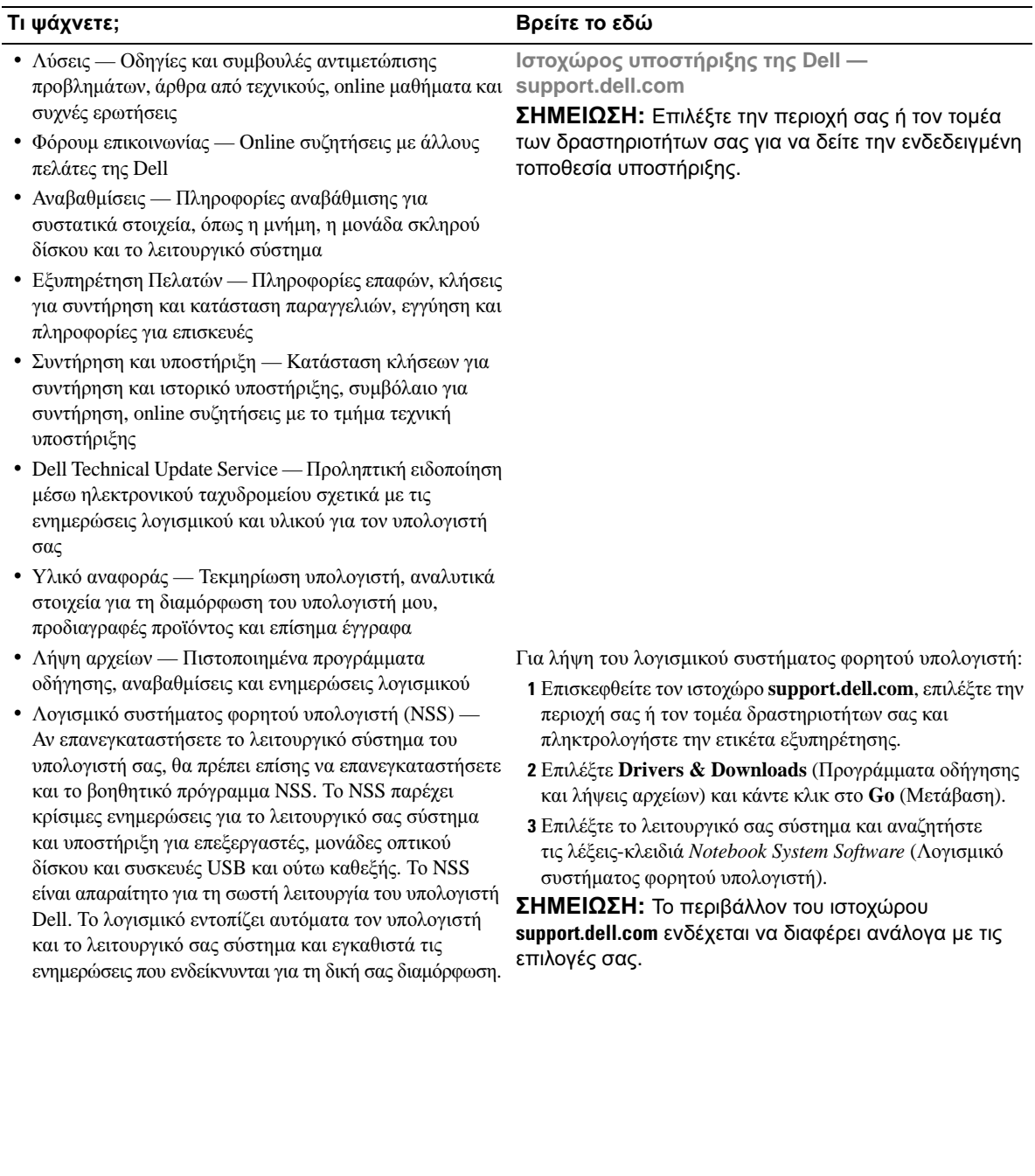

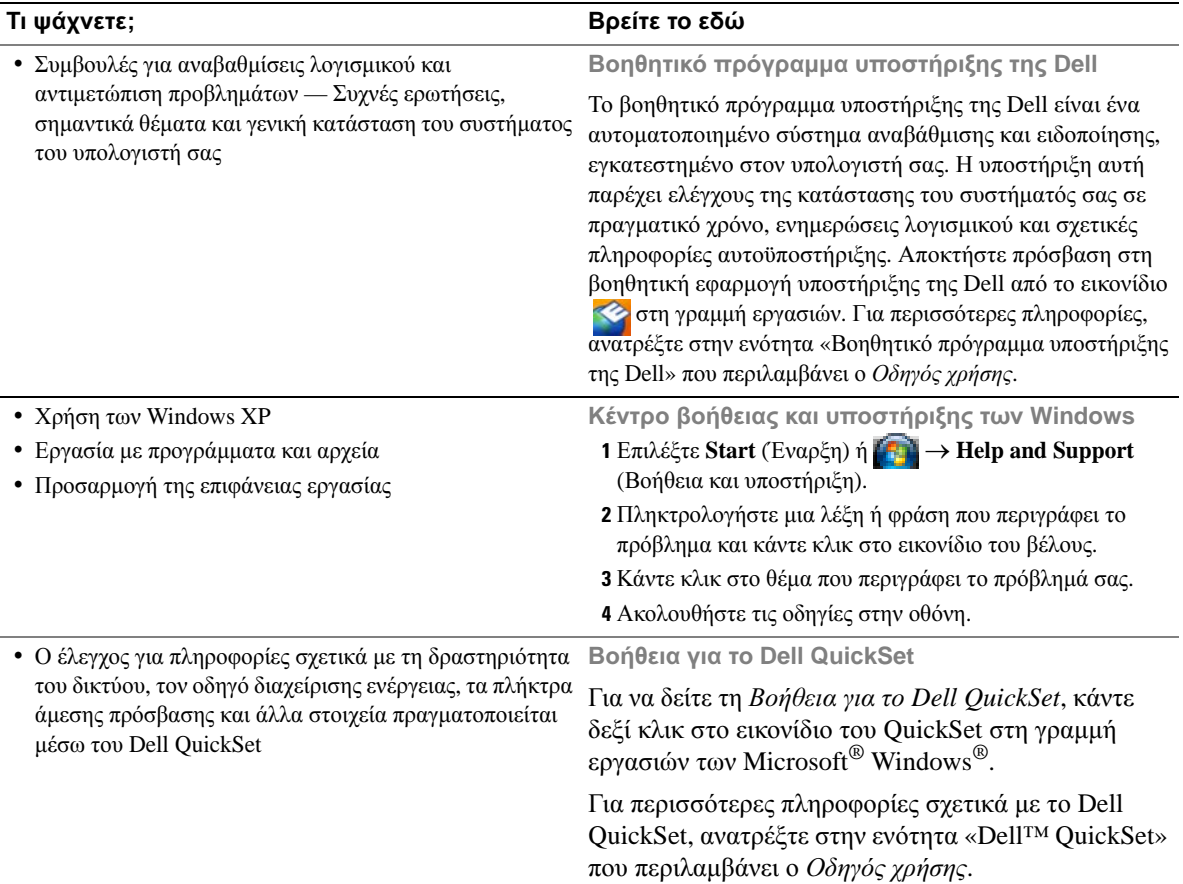

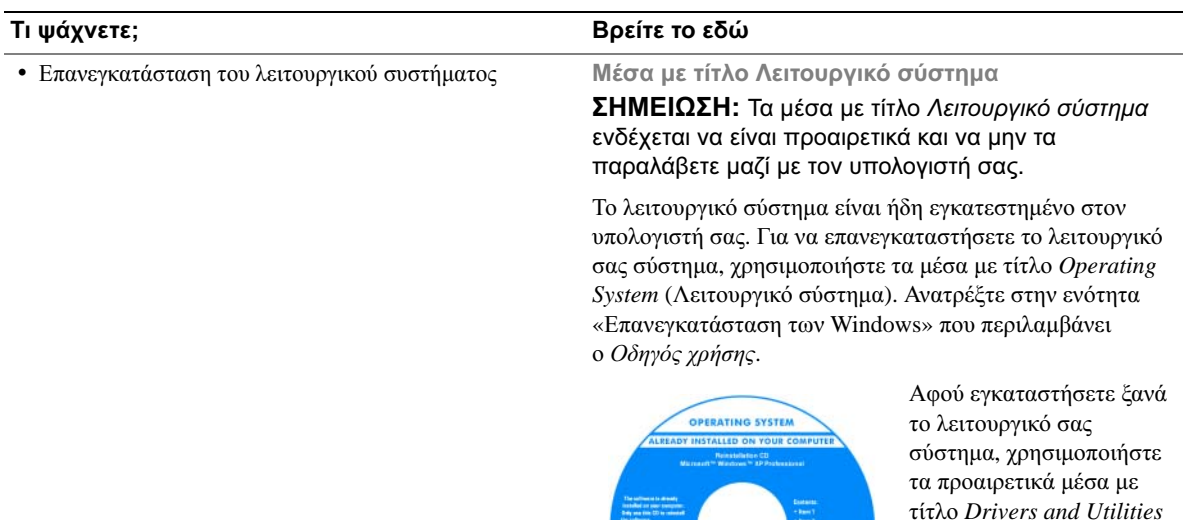

συστήµατος βρίσκεται επάνω στον υπολογιστή σας.

Η ετικέτα µε τον αριθµό προϊόντος του [λειτουργικού](#page-53-0) σας

(Προγράµµατα οδήγησης και βοηθητικές εφαρµογές) για να επανεγκαταστήσετε τα προγράµµατα οδήγησης για τις συσκευές που συµπεριλαµβάνονταν στον

υπολογιστή σας.

ΣΗΜΕΙΩΣΗ**:** Το χρώµα των µέσων σας ποικίλλει ανάλογα µε το λειτουργικό σύστηµα που παραγγείλατε.

# <span id="page-57-0"></span>Προετοιµασία του υπολογιστή σας

- ΠΡΟΣΟΧΗ**:** Προτού ξεκινήσετε κάποια από τις διαδικασίες που αναφέρονται στην παρούσα ενότητα**,** ακολουθήστε τις οδηγίες για την ασφάλεια που περιλαµβάνει ο Οδηγός πληροφοριών προϊόντος**.**
	- **1** Αποσυσκευάστε τα βοηθητικά εξαρτήµατα.
	- **2** Φυλάξτε τα περιεχόµενα της συσκευασίας, τα οποία θα χρειαστείτε για να ολοκληρώσετε την προετοιµασία του υπολογιστή σας.

Η συσκευασία περιέχει επίσης την τεκµηρίωση χρήσης και κάθε λογισµικό ή πρόσθετο υλικό (όπως κάρτες υπολογιστή, µονάδες δίσκου ή µπαταρίες) που παραγγείλατε.

**3** Συνδέστε το µετασχηµατιστή AC στον αντίστοιχο σύνδεσµο του υπολογιστή και στην πρίζα.

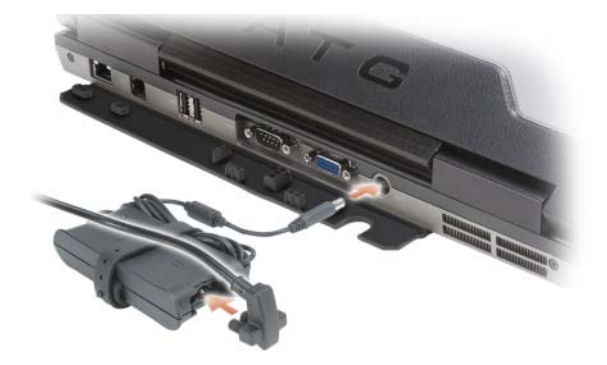

- **4** Ανοίξτε την οθόνη του υπολογιστή και πατήστε το κουµπί τροφοδοσίας για να τον θέσετε σε λειτουργία (ανατρέξτε στην ενότητα «[Μπροστινή](#page-58-1) όψη» στη σελίδα 59).
- ΣΗΜΕΙΩΣΗ**:** Συνιστάται να θέσετε τον υπολογιστή σας εντός και εκτός λειτουργίας τουλάχιστον µία φορά προτού εγκαταστήσετε οποιαδήποτε κάρτα ή συνδέσετε τον υπολογιστή σε συσκευή σύνδεσης ή άλλη εξωτερική συσκευή, όπως κάποιον εκτυπωτή.

# <span id="page-58-0"></span>Πληροφορίες για τον υπολογιστή σας

# <span id="page-58-1"></span>Μπροστινή όψη

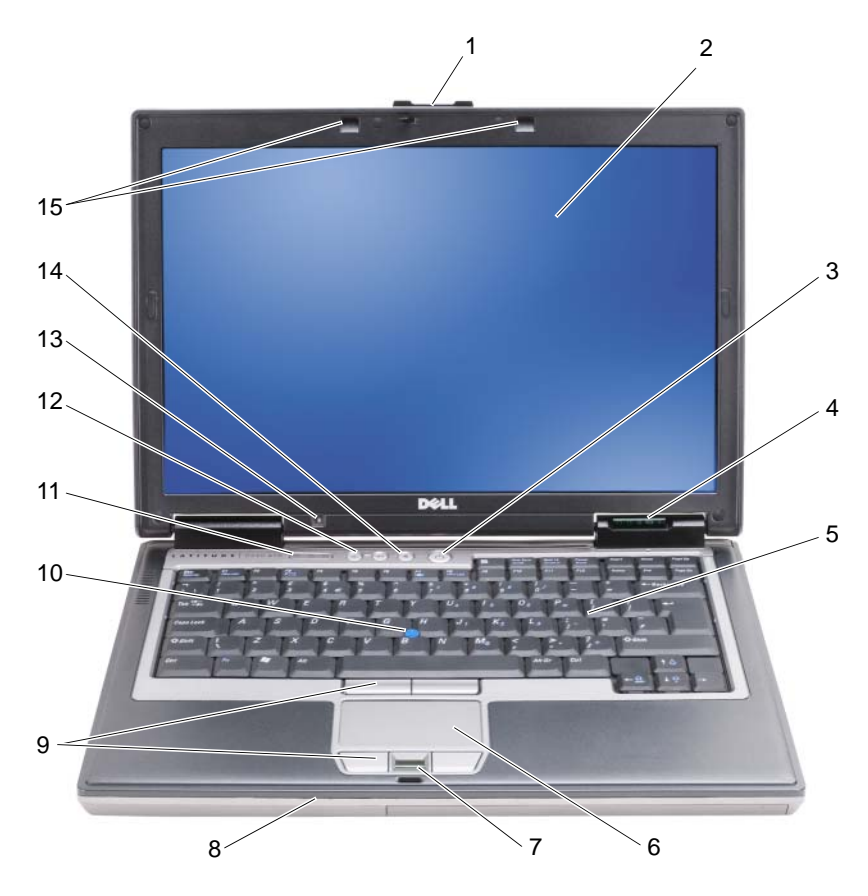

- 
- λυχνίες κατάστασης συσκευών
- ανάγνωση δακτυλικών αποτυπωµάτων (προαιρετικό)
- 
- αισθητήρας φωτισµού περιβάλλοντος
- 
- 
- 
- 10 track stick 11 λυχνίες κατάστασης πληκτρολογίου
	-
- µάνταλο οθόνης 2 οθόνη 3 κουµπί τροφοδοσίας
	- πληκτρολόγιο 6 επιφάνεια αφής
		- ηχείο 9 κουµπιά επιφάνειας αφής/track stick
			- κουµπιά ελέγχου έντασης
	- κουµπί σίγασης 15 λυχνίες φωτισµού πληκτρολογίου

# <span id="page-59-0"></span>Αριστερή όψη

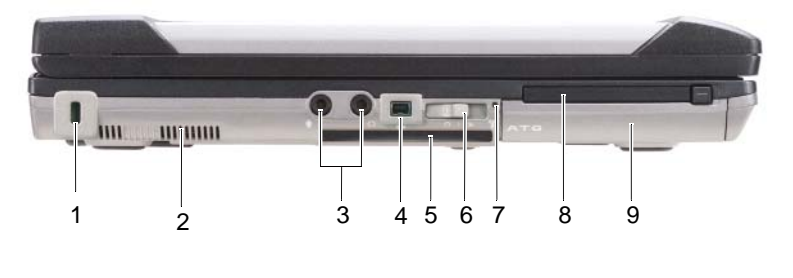

- 1 υποδοχή καλωδίου ασφαλείας
- 4 σύνδεσμος IEEE 1394 5
- 7 Λυχνία Wi-Fi Catcher™ 8 υποδοχή κάρτας

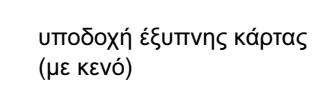

- υπολογιστή
- 2 θυρίδες εξαερισµού 3 σύνδεσµοι ήχου (2)
	- 6 ασύρµατος διακόπτης
	- 9 µονάδα σκληρού δίσκου

# <span id="page-59-1"></span>∆εξιά όψη

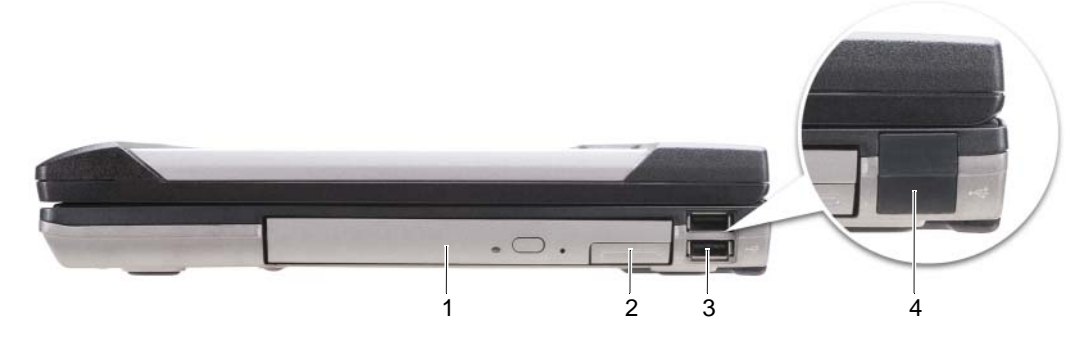

- 1 µονάδα οπτικού δίσκου στο τµήµα µέσων
- 2 ασφάλεια συσκευής τµήµατος 3 σύνδεσµοι USB (2) µέσων
- 4 κάλυµµα θύρας USB

# <span id="page-60-0"></span>Πίσω όψη

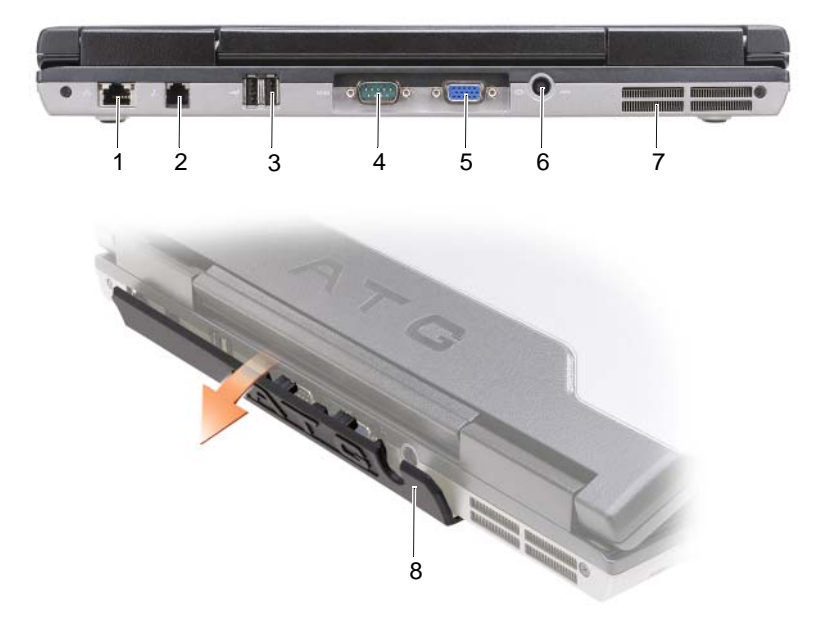

- σύνδεσµος δικτύου (RJ-45) 2 σύνδεσµος µόντεµ (RJ-11) 3 σύνδεσµοι USB (2)
	-
- 

- 
- θυρίδες εξαερισµού 8 κάλυµµα θύρας
- 
- σειριακός σύνδεσµος 5 σύνδεσµος βίντεο 6 σύνδεσµος µετασχηµατιστή AC

# <span id="page-61-0"></span>Κάτω όψη

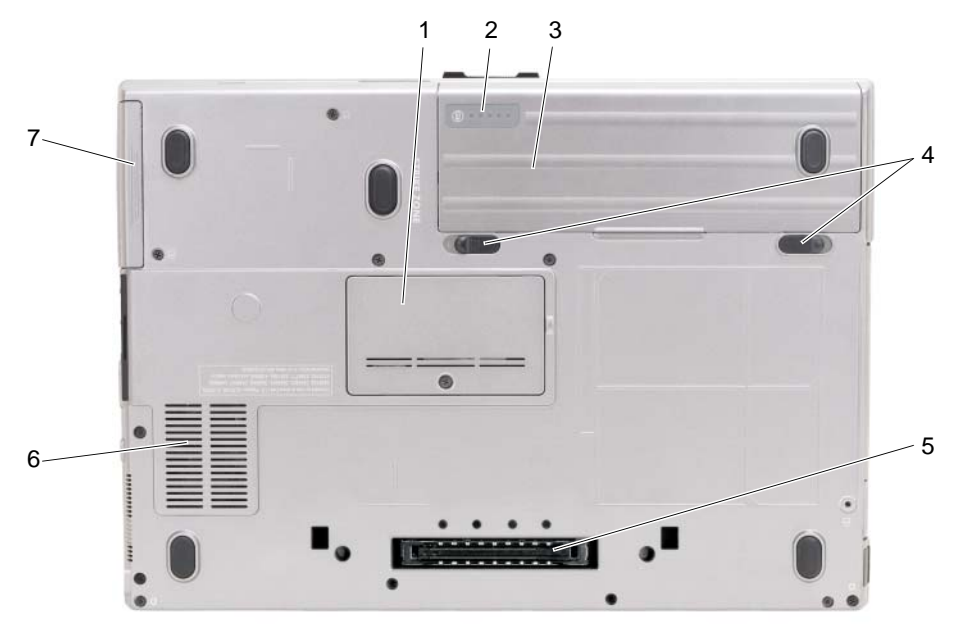

- 1 κάλυµµα µονάδας µνήµης 2 δείκτης φόρτισης/καλής
- 4 διακόπτες για αποδέσµευση του µάνταλου στο φατνίο µπαταρίας (2)
- κατάστασης της µπαταρίας
	- 3 µπαταρία
- 5 υποδοχή συσκευής σύνδεσης
- 6 θυρίδες εξαερισµού

7 µονάδα σκληρού δίσκου

# <span id="page-61-1"></span>Χρήση µπαταρίας

# <span id="page-61-2"></span>Επιδόσεις µπαταρίας

ΣΗΜΕΙΩΣΗ**:** Ο Οδηγός πληροφοριών προϊόντος ή το χωριστό έντυπο εγγύησης που παραλάβατε µαζί µε τον υπολογιστή σας περιέχει πληροφορίες σχετικά µε την εγγύηση της Dell για τον υπολογιστή σας.

Για βέλτιστη απόδοση και διατήρηση των ρυθµίσεων BIOS, ο φορητός σας υπολογιστής Dell™ πρέπει πάντοτε να λειτουργεί µε εγκατεστηµένη την κύρια µπαταρία. Μία µπαταρία παρέχεται ως συνήθης εξοπλισµός στο φατνίο µπαταρίας.

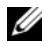

ΣΗΜΕΙΩΣΗ**:** Επειδή η µπαταρία ίσως δεν είναι πλήρως φορτισµένη, την πρώτη φορά που θα χρησιµοποιήσετε τον υπολογιστή συνδέστε τον σε πρίζα µέσω του µετασχηµατιστή AC. Για άριστα αποτελέσµατα, ο υπολογιστής πρέπει να λειτουργήσει µε το µετασχηµατιστή AC ωσότου η µπαταρία φορτιστεί πλήρως. Για να δείτε την κατάσταση φόρτισης της µπαταρίας, ελέγξτε το Power Meter (Μετρητής ενέργειας) στο στοιχείο Power Options (Επιλογές ενέργειας) (ανατρέξτε στην ενότητα «Πρόσβαση τις ιδιότητες των επιλογών ενέργειας» που περιλαµβάνει ο Οδηγός χρήσης.)

Ο χρόνος λειτουργίας της µπαταρίας ποικίλλει ανάλογα µε τις συνθήκες λειτουργίας. Μπορείτε να εγκαταστήσετε µια προαιρετική δεύτερη µπαταρία στο τµήµα µέσων ώστε να αυξήσετε σηµαντικά το χρόνο λειτουργίας.

ΣΗΜΕΙΩΣΗ**:** Ο χρόνος λειτουργίας της µπαταρίας (η διάρκεια διατήρησης µιας φόρτισης) µειώνεται όσο περνά ο καιρός. Ανάλογα µε τη συχνότητα και τις συνθήκες χρήσης της µπαταρίας, ίσως χρειαστεί να αγοράσετε καινούρια µπαταρία κατά τη διάρκεια ζωής του υπολογιστή σας.

ΣΗΜΕΙΩΣΗ**:** Συνιστάται να συνδέετε τον υπολογιστή σας σε πρίζα κατά την εγγραφή δεδοµένων σε CD ή DVD.

Ο χρόνος λειτουργίας µειώνεται σηµαντικά όταν εκτελείτε εργασίες που, µεταξύ άλλων, περιλαµβάνουν:

- Χρήση µονάδων οπτικού δίσκου.
- Χρήση συσκευών ασύρµατης επικοινωνίας, καρτών PC, ExpressCard, καρτών µνήµης µέσων ή συσκευών USB.
- Χρήση ρυθµίσεων υψηλής φωτεινότητας οθόνης, προστασίας οθόνης µε τρισδιάστατα σχέδια ή άλλων προγραµµάτων που απαιτούν µεγάλη ισχύ, όπως εφαρµογές µε σύνθετα τρισδιάστατα γραφικά.
- Λειτουργία του υπολογιστή στις µέγιστες επιδόσεις. Ανατρέξτε στην ενότητα «∆ιαµόρφωση των ρυθµίσεων διαχείρισης ενέργειας» που περιλαµβάνει ο Οδηγός χρήσης για πληροφορίες σχετικά µε την πρόσβαση στο Power Options Properties (Ιδιότητες επιλογών ενέργειας) των Windows ή στο Dell QuickSet, που µπορείτε να χρησιµοποιήσετε για να διαµορφώσετε τις ρυθµίσεις διαχείρισης ενέργειας.

Μπορείτε να ελέγξετε τη φόρτιση της µπαταρίας (ανατρέξτε στην ενότητα «Έλεγχος της [φόρτισης](#page-63-0) της [µπαταρίας](#page-63-0)» στη σελίδα 64) προτού τοποθετήσετε την µπαταρία στον υπολογιστή. Μπορείτε επίσης να ρυθµίσετε τις επιλογές διαχείρισης ενέργειας να σας ειδοποιούν όταν η φόρτιση της µπαταρίας είναι χαµηλή.

ΠΡΟΣΟΧΗ**:** Η χρήση µη συµβατής µπαταρίας ενδέχεται να αυξήσει τον κίνδυνο πυρκαγιάς ή έκρηξης**.** Αντικαθιστάτε την µόνο µε συµβατή µπαταρία αγορασµένη από την **Dell.** Η µπαταρία είναι σχεδιασµένη για να χρησιµοποιείται µαζί µε τον υπολογιστή **Dell** σας**.** Μη χρησιµοποιείτε µπαταρία από άλλους υπολογιστές για το δικό σας υπολογιστή**.** 

ΠΡΟΣΟΧΗ**:** Μην απορρίπτετε τις µπαταρίες µαζί µε τα συνήθη οικιακά απορρίµµατα**.** Όταν η µπαταρία σας δεν µπορεί πλέον να διατηρήσει τη φόρτισή της**,** αποταθείτε στον τοπικό φορέα διάθεσης απορριµµάτων ή περιβαλλοντικό οργανισµό για να σας συµβουλεύσουν σχετικά µε την απόρριψη µπαταριών ιόντων λιθίου**.** Ανατρέξτε στην ενότητα **«**Απόρριψη µπαταρίας**»** που περιλαµβάνει ο Οδηγός πληροφοριών προϊόντος**.**

ΠΡΟΣΟΧΗ**:** Η εσφαλµένη χρήση της µπαταρίας µπορεί να αυξήσει τον κίνδυνο πυρκαγιάς ή χηµικού εγκαύµατος**.** Αποφύγετε τη διάτρηση**,** την καύση**,** την αποσυναρµολόγηση ή την έκθεση της µπαταρίας σε θερµοκρασίες υψηλότερες από τους **65°C (149°F).** Φυλάσσετε την µπαταρία µακριά από τα παιδιά**.** Η διαχείριση κατεστραµµένων µπαταριών ή µπαταριών που παρουσιάζουν διαρροές πρέπει να γίνεται µε ιδιαίτερη προσοχή**.** Οι κατεστραµµένες µπαταρίες ενδέχεται να παρουσιάσουν διαρροή και να προκαλέσουν τραυµατισµό ατόµων ή ζηµιά σε εξοπλισµό**.** 

# <span id="page-63-0"></span>Έλεγχος της φόρτισης της µπαταρίας

Ο µετρητής µπαταρίας Dell QuickSet, το παράθυρο **Power Meter** (Μετρητής ενέργειας) των Microsoft Windows και το εικονίδιο  $\Box$ , ο μετρητής φόρτισης μπαταρίας, ο δείκτης καλής κατάστασης της µπαταρίας και η προειδοποίηση για χαµηλή ισχύ της µπαταρίας παρέχουν πληροφορίες για τη φόρτισή της.

### Μετρητής µπαταρίας **Dell™ QuickSet**

Αν έχει γίνει εγκατάσταση του Dell QuickSet, πιέστε <Fn><F3> για να εµφανίσετε στην οθόνη το µετρητή µπαταρίας QuickSet. Το παράθυρο του µετρητή µπαταρίας εµφανίζει την κατάσταση, την απόδοση, το επίπεδο φόρτισης και το χρόνο ολοκλήρωσης φόρτισης για την µπαταρία του υπολογιστή σας.

Για περισσότερες πληροφορίες σχετικά µε το QuickSet, κάντε δεξί κλικ στο εικονίδιο του QuickSet στη γραµµή εργασιών και επιλέξτε Βοήθεια.

# **Power meter (**Μετρητής ενέργειας**)** των **Microsoft® Windows®**

Ο µετρητής ενέργειας των Windows δείχνει την εναποµένουσα ισχύ της µπαταρίας. Για να ελέγξετε το μετρητή ενέργειας, κάντε δεξί κλικ στο εικονίδιο **το στη γραμμή εργασιών.** 

Αν ο υπολογιστής είναι συνδεδεµένος σε πρίζα, εµφανίζεται ένα εικονίδιο .

### ∆είκτης φόρτισης

Πιέζοντας µία φορά ή πιέζοντας και κρατώντας πατηµένο το κουµπί κατάστασης στο δείκτη φόρτισης της µπαταρίας, µπορείτε να ελέγξετε τα εξής:

- Φόρτιση μπαταρίας (ελέγξτε πιέζοντας και *αφήνοντας* το κουμπί κατάστασης)
- Απόδοση μπαταρίας (ελέγξτε πιέζοντας και κρατώντας πατημένο το κουμπί κατάστασης)

Ο χρόνος λειτουργίας της µπαταρίας καθορίζεται κατά κύριο λόγο από το πόσες φορές έχει φορτιστεί. Ύστερα από εκατοντάδες κύκλους φόρτισης και αποφόρτισης, οι µπαταρίες χάνουν µέρος της δυνατότητας φόρτισης ή της καλής τους κατάστασης. Αυτό σηµαίνει ότι η µπαταρία µπορεί να δείχνει «φορτισµένη» µε βάση τις ενδείξεις κατάστασης αλλά να έχει µειωµένη δυνατότητα φόρτισης (απόδοση).

### Έλεγχος της φόρτισης της µπαταρίας

Για να ελέγξετε τη φόρτιση της µπαταρίας, πιέστε και αφήστε το κουµπί κατάστασης στο δείκτη φόρτισης της µπαταρίας ώστε να ανάψουν οι λυχνίες της στάθµης φόρτισης. Κάθε λυχνία εκφράζει περίπου το είκοσι (20) τοις εκατό της συνολικής φόρτισης της µπαταρίας. Για παράδειγµα, αν στην µπαταρία αποµένει το ογδόντα (80) τοις εκατό της φόρτισής της, τότε ανάβουν τέσσερις από τις λυχνίες αυτές. Αν δεν ανάβει καµία, αυτό σηµαίνει ότι η µπαταρία έχει αποφορτιστεί.

### Έλεγχος της απόδοσης της µπαταρίας

ΣΗΜΕΙΩΣΗ**:** Μπορείτε να ελέγξετε την απόδοση της µπαταρίας µε έναν από τους εξής δύο τρόπους: χρησιµοποιώντας το δείκτη φόρτισης της µπαταρίας όπως περιγράφεται παρακάτω και το µετρητή µπαταρίας στο Dell QuickSet. Για πληροφορίες σχετικά µε το QuickSet, κάντε δεξί κλικ στο εικονίδιο στη γραµµή εργασιών και επιλέξτε Βοήθεια.

Για να ελέγξετε την απόδοση της µπαταρίας χρησιµοποιώντας το δείκτη φόρτισης, πιέστε και κρατήστε πατηµένο το κουµπί κατάστασης στο δείκτη φόρτισης της µπαταρίας για τουλάχιστον 3 δευτερόλεπτα. Αν δεν ανάψει καµία λυχνία, η µπαταρία βρίσκεται σε καλή κατάσταση και διατηρεί την αρχική της δυνατότητα φόρτισης σε ποσοστό υψηλότερο από το ογδόντα (80) τοις εκατό. Κάθε λυχνία εκφράζει σταδιακή υποβάθµιση. Αν ανάψουν πέντε λυχνίες, τότε η χωρητικότητα είναι µικρότερη από το εξήντα (60) τοις εκατό και θα πρέπει να φροντίσετε για την αντικατάσταση της µπαταρίας. Ανατρέξτε στην ενότητα «∆είκτης φόρτισης» που περιλαµβάνει ο Οδηγός χρήσης για περισσότερες πληροφορίες σχετικά µε το χρόνο λειτουργίας της µπαταρίας.

### Προειδοποίηση για χαµηλή ισχύ της µπαταρίας

ΕΙ∆ΟΠΟΙΗΣΗ**:** Για να αποφύγετε απώλεια ή καταστροφή δεδοµένων, αποθηκεύστε την εργασία σας αµέσως µόλις δείτε την προειδοποίηση για χαµηλή ισχύ της µπαταρίας. Έπειτα, συνδέστε τον υπολογιστή σε µια ηλεκτρική πρίζα ή εγκαταστήστε µια δεύτερη µπαταρία στο τµήµα µέσων. Αν η µπαταρία αποφορτιστεί τελείως, αρχίζει αυτόµατα η κατάσταση αδρανοποίησης.

Ένα αναδυόµενο παράθυρο σάς ειδοποιεί όταν η φόρτιση της µπαταρίας έχει µειωθεί κατά περίπου ενενήντα (90) τοις εκατό. Αν έχετε τοποθετήσει δύο µπαταρίες, η προειδοποίηση χαµηλής µπαταρίας σηµαίνει ότι το σύνολο του φορτίου και των δύο µπαταριών έχει µειωθεί κατά 90 τοις εκατό. Ο υπολογιστής περνάει σε κατάσταση αδρανοποίησης όταν το φορτίο της µπαταρίας βρίσκεται σε κρίσιµο σηµείο.

Μπορείτε να αλλάξετε τις ρυθµίσεις για τις ειδοποιήσεις σχετικά µε την µπαταρία στο QuickSet ή στο παράθυρο **Power Options Properties** (Ιδιότητες επιλογών ενέργειας). Ανατρέξτε στην ενότητα «∆ιαµόρφωση των ρυθµίσεων διαχείρισης ενέργειας» που περιλαµβάνει ο Οδηγός χρήσης για πληροφορίες σχετικά µε την πρόσβαση στο QuickSet ή στο παράθυρο **Power Options Properties** (Ιδιότητες επιλογών ενέργειας).

# <span id="page-64-0"></span>Φόρτιση της µπαταρίας

Όταν συνδέετε τον υπολογιστή σε πρίζα ή εγκαθιστάτε µπαταρία ενώ ο υπολογιστής είναι συνδεδεµένος σε πρίζα, ο υπολογιστής ελέγχει τη φόρτιση και τη θερµοκρασία της µπαταρίας. Στη συνέχεια, αν χρειαστεί, ο µετασχηµατιστής AC φορτίζει την µπαταρία και διατηρεί τη φόρτισή της.

ΣΗΜΕΙΩΣΗ**:** Με το Dell™ ExpressCharge™, όταν ο υπολογιστής είναι κλειστός, ο µετασχηµατιστής AC φορτίζει µια πλήρως αποφορτισµένη µπαταρία κατά ογδόντα (80) τοις εκατό σε περίπου 1 ώρα και εκατό (100) τοις εκατό σε περίπου 2 ώρες. Ο χρόνος φόρτισης είναι µεγαλύτερος όταν ο υπολογιστής είναι ανοικτός. Μπορείτε να αφήσετε την µπαταρία στον υπολογιστή για όσο διάστηµα θέλετε. Τα εσωτερικά κυκλώµατα της µπαταρίας αποτρέπουν την υπερφόρτισή της.

Αν η µπαταρία θερµάνθηκε επειδή χρησιµοποιήθηκε στον υπολογιστή σας ή ήταν σε ζεστό περιβάλλον, ενδέχεται να µη φορτιστεί όταν συνδέσετε τον υπολογιστή σε πρίζα.

Η μπαταρία έγει υπερθερμανθεί και δεν μπορεί να αργίσει η φόρτιση αν η λυγνία ⊹∏ αναβοσβήνει αλλάζοντας διαδοχικά από πράσινο σε πορτοκαλί χρώµα. Αποσυνδέστε τον υπολογιστή από την πρίζα και αφήστε τον υπολογιστή και την µπαταρία να κρυώσουν σε θερµοκρασία δωµατίου. Έπειτα συνδέστε τον υπολογιστή σε πρίζα και συνεχίστε τη φόρτιση της µπαταρίας.

Για πληροφορίες ως προς την επίλυση προβληµάτων που αντιµετωπίζετε µε την µπαταρία, ανατρέξτε στην ενότητα «Προβλήµατα ενέργειας» που περιλαµβάνει ο Οδηγός χρήσης.

# <span id="page-65-0"></span>Αφαίρεση της µπαταρίας

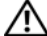

ΠΡΟΣΟΧΗ**:** Η χρήση µη συµβατής µπαταρίας ενδέχεται να αυξήσει τον κίνδυνο πυρκαγιάς ή έκρηξης**.** Αντικαθιστάτε την µόνο µε συµβατή µπαταρία αγορασµένη από την **Dell.** Η µπαταρία είναι σχεδιασµένη για να χρησιµοποιείται µαζί µε τον υπολογιστή **Dell™.** Μη χρησιµοποιείτε µπαταρία από άλλους υπολογιστές για το δικό σας υπολογιστή**.** 

ΠΡΟΣΟΧΗ**:** Προτού εκτελέσετε τις διαδικασίες αυτές**,** σβήστε τον υπολογιστή**,** αποσυνδέστε το µετασχηµατιστή **AC** από την πρίζα και τον υπολογιστή**,** αποσυνδέστε το µόντεµ από την πρίζα και τον υπολογιστή και αποσυνδέστε οποιαδήποτε άλλα εξωτερικά καλώδια από τον υπολογιστή**.**

ΕΙ∆ΟΠΟΙΗΣΗ**:** Πρέπει να αποσυνδέσετε όλα τα εξωτερικά καλώδια από τον υπολογιστή ώστε να αποφύγετε βλάβες στους συνδέσµους.

Για πληροφορίες σχετικά µε την αντικατάσταση της δεύτερης µπαταρίας, που βρίσκεται στο τµήµα µέσων, ανατρέξτε στην ενότητα «Τµήµα µέσων» που περιλαµβάνει ο Οδηγός χρήσης.

Για να αφαιρέσετε την µπαταρία:

- **1** Αν ο υπολογιστής είναι συνδεδεµένος σε κάποια συσκευή σύνδεσης, αποσυνδέστε τον. Για οδηγίες, ανατρέξτε στην τεκµηρίωση που συνόδευε τη συσκευή σύνδεσης κατά την παραλαβή της.
- **2** Βεβαιωθείτε ότι έχετε σβήσει τον υπολογιστή.
- **3** Σύρετε τις δύο ασφάλειες του φατνίου µπαταρίας στο κάτω µέρος του υπολογιστή και, στη συνέχεια, αφαιρέστε την µπαταρία από το φατνίο.

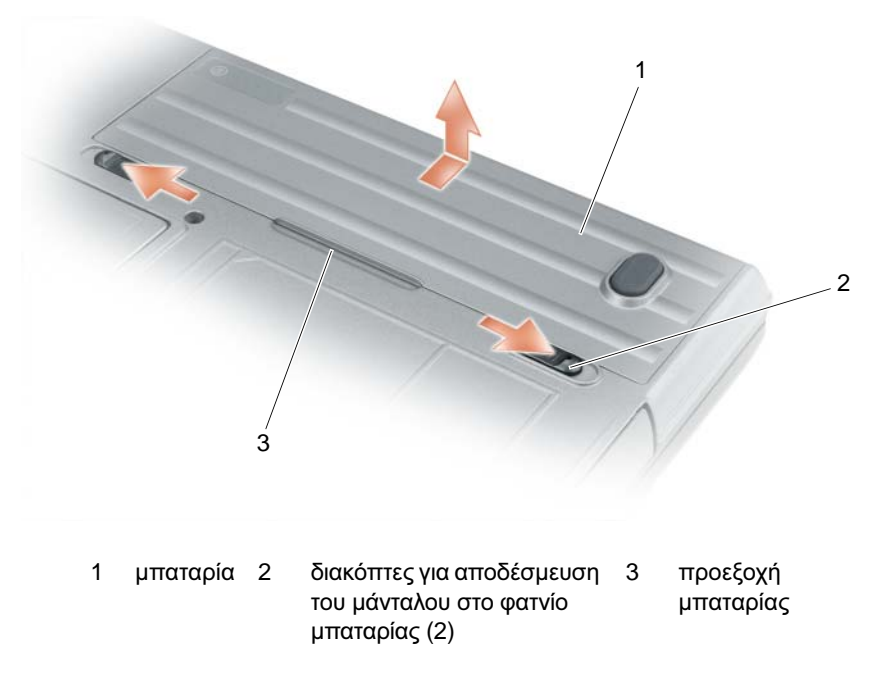

Για να τοποθετήσετε την µπαταρία, ακολουθήστε τη διαδικασία αφαίρεσης µε την ανάποδη σειρά.

# <span id="page-66-0"></span>Αποθήκευση της µπαταρίας

Αφαιρείτε την µπαταρία όταν αποθηκεύετε τον υπολογιστή σας για παρατεταµένο χρονικό διάστηµα. Κατά τη διάρκεια µακρόχρονης αποθήκευσης, η µπαταρία αποφορτίζεται. Μετά από µακρά περίοδο αποθήκευσης, επαναφορτίστε πλήρως την µπαταρία προτού τη χρησιµοποιήσετε (ανατρέξτε στην ενότητα «[Φόρτιση](#page-64-0) της [µπαταρίας](#page-64-0)» στη σελίδα 65).

# <span id="page-66-1"></span>Αντιµετώπιση προβληµάτων

### <span id="page-66-2"></span>Προβλήµατα κλειδώµατος και λογισµικού

ΠΡΟΣΟΧΗ**:** Προτού ξεκινήσετε κάποια από τις διαδικασίες που αναφέρονται στην παρούσα ενότητα**,** ακολουθήστε τις οδηγίες για την ασφάλεια που περιλαµβάνει ο Οδηγός πληροφοριών προϊόντος**.**

### ∆εν γίνεται εκκίνηση του υπολογιστή

ΒΕΒΑΙΩΘΕΙΤΕ ΟΤΙ Ο ΜΕΤΑΣΧΗΜΑΤΙΣΤΗΣ **AC** ΕΙΝΑΙ ΣΤΑΘΕΡΑ ΣΥΝ∆Ε∆ΕΜΕΝΟΣ ΜΕ ΤΟΝ ΥΠΟΛΟΓΙΣΤΗ ΚΑΙ ΤΗΝ ΠΡΙΖΑ**.**

### Ο υπολογιστής δεν αποκρίνεται πλέον

ΕΙ∆ΟΠΟΙΗΣΗ**:** Ενδέχεται να χάσετε δεδοµένα αν δεν είναι δυνατή η εκτέλεση τερµατισµού του λειτουργικού συστήµατος.

ΣΒΗΣΤΕ ΤΟΝ ΥΠΟΛΟΓΙΣΤΗ ΣΑΣ**. —** Αν ο υπολογιστής δεν µπορέσει να αποκριθεί ενώ πιέζετε ένα πλήκτρο στο πληκτρολόγιο ή µετακινείτε το ποντίκι σας, πιέστε και κρατήστε πατηµένο το κουµπί τροφοδοσίας για τουλάχιστον 8 έως 10 δευτερόλεπτα, ωσότου σβήσει ο υπολογιστής. Στη συνέχεια, επανεκκινήστε τον.

### Κάποιο πρόγραµµα δεν αποκρίνεται πλέον ή η λειτουργία του επανειληµµένα διακόπτεται αιφνιδίως

ΣΗΜΕΙΩΣΗ**:** Το λογισµικό συνήθως περιλαµβάνει οδηγίες για την εγκατάσταση είτε στην τεκµηρίωσή του είτε σε δισκέτα ή CD.

### ΤΕΡΜΑΤΙΣΤΕ ΤΟ ΠΡΟΓΡΑΜΜΑ**. —**

- **1** Πιέστε ταυτόχρονα <Ctrl><Shift><Esc>.
- **2** Κάντε κλικ στην επιλογή **Task Manager** (∆ιαχείριση εργασιών).
- **3** Κάντε κλικ στην επιλογή **Applications** (Εφαρµογές).
- **4** Κάντε κλικ στο πρόγραµµα που δεν αποκρίνεται πλέον.
- **5** Κάντε κλικ στην επιλογή **End Task** (Τέλος διεργασίας).

ΣΥΜΒΟΥΛΕΥΤΕΙΤΕ ΤΗΝ ΤΕΚΜΗΡΙΩΣΗ ΤΟΥ ΛΟΓΙΣΜΙΚΟΥ**. —** Αν χρειαστεί, απεγκαταστήστε και επανεγκαταστήστε το πρόγραµµα.

### Κάποιο πρόγραµµα είναι σχεδιασµένο για παλαιότερη έκδοση του λειτουργικού συστήµατος **Microsoft® Windows®**

ΕΚΤΕΛΕΣΤΕ ΤΟ **PROGRAMME COMPATIBILITY WIZARD (**Ο∆ΗΓΟΣ ΣΥΜΒΑΤΟΤΗΤΑΣ ΠΡΟΓΡΑΜΜΑΤΟΣ**). —** Ο οδηγός συµβατότητας προγράµµατος διαµορφώνει ένα πρόγραµµα ώστε να εκτελείται σε περιβάλλον παρόµοιο µε περιβάλλοντα λειτουργικού συστήµατος διαφορετικού από τα Windows XP.

- **1** Επιλέξτε **Start** (Έναρξη)→ **All Programs** (Όλα τα προγράµµατα)→ **Accessories** (Βοηθήµατα)→ **Program Compatibility Wizard** (Οδηγός συµβατότητας προγράµµατος)→ **Next** (Επόµενο).
- **2** Ακολουθήστε τις οδηγίες στην οθόνη.

### Εµφανίζεται µια σταθερά µπλε οθόνη

ΣΒΗΣΤΕ ΤΟΝ ΥΠΟΛΟΓΙΣΤΗ ΣΑΣ**. —** Αν ο υπολογιστής δεν µπορέσει να αποκριθεί ενώ πιέζετε ένα πλήκτρο στο πληκτρολόγιο ή µετακινείτε το ποντίκι σας, πιέστε και κρατήστε πατηµένο το κουµπί τροφοδοσίας για τουλάχιστον 8 έως 10 δευτερόλεπτα, ωσότου σβήσει ο υπολογιστής. Στη συνέχεια, επανεκκινήστε τον.

### Άλλα προβλήµατα λογισµικού

### ΣΥΜΒΟΥΛΕΥΤΕΙΤΕ ΤΗΝ ΤΕΚΜΗΡΙΩΣΗ ΤΟΥ ΛΟΓΙΣΜΙΚΟΥ Ή ΕΠΙΚΟΙΝΩΝΗΣΤΕ ΜΕ ΤΟΝ ΚΑΤΑΣΚΕΥΑΣΤΗ ΤΟΥ ΓΙΑ ΠΛΗΡΟΦΟΡΙΕΣ ΣΧΕΤΙΚΑ ΜΕ ΤΗΝ ΑΝΤΙΜΕΤΩΠΙΣΗ ΠΡΟΒΛΗΜΑΤΩΝ**. —**

- Βεβαιωθείτε ότι το πρόγραµµα είναι συµβατό µε το λειτουργικό σύστηµα που έχετε εγκατεστηµένο στον υπολογιστή σας.
- Βεβαιωθείτε ότι ο υπολογιστής ικανοποιεί τις ελάχιστες απαιτήσεις υλικού για την εκτέλεση του λογισµικού. Ανατρέξτε στην τεκµηρίωση του λογισµικού για πληροφορίες.
- Βεβαιωθείτε ότι το πρόγραµµα είναι εγκατεστηµένο και διαµορφωµένο σωστά.
- Επαληθεύστε ότι τα προγράµµατα οδήγησης των συσκευών δεν βρίσκονται σε διένεξη µε το πρόγραµµα.
- Αν χρειαστεί, απεγκαταστήστε και επανεγκαταστήστε το πρόγραµµα.

### ∆ΗΜΙΟΥΡΓΗΣΤΕ ΑΜΕΣΩΣ ΕΦΕ∆ΡΙΚΑ ΑΝΤΙΓΡΑΦΑ ΤΩΝ ΑΡΧΕΙΩΝ ΣΑΣ**.**

### ΧΡΗΣΙΜΟΠΟΙΗΣΤΕ ΕΝΑ ΠΡΟΓΡΑΜΜΑ ΠΡΟΣΤΑΣΙΑΣ ΑΠΟ ΙΟΥΣ ΓΙΑ ΝΑ ΕΛΕΓΞΕΤΕ ΤΟ ΣΚΛΗΡΟ ∆ΙΣΚΟ**,** ΤΙΣ ∆ΙΣΚΕΤΕΣ Ή ΤΑ **CD.**

### ΑΠΟΘΗΚΕΥΣΤΕ ΚΑΙ ΚΛΕΙΣΤΕ ΟΛΑ ΤΑ ΑΝΟΙΚΤΑ ΑΡΧΕΙΑ Ή ΠΡΟΓΡΑΜΜΑΤΑ ΚΑΙ ΤΕΡΜΑΤΙΣΤΕ ΤΟΝ ΥΠΟΛΟΓΙΣΤΗ ΣΑΣ ΑΠΟ ΤΟ ΜΕΝΟΥ **Start (**Έναρξη**).**

#### ΕΛΕΓΞΤΕ ΤΟΝ ΥΠΟΛΟΓΙΣΤΗ ΓΙΑ ΤΥΧΟΝ **SPYWARE (**ΛΟΓΙΣΜΙΚΟ ΥΠΟΚΛΟΠΗΣ**). —** Αν ο υπολογιστής σας παρουσιάζει αργές επιδόσεις, αν εµφανίζονται συχνά αναδυόµενες διαφηµίσεις ή αν έχετε προβλήµατα µε τη σύνδεση στο Internet, τότε ίσως έχει προσβληθεί από spyware. Χρησιµοποιήστε ένα πρόγραµµα προστασίας από ιούς που περιλαµβάνει προστασία έναντι spyware (το πρόγραµµά σας ίσως απαιτεί αναβάθµιση) για να ελέγξετε τον υπολογιστή και να αφαιρέστε το spyware. Για περισσότερες πληροφορίες επισκεφθείτε τον ιστοχώρο **support.dell.com** και εκτελέστε αναζήτηση µε τη λέξη-κλειδί *spyware*.

ΕΚΤΕΛΕΣΤΕ ΤΟ ∆ΙΑΓΝΩΣΤΙΚΟ ΠΡΟΓΡΑΜΜΑ ΤΗΣ **DELL. —** Ανατρέξτε στην ενότητα [«Dell](#page-68-0)  [Diagnostics»](#page-68-0) στη σελίδα 69. Αν όλες οι δοκιµές είναι επιτυχηµένες, τότε το σφάλµα σχετίζεται µε πρόβληµα λογισµικού.

# <span id="page-68-0"></span>**Dell Diagnostics**

ΠΡΟΣΟΧΗ**:** Προτού ξεκινήσετε κάποια από τις διαδικασίες που αναφέρονται στην παρούσα ενότητα**,** ακολουθήστε τις οδηγίες για την ασφάλεια που περιλαµβάνει ο Οδηγός πληροφοριών προϊόντος**.**

### Πότε να χρησιµοποιήσετε το διαγνωστικό πρόγραµµα της **Dell®**

Αν αντιµετωπίσετε κάποιο πρόβληµα µε τον υπολογιστή σας, πραγµατοποιήστε τους ελέγχους που αναφέρονται στα Προβλήµατα κλειδωµάτων και λογισµικού (ανατρέξτε στην ενότητα «[Προβλήµατα](#page-66-2) [κλειδώµατος](#page-66-2) και λογισµικού» στη σελίδα 67) και εκτελέστε το διαγνωστικό πρόγραµµα της Dell προτού επικοινωνήσετε µε την Dell για τεχνική βοήθεια.

Καλό θα ήταν να εκτυπώσετε τις παρούσες διαδικασίες πριν ξεκινήσετε.

ΕΙ∆ΟΠΟΙΗΣΗ**:** Το διαγνωστικό πρόγραµµα της Dell λειτουργεί µόνο σε υπολογιστές Dell™.

ΣΗΜΕΙΩΣΗ**:** Τα µέσα µε το όνοµα Προγράµµατα οδήγησης και βοηθητικά προγράµµατα είναι προαιρετικά και ενδέχεται να µην τα παραλάβετε µαζί µε τον υπολογιστή σας.

Aνατρέξτε στην ενότητα «Πρόγραμμα εγκατάστασης συστήματος» που περιλαμβάνει ο *Οδηγός χρήσης* για να ανασκοπήσετε τις πληροφορίες για τη διαµόρφωση του υπολογιστή σας και σιγουρευτείτε ότι η συσκευή που θέλετε να δοκιµάσετε εµφανίζεται στο πρόγραµµα αρχικής ρύθµισης του συστήµατος και είναι ενεργή.

Κάντε εκκίνηση του διαγνωστικού προγράµµατος από τη µονάδα του σκληρού δίσκου σας ή από τα µέσα µε το όνοµα Προγράµµατα οδήγησης και βοηθητικές εφαρµογές.

### Έναρξη του διαγνωστικού προγράµµατος της **Dell** από τη µονάδα του σκληρού σας δίσκου

Το διαγνωστικό πρόγραµµα της Dell βρίσκεται σε ένα αθέατο διαµέρισµα της βοηθητικής εφαρµογής διαγνωστικών ελέγχων στη µονάδα του σκληρού σας δίσκου.

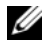

ΣΗΜΕΙΩΣΗ**:** Αν ο υπολογιστής σας δεν µπορεί να εµφανίσει κάποια εικόνα οθόνης, ανατρέξτε στην ενότητα «Επικοινωνία µε την Dell» που περιλαµβάνει ο Οδηγός χρήσης.

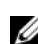

ΣΗΜΕΙΩΣΗ**:** Αν ο υπολογιστής είναι συνδεδεµένος µε συσκευή σύνδεσης, αποσυνδέστε τον. Για οδηγίες ανατρέξτε στην τεκµηρίωση που συνόδευε τη συσκευή σύνδεσης κατά την παραλαβή της.

- **1** Βεβαιωθείτε ότι ο υπολογιστής είναι συνδεδεµένος µε πρίζα που γνωρίζετε ότι λειτουργεί κατάλληλα.
- **2** Ενεργοποιήστε (ή επανεκκινήστε) τον υπολογιστή σας.
- **3** Εκκινήστε το διαγνωστικό πρόγραµµα της Dell µε έναν από τους εξής δύο τρόπους:

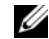

ΣΗΜΕΙΩΣΗ**:** Αν περιµένετε πολλή ώρα και εµφανίζεται το λογότυπο του λειτουργικού συστήµατος, συνεχίστε να περιµένετε ωσότου δείτε την επιφάνεια εργασίας των Microsoft® Windows® και, στη συνέχεια, τερµατίστε τη λειτουργία του υπολογιστή σας και δοκιµάστε ξανά.

– Όταν εµφανιστεί το λογότυπο DELL™, πιέστε αµέσως <F12>. Επιλέξτε το στοιχείο **Diagnostics**  (∆ιαγνωστικοί έλεγχοι) από το µενού εκκίνησης και πιέστε <Enter>.

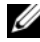

ΣΗΜΕΙΩΣΗ**:** Προτού επιχειρήσετε να χρησιµοποιήσετε την επιλογή που ακολουθεί, πρέπει να θέσετε τον υπολογιστή εντελώς εκτός λειτουργίας.

– Πιέστε και κρατήστε πατηµένο το πλήκτρο <Fn> την ώρα που ενεργοποιείτε τον υπολογιστή.

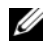

ΣΗΜΕΙΩΣΗ**:** Αν εµφανιστεί µήνυµα ότι δεν βρέθηκε διαµέρισµα βοηθητικής εφαρµογής διαγνωστικών ελέγχων, εκτελέστε το διαγνωστικό πρόγραμμα της Dell από τα μέσα με το όνομα Προγράμματα οδήγησης και βοηθητικές εφαρµογές.

Ο υπολογιστής εκτελεί µια σειρά αρχικών ελέγχων, που ονοµάζονται Pre-boot System Assessment (PSA), στην κάρτα του συστήµατός σας, στο πληκτρολόγιο, στον σκληρό δίσκο και στην οθόνη.

- Κατά τη διάρκεια της αξιολόγησης, απαντήστε στις ερωτήσεις που εµφανίζονται.
- Αν εντοπιστούν βλάβες κατά την αξιολόγηση του συστήµατος πριν την εκκίνηση, σηµειώστε τον κωδικό ή τους κωδικούς των σφαλµάτων και ανατρέξτε στην ενότητα «Επικοινωνία µε την Dell» που περιλαµβάνει ο Οδηγός χρήσης.

Αν η λειτουργία αξιολόγησης του συστήµατος πριν την εκκίνηση ολοκληρωθεί µε επιτυχία, θα εµφανιστεί το ακόλουθο µήνυµα: «Εκκίνηση του διαµερίσµατος βοηθητικής εφαρµογής διαγνωστικών ελέγχων της Dell. Πιέστε οποιοδήποτε πλήκτρο για να συνεχίσετε.»

**4** Πιέστε οποιοδήποτε πλήκτρο για εκκίνηση του διαγνωστικού προγράµµατος της Dell από το διαµέρισµα βοηθητικής εφαρµογής διαγνωστικών ελέγχων στη µονάδα του σκληρού σας δίσκου.

# <span id="page-69-0"></span>Εκκίνηση του διαγνωστικού προγράµµατος της **Dell** από τα µέσα µε το όνοµα Προγράµµατα οδήγησης και βοηθητικές εφαρµογές

- **1** Τοποθετήστε στη µονάδα τα µέσα µε το όνοµα Προγράµµατα οδήγησης και βοηθητικές εφαρµογές.
- **2** Τερµατίστε τη λειτουργία του υπολογιστή και επανεκκινήστε τον.

Όταν εµφανιστεί το λογότυπο DELL™, πιέστε αµέσως <F12>.

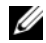

ΣΗΜΕΙΩΣΗ**:** Αν περιµένετε πολλή ώρα και εµφανίζεται το λογότυπο του λειτουργικού συστήµατος, συνεχίστε να περιµένετε ωσότου δείτε την επιφάνεια εργασίας των Microsoft® Windows® και, στη συνέχεια, τερµατίστε τη λειτουργία του υπολογιστή σας και δοκιµάστε ξανά.

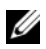

ΣΗΜΕΙΩΣΗ**:** Τα βήµατα που ακολουθούν αλλάζουν την ακολουθία εκκίνησης µόνο για µία φορά. Στην επόµενη εκκίνηση, η έναρξη λειτουργίας του υπολογιστή γίνεται σύµφωνα µε τις συσκευές που καθορίζονται στο πρόγραµµα προετοιµασίας του συστήµατος.

- **3** Όταν εµφανιστεί η λίστα των συσκευών εκκίνησης, επιλέξτε **CD/DVD/CD-RW** και πιέστε <Enter>.
- **4** Από το µενού που εµφανίζεται επιλέξτε **Boot from CD-ROM** (Εκκίνηση από το CD-ROM) και πιέστε <Enter>.
- **5** Πληκτρολογήστε 1 για έναρξη του µενού του CD και πιέστε <Enter> για να προχωρήσετε.
- **6** Επιλέξτε το στοιχείο **Run the 32 Bit Dell Diagnostics** (Εκτέλεση του διαγνωστικού προγράµµατος 32 Bit της Dell) από την αριθµηµένη λίστα. Αν παρατίθενται πολλαπλές εκδόσεις, επιλέξτε την έκδοση που ενδείκνυται για τον υπολογιστή σας.
- **7** Όταν εµφανιστεί το Κύριο µενού του διαγνωστικού προγράµµατος της Dell, επιλέξτε τη δοκιµή που θέλετε να εκτελέσετε.

# <span id="page-70-0"></span>Κύριο µενού του διαγνωστικού προγράµµατος της **Dell**

**1** Μετά τη φόρτωση του διαγνωστικού προγράµµατος της Dell και την εµφάνιση της οθόνης για το Κύριο µενού, κάντε κλικ στο κουµπί της επιθυµητής επιλογής.

ΣΗΜΕΙΩΣΗ**:** Συνιστάται να επιλέξετε το στοιχείο ∆οκιµή συστήµατος για την εκτέλεση ολοκληρωµένου ελέγχου του υπολογιστή σας.

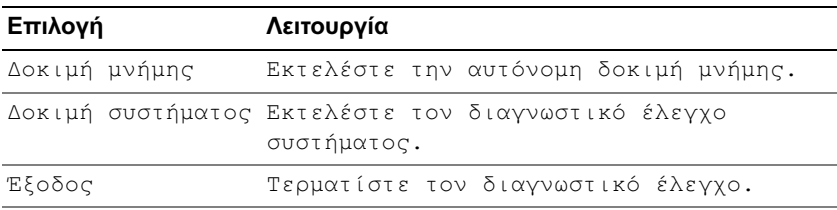

- **2** Αφού επιλέξετε τη δυνατότητα **Test System** (∆οκιµή συστήµατος) από το κύριο µενού, εµφανίζεται το ακόλουθο µενού:
- ΣΗΜΕΙΩΣΗ**:** Συνιστάται να επιλέξετε το στοιχείο **Extended Test** (Εκτεταµένη δοκιµή) για την εκτέλεση πληρέστερου ελέγχου των συσκευών του υπολογιστή.

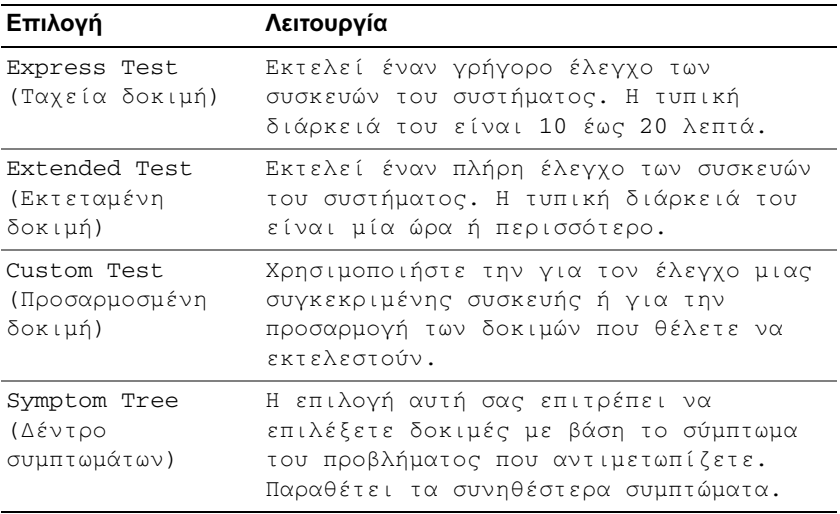

**3** Αν αντιµετωπίσετε πρόβληµα κατά τη διάρκεια της δοκιµής, εµφανίζεται µήνυµα µε έναν κωδικό σφάλµατος και την περιγραφή του προβλήµατος. Σηµειώστε τον κωδικό σφάλµατος και την περιγραφή του προβλήµατος και ανατρέξτε στην ενότητα «Επικοινωνία µε την Dell» που περιλαµβάνει ο Οδηγός χρήσης.

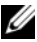

ΣΗΜΕΙΩΣΗ**:** Η ετικέτα εξυπηρέτησης για τον υπολογιστή σας βρίσκεται στο επάνω µέρος της κάθε δοκιµαστικής οθόνης. Αν επικοινωνήσετε µε την Dell, η τεχνική υποστήριξη θα σας ζητήσει την ετικέτα εξυπηρέτησης.

**4** Αν εκτελέσετε έλεγχο από την επιλογή **Custom Test** (Προσαρµοσµένος έλεγχος) ή **Symptom Tree**  (Συµπτώµατα), κάντε κλικ στη σχετική καρτέλα που περιγράφεται στον ακόλουθο πίνακα για περισσότερες πληροφορίες.

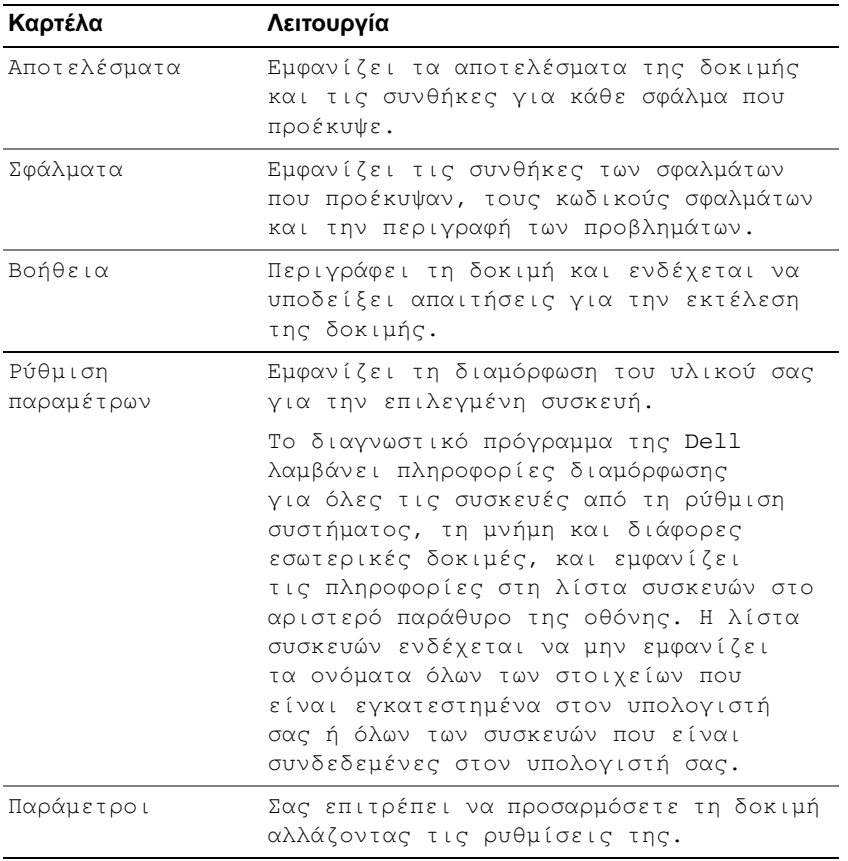

- **5** Όταν ολοκληρωθούν οι έλεγχοι, κλείστε την οθόνη δοκιµών για να επιστρέψετε στην οθόνη µε το Κύριο µενού. Για έξοδο από το διαγνωστικό πρόγραµµα της Dell και επανεκκίνηση του υπολογιστή, κλείστε την οθόνη µε το Κύριο µενού.
- **6** Αφαιρέστε από τη µονάδα τα µέσα µε το όνοµα Προγράµµατα οδήγησης και βοηθητικές εφαρµογές (αν τα χρησιµοποιήσατε).
# Ευρετήριο

## **A**

αντιµετώπιση προβληµάτων προβλήµατα κλειδωµάτων και [λογισµικού](#page-66-3), 67 [Dell Diagnostics](#page-68-0), 69 Κέντρο βοήθειας και [υποστήριξης](#page-55-1), 56

αρχείο βοήθειας Κέντρο βοήθειας και [υποστήριξης](#page-55-1) των Windows, 56

Άδεια χρήσης [τελικού](#page-53-0) χρήστη, 54

## **B**

Βοήθεια για το [QuickSet](#page-55-0), 56

## **E**

Ετικέτα [εξυπηρέτησης](#page-53-1), 54 ετικέτες Ετικέτα [εξυπηρέτησης](#page-53-1), 54 [Microsoft Windows](#page-53-1), 54

## **I**

ιστοχώρος [υποστήριξης](#page-54-0), 55 Ιστοχώρος [υποστήριξης](#page-54-0) της Dell, 55

## **K**

Κέντρο βοήθειας και [υποστήριξης](#page-55-1), 56

## Λ

λειτουργικό σύστηµα [επανεγκατάσταση](#page-56-0), 57 [µέσα](#page-56-0), 57 λογισµικό [προβλήµατα](#page-67-2), 68 λογισµικό [προστασίας](#page-67-3) από ιούς, 68

## **M**

µπαταρία έλεγχος της [φόρτισης](#page-63-0), 64 [επιδόσεις](#page-61-0), 62 [αποθήκευση](#page-66-5), 67 δείκτης [φόρτισης](#page-63-1), 64 [αφαίρεση](#page-65-0), 66 µετρητής [ενέργειας](#page-63-2), 64 [φόρτιση](#page-64-0), 65 µέσα [Προγράµµατα](#page-52-0) οδήγησης και βοηθητικά προγράµµατα, 53 [λειτουργικό](#page-56-0) σύστηµα, 57

Μέσα προγραµµάτων οδήγησης και βοηθητικών προγραµµάτων [Dell Diagnostics](#page-68-0), 69

## Ο

οδηγοί Οδηγός συµβατότητας [προγράµµατος](#page-67-2), 68 οδηγίες [ασφαλείας](#page-53-0), 54 Οδηγός [πληροφοριών](#page-53-0) προϊόντος, 54 [Οδηγός](#page-53-2) χρήσης, 54 όψεις [συστήµατος](#page-60-0) πίσω, 61 [δεξιά](#page-59-0) όψη, 60 [αριστερή](#page-59-1) πλευρά, 60 κάτω[, 61-](#page-60-0)[62](#page-61-1) [µπροστά](#page-58-0), 59

#### π

[πληροφορίες](#page-53-0) για την εγγύηση, 54 [πληροφορίες](#page-53-0) για την εργονοµία, 54 πληροφορίες για τους [ρυθµιστικούς](#page-53-0) κανόνες, 54 προβλήµατα δεν γίνεται εκκίνηση του [υπολογιστή](#page-66-0), 67 αργές επιδόσεις [υπολογιστή](#page-67-0), 68 η λειτουργία του [προγράµµατος](#page-66-1) διακόπτεται αιφνιδίως, 67 η λειτουργία του υπολογιστή [διακόπτεται](#page-66-2) αιφνιδίως, 67[-68](#page-67-1) [Dell Diagnostics](#page-68-0), 69 [κλειδώµατα](#page-66-3), 67 [λογισµικό](#page-66-3), 67-[68](#page-67-2) κάποιο πρόγραµµα δεν [αποκρίνεται](#page-66-4) πλέον, 67 ο [υπολογιστής](#page-66-2) δεν αποκρίνεται πλέον, 67

προβλήµατα *(*συνεχίζεται*)* µπλε [οθόνη](#page-67-1), 68 συµβατότητα [προγραµµάτων](#page-67-2) και Windows, 68 [spyware](#page-67-0), 68

## **T**

τεκµηρίωση Άδεια χρήσης τελικού [χρήστη](#page-53-0), 54 [εγγύηση](#page-53-0), 54 [εργονοµία](#page-53-0), 54 [ασφάλεια](#page-53-0), 54 µε [σύνδεση](#page-54-0), 55 Οδηγός [πληροφοριών](#page-53-0) προϊόντος, 54 [Οδηγός](#page-53-2) χρήσης, 54 [ρυθµιστικοί](#page-53-0) κανόνες, 54 το [διαγνωστικό](#page-68-0) πρόγραµµα Dell, 69

## **Y**

υπολογιστής δεν [αποκρίνεται](#page-66-2) πλέον, 67 αργές [επιδόσεις](#page-67-0), 68 η [λειτουργία](#page-66-2) διακόπτεται αιφνιδίως, 67-[68](#page-67-1)

υλικό [Dell Diagnostics](#page-68-0), 69

## **C**

CD Προγράµµατα οδήγησης και βοηθητικά [προγράµµατα](#page-52-0), 53 [λειτουργικό](#page-56-0) σύστηµα, 57

## **D**

Dell Diagnostics [Πληροφορίες](#page-68-0), 69 έναρξη από τα µέσα µε το όνοµα [Προγράµµαταοδήγησηςκαι](#page-69-0) βοηθητικά προγράµµατα, 70 έναρξη από τη µονάδα του [σκληρού](#page-68-1) δίσκου, 69

DVD

[Προγράµµατα](#page-52-0) οδήγησης και βοηθητικά προγράµµατα, 53

## **S**

[spyware](#page-67-0), 68

## **W**

Windows XP [επανεγκατάσταση](#page-56-0), 57 Κέντρο βοήθειας και [υποστήριξης](#page-55-1), 56 Οδηγός συµβατότητας [προγράµµατος](#page-67-2), 68 Dell™ Latitude<sup>™</sup> ATG D630

# Rövid útmutató

**PP18L modell**

## **Megjegyzések, figyelmeztetések és óvintézkedések**

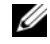

**MEGJEGYZÉS:** A MEGJEGYZÉSEK a számítógép biztonságosabb és hatékonyabb használatát elősegítő fontos tudnivalókat tartalmaznak.

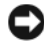

**EXTELMEZTETÉS:** A "FIGYELEM" hardver-meghibásodás vagy adatvesztés potenciális lehetőségére hívja fel a figyelmet, egyben közli a probléma elkerülésének módját.

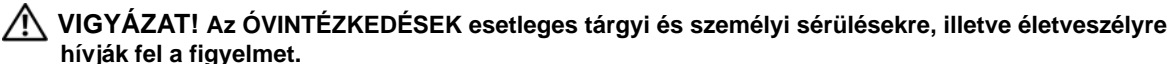

Ha a vásárolt számítógép Dell™ n Series típusú, a Microsoft® Windows® operációs rendszerekkel kapcsolatos utalások nem alkalmazhatók.

**PP18L modell**

\_\_\_\_\_\_\_\_\_\_\_\_\_\_\_\_\_\_\_\_

**A jelen dokumentum tartalma előzetes figyelmeztetés nélkül megváltozhat. © 2007 Dell Inc. Minden jog fenntartva.**

A Dell Inc. előzetes írásos engedélye nélkül szigorúan tilos a dokumentumot bármiféle módon sokszorosítani.

A szövegben használt védjegyek: *A Dell*, a *DELL* embléma, *Latitude, Wi-Fi Catcher,* és az *ExpressCharge* a Dell Inc. márkejelzései; a *Microsoft*, *Windows,* és a *Windows Vista* Microsoft Corporation az Egyesült Államokban vagy más országokban bejegyzett márkajelzései.

A dokumentumban más védjegyek és kereskedelmi megnevezések is szerepelhetnek, hivatkozásként a termékmárkák és megnevezések tulajdonosaira. A Dell Computer Corporation kizárólag a saját védjegyeiből és bejegyzett neveiből eredő jogi igényeket érvényesíti.

# **Tartalomjegyzék**

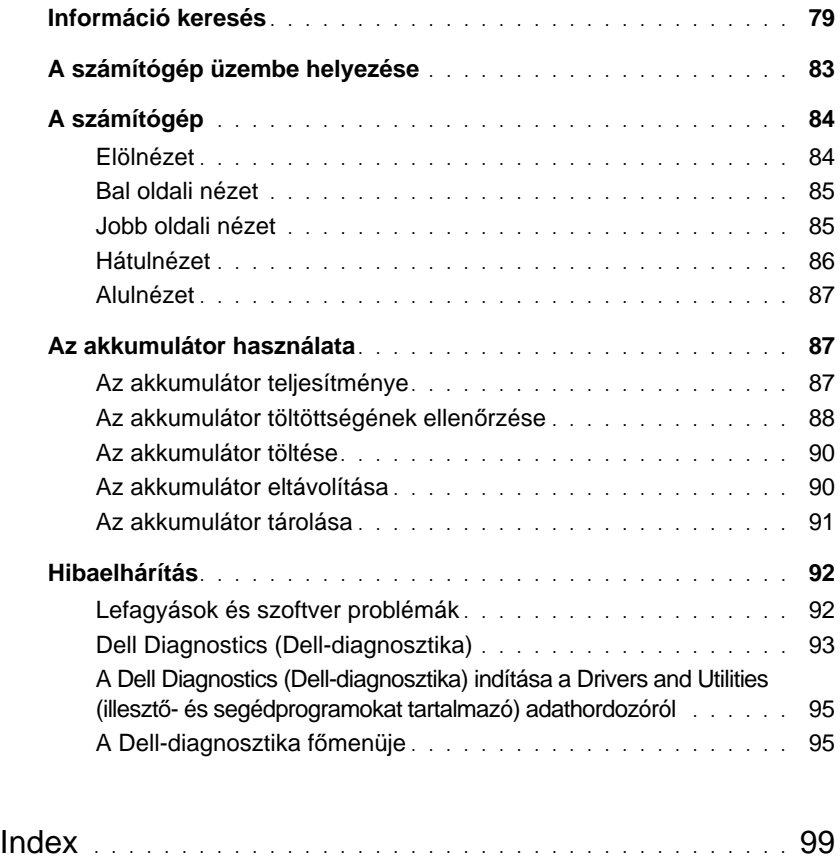

## <span id="page-78-0"></span>**Információ keresés**

**MEGJEGYZÉS:** Mivel néhány tulajdonság vagy adathordozó opcionális, elképzelhető, hogy nem képezi a számítógép részét. Elképzelhető, hogy számítógépe egyes funkciói bizonyos országokban nem működnek.

**MEGJEGYZÉS:** A számítógéphez kiegészítő információk is tartozhatnak.

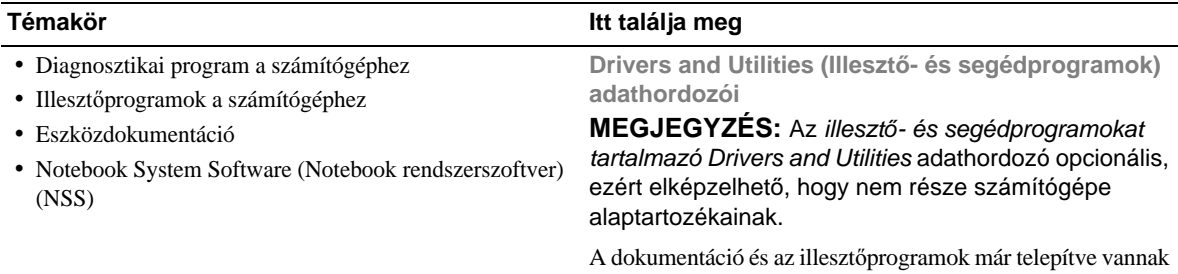

<span id="page-78-1"></span>a számítógépen. Az adathordozó segítségével telepítheti újra az illesztőprogramokat, és futtathatja a Dell Diagnostics-ot (lásd: ["Dell Diagnostics \(Dell-diagnosztika\)", 93. oldal\)](#page-92-0).

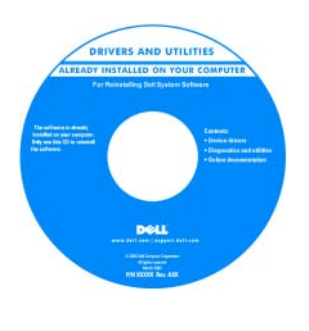

A mellékelt adathordozón találhatók azok az Olvassel fájlok, amelyek a technikusok és a gyakorlott felhasználók számára a számítógépet érintő műszaki változtatásokkal kapcsolatos legutóbbi frissítéseket és a speciális műszaki referenciaanyagot tartalmazzák.

**MEGJEGYZÉS:** A legfrissebb illesztőprogramokat és dokumentációt megtalálja a **support.dell.com** weboldalon.

- Garanciális tudnivalók
- Eladási feltételek és kikötések az Egyesült Államokban
- Biztonsági előírások
- Szabályozással kapcsolatos információk
- Ergonómiával kapcsolatos információk
- Végfelhasználói licencmegállapodás

Dell'M Com **Product Information Guide** 

<span id="page-78-2"></span>**Dell™ Termékismertet**ő

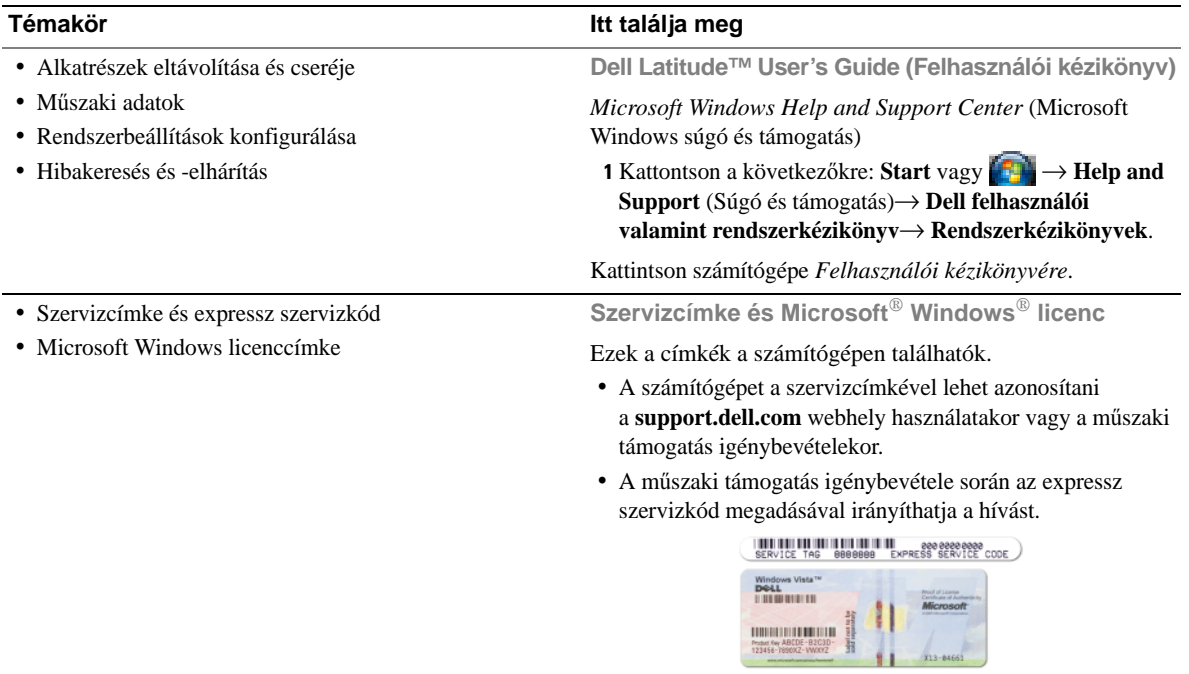

<span id="page-79-2"></span><span id="page-79-1"></span><span id="page-79-0"></span>**MEGJEGYZÉS:** A megnövelt biztonság érdekében az újonnan kifejlesztett Microsoft Windows licenc címke tartalmaz egy hiányzó részt vagy "lyukat" a címke eltávolításának megnehezítése érdekében.

<span id="page-80-0"></span>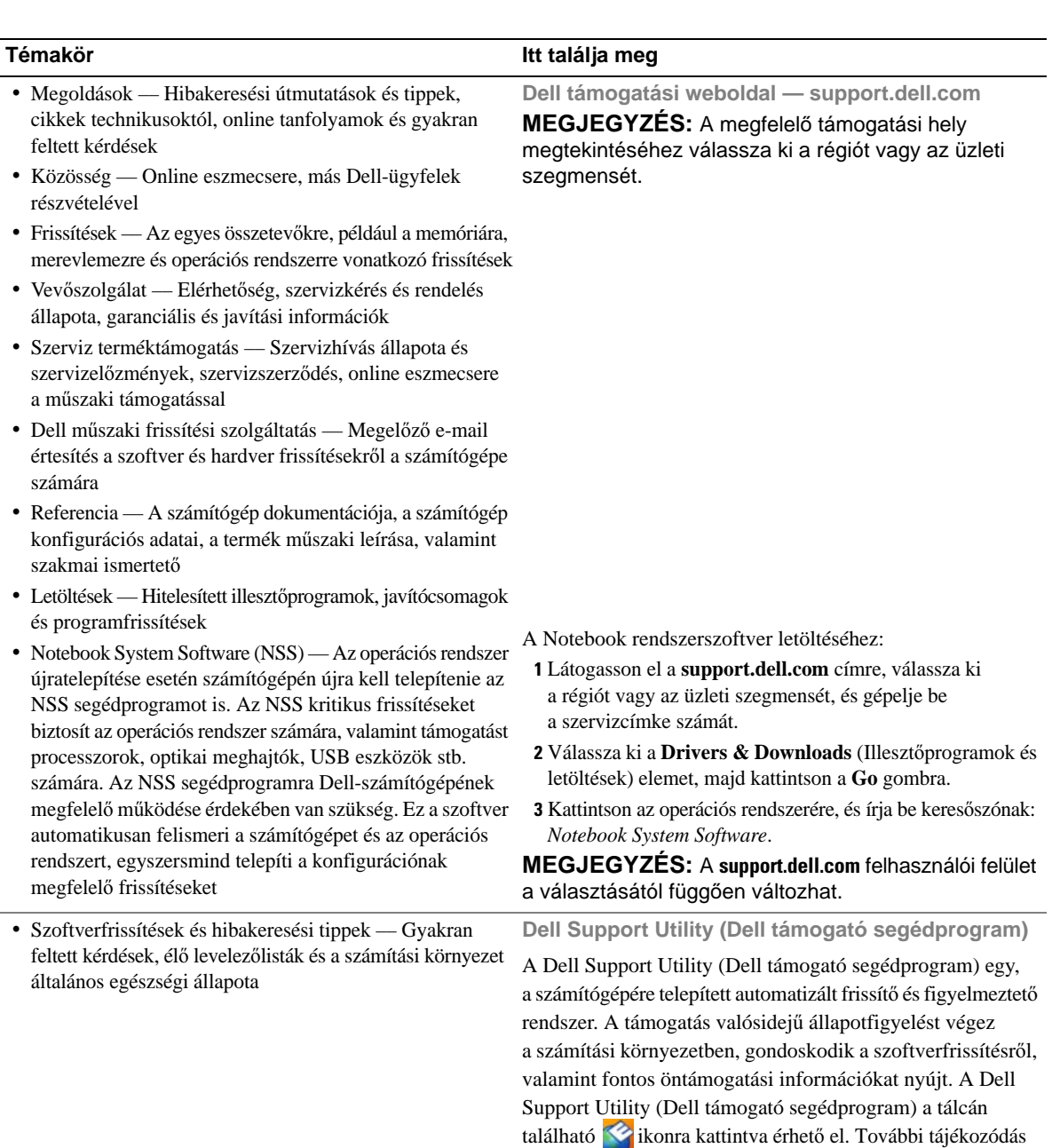

végett, lásd "Dell Support Utility" (Dell támogató segédprogram)

címszó alatt a *Felhasználói kézikönyv* -ben.

<span id="page-81-3"></span><span id="page-81-2"></span><span id="page-81-1"></span>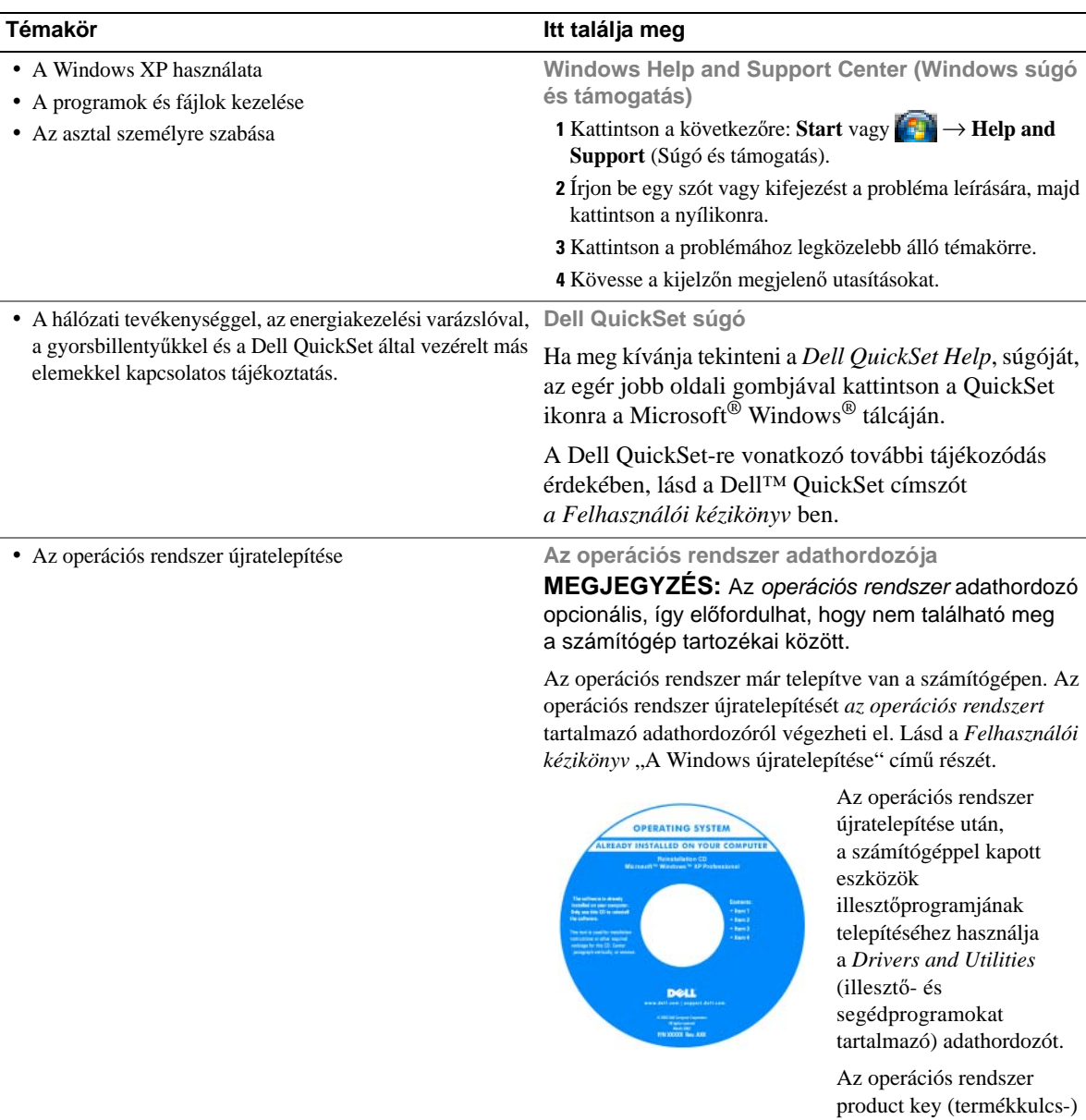

**MEGJEGYZÉS:** Az adathordozó színét a megrendelt operációs rendszer határozza meg.

<span id="page-81-0"></span>címkéje a számítógépen

található.

# <span id="page-82-0"></span>**A számítógép üzembe helyezése**

## **VIGYÁZAT! Az ebben a részben ismertetett m**ű**veletek elvégzése el**ő**tt tanulmányozza a** *Termékismertet*ő**-t.**

- **1** Csomagolja ki a tartozékokat.
- **2** Rakja ki egymás mellé a tartozékokat a dobozból, ezekre szüksége lesz a számítógép üzembe helyezéséhez.

A tartozékok dobozában találja a dokumentációt és a számítógéphez megrendelt programokat vagy további hardvereszközöket (például PC-kártyák, meghajtók vagy akkumulátorok) is.

**3** Csatlakoztassa a váltakozó áramú átalakítót a számítógép tápcsatlakozójához és a fali csatlakozóaljzathoz.

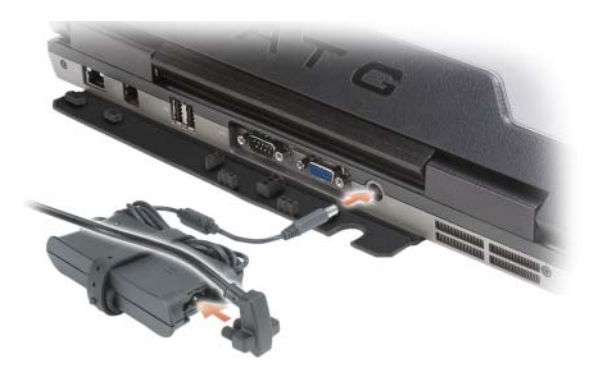

- **4** Nyissa fel a számítógép képernyőjét, és a számítógép bekapcsolásához nyomja meg a tápellátás gombot (lásd ["Elölnézet", 84. oldal\)](#page-83-1).
- **MEGJEGYZÉS:** Javasoljuk, hogy bármilyen kártya telepítése, illetve a számítógép dokkoló állomáshoz vagy egyéb külső eszközhöz, például nyomtatóhoz történő csatlakoztatása előtt - legalább egyszer indítsa újra a számítógépet.

# <span id="page-83-0"></span>**A számítógép**

#### <span id="page-83-1"></span>**Elölnézet**

<span id="page-83-2"></span>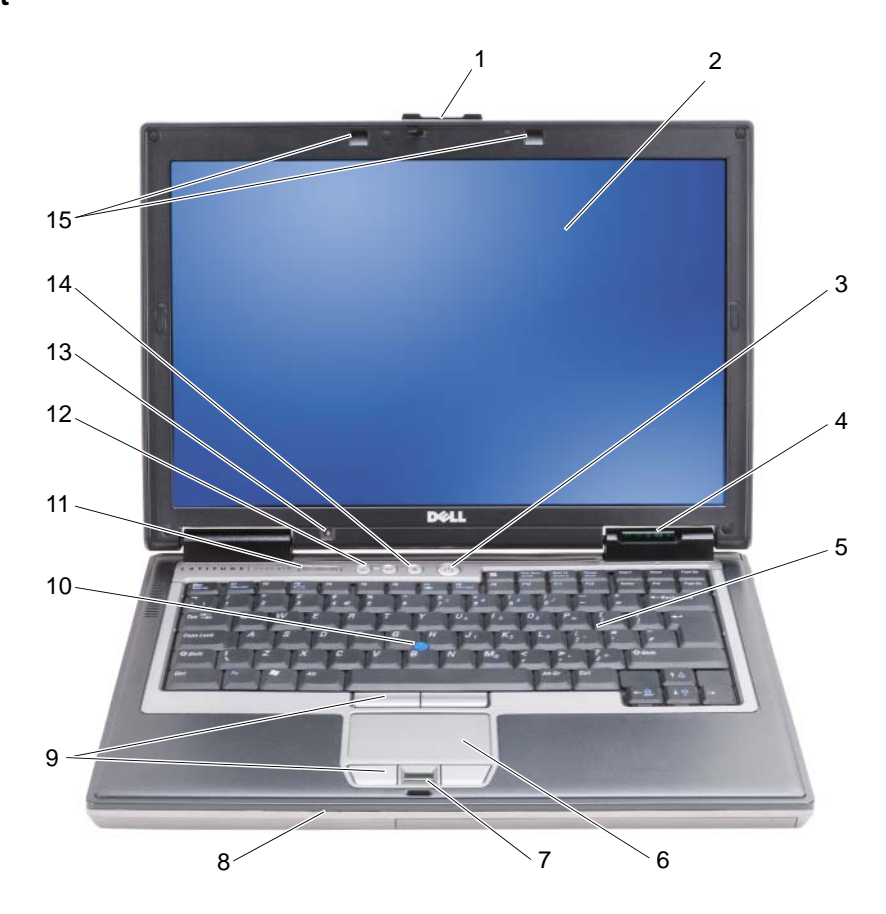

- 1 a képernyő zárja **2** kijelző **2 kilálás** 3 tápellátás gomb
- 4 az eszközök állapotjelzőlámpái
- 7 ujjlenyomat leolvasó (opcionális)
- 
- 
- 
- 
- 
- 10 pöcökegér 11 a billentyűzet állapotjelzőlámpái
	-
- 
- 5 billentyűzet 6 érintőpanel (touch pad)
- 8 hangszóró 9 touch pad gombok/pöcökegér gombok
	- 12 hangerő szabályozó gombok
- 13 környezeti fény érzékelő 14 némító gomb 15 billentyűzet megvilágító fények

## <span id="page-84-0"></span>**Bal oldali nézet**

<span id="page-84-2"></span>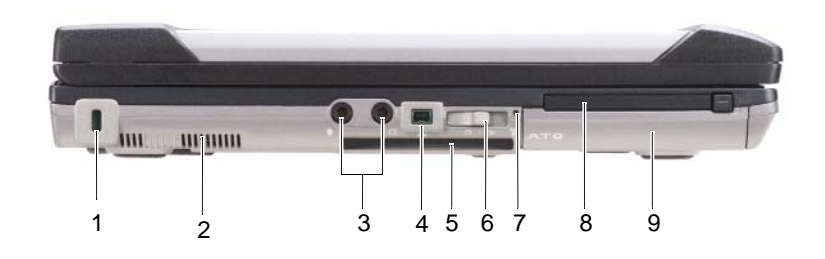

- 1 biztonsági kábel csatlakozóhelye 2 szellőzőnyílások 3 audio csatlakozók (2)
- 
- <span id="page-84-3"></span>

<span id="page-84-1"></span>**Jobb oldali nézet**

- 
- 4 IEEE 1394-es csatlakozó 5 intelligens kártya nyílás (üres) 6 vezeték nélküli kapcsoló
	-
- 
- 
- 7 Wi-Fi Catcher™ fény 8 PC kártya nyílás 9 merevlemezes meghajtó

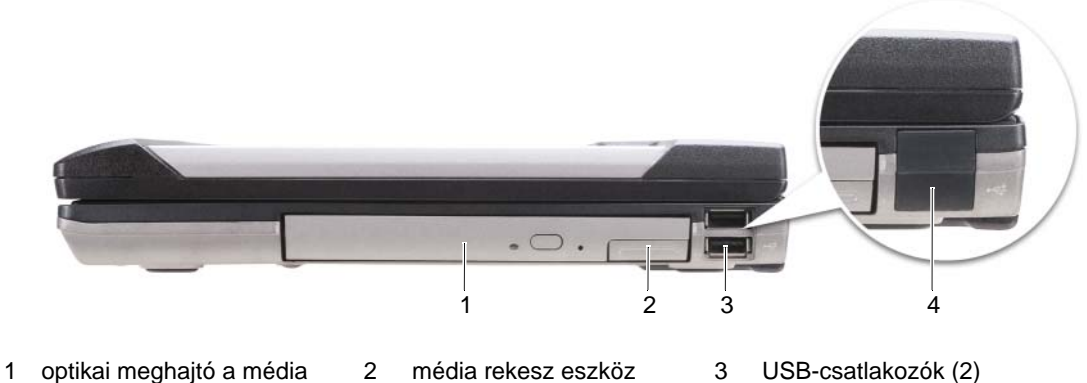

- rekeszben
- reteszelő kioldó
	-
- 3 USB-csatlakozók (2)

4 USB port fedél

## <span id="page-85-0"></span>**Hátulnézet**

<span id="page-85-1"></span>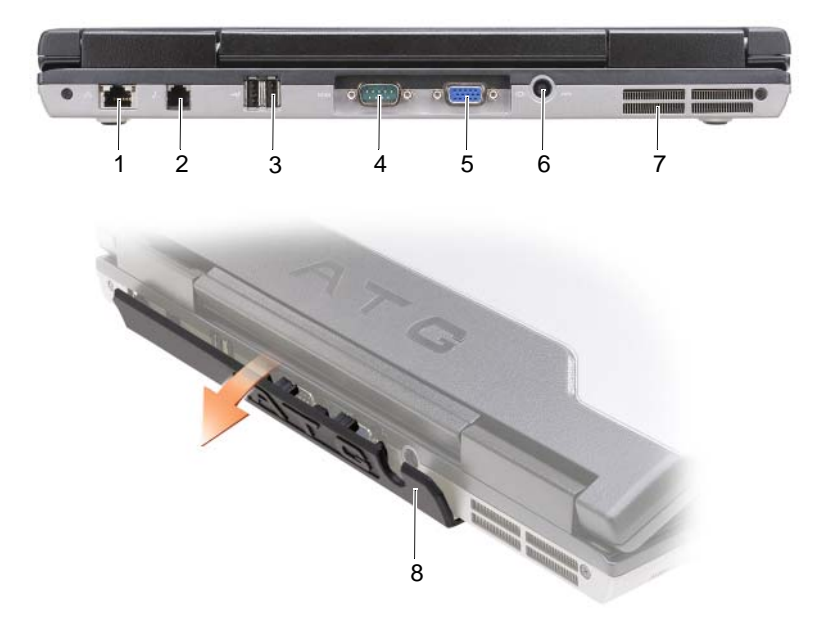

- 
- 1 hálózati csatlakozó (RJ-45) 2 modemcsatlakozó (RJ-11) 3 USB-csatlakozók (2)
- 

- 
- 7 szellőzőnyílások 8 port fedél
- 
- 4 soros csatlakozó 5 videocsatlakozó 6 a hálózati adapter csatlakozója
	-

### <span id="page-86-4"></span><span id="page-86-0"></span>**Alulnézet**

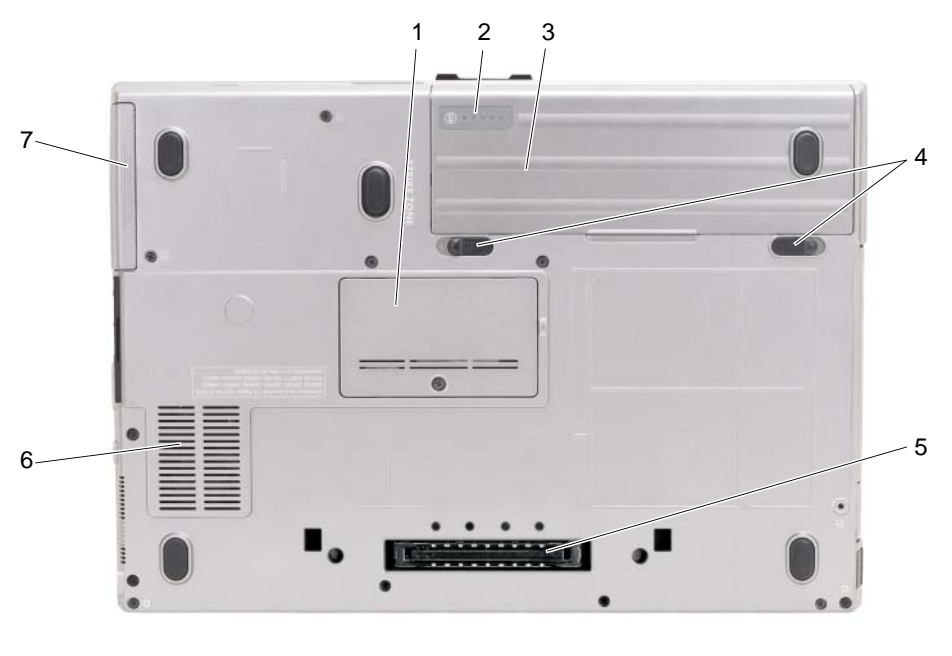

- 
- 4 akkumulátor-rekesz kioldógombjai (2) 5 dokkoló eszköz csatlakozó 6 szellőzőnyílások
- 7 merevlemezes meghajtó

## <span id="page-86-1"></span>**Az akkumulátor használata**

#### <span id="page-86-2"></span>**Az akkumulátor teljesítménye**

**MEGJEGYZÉS:** A számítógépre vonatkozó Dell™ garanciával kapcsolatban, lásd a *Termékismertet*ő-t vagy a számítógéphez járó különálló, a garanciavállalással kapcsolatos információkat tartalmazó dokumentumot.

A számítógép optimális teljesítménye és a BIOS beállítások megőrzése érdekében mindig behelyezett főakkumulátorral használja Dell™ hordozható számítógépét. Normál esetben a számítógéphez az akkumulátor-rekeszben elhelyezett egy akkumulátor jár.

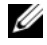

**MEGJEGYZÉS:** Mivel elképzelhető, hogy az akkumulátor töltöttsége nem teljes, az első használatbavételkor csatlakoztassa a hálózati tápadaptert egy fali tápcsatlakozó-aljzathoz. A legjobb eredmény érdekében használja a számítógépet az akkumulátor teljes feltöltődéséig a váltakozó áramú adapterről. Az akkumulátor töltöttségének megtekintéséhez a Power Options menüben ellenőrizze a Power Meter opciót (lásd a Felhasználói kézikönyv "Accessing Power Options Properties" (Az energiaopciók beállításainak elérése) című részét.

- 1 memória modul fedél 2 akkumulátor töltöttségi szint mérő/állapot mérő
- 3 akkumulátor
- <span id="page-86-3"></span>
- 

Az akkumulátor üzemideje a működési feltételektől függ. Tetszés szerint elhelyezhet még egy akkumulátort a média-kezelőtérben, ha az üzemidőt jelentősen növelni szeretné.

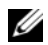

**MEGJEGYZÉS:** Az akkumulátor üzemideje (amíg az akkumulátor tartani tudja a töltést) idővel csökken. Az akkumulátor használatának gyakoriságától és a használat módjától függően előfordulhat, hogy a számítógép élettartama során új akkumulátorra lesz szüksége.

**MEGJEGYZÉS:** Javasoljuk, hogy CD vagy DVD írásakor üzemeltesse a számítógépet fali tápcsatlakozó-aljzatról.

Az üzemidő jelentősen csökken, ha többek között az alábbi műveleteket végzi:

- Optikai meghajtók használata.
- Vezeték nélküli kommunikációs eszközök, PC-kártyák, Express Card kártyák vagy USB-eszközök használata.
- A képernyő nagy fényerővel történő használata, 3D-s képernyővédők vagy egyéb, nagy erőforrást igénylő, például 3D-s játékok használata.
- A számítógép működtetése maximális teljesítménnyel. A *Felhasználói kézikönyv* "Configuring Power Management Settings" (Energiakezelés beállításainak konfigurálása ) című részében információkat talál a Windows Power Options Properties (Windows energiaopcióinak beállítása) vagy a Dell QuickSet elérésére vonatkozóan, ahol az energiakezelési beállításokat konfigurálhatja.

Mielőtt az akkumulátort a számítógépbe helyezi, ellenőrizheti a töltöttségét (lásd "Az akkumulátor [töltöttségének ellen](#page-87-0)őrzése", 88. oldal). Olyan energiakezelési opciókat is beállíthat, amelyek figyelmeztetik Önt, amikor az akkumulátor töltöttsége alacsony.

**VIGYÁZAT! Nem megfelel**ő **elem használata növeli a t**ű**z- és robbanásveszélyt. Az akkumulátort csak a Dellt**ő**l származó, kompatibilis akkumulátorra cserélje. Dell számítógépét a lítium-ion akkumulátorral történ**ő **üzemre terveztük. Számítógépéhez ne használjon más számítógépekb**ő**l kiszerelt elemet.** 

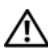

**VIGYÁZAT! Az akkumulátort ne a háztartási hulladékkal együtt dobja ki. Ha az akkumulátor már nem tartja meg a töltést, lépjen kapcsolatba a helyi hulladékkezel**ő **vagy környezetvédelmi képviselettel, és érdekl**ő**dje meg a használt lítium-ion akkumulátor elhelyezésének módját. Lásd a "Battery Disposal (Használt akkumulátorok kezelése)" cím**ű **részt a** *Termékismertet*ő**-ben.**

**VIGYÁZAT! Nem megfelel**ő **akkumulátor használata növeli a t**ű**z- és robbanásveszélyt. Az akkumulátort ne lyukassza ki, ne égesse el, ne szerelje szét, és ne tegye ki 65 °C-nál magasabb h**ő**mérsékletnek. Az akkumulátort gyermekek el**ő**l elzárva tartsa. A sérült vagy szivárgó akkumulátortelepet különleges körültekintéssel kezelje. A sérült akkumulátor szivároghat, ami személyi sérüléshez vagy a berendezés károsodásához vezethet.** 

## <span id="page-87-1"></span><span id="page-87-0"></span>**Az akkumulátor töltöttségének ellen**ő**rzése**

A Dell QuickSet Battery Meter (telepkijelző), a Microsoft Windows **Power Meter** (telepmérő) ablaka és ikonja, az akkumulátor töltöttségmérője és kondíció-kijelzője, valamint az alacsony akkumulátorfeszültségre utaló figyelmeztetés tájékoztat az akkumulátor töltöttségéről.

#### **Dell™ QuickSet Battery Meter (telepkijelz**ő**)**

Ha a Dell QuickSet már telepítve van, nyomja le a <Fn><F3>-at a QuickSet Battery Meter (telepkijelző) megjelenítéséhez. A Battery Meter (telepkijelző) jelzi az állapotot, az akkumulátor kondícióját, a töltöttségi szintet, valamint a teljes töltöttség eléréséig hátralevő időt.

A QuickSet segédprogrammal kapcsolatos további részletekért kattintson az egér jobb oldali gombjával a tálcán található QuickSet ikonra, majd kattintson a **Súgó** feliratra.

## <span id="page-88-0"></span>**Microsoft® Windows® Power Meter (telepmér**ő**)**

A Windows Power Meter (telepmérő) az akkumulátor töltöttségi szintjét jelzi. A Power Meter (telepmérő) megjelenítéséhez kattintson kétszer a tálcán található **ikonra**.

Ha a számítógép tápcsatlakozó aljzatról működik, egy ikon látható.

#### <span id="page-88-1"></span>**Töltöttség-mér**ő

Az akkumulátor töltöttségmérőjén lévő állapotjelző-gomb vagy egyszeri lenyomásával vagy *lenyomva tartásával* ellenőrizheti a következőket:

- Az akkumulátor töltöttségét (ha lenyomja, majd *elengedi* az állapotjelző-gombot)
- Az akkumulátor kondícióját (ha lenyomja, majd *lenyomva tartja* az állapotjelző-gombot)

Az akkumulátor üzemidejét nagymértékben meghatározza a feltöltések száma. Több száz töltési-kisütési ciklus után az akkumulátor némileg veszít a kapacitásából. Azaz előfordulhat, hogy az akkumulátor feltöltöttséget ("charged") jelez, mégis csökkent a kapacitása (kondíciója).

#### *Az akkumulátor töltöttségének ellen*ő*rzése*

Az akkumulátor töltöttségének ellenőrzéséhez *nyomja le, majd engedje el* a töltöttségmérő állapotjelző gombját, hogy a töltöttségiszint-visszajelzők világítsanak. Minden visszajelző körülbelül 20 százalékát jelzi a teljes töltöttségnek. Például, ha az akkumulátor 80 százalékos töltöttségi szinten áll, négy jelzőfény világít. Ha egy fény sem világít, az akkumulátor teljesen lemerült.

#### *Az akkumulátor töltöttségének ellen*ő*rzése*

**MEGJEGYZÉS:** Az akkumulátor kondícióját kétféleképpen ellenőrizheti: az akkumulátor töltöttségmérőjének alább ismertetett használatával és a Dell QuickSet-hez tartozó Battery Meter (telepkijelző) alkalmazásával. A QuickSet segédprogrammal kapcsolatos további részletekért kattintson az egér jobb oldali gombjával a tálcán található QuickSet ikonra, majd kattintson a **Súgó** feliratra.

Az akkumulátor kondíciójának a töltöttségmérővel történő ellenőrzéséhez *tartsa lenyomva* az állapotjelző gombot a tölttöttségmérőn legalább 3 másodpercig. Ha nem villan fel egyik fény sem, az akkumulátor kondíciója megfelelő, vagyis több mint 80 százaléka az eredeti kapacitásának. Minden egyes fény fokozatos teljesítményromlást jelez. Ha öt jelzőfény világít, az eredeti kapacitásnak már csak kevesebb mint 60 százaléka használható, ideje az akkumulátort kicserélni. Az akkumulátor üzemidejével kapcsolatos bővebb információkért lásd a "Charge Gauge" (töltöttség mérő) című részt a *Felhasználói kézikönyv-*ben.

#### **"Alacsony akkumulátorfeszültség" figyelmeztetés**

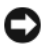

**FIGYELMEZTETÉS:** Az adatvesztés vagy -sérülés megelőzése érdekében, az "Alacsony akkumulátorfeszültség" figyelmeztetés megjelenése esetén, azonnal mentse el munkáját. Ezután a számítógépet csatlakoztassa hálózati feszültségre, vagy a média rekeszbe helyezzen egy második akkumulátort. Ha az akkumulátor teljesen lemerült, a rendszer automatikusan hibernálás üzemmódba lép.

Egy előugró ablak figyelmeztet, amikor az akkumulátor mintegy 90%-ban lemerült. Ha két akkumulátort helyezett be, az alacsony töltöttség figyelmeztetés azt jelenti, hogy a két akkumulártor töltöttségi szintje együttesen 90%-kal csökkent. A számítógép hibernált üzemmódba kapcsol, amikor az akkumulátor töltöttségi szintje kritikusan alacsony.

A "telep kimerült" beállítások megváltoztathatók a QuickSet vagy a **Power Options Properties** ablakban. Lásd a "Configuring Power Management Settings" (Energiakezelés beállításainak konfigurálása) címszó alatt a *Felhasználói kézikönyv*ben, ha a QuickSet vagy a **Power Options Properties** ablakok hozzáférhetőségére kíváncsi.

### <span id="page-89-3"></span><span id="page-89-0"></span>**Az akkumulátor töltése**

Amikor a számítógépet tápcsatlakozó aljzatba csatlakoztatja, ill. tápcsatlakozó aljzatba csatlakoztatott állapotban szerel bele akkumulátort, a számítógép ellenőrzi az akkumulátor töltöttségét és hőmérsékletét. Szükség esetén a tápadapter ekkor tölteni kezdi a az akkumulátort, és fenntartja a töltöttségi szintet.

**MEGJEGYZÉS:** A számítógép kikapcsolt állapotában, a táphálózati adapter a Dell™ ExpressCharge™ segítségével a teljesen lemerült akkumulátort 80 százalékra körülbelül 1 óra, 100 százalékra körülbelül 2 óra alatt képes feltölteni. Bekapcsolt számítógép mellett a feltöltési idő hosszabb. Az akkumulátort tetszőleges ideig a számítógépben hagyhatja. Az akkumulátort annak belső áramkörei megvédik a túltöltéstől.

Ha az akkumulátor a számítógépben történő használattól vagy a környezettől felforrósodik, elképzelhető, hogy a számítógép a konnektorba csatlakoztatás után nem kezd töltődni.

Ha a 「f】 fény felváltva zölden és narancsszínben villog, az akkumulátor túl forró a töltéshez. Húzza ki a számítógépet a hálózati aljzatból, és hagyja, hogy a számítógép és az akkumulátor a szoba hőmérsékletére hűljön. Ezután az akkumulátor töltésének folytatásához csatlakoztassa a számítógépet hálózati aljzatba.

Az akkumulátor-problémák megoldásával kapcsolatban lásd "Power Problems" (Energia-problémák) címszó alatt a *Felhasználói kézikönyv*-ben.

## <span id="page-89-2"></span><span id="page-89-1"></span>**Az akkumulátor eltávolítása**

**VIGYÁZAT! Nem megfelel**ő **elem használata növeli a t**ű**z- és robbanásveszélyt. Az akkumulátort csak a Dellt**ő**l származó, kompatibilis akkumulátorra cserélje. Dell™ számítógépét a lítium-ion akkumulátorral történ**ő **üzemre terveztük. Számítógépéhez ne használjon más számítógépekb**ő**l kiszerelt elemet.** 

**VIGYÁZAT! Miel**ő**tt a következ**ő **m**ű**veletekbe kezd, kapcsolja ki a számítógépet, húzza ki a tápadaptert a konnektorból és a számítógépb**ő**l, húzza ki a modemet a fali aljzatból és a számítógépb**ő**l, és válasszon le minden küls**ő **kábelt a számítógépr**ő**l.**

**FIGYELMEZTETÉS:** A csatlakozók esetleges károsodásának elkerülése érdekében, minden külső csatlakozó kábelt el kell távolítani.

A média rekszben lévő második akkumulátor cseréjére vonatkozó információkért lásd a *Felhasználói kézikönyv* "Media Bay" (Média rekesz) című részét.

Az akkumulátor eltávolítása:

- **1** Amennyiben a számítógép dokkolva van, válassza le a dokkolóállomásról. Ehhez olvassa el a dokkolóeszköz használati útmutatóját.
- **2** Győződjön meg arról, hogy a számítógép ki van kapcsolva.
- **3** A számítógép alján található két akkumulátor reteszelő kioldót csúsztassa el, majd az akkumulátort távolítsa el a rekeszből.

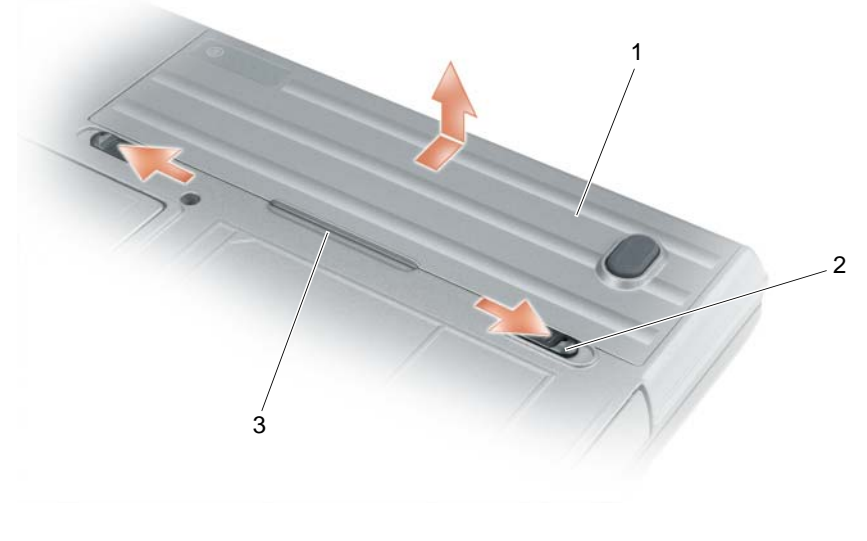

1 akkumulátor 2 akkumulátor-rekesz kioldógombjai (2) 3 akkumulátor fül

Az akkumulátor cseréjéhez kövesse az eltávolítási eljárást fordított sorrendben.

## <span id="page-90-1"></span><span id="page-90-0"></span>**Az akkumulátor tárolása**

Ha számítógépét hosszabb ideig nem használja, szerelje ki az akkumulátort. Hosszabb tárolás alatt az akkumulátor lemerül. Hosszabb tárolást követően, a használatba vétel előtt töltse fel teljesen az akkumulátort (lásd ["Az akkumulátor töltése", 90. oldal\)](#page-89-0).

## <span id="page-91-0"></span>**Hibaelhárítás**

#### <span id="page-91-2"></span><span id="page-91-1"></span>**Lefagyások és szoftver problémák**

**VIGYÁZAT! Az ebben a részben ismertetett m**ű**veletek elvégzése el**ő**tt tanulmányozza a** *Termékismertet*ő**-t.**

#### <span id="page-91-6"></span>**A számítógép nem indul el**

**GY**Ő**Z**Ő**DJÖN MEG ARRÓL, HOGY A VÁLTAKOZÓ ÁRAMÚ ADAPTER SZILÁRDAN CSATLAKOZIK A SZÁMÍTÓGÉP VÁLTAKOZÓ ÁRAMÚ ADAPTERÉNEK CSATLAKOZÓJÁHOZ ÉS A FALI CSATLAKOZÓALJZATHOZ.**

#### <span id="page-91-7"></span>**A számítógép nem reagál**

**FIGYELMEZTETÉS:** Ha nem sikerül leállítania az operációs rendszert, adatokat veszíthet el.

**KAPCSOLJA KI <sup>A</sup> SZÁMÍTÓGÉPET —** Ha a számítógép a billentyűzetre vagy az egér mozgatására nem reagál, a tápellátás gombot legalább 8 - 10 másodpercig lenyomva tartva kapcsolja ki a számítógépet. Majd indítsa újra a gépet.

#### <span id="page-91-3"></span>**Valamelyik program nem reagál vagy ismételten összeomlik**

<span id="page-91-4"></span>**MEGJEGYZÉS:** A szoftverek rendszerint rendelkeznek a telepítési utasításokat tartalmazó dokumentációval, hajlékonylemezzel vagy CD-vel.

#### **ÁLLÍTSA LE A PROGRAMOT —**

- **1** Egyidejűleg nyomja le a <Ctrl>, <Shift > és <Esc> billentyűt.
- **2** Kattintson a **Task Manager** (feladatkezelő) gombra.
- **3** Kattintson az **Applications** (Alkalmazások) lehetőségre.
- **4** Kattintson arra a programra, amely nem válaszol.
- <span id="page-91-5"></span>**5** Kattintson az **End Task** (feladat befejezése) gombra.

**OLVASSA ÁT A SZOFTVER DOKUMENTÁCIÓJÁT —** Szükség esetén távolítsa el, majd telepítse újra a programot.

#### **A program régebbi Microsoft® Windows® operációs rendszerre készült**

**FUTASSA A PROGRAM COMPATIBILITY WIZARD (PROGRAM-KOMPATIBILITÁS VARÁZSLÓ) SEGÉDPROGRAMOT —** A Program-kompatibilitás varázsló úgy konfigurálja a programot, hogy az a nem Windows XP operációs rendszerhez hasonló környezetben is futhasson.

- **1** Kattintson a következőkre: **Start**→ **All Programs**→ **Accessories**→ **Program Compatibility Wizard**→ **Next**.
- <span id="page-91-8"></span>**2** Kövesse a kijelzőn megjelenő utasításokat.

#### **Egybefügg**ő **kék képerny**ő **jelenik meg**

**KAPCSOLJA KI <sup>A</sup> SZÁMÍTÓGÉPET —** Ha a számítógép a billentyűzetre vagy az egér mozgatására nem reagál, a tápellátás gombot legalább 8 - 10 másodpercig lenyomva tartva kapcsolja ki a számítógépet. Majd indítsa újra a gépet.

#### <span id="page-92-3"></span>**Egyéb szoftver-problémák**

#### **HIBAELHÁRÍTÁSI INFORMÁCIÓKÉRT TANULMÁNYOZZA ÁT A SZOFTVER DOKUMENTÁCIÓJÁT VAGY LÉPJEN KAPCSOLATBA A GYÁRTÓVAL —**

- Győződjön meg arról, hogy a program kompatibilis a számítógépére telepített operációs rendszerrel.
- Győződjön meg arról, hogy a számítógép megfelel a szoftver futtatásához szükséges minimális hardverkövetelményeknek. További információkért olvassa el a szoftver dokumentációját.
- Győződjön meg arról, hogy a program telepítése és konfigurációja megfelelő.
- Ellenőrizze, hogy az eszköz-illesztőprogramok nem ütköznek-e a programmal.
- <span id="page-92-4"></span>• Szükség esetén távolítsa el, majd telepítse újra a programot.

**AZONNAL KÉSZÍTSEN BIZTONSÁGI MENTÉST A FÁJLJAIRÓL.**

#### **VÍRUSIRTÓ PROGRAMMAL VIZSGÁLJA ÁT A MEREVLEMEZT, A HAJLÉKONYLEMEZEKET VAGY A CD-KET.**

**MENTSEN EL ÉS ZÁRJON BE MINDEN NYITOTT FÁJLT VAGY PROGRAMOT, MAJD A Start MENÜN KERESZTÜL ÁLLÍTSA LE A SZÁMÍTÓGÉPET.**

**VIZSGÁLJA ÁT A SZÁMÍTÓGÉPET SPYWARE SZEMPONTJÁBÓL —** Ha azt tapasztalja, hogy számítógépe lelassult, gyakran kap előugró reklámokat, vagy az internethez történő csatlakozás problémákkal jár, számítógépe spyware-fertőzést kaphatott. Alkalmazzon spyware elleni védelmet is tartalmazó vírusirtó programot (a program frissítésre is szorulhat) a számítógép ellenőrzéséhez és a spyware eltávolításához. További információkért látogasson el a **support.dell.com** webcímre, és végezzen keresést *spyware* keresőszóval.

**FUTTASSA LE A DELL-DIAGNOSZTIKÁT —** Lásd: ["Dell Diagnostics \(Dell-diagnosztika\)", 93. oldal.](#page-92-0) Ha minden teszt sikeresen lefut, a hibát szoftver okozhatja.

## <span id="page-92-2"></span><span id="page-92-1"></span><span id="page-92-0"></span>**Dell Diagnostics (Dell-diagnosztika)**

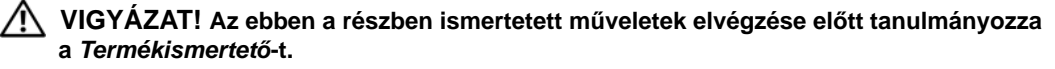

## **Mikor van szükség a Dell® Diagnostics használatára?**

Ha problémája támad a számítógéppel, végezze el a Lefagyások és szoftver problémák című részben ismertetett ellenőrzéseket (lásd: ["Lefagyások és szoftver problémák", 92. oldal](#page-91-1)), futtassa a Dell-diagnosztikát, és csak ezután forduljon a Dellhez műszaki segítségnyújtásért.

Mielőtt nekilátna, ajánlott kinyomtatnia a lépéseket.

**FIGYELMEZTETÉS:** A Dell-diagnosztika kizárólag Dell™ számítógépeknél működik.

**MEGJEGYZÉS:** Az illesztő- és segédprogramokat tartalmazó *Drivers and Utilities* adathordozó opcionális, ezért elképzelhető, hogy nem része számítógépe alaptartozékainak.

A számítógép konfigurációs információinak áttekintéséhez, és annak ellenőrzéséhez, hogy a tesztelendő készülék megjelenik-e a rendszerbeállító programban és aktív, lásd a *Felhasználói kézikönyv* "System Setup Program" (Rendszerbeállító program) című részét.

A Dell Diagnostics programot indítsa el a merevlemezről, vagy a *Drivers and Utilities* adathordozóról.

#### <span id="page-93-0"></span>**A Dell-diagnosztika elindítása merevlemezes meghajtóról**

A Dell-diagnosztika a merevlemez egy rejtett diagnosztikai segédprogram-partíciójában található.

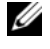

**MEGJEGYZÉS:** Ha a számítógép képernyője üres marad, lásd a "A Dell elérhetőségei" címszót a *Felhasználói kézikönyv*ben.

**MEGJEGYZÉS:** Amennyiben a számítógép dokkolva van, válassza le a dokkolóállomásról. Ehhez olvassa el a dokkolóeszköz használati útmutatóját.

- **1** Gondoskodjon arról, hogy a számítógép olyan hálózati csatlakozóra csatlakozzon, amely megfelelően működik.
- **2** Kapcsolja be (vagy indítsa újra) a számítógépet.
- **3** Indítsa el a Dell Diagnostics programot az alábbi két módszer egyikével:

**MEGJEGYZÉS:** Ha túl sokáig vár és megjelenik az operációs rendszer logója, várjon tovább, amíg meg nem jelenik a Microsoft® Windows® asztal, ezután kapcsolja ki a számítógépet és próbálkozzon újra.

– Amikor a DELL™ embléma megjelenik, azonnal nyomja meg az <F12> billentyűt. Válassza ki a **Diagnostics** elemet az indító menün, majd nyomja meg az <Enter> gombot.

**MEGJEGYZÉS:** Az alábbi művelet elvégzése előtt, a számítógépet teljesen ki kell kapcsolni.

– A számítógép indulása közben tartsa lenyomva az <Fn> billentyűt.

**MEGJEGYZÉS:** Ha arra figyelmeztető üzenetet lát, hogy nem található a diagnosztikai segédprogramok partíciója, kövesse a képernyőn megjelenő utasításokat a Dell Diagnostics programnak a *Drivers and Utilities (illeszt*ő*- és segédprogramokat tartalmazó)* adathordozóról történő futtatásához.

A számítógép futtatja a Pre-boot System Assessment (PSA) vizsgálatot (indítás előtti rendszervizsgálat), a rendszerkártya, a billentyűzet, a képernyő, a memória, a merevlemez stb. kezdeti tesztjeinek sorozatát.

- A vizsgálat során válaszoljon a program által feltett kérdésekre.
- Ha a Pre-boot System Assessment vizsgálat (indítás előtti rendszervizsgálat) futtatása során hibaüzenetek jelennek meg, akkor jegyezze fel a hibaüzenet(ek) kódját/kódjait, és lépjen kapcsolatba a Dell képviselettel (lásd a "Contacting Dell" (A Dell elérhetőségei) című részt a *Felhasználói kézikönyv* ben).

Ha a Pre-boot System Assessment sikeresen befejeződik, az alábbi üzenet jelenik meg: "Booting Dell Diagnostic Utility Partition. Press any key to continue." ) A Dell Diagnostic eszközpartícionálás indítása. Kérem, nyomjon meg egy gombot.)

**4** Valamelyik gomb megnyomásával indítsa el a Dell-diagnosztikát a diagnosztikai segédprogram-partícióról a merev lemezen.

## <span id="page-94-2"></span><span id="page-94-0"></span>**A Dell Diagnostics (Dell-diagnosztika) indítása a Drivers and Utilities (illeszt**ő**- és segédprogramokat tartalmazó) adathordozóról**

- **1** Helyezze be a *Drivers and Utilities* (illesztő- és segédprogramokat tartalmazó) adathordozót.
- **2** Állítsa le és indítsa újra a számítógépet.

Amikor a DELL™ embléma megjelenik, azonnal nyomja meg az <F12> billentyűt.

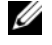

**MEGJEGYZÉS:** Ha túl sokáig vár és megjelenik az operációs rendszer logója, várjon tovább, amíg meg nem jelenik a Microsoft<sup>®</sup> Windows<sup>®</sup> asztal, ezután kapcsolja ki a számítógépet és próbálkozzon újra.

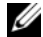

**MEGJEGYZÉS:** Az alábbi lépések csak egyszer változtatják meg az indítási szekvenciát. A következő indítás alkalmával a számítógép a rendszerbeállításokban megadott eszközöknek megfelelően indul el.

- **3** Amikor megjelenik az indítóeszközök listája, jelölje ki a **CD/DVD/CD-RW meghajtót**, majd nyomja le az <Enter> billentyűt.
- **4** A megjelenő menün válassza ki a **Boot from CD-ROM** (CD/DVD meghajtóról történő indítás) lehetőséget, és nyomja meg az <Enter> gombot.
- **5** Nyomja meg az 1-es gombot a CD menü elindításához, majd nyomja meg az <Enter> gombot a folytatáshoz.
- **6** Jelölje ki a **Run the 32 Bit Dell Diagnostics** (32-bites Dell-diagnosztika futtatása) parancsot. Ha több verzió is fel van sorolva, válassza a számítógépének megfelelőt.
- **7** Amikor megjelenik a Dell-diagnosztika **Main Menu** (Főmenü) képernyője, válassza ki a futtatni kívánt tesztet.

## <span id="page-94-1"></span>**A Dell-diagnosztika f**ő**menüje**

- **1** A Dell-diagnosztika betöltődését és a **Main Menu** (Főmenü) képernyő megjelenését követően kattintson a kívánt beállításnak megfelelő gombra.
- **MEGJEGYZÉS:** Javasolt a **Test System** (Rendszer ellenőrzése) kiválasztása, amely a teljes számítógép tesztjét futtatja le.

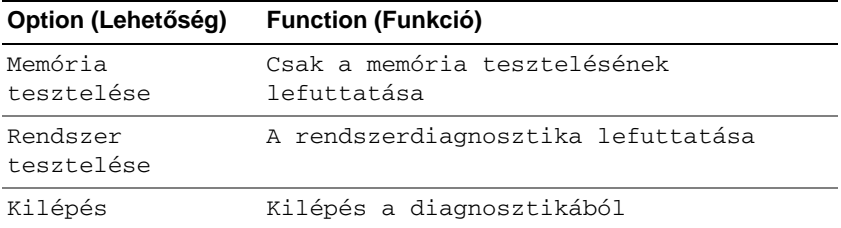

**2** Miután a főmenüben kiválasztotta a **Test System** (Rendszer tesztelése) opciót, az alábbi menü jelenik meg:

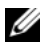

**MEGJEGYZÉS:** Javasolt, hogy az alábbi menüből az **Extended Test** (Bővített teszt) opciót válassza, amely alaposabban teszteli a számítógép összes eszközét.

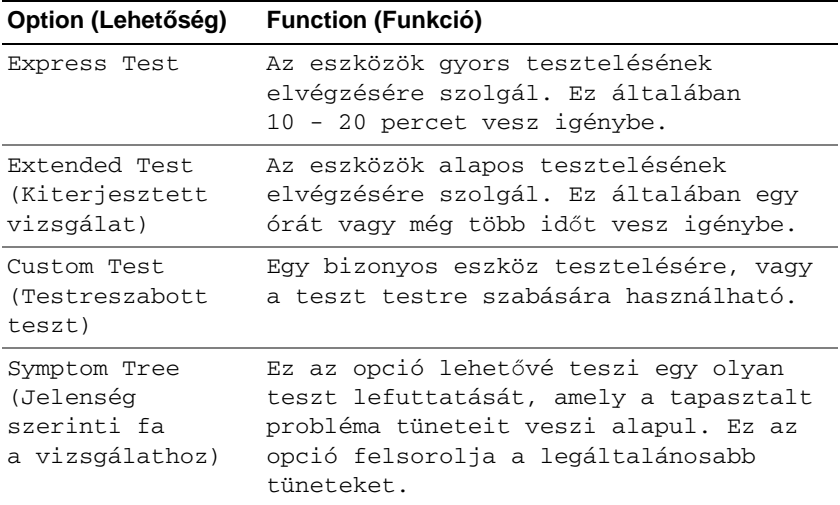

**3** Ha egy teszt során probléma merült fel, megjelenik egy üzenet a hibakóddal és a probléma leírásával. Jegyezze fel a hibakódot, és a probléma leírását, majd a *Felhasználói kézikönyvben* olvassa el a "Contacting Dell" (A Dell elérhetőségei) című részt.

**MEGJEGYZÉS:** A számítógép szervizcímkéje minden tesztképernyő tetején megtalálható. Amikor felhívja a Dellt, a műszaki támogatást ellátó munkatársak meg fogják kérdezni a szervizcímke adatait.

**4** Ha a **Custom Test** (Egyedi teszt) **vagy a Symptom Tree** (Jelenség szerinti vizsgálat) opcióval futtat tesztet, további információért kattintson az alábbi táblázatban ismertetett fülek közül a megfelelőre.

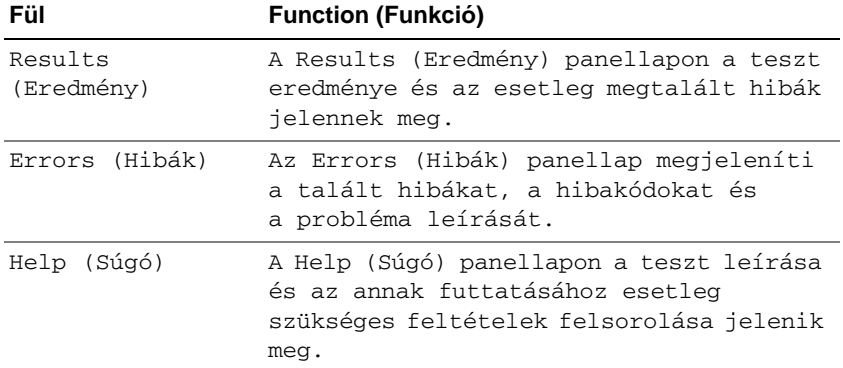

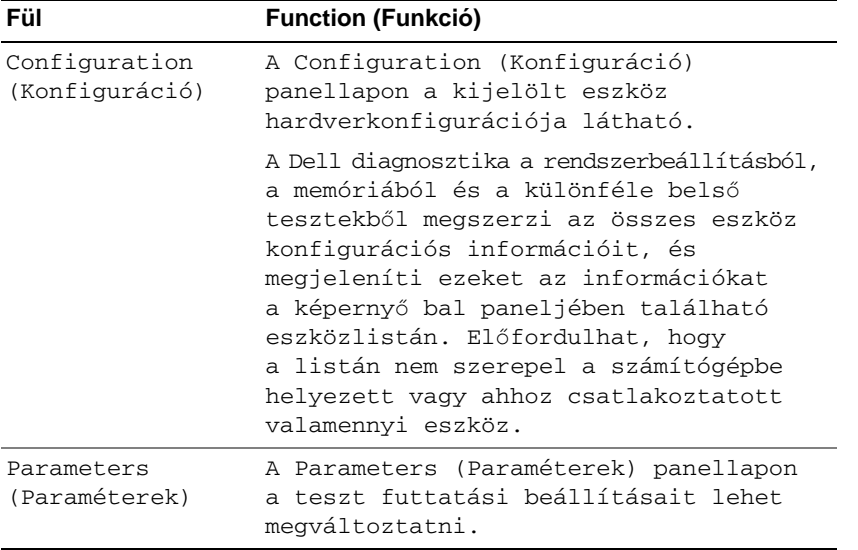

- **5** A tesztek végrehajtása után zárja be a tesztképernyőt, ha vissza kíván térni a **Main Menu** (Főmenü) képernyőhöz. Ha ki akar lépni a Dell Diagnostics-ból (Dell-diagnosztika) és újra kívánja indítani a számítógépet, zárja be a **Main Menu** (Főmenü) képernyőt.
- **6** Helyezze be a *Drivers and Utilities* (illesztő- és segédprogramokat tartalmazó) adathordozót (ha van).

# <span id="page-98-0"></span>**Index**

## **A**

adathordozó [Drivers and Utilities \(Illeszt](#page-78-1)őés segédprogramok), 79 [operációs rendszer](#page-81-0), 82 akkumulátor [a töltöttség ellen](#page-87-1)őrzése, 88 [eltávolítása](#page-89-2), 90 [tárolása](#page-90-1), 91 [telepmér](#page-88-0)ő, 89 [teljesítmény](#page-86-3), 87 [töltés](#page-89-3), 90 [töltöttségmér](#page-88-1)ő, 89

## **B**

[biztonsági el](#page-78-2)őírások, 79

## **C**

 $CD$ [Drivers and Utilities \(Illeszt](#page-78-1)őés segédprogramok), 79 [operációs rendszer](#page-81-0), 82

címkék [Microsoft Windows](#page-79-1), 80 [Szervizcímke](#page-79-1), 80

## **D**

Dell Diagnostics (Dell-diagnosztika) [indítás a Drivers and Utilities](#page-94-2)  (illesztő- és segédprogramokat tartalmazó) adathordozóról, 95 [indítás merevlemezes](#page-93-0)  meghajtóról, 94 [névjegy](#page-92-1), 93 [Dell támogatási webhely](#page-80-0), 81

diagnosztika [Dell™](#page-92-1), 93

dokumentáció [biztonsági](#page-78-2), 79 [ergonómiával kapcsolatos](#page-78-2), 79 [Felhasználói kézikönyv](#page-79-2), 80 [garanciával kapcsolatos](#page-78-2), 79 [online](#page-80-0), 81 [szabályozással kapcsolatos](#page-78-2), 79 [Termékinformációs kézikönyv](#page-78-2), 79 Végfelhasználói [licencmegállapodás](#page-78-2), 79

Drivers and Utilities (Illesztő- és segédprogramok) adathordozói Dell Diagnostics [\(Dell-diagnosztika\)](#page-92-2), 93

#### DVD

[Drivers and Utilities \(Illeszt](#page-78-1)ő- és segédprogramok), 79

## **E**

[Ergonómiával kapcsolatos](#page-78-2)  információk, 79

#### **F**

[Felhasználói kézikönyv](#page-79-2), 80

## **G**

[Garanciális tudnivalók](#page-78-2), 79

## **H**

hardver Dell Diagnostics [\(Dell-diagnosztika\)](#page-92-2), 93 hibaelhárítás Dell Diagnostics [\(Dell-diagnosztika\)](#page-92-1), 93 [lefagyások és szoftver](#page-91-2)  problémák, 92 [Windows Help and Support Center](#page-81-1)  (Windows súgó és támogatás), 82

## **O**

operációs rendszer [adathordozó](#page-81-0), 82 [újratelepítés](#page-81-0), 82

## **P**

problémák

[a program nem reagál](#page-91-3), 92 [a program összeomlik](#page-91-4), 92 [a programok és a Windows](#page-91-5)  kompatibilitása, 92 [a számítógép nem indul el](#page-91-6), 92 [a számítógép nem reagál](#page-91-7), 92 [a számítógép összeomlik](#page-91-7), 92 Dell Diagnostics [\(Dell-diagnosztika\)](#page-92-1), 93 [kék képerny](#page-91-8)ő, 92 [lefagyások](#page-91-2), 92 [szoftver](#page-91-2), 92-[93](#page-92-3)

## **Q**

[QuickSet súgó](#page-81-2), 82

## **R**

rendszernézetek [alulnézet](#page-85-1), 86-[87](#page-86-4) [bal oldali](#page-84-2), 85 [elölnézet](#page-83-2), 84 [hátulnézet](#page-85-1), 86 [jobb oldali](#page-84-3), 85

## **S**

[Szabályozással kapcsolatos](#page-78-2)  információk, 79 számítógép [nem reagál](#page-91-7), 92 [összeomlik](#page-91-7), 92 [Szervizcímke](#page-79-1), 80

szoftver [problémák](#page-91-5), 92-[93](#page-92-3)

## **T**

[támogatási webhely](#page-80-0), 81 [Termékinformációs kézikönyv](#page-78-2), 79

## **V**

varázslók [Program-kompatibilitás](#page-91-5)  varázsló, 92 Végfelhasználói [licencmegállapodás](#page-78-2), 79 [víruskeres](#page-92-4)ő szoftver, 93

## **W**

Windows Help and Support [Center \(Windows súgó és](#page-81-1)  támogatás), 82

Windows XP [Program-kompatibilitás](#page-91-5)  varázsló, 92 [újratelepítés](#page-81-0), 82 [Windows Help and Support](#page-81-3)  Center (Windows súgó és támogatás), 82

Dell™ Latitude<sup>™</sup> ATG D630

# Przewodnik po systemie

**Model PP18L**

# **Uwagi, ostrze**ż**enia i przestrogi**

**UWAGA:** UWAGA oznacza ważną wiadomość, która pomoże lepiej wykorzystać komputer.

**OSTRZE**Ż**ENIE:** OSTRZEŻENIE oznacza możliwość uszkodzenia sprzętu lub utraty danych, a także przedstawia sposób uniknięcia problemu.

**PRZESTROGA: PRZESTROGA informuje o sytuacjach, w których wyst**ę**puje ryzyko uszkodzenia sprz**ę**tu, obra**ż**e**ń **ciała lub** ś**mierci.**

Jeżeli zakupiono komputer firmy Dell™ z serii n, nie mają zastosowania żadne odwołania do systemów operacyjnych Microsoft® Windows® zawarte w tym dokumencie.

**Model PP18L**

\_\_\_\_\_\_\_\_\_\_\_\_\_\_\_\_\_\_\_\_

**Maj 2007 Nr ref. DX053 Wersja A00**

**Informacje zawarte w tym dokumencie mogą ulec zmianie bez uprzedzenia. © 2007 Dell Inc. Wszelkie prawa zastrzeżone.**

Powielanie dokumentu w jakikolwiek sposób bez pisemnej zgody firmy Dell Inc. jest surowo zabronione.

Znaki towarowe użyte w tekście: *Dell*, logo *DELL*, *Latitude, Wi-Fi Catcher* i *ExpressCharge* są znakami towarowymi firmy Dell Inc.; *Microsoft*, *Windows* i *Windows Vista* są znakami towarowymi lub zastrzeżonymi znakami towarowymi firmy Microsoft Corporation w Stanach Zjednoczonych i/lub w innych krajach.

Tekst może zawierać także inne znaki towarowe i nazwy towarowe odnoszące się do podmiotów posiadających prawa do tych znaków i nazw lub do ich produktów. Firma Dell Inc. nie rości sobie praw własności do znaków towarowych i nazw towarowych innych niż jej własne.

# **Spis tre**ś**ci**

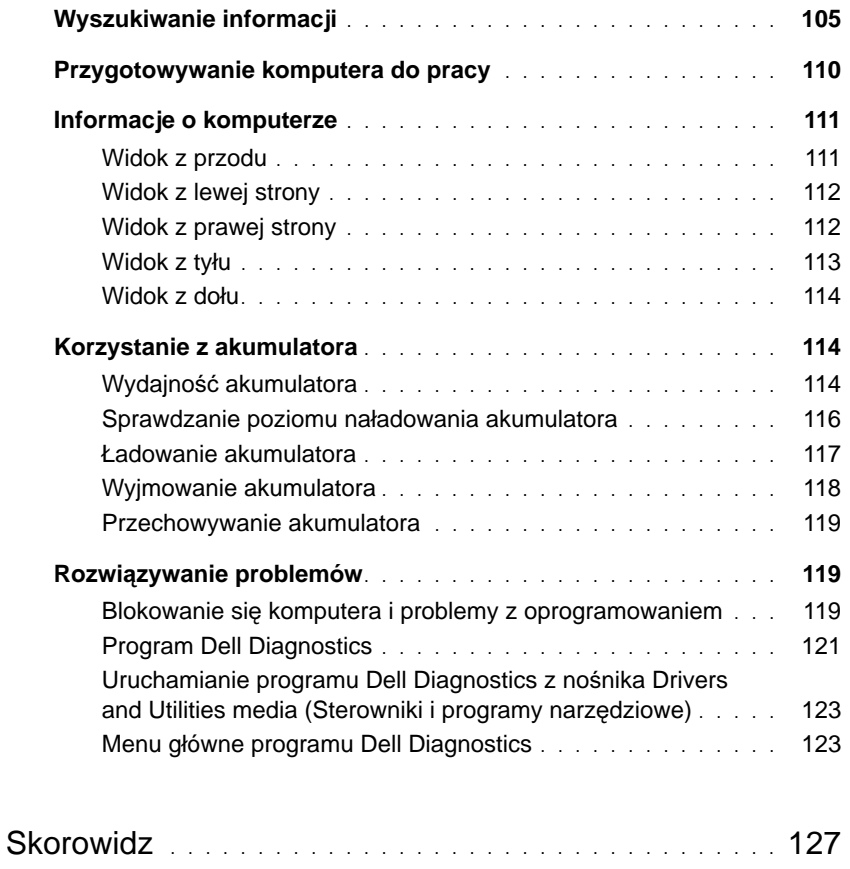

# <span id="page-104-0"></span>**Wyszukiwanie informacji**

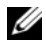

U

**UWAGA:** Niektóre funkcje lub nośniki są opcjonalne i mogą nie być dostarczane z danym komputerem. Niektóre funkcje lub nośniki mogą być niedostępne w pewnych krajach.

**UWAGA:** Z komputerem użytkownika mogą być dostarczone dodatkowe informacje.

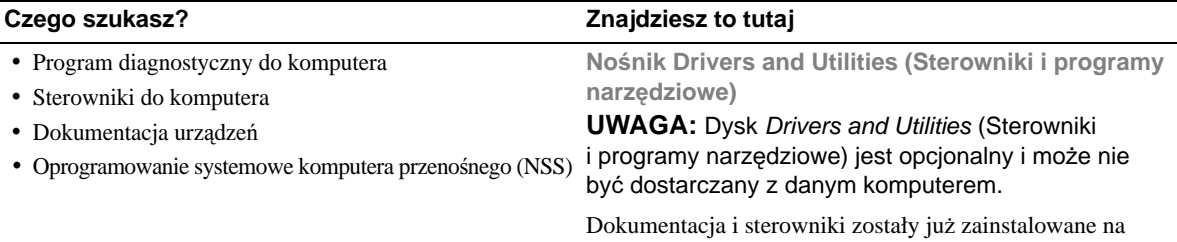

komputerze. Tego nośnika można użyć do ponownej instalacji sterowników oraz do uruchomienia programu diagnostycznego Dell Diagnostics (należy zapoznać się z tematem "Program Dell [Diagnostics" na stronie 121\)](#page-120-0).

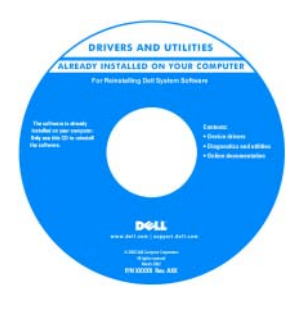

Na dysku mogą znajdować się pliki Readme, zawierające najnowsze informacje o zmianach technicznych, które zostały wprowadzone w komputerze lub zaawansowane materiały techniczne, przeznaczone dla pracowników obsługi technicznej lub doświadczonych użytkowników.

**UWAGA:** Aktualizacje sterowników i dokumentacji można znaleźć pod adresem **support.dell.com**.

- Informacje dotyczące gwarancji
- Warunki sprzedaży w Stanach Zjednoczonych
- Instrukcje dotyczące bezpieczeństwa
- Informacje dotyczące przepisów prawnych
- Informacje dotyczące ergonomii
- Umowa licencyjna użytkownika końcowego

**Dell™ Przewodnik z informacjami o produkcie**

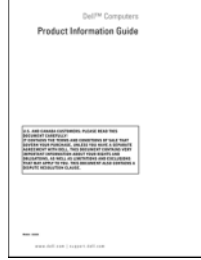

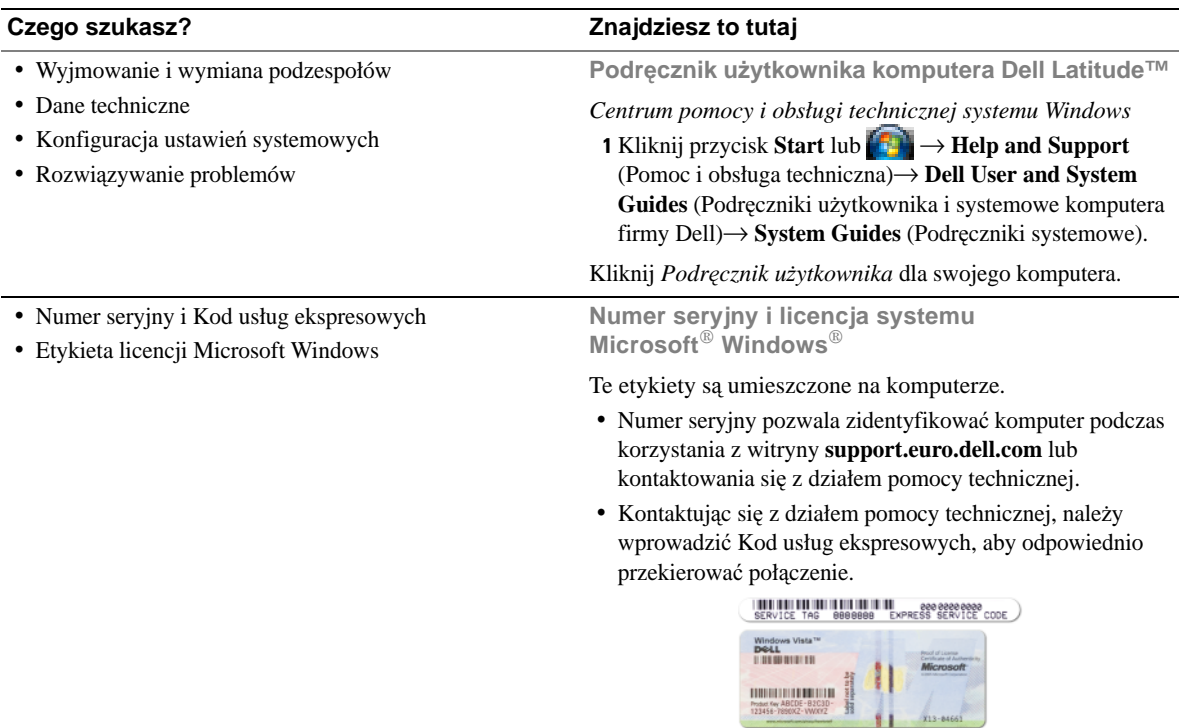

**UWAGA:** Dla zwiększenia bezpieczeństwa nowo zaprojektowana etykieta licencji Microsoft Windows zawiera "szczelinę bezpieczeństwaha", która wygląda jak wycięty fragment etykiety i ma zniechęcać do usuwania etykiety.

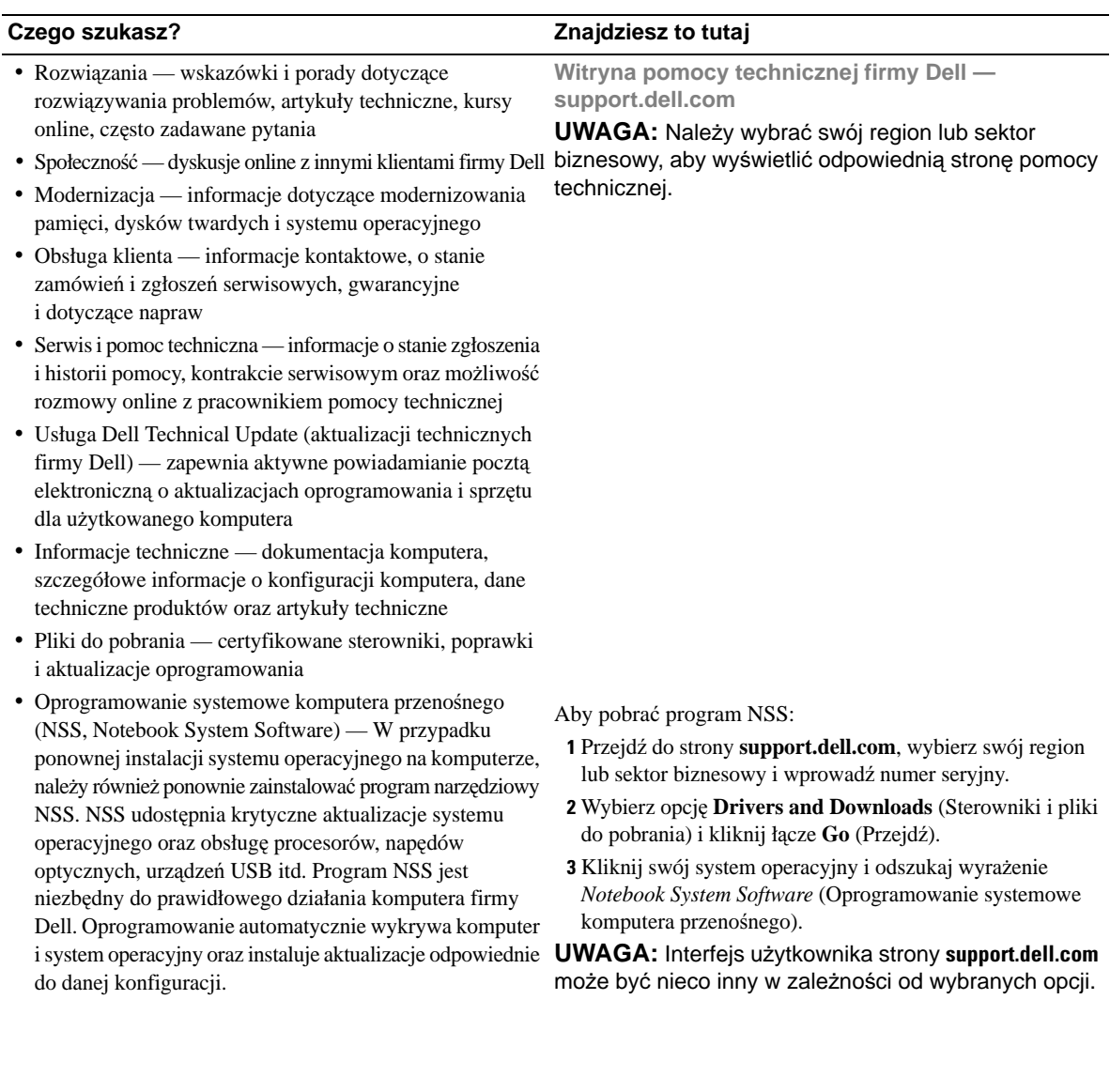

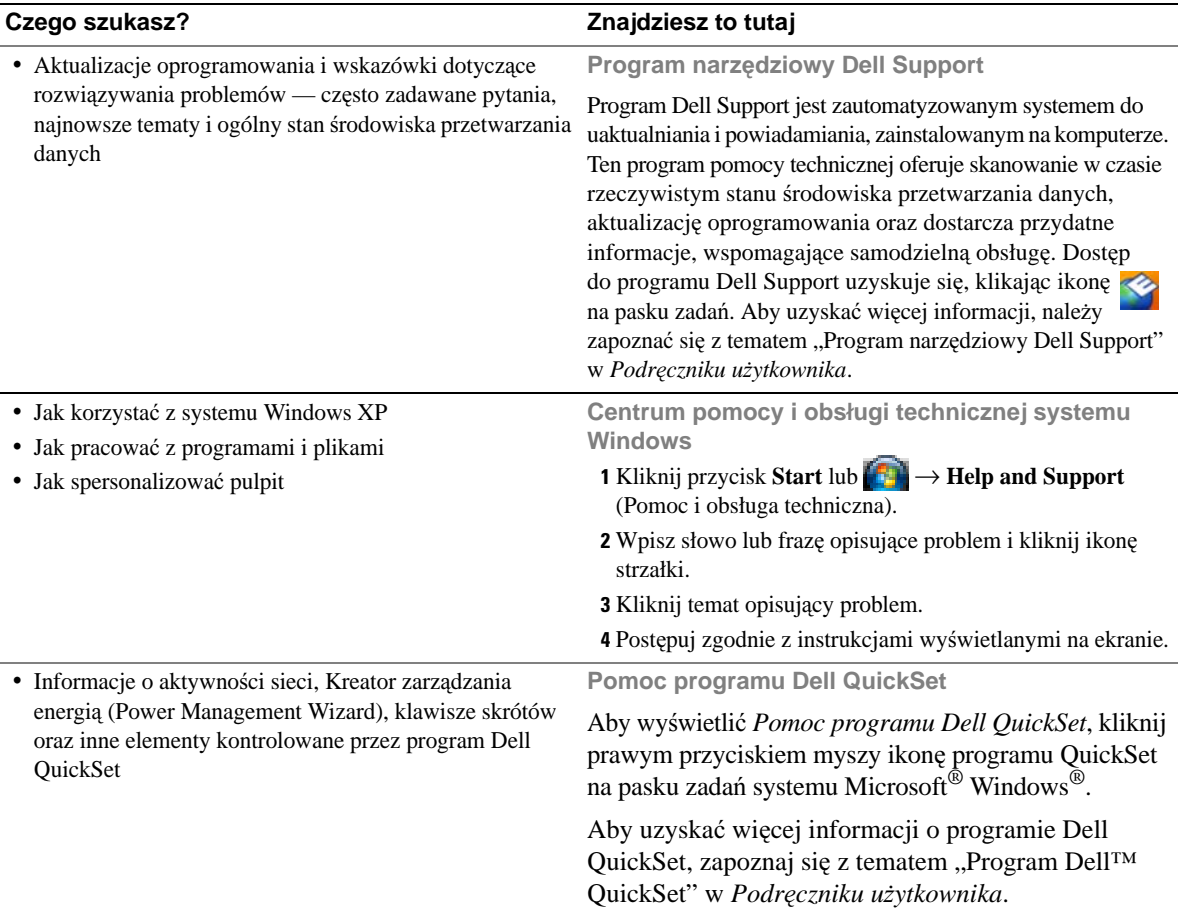
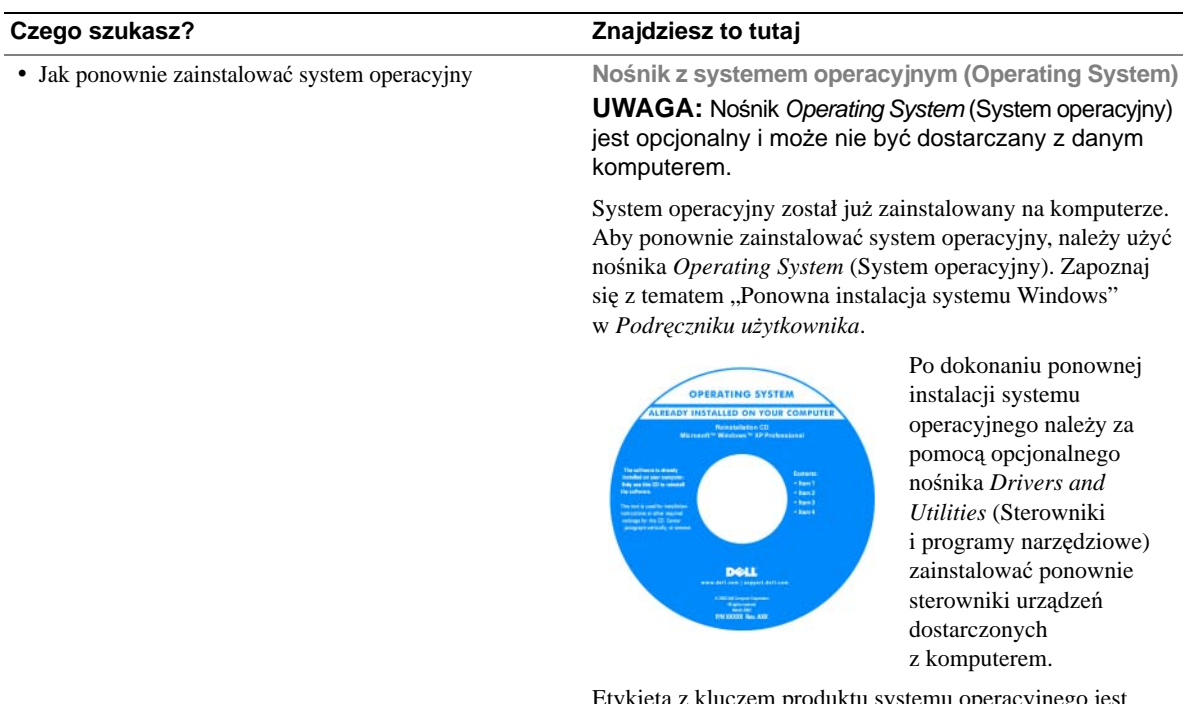

<span id="page-108-0"></span>[Etykieta z kluczem produktu systemu operacyjnego jest](#page-105-0)  umieszczona na komputerze.

**UWAGA:** Kolor nośnika zależy od zamówionego systemu operacyjnego.

# **Przygotowywanie komputera do pracy**

- **PRZESTROGA: Przed rozpocz**ę**ciem dowolnej z procedur opisanych w tej sekcji nale**ż**y wykona**ć **instrukcje dotycz**ą**ce bezpiecze**ń**stwa, zamieszczone w** *Przewodniku z informacjami o produkcie***.**
	- **1** Rozpakuj pudełko z akcesoriami.
	- **2** Odłóż na razie zawartość pudełka z akcesoriami; elementy te będą potrzebne, aby ukończyć przygotowywanie komputera do pracy.

Pojemnik z akcesoriami zawiera także dokumentację użytkownika oraz zamówione oprogramowanie lub sprzęt dodatkowy (taki jak karty PC, napędy lub akumulatory).

**3** Przyłącz zasilacz do złącza zasilacza w komputerze oraz do gniazdka elektrycznego.

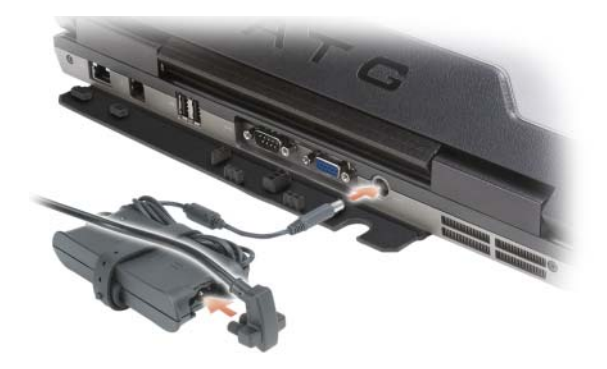

- **4** Otwórz wyświetlacz komputera i naciśnij przycisk zasilania, aby włączyć komputer (zapoznaj się z tematem ["Widok z przodu" na stronie 111](#page-110-0)).
- **UWAGA:** Firma Dell zaleca włączenie i wyłączenie komputera przynajmniej raz przed zainstalowaniem jakichkolwiek kart lub podłączeniem komputera do urządzenia dokującego lub innego urządzenia zewnętrznego, takiego jak drukarka.

# **Informacje o komputerze**

# <span id="page-110-0"></span>**Widok z przodu**

<span id="page-110-1"></span>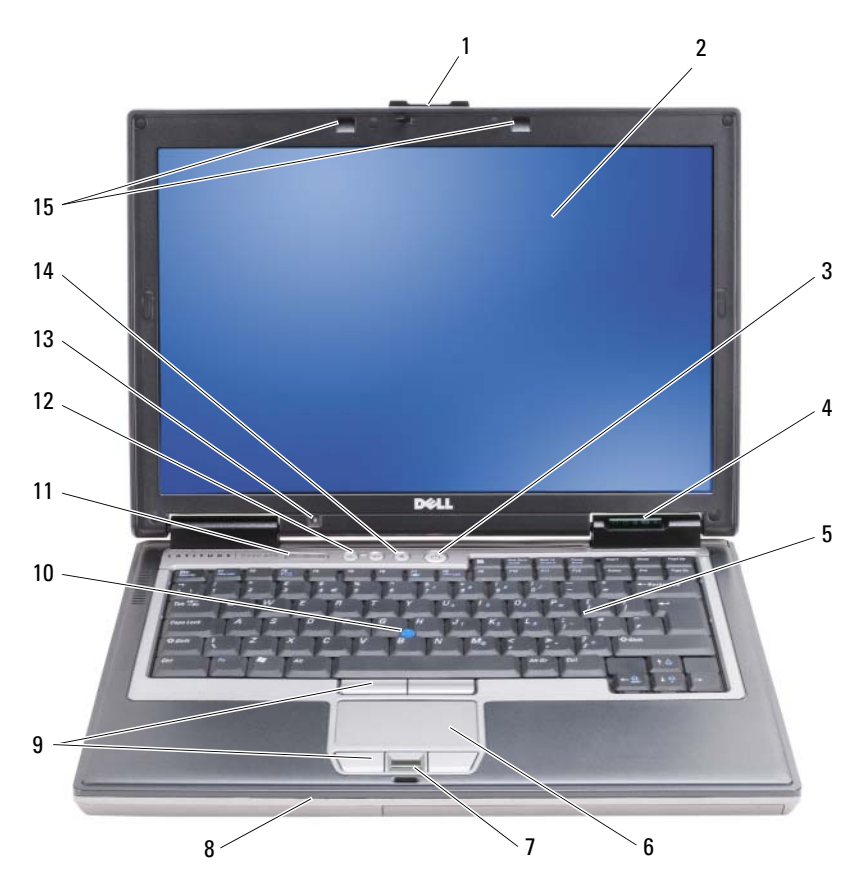

- zatrzask wyświetlacza 2 wyświetlacz 3 przycisk zasilania
- lampki stanu urządzenia 5 klawiatura 6 tabliczka dotykowa
- czytnik linii papilarnych (opcjonalny)
- 
- czujnik natężenia światła otoczenia

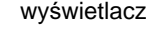

- 
- 
- 
- 
- 
- 
- 8 głośnik 9 przyciski tabliczki dotykowej/przyciski wodzika
- wodzik 11 lampki stanu klawiatury 12 przyciski regulacji głośności
	- przycisk wyciszenia 15 lampki podświetlenia klawiatury

# **Widok z lewej strony**

<span id="page-111-0"></span>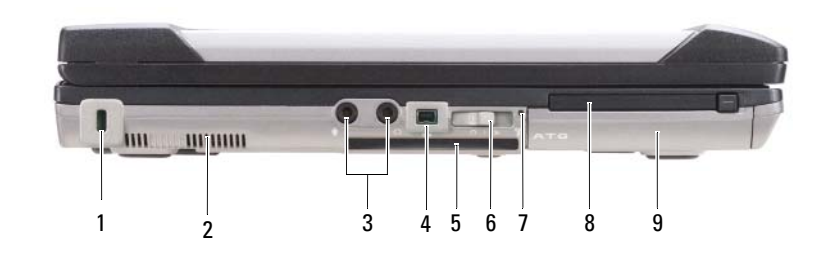

- 1 szczelina linki zabezpieczającej 2 otwory wentylacyjne 3 złącza audio (2)
- 

**Widok z prawej strony**

- 7 lampka lokalizatora sieciowego Wi-Fi Catcher™
- 4 złącze IEEE 1394 5 gniazdo kart inteligentnych (z zaślepką) 8 gniazdo karty PC Card 9 dysk twardy
- - 6 przełącznik urządzeń bezprzewodowych
		-

<span id="page-111-1"></span>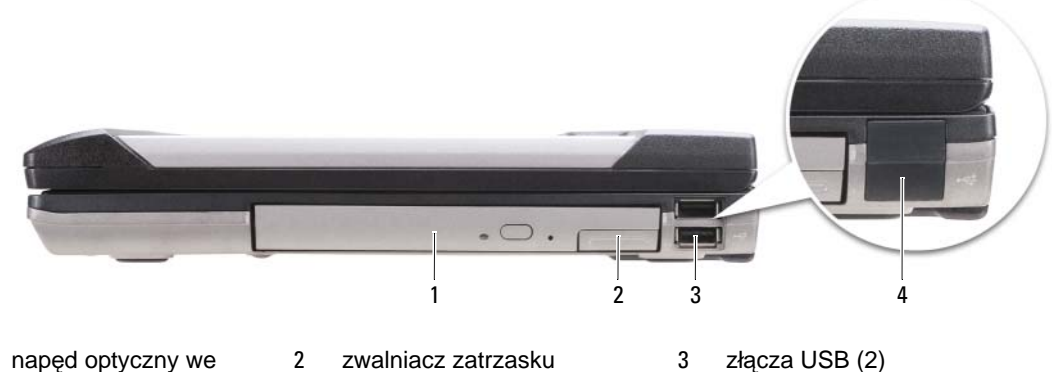

- 1 napęd optyczny we wnęce nośników
- 2 zwalniacz zatrzasku urządzenia wnęki nośników
- 4 osłona złącz USB

# **Widok z tyłu**

<span id="page-112-0"></span>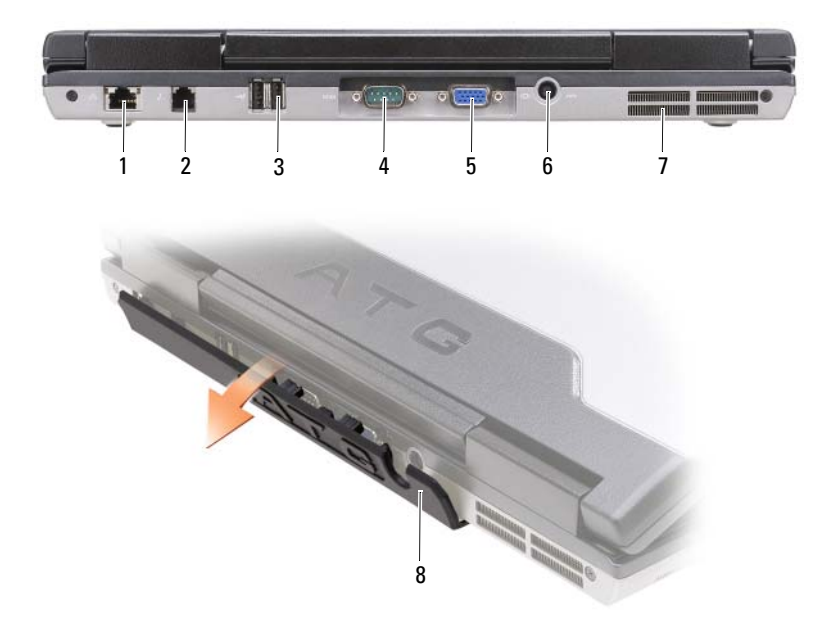

- 
- 
- otwory wentylacyjne 8 osłona złącza
- złącze sieciowe (RJ-45) 2 złącze modemu (RJ-11) 3 złącza USB (2)
	-
- 
- złącze szeregowe 5 złącze wideo 6 złącze zasilacza prądu zmiennego

# <span id="page-113-1"></span>**Widok z dołu**

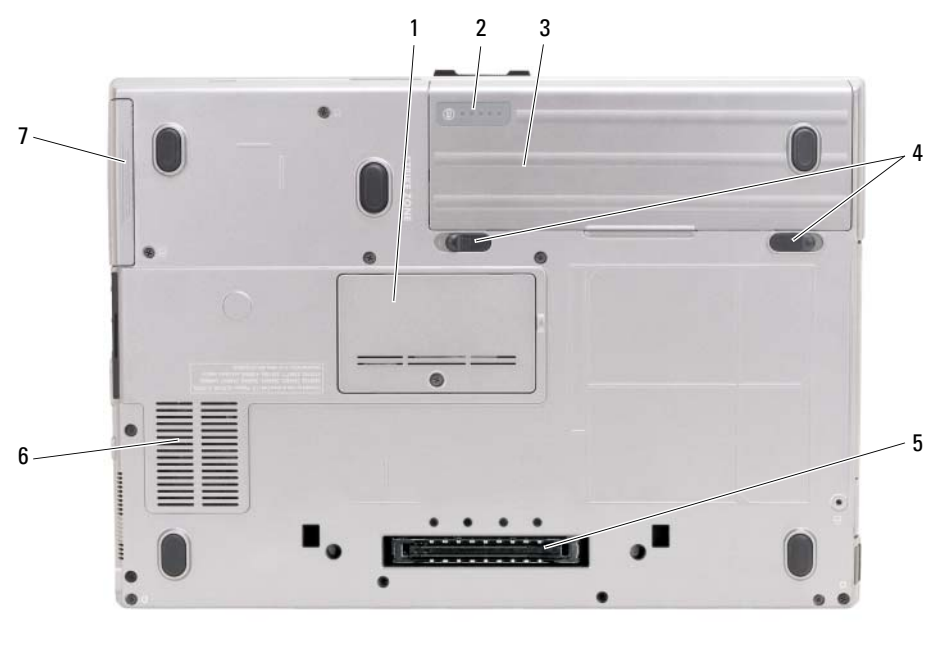

- 1 pokrywa modułu pamięci 2 wskaźnik naładowania
- 4 zwalniacz zatrzasku wnęki akumulatora (2)
- akumulatora/wskaźnik stanu zużycia
- 3 akumulator
- <span id="page-113-0"></span>5 gniazdo urządzenia dokującego 6 otwory wentylacyjne

7 dysk twardy

# **Korzystanie z akumulatora**

# **Wydajno**ść **akumulatora**

**UWAGA:** Informacje na temat gwarancji udzielanej na komputer firmy Dell znajdują się w *Przewodniku z informacjami o produkcie* lub w oddzielnym drukowanym dokumencie gwarancji, dostarczonym z komputerem.

Podczas korzystania z komputera przenośnego Dell™ główny akumulator powinien być zawsze zainstalowany w komputerze. Pozwala to osiągnąć optymalną wydajność komputera i chroni przed utratą ustawień systemu BIOS. Standardowe wyposażenie stanowi akumulator umieszczony we wnęce akumulatora.

**UWAGA:** Ponieważ akumulator może nie być całkowicie naładowany, podczas pierwszego użycia komputera należy podłączyć nowy komputer do gniazdka elektrycznego za pośrednictwem zasilacza. W celu zapewnienia optymalnej pracy akumulatora należy używać komputera podłączonego do zasilacza do chwili całkowitego naładowania akumulatora. Stan naładowania akumulatora można sprawdzić za pomocą miernika energii (Power Meter) w oknie dialogowym Power Options (Opcje zasilania) zapoznaj się z tematem "Dostęp do okna Właściwości: Opcje zasilania" w *Podr*ę*czniku u*ż*ytkownika*.

Czas pracy akumulatora zależy od warunków pracy. Dodatkowo we wnęce nośników można zainstalować opcjonalny drugi akumulator, co znacznie wydłuża czas pracy.

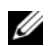

**UWAGA:** Czas pracy akumulatora (czas, przez który akumulator przechowuje ładunek elektryczny) skraca się w miarę użytkowania komputera. W zależności od tego, jak często i w jakich warunkach korzysta się z akumulatora, w okresie użytkowania komputera może zaistnieć potrzeba zakupu nowego akumulatora.

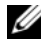

**UWAGA:** Firma Dell zaleca, aby przed wykonaniem zapisu na dysk CD lub DVD podłączyć komputer do gniazdka elektrycznego.

Częste wykonywanie niektórych operacji znacząco skraca czas pracy. Do operacji tych należą:

- korzystanie z napędów optycznych;
- korzystanie z urządzeń komunikacji bezprzewodowej, kart PC Card, ExpressCard, multimedialnych kart pamięci lub urządzeń USB;
- ustawienie wysokiej jasności wyświetlacza, używanie trójwymiarowych wygaszaczy ekranu lub innych programów o dużym zapotrzebowaniu na energię, jak skomplikowane aplikacje obsługujące grafikę trójwymiarową;
- praca z komputerem w trybie maksymalnej wydajności. Informacje na temat konfigurowania ustawień zarządzania energią w oknie dialogowym Właściwości: Opcje zasilania systemu Windows i w programie Dell QuickSet znajdują się z temacie "Konfigurowanie ustawień zarządzania energią" w *Podr*ę*czniku u*ż*ytkownika*.

Przed włożeniem akumulatora do komputera należy sprawdzić poziom jego naładowania (zapoznaj się z tematem ["Sprawdzanie poziomu naładowania akumulatora" na stronie 116](#page-115-0)). Można również tak ustawić opcje ustawień sterujących oszczędzaniem energii, aby użytkownik był ostrzegany, gdy poziom naładowania jest niski.

**PRZESTROGA: U**ż**ycie nieodpowiedniego akumulatora mo**ż**e zwi**ę**kszy**ć **zagro**ż**enie po**ż**arem lub wybuchem. Nale**ż**y stosowa**ć **tylko zgodne akumulatory zakupione w firmie Dell. Akumulator jest zaprojektowany do pracy z komputerem firmy Dell. W opisywanym urz**ą**dzeniu nie nale**ż**y stosowa**ć **akumulatorów z innych komputerów.** 

**PRZESTROGA: Zu**ż**ytych akumulatorów nie wolno wyrzuca**ć **razem z odpadami z gospodarstw domowych. Kiedy ładowanie akumulatora nie b**ę**dzie ju**ż **mo**ż**liwe, nale**ż**y skontaktowa**ć **si**ę **z lokalnym punktem utylizacji odpadów lub wydziałem ochrony** ś**rodowiska, aby uzyska**ć **informacje dotycz**ą**ce sposobu utylizacji akumulatorów litowo-jonowych. Nale**ż**y zapozna**ć **si**ę **z tematem "Utylizacja akumulatorów" w** *Przewodniku z informacjami o produkcie***.**

**PRZESTROGA: Niewła**ś**ciwe u**ż**ycie akumulatora mo**ż**e zwi**ę**kszy**ć **zagro**ż**enie po**ż**arem lub poparzeniem** ś**rodkami chemicznymi. Akumulatora nie wolno dziurawi**ć**, spala**ć**, rozkłada**ć **na cz**ęś**ci ani wystawia**ć **na działanie temperatur wy**ż**szych ni**ż **65° C (149° F). Akumulator nale**ż**y przechowywa**ć **w miejscu niedost**ę**pnym dla dzieci. Z akumulatorem zniszczonym lub takim, z którego nast**ą**pił wyciek, nale**ż**y obchodzi**ć **si**ę **z wyj**ą**tkow**ą **ostro**ż**no**ś**ci**ą**. Z uszkodzonego akumulatora mo**ż**e nast**ą**pi**ć **wyciek, który mo**ż**e by**ć **przyczyn**ą **obra**ż**e**ń **lub uszkodzenia sprz**ę**tu.** 

# <span id="page-115-3"></span><span id="page-115-0"></span>**Sprawdzanie poziomu naładowania akumulatora**

Okno Battery Meter (Miernik akumulatora) programu Dell QuickSet, okno **Miernik energii** systemu Microsoft Windows, ikona , miernik naładowania akumulatora, miernik stanu zużycia oraz ostrzeżenie o niskim poziomie naładowania akumulatora informują o poziomie naładowania akumulatora.

## **Miernik akumulatora programu Dell™ QuickSet**

Jeśli program Dell QuickSet został zainstalowany, naciśnij klawisze <Fn><F3>, aby wyświetlić miernik akumulatora programu QuickSet. W oknie Battery Meter (Miernik akumulatora) są wyświetlane informacje o stanie, stopniu zużycia, poziomie naładowania i czasie pozostałym do pełnego naładowania akumulatora w komputerze.

Aby uzyskać więcej informacji o programie QuickSet, należy na pasku zadań kliknąć prawym przyciskiem myszy ikonę QuickSet, a następnie kliknąć polecenie **Help** (Pomoc).

# <span id="page-115-1"></span>**Miernik energii w systemie Microsoft® Windows®**

Miernik energii w systemie Windows wskazuje poziom naładowania akumulatora. Aby sprawdzić miernik energii, należy kliknąć dwukrotnie ikonę **(iii)**, znajdującą się na pasku zadań.

Jeśli komputer jest podłączony do gniazda elektrycznego, wyświetlana jest ikona ...

## <span id="page-115-2"></span>**Miernik poziomu naładowania**

Naciskając jednokrotnie lub *naciskaj*ą*c i przytrzymuj*ą*c* przycisk stanu miernika naładowania na akumulatorze, można sprawdzić:

- poziom naładowania akumulatora (sprawdzenie poprzez naciśnięcie i *zwolnienie* przycisku stanu),
- stopień zużycia akumulatora (sprawdzenie poprzez naciśnięcie i *przytrzymanie* przycisku stanu).

Okres eksploatacji akumulatora jest w dużym stopniu zależny od tego, ile razy był ładowany. Po kilkuset cyklach ładowania i rozładowywania zmniejsza się pojemność akumulatora, czyli następuje zużycie. Oznacza to, że akumulator może wykazywać stan "naładowany", a mimo to mieć zmniejszoną pojemność.

#### *Sprawdzanie poziomu naładowania akumulatora*

Aby sprawdzić poziom naładowania akumulatora, należy *nacisn*ąć *i zwolni*ć przycisk stanu na mierniku poziomu naładowania w celu włączenia lampek poziomu naładowania. Każda lampka oznacza około 20 procent pełnego naładowania akumulatora. Jeśli na przykład akumulator jest naładowany w 80 procentach, świecą cztery lampki. Jeśli nie świeci żadna lampka, akumulator jest rozładowany.

#### *Sprawdzanie stopnia zu*ż*ycia akumulatora*

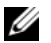

**UWAGA:** Stan techniczny akumulatora można sprawdzać na dwa sposoby: korzystając z miernika poziomu naładowania akumulatora w sposób przedstawiony poniżej oraz korzystając z okna Battery Meter (Miernik akumulatora) w programie Dell QuickSet. Aby uzyskać więcej informacji o programie QuickSet, należy na pasku zadań kliknąć prawym przyciskiem myszy ikonę na pasku zadań, a następnie kliknąć polecenie **Help** (Pomoc).

Aby sprawdzić stan zużycia akumulatora, należy *nacisn*ąć *i przytrzyma*ć przycisk stanu na mierniku poziomu naładowania akumulatora przynajmniej przez 3 sekundy. Jeśli nie zaświeci się żadna lampka, oznacza to, że akumulator jest w dobrym stanie, czyli jego maksymalna pojemność wynosi przynajmniej 80 procent oryginalnej pojemności. Każda lampka oznacza narastający wzrost zużycia. Zapalenie się pięciu lampek oznacza, że maksymalna pojemność spadła poniżej 60 procent oryginalnej pojemności, a więc należy rozważyć wymianę akumulatora. Więcej informacji o czasie pracy akumulatora można znaleźć w temacie "Miernik poziomu naładowania" w *Podr*ę*czniku u*ż*ytkownika*.

#### **Ostrze**ż**enie dotycz**ą**ce rozładowania akumulatora**

**OSTRZE**Ż**ENIE:** Aby uniknąć utraty lub uszkodzenia danych, należy zapisać pracę zaraz po otrzymaniu ostrzeżenia dotyczącego rozładowania akumulatora. Następnie należy podłączyć komputer do gniazdka elektrycznego lub zainstalować drugi akumulator we wnęce nośników. Jeśli akumulator rozładuje się całkowicie, przejście do trybu hibernacji nastąpi automatycznie.

Okno zawierające ostrzeżenie jest wyświetlane, gdy akumulator rozładuje się w około 90%. Gdy są zainstalowane dwa akumulatory, ostrzeżenie o niskim poziomie naładowania oznacza, że sumaryczny ładunek obu akumulatorów został wyczerpany w 90 procentach. Gdy poziom naładowania akumulatora jest krytycznie niski, komputer przechodzi do trybu hibernacji.

Zmiany ustawień ostrzeżeń dotyczących akumulatora można wprowadzać w programie QuickSet lub w oknie dialogowym **Wła**ś**ciwo**ś**ci: Opcje zasilania**. Zapoznaj się z tematem "Konfigurowanie ustawień zarządzania energią" w *Podr*ę*czniku u*ż*ytkownika*, aby uzyskać informacje o dostępie do programu QuickSet i okna dialogowego **Power Options Properties** (Właściwości: Opcje zasilania).

# <span id="page-116-1"></span><span id="page-116-0"></span>**Ładowanie akumulatora**

Za każdym razem, gdy komputer podłączany jest do gniazdka elektrycznego lub w podłączonym do gniazdka komputerze jest instalowany akumulator, komputer sprawdza poziom naładowania akumulatora i jego temperaturę. W razie potrzeby zasilacz ładuje akumulator, a następnie podtrzymuje poziom jego naładowania.

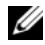

**UWAGA:** Przy wyłączonym komputerze i z urządzeniem Dell™ ExpressCharge™ zasilacz prądu zmiennego ładuje całkowicie rozładowany akumulator do poziomu 80 procent w ciągu około 1 godziny, a do 100 procent — w ciągu około 2 godzin. Czas ładowania jest dłuższy przy włączonym komputerze. Akumulator można pozostawić w komputerze na dowolnie długi czas. Wbudowane obwody elektroniczne zapobiegają przeładowaniu akumulatora.

Jeśli akumulator rozgrzeje się wskutek używania go w komputerze lub poddaniu go działaniu wysokiej temperatury, ładowanie może się nie rozpocząć po podłączeniu komputera do gniazdka elektrycznego.

Jeśli lampka miga na przemian zielonym i pomarańczowym światłem, oznacza to, że temperatura akumulatora jest zbyt wysoka, aby było możliwe rozpoczęcie jego ładowania. Należy odłączyć komputer od gniazdka elektrycznego i pozwolić mu oraz akumulatorowi ostygnąć do temperatury otoczenia. Następnie należy ponownie podłączyć komputer do gniazdka elektrycznego i kontynuować ładowanie akumulatora.

Więcej informacji o rozwiązywaniu problemów z akumulatorem można znaleźć w temacie "Problemy z zasilaniem" w *Podr*ę*czniku u*ż*ytkownika*.

# <span id="page-117-0"></span>**Wyjmowanie akumulatora**

**PRZESTROGA: U**ż**ycie nieodpowiedniego akumulatora mo**ż**e zwi**ę**kszy**ć **zagro**ż**enie po**ż**arem lub wybuchem. Nale**ż**y stosowa**ć **tylko zgodne akumulatory zakupione w firmie Dell. Akumulator jest zaprojektowany do pracy z komputerem firmy Della2â. W opisywanym urz**ą**dzeniu nie nale**ż**y stosowa**ć **akumulatorów z innych komputerów.** 

**PRZESTROGA: Przed przyst**ą**pieniem do wykonywania tych czynno**ś**ci nale**ż**y wył**ą**czy**ć **komputer, odł**ą**czy**ć **zasilacz od gniazdka elektrycznego i komputera, odł**ą**czy**ć **modem od gniazdka** ś**ciennego i komputera, a tak**ż**e odł**ą**czy**ć **wszystkie kable wychodz**ą**ce z komputera.**

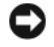

**OSTRZE**Ż**ENIE:** Aby uniknąć możliwego uszkodzenia złączy, należy odłączyć od komputera wszystkie zewnętrzne kable.

Informacje o wymienianiu drugiego akumulatora, umieszczonego we wnęce nośników, można znaleźć w temacie "Wnęka nośników" w *Podr*ę*czniku u*ż*ytkownika*.

Aby wyjąć akumulator:

- **1** Oddokuj komputer, jeśli jest podłączony do urządzenia dokującego (zadokowany). Informacje na ten temat można znaleźć w dokumentacji urządzenia dokującego.
- **2** Upewnij się, że komputer jest wyłączony.
- **3** Przesuń dwa zatrzaski wnęki akumulatora zwalniające na spodzie komputera, a następnie wyjmij akumulator z wnęki.

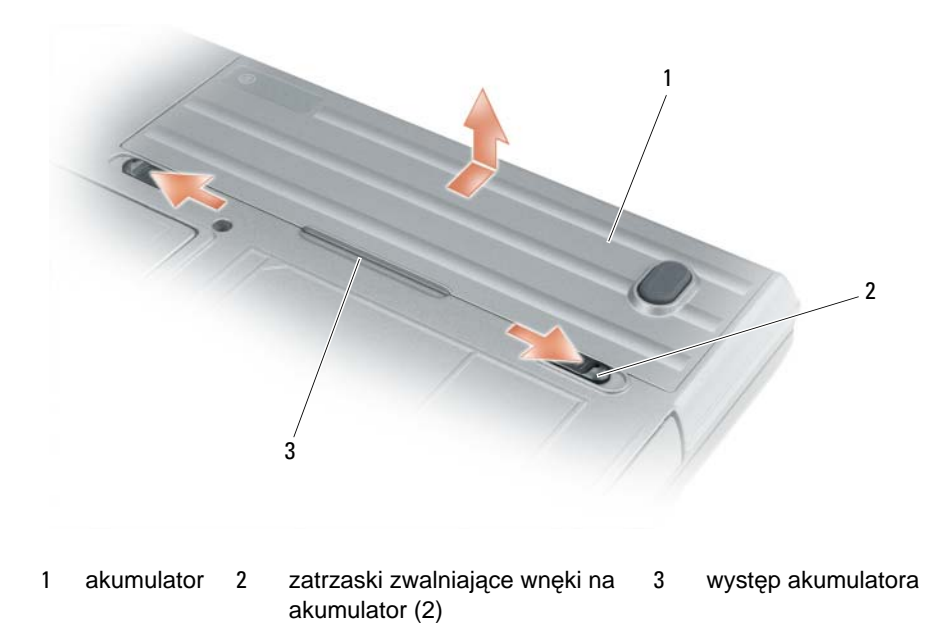

W celu zainstalowania akumulatora należy wykonać czynności procedury wyjmowania w odwrotnej kolejności.

# <span id="page-118-1"></span>**Przechowywanie akumulatora**

Jeśli komputer ma być przechowywany przez dłuższy czas, należy wyjąć z niego akumulator. Akumulator może ulec rozładowaniu, jeśli będzie przechowywany bezużytecznie przez dłuższy czas. Po okresie długiego przechowywania należy całkowicie naładować akumulator, zanim zostanie użyty (zapoznaj się z tematem ["Ładowanie akumulatora" na stronie 117](#page-116-0)).

# **Rozwi**ą**zywanie problemów**

# <span id="page-118-2"></span><span id="page-118-0"></span>**Blokowanie si**ę **komputera i problemy z oprogramowaniem**

**PRZESTROGA: Przed rozpocz**ę**ciem dowolnej z procedur opisanych w tej sekcji nale**ż**y wykona**ć **instrukcje dotycz**ą**ce bezpiecze**ń**stwa, zamieszczone w** *Przewodniku z informacjami o produkcie***.**

#### <span id="page-118-3"></span>**Nie mo**ż**na uruchomi**ć **komputera**

**UPEWNIJ SI**Ę**,** Ż**E ZASILACZ JEST PRAWIDŁOWO PODŁ**Ą**CZONY DO KOMPUTERA I GNIAZDKA ELEKTRYCZNEGO.**

## **Komputer nie reaguje na polecenia**

<span id="page-119-0"></span>**OSTRZE**Ż**ENIE:** Jeśli nie można zamknąć systemu operacyjnego, może nastąpić utrata danych.

**WYŁ**Ą**CZ KOMPUTER —** Jeżeli komputer nie reaguje na naciśnięcie klawisza klawiatury lub ruch myszy, naciśnij i przytrzymaj przycisk zasilania przez przynajmniej 8 do 10 sekund, aż komputer wyłączy się. Następnie ponownie uruchom komputer.

### <span id="page-119-4"></span>**Program przestaje reagowa**ć **lub powtarzaj**ą **si**ę **awarie programu**

<span id="page-119-2"></span>**UWAGA:** W dokumentacji oprogramowania lub na dyskietce albo dysku CD są zwykle dołączane instrukcje dotyczące instalowania.

#### **ZAKO**Ń**CZ DZIAŁANIE PROGRAMU —**

- **1** Naciśnij równocześnie klawisze <Ctrl><Shift><Esc>.
- **2** Kliknij opcję **Task Manager** (Menedżer zadań).
- **3** Kliknij kartę **Applications** (Aplikacje).
- **4** Kliknij nazwę programu, który nie odpowiada.
- <span id="page-119-1"></span>**5** Kliknij przycisk **End Task** (Zakończ zadanie).

**SPRAWD**Ź **DOKUMENTACJ**Ę **PROGRAMU —** W razie potrzeby odinstaluj program i zainstaluj go ponownie.

# **Program jest przeznaczony dla wcze**ś**niejszej wersji systemu operacyjnego Microsoft® windows®**

# **URUCHOM KREATORA PROGRAM COMPATIBILITY WIZARD (KREATOR ZGODNO**Ś**CI PROGRAMÓW) —**

Kreator zgodności programów konfiguruje program tak, że działa on w środowisku podobnym do środowisk innych niż system operacyjny Windows XP.

- **1** Kliknij **Start**→ **All Programs** (Wszystkie programy)→ **Accessories** (Akcesoria)→ **Program Compatibility Wizard** (Kreator zgodności programów)→ **Next** (Dalej).
- <span id="page-119-3"></span>**2** Postępuj zgodnie z instrukcjami wyświetlanymi na ekranie.

#### **Został wy**ś**wietlony niebieski ekran**

**WYŁ**Ą**CZ KOMPUTER —** Jeżeli komputer nie reaguje na naciśnięcie klawisza klawiatury lub ruch myszy, naciśnij i przytrzymaj przycisk zasilania przez przynajmniej 8 do 10 sekund, aż komputer wyłączy się. Następnie ponownie uruchom komputer.

#### **Inne problemy z oprogramowaniem**

#### **SPRAWD**Ź **DOKUMENTACJ**Ę **DOSTARCZON**Ą **WRAZ Z OPROGRAMOWANIEM LUB SKONTAKTUJ SI**Ę **Z PRODUCENTEM OPROGRAMOWANIA W CELU UZYSKANIA INFORMACJI NA TEMAT ROZWI**Ą**ZYWANIA PROBLEMÓW —**

- Sprawdź, czy program jest zgodny z systemem operacyjnym zainstalowanym w komputerze.
- Sprawdź, czy komputer spełnia minimalne wymagania sprzętowe potrzebne do uruchomienia programu. Zapoznaj się z dokumentacją oprogramowania.
- Sprawdź, czy program został poprawnie zainstalowany i skonfigurowany.
- Sprawdź, czy sterowniki urządzeń nie powodują konfliktów z programem.
- <span id="page-120-4"></span>• W razie potrzeby odinstaluj program i zainstaluj go ponownie.

### **NATYCHMIAST UTWÓRZ KOPIE ZAPASOWE SWOICH PLIKÓW.**

#### **SPRAWD**Ź **DYSK TWARDY, DYSKIETKI I DYSKI CD ZA POMOC**Ą **PROGRAMU ANTYWIRUSOWEGO.**

#### <span id="page-120-3"></span>**ZAPISZ I ZAMKNIJ OTWARTE PLIKI LUB PROGRAMY, A NAST**Ę**PNIE WYŁ**Ą**CZ KOMPUTER ZA POMOC**Ą **MENU Start.**

**SPRAWD**Ź **OBECNO**Ś Ć **W KOMPUTERZE PROGRAMÓW TYPU SPYWARE —** Jeżeli komputer zmniejsza szybkość działania, najczęściej jest to spowodowane odbieraniem reklam wyświetlanych w okienkach podręcznych lub, jeżeli występują problemy z połączeniem z Internetem, komputer mógł zostać zainfekowany programami typu spyware. Należy użyć programu antywirusowego, który zawiera ochronę przeciwko programom typu spyware (używany program może wymagać aktualizacji), aby przeskanować komputer i usunąć programy typu spyware. Więcej informacji można znaleźć w witrynie **support.dell.com**, wyszukując słowo kluczowe *spyware*.

**URUCHOM PROGRAM DELL DIAGNOSTICS — Patrz ["Program Dell Diagnostics" na stronie 121.](#page-120-0) Jeżeli** wszystkie testy zakończą się pomyślnie, występujący błąd jest związany z oprogramowaniem.

# <span id="page-120-2"></span><span id="page-120-1"></span><span id="page-120-0"></span>**Program Dell Diagnostics**

### **PRZESTROGA: Przed rozpocz**ę**ciem dowolnej z procedur opisanych w tej sekcji nale**ż**y wykona**ć **instrukcje dotycz**ą**ce bezpiecze**ń**stwa, zamieszczone w** *Przewodniku z informacjami o produkcie***.**

# **Kiedy u**ż**ywa**ć **programu Dell® Diagnostics**

W przypadku wystąpienia problemów z funkcjonowaniem komputera przed nawiązaniem kontaktu z firmą Dell w celu uzyskania pomocy technicznej należy wykonać odpowiednie czynności sprawdzające (zapoznaj się z tematem "Blokowanie się [komputera i problemy z oprogramowaniem" na stronie 119](#page-118-0)) i uruchomić program Dell Diagnostics.

Przed rozpoczęciem zalecane jest wydrukowanie tych procedur.

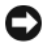

**OSTRZE**Ż**ENIE:** Program Dell Diagnostics działa tylko na komputerach Dell™.

**UWAGA:** Nośnik *Drivers and Utilities* (Sterowniki i programy narzędziowe) jest opcjonalny i może nie być dostarczany z danym komputerem.

Zapoznaj się z tematem "Program konfiguracji systemu" w *Podr*ę*czniku u*ż*ytkownika*, aby przejrzeć informacje o konfiguracji komputera, a także sprawdź, czy testowane urządzenie jest wyświetlane w programie konfiguracji systemu i jest aktywne.

Uruchom program Dell Diagnostics z dysku twardego albo z nośnika *Drivers and Utilities media*  (Sterowniki i programy narzędziowe).

## <span id="page-121-0"></span>**Uruchamianie programu Dell Diagnostics z dysku twardego**

Program Dell Diagnostics znajduje się na ukrytej partycji narzędzi diagnostycznych na dysku twardym komputera.

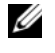

**UWAGA:** Jeśli komputer nie wyświetla obrazu na ekranie, zapoznaj się z tematem "Kontakt z firmą Dell" w *Podr*ę*czniku u*ż*ytkownika*.

**UWAGA:** Jeśli komputer jest podłączony (zadokowany) do urządzenia dokującego, należy go oddokować. Informacje na ten temat można znaleźć w dokumentacji urządzenia dokującego.

- **1** Upewnij się, czy komputer jest przyłączony do gniazdka elektrycznego, które działa prawidłowo.
- **2** Włącz (lub uruchom ponownie) komputer.
- **3** Uruchom program Dell Diagnostics, wykorzystując jeden z dwóch sposobów:

**UWAGA:** W przypadku zbyt długiego oczekiwania i pojawienia się logo systemu operacyjnego należy odczekać do wyświetlenia pulpitu systemu Microsoft® Windows®, a następnie wyłączyć komputer i spróbować ponownie.

– Po wyświetleniu logo firmy DELL™, naciśnij niezwłocznie klawisz <F12>. Wybierz polecenie **Diagnostics** (Diagnostyka) z menu rozruchowego i naciśnij klawisz <Enter>.

**UWAGA:** Przed zastosowaniem opcji opisanej poniżej należy całkowicie wyłączyć komputer.

– Podczas uruchamiania komputera naciśnij i przytrzymaj klawisz <Fn>.

**UWAGA:** Jeżeli zostanie wyświetlony komunikat informujący, że nie znaleziono partycji narzędzi diagnostycznych, należy uruchomić program Dell Diagnostics z nośnika *Drivers and Utilities*  (Sterowniki i programy narzędziowe).

Komputer uruchomi funkcję Pre-boot System Assessment (PSA) — serię testów diagnostycznych sprawdzających płytę systemową, klawiaturę, dysk twardy i wyświetlacz.

- Podczas przeprowadzania testów odpowiadaj na wszystkie wyświetlane pytania.
- Jeśli w trakcie wykonywania funkcji Pre-boot System Assessment zostaną wykryte usterki, zapisz wyświetlane kody błędów i skontaktuj się z firmą Dell (zapoznaj się z tematem "Kontakt z firmą Dell" w *Podr*ę*czniku u*ż*ytkownika*).

Jeśli wykonywanie funkcji Pre-boot System Assessment przebiegnie pomyślnie, zostanie wyświetlony następujący komunikat: "Booting Dell Diagnostic Utility Partition. Press any key to continue." (Rozruch z partycji narzędzi diagnostycznych Dell. Naciśnij dowolny klawisz, aby kontynuować).

**4** Naciśnij dowolny klawisz, aby uruchomić program Dell Diagnostics z partycji narzędzi diagnostycznych na dysku twardym.

# <span id="page-122-0"></span>**Uruchamianie programu Dell Diagnostics z no**ś**nika Drivers and Utilities media (Sterowniki i programy narz**ę**dziowe)**

- **1** Włóż nośnik *Drivers and Utilities* (Sterowniki i programy narzędziowe).
- **2** Zamknij system operacyjny i uruchom ponownie komputer.

Po wyświetleniu logo firmy DELL naciśnij niezwłocznie klawisz <F12>.

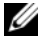

**UWAGA:** W przypadku zbyt długiego oczekiwania i pojawienia się logo systemu operacyjnego należy odczekać do wyświetlenia pulpitu systemu Microsoft<sup>®</sup> Windows®, a następnie wyłączyć komputer i spróbować ponownie.

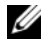

**UWAGA:** Następne czynności powodują zmianę sekwencji rozruchowej tylko na jedno uruchomienie. Przy następnym uruchomieniu komputer wykorzysta sekwencję startową wykorzystując urządzenia określone w konfiguracji komputera.

- **3** Po wyświetleniu listy urządzeń rozruchowych zaznacz opcję **CD/DVD/CD-RW Drive** (Napęd CD/DVD/CD-RW) i naciśnij klawisz <Enter>.
- **4** Z kolejnego menu wybierz opcję **Boot from CD-ROM** (Uruchom z dysku CD) i naciśnij klawisz <Enter>.
- **5** Wpisz 1, aby włączyć menu dysku CD i naciśnij klawisz <Enter>, aby kontynuować.
- **6** Z listy numerowanej wybierz opcję **Run the 32-Bit Dell Diagnostics** (Uruchom 32-bitową wersję programu Dell Diagnostics). Jeśli pojawi się kilka wersji, wybierz wersję odpowiadającą danemu komputerowi.
- **7** Po wyświetleniu **menu głównego** (Main Menu) programu Dell Diagnostics wybierz test, który chcesz wykonać.

# **Menu główne programu Dell Diagnostics**

**1** Po załadowaniu programu Dell Diagnostics i wyświetleniu ekranu menu głównego (**Main Menu**) kliknij przycisk odpowiadający wybranej opcji.

**UWAGA:** Zaleca się wybranie opcji **Test System** (Testuj system) w celu wykonania pełnego testowania systemu.

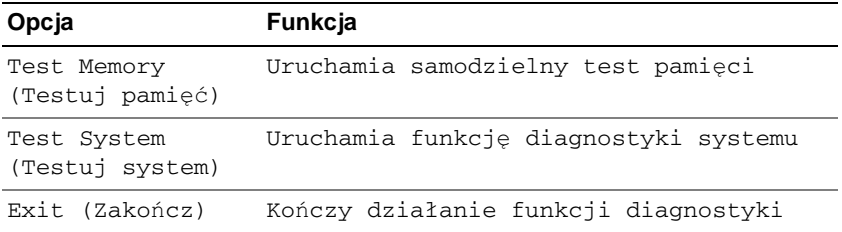

**2** Po wybraniu w menu głównym opcji **Test System** (Testuj system) pojawia się następujące menu.

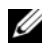

**UWAGA:** Zaleca się wybranie z poniższego menu opcji **Extended Test** (Test rozszerzony), aby przeprowadzić dokładniejsze sprawdzenie urządzeń zainstalowanych w komputerze.

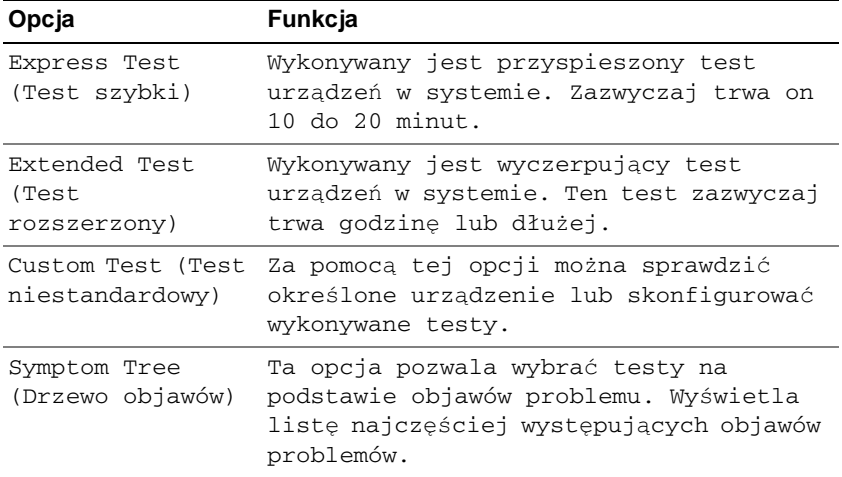

**3** Jeśli w trakcie testu wystąpił problem, wyświetlany jest komunikat zawierający kod błędu i opis problemu. Zapisz wyświetlony kod błędu i opis problemu, a następnie zapoznaj się z tematem "Kontakt z firmą Dell" w *Podr*ę*czniku u*ż*ytkownika*.

**UWAGA:** W górnej części każdego ekranu testowego jest umieszczony numer seryjny (Service Tag). Udzielający pomocy pracownik działu obsługi technicznej zapyta o numer seryjny.

**4** Jeśli test jest przeprowadzany za pomocą opcji **Custom Test** (Test niestandardowy) **lub Symptom Tree**  (Drzewo objawów), należy kliknąć jedną z kart opisanych poniżej, aby uzyskać więcej informacji.

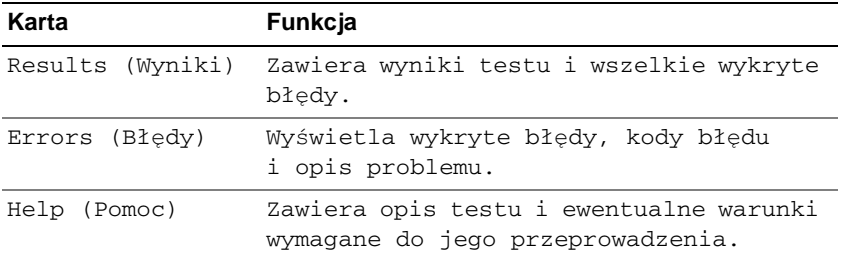

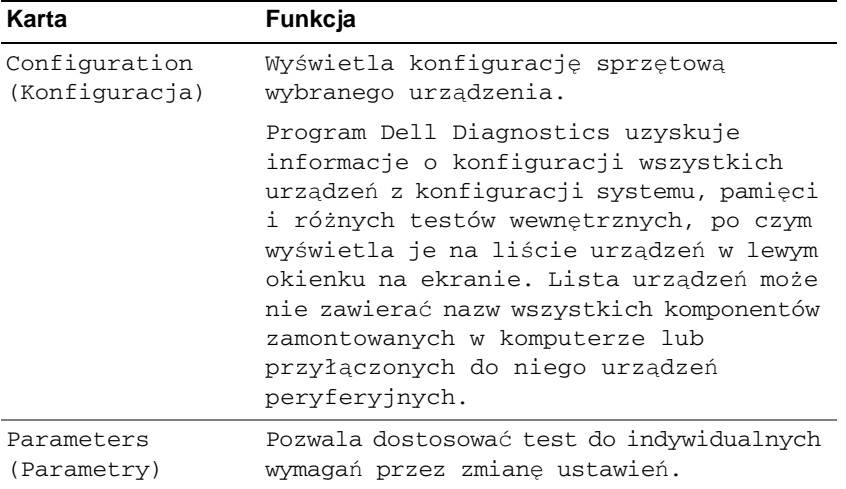

- **5** Po zakończeniu wykonywania testów zamknij ekran testu, aby powrócić do ekranu **Main Menu** (Menu główne). Aby zakończyć działanie programu Dell Diagnostics i uruchomić ponownie komputer, zamknij ekran **Main Menu** (Menu główne).
- **6** Wyjmij nośnik Dell *Drivers and Utilities* (Sterowniki i programy narzędziowe) z napędu (jeśli to konieczne).

# **Skorowidz**

# **A**

akumulator [ładowanie](#page-116-1), 117 [miernik energii](#page-115-1), 116 [miernik poziomu](#page-115-2)  naładowania, 116 [przechowywanie](#page-118-1), 119 [sprawdzanie poziomu](#page-115-3)  naładowania, 116 [wydajno](#page-113-0)ść, 114 [wyjmowanie](#page-117-0), 118

# **C**

[Centrum pomocy i obsługi](#page-107-0)  technicznej, 108

# **D**

[Dell Diagnostics, program](#page-120-1) informacje, 121 [uruchamianie z dysku](#page-121-0)  twardego, 122 uruchamianie z nośnika Drivers [and Utilities \(Sterowniki](#page-122-0)  i programy narzędziowe), 123

[diagnostyka](#page-120-1) Dell, 121

[dokumentacja](#page-104-0) bezpieczeństwo, 105 [ergonomia](#page-104-0), 105 [gwarancja](#page-104-0), 105 [online](#page-106-0), 107 Podręcznik uż[ytkownika](#page-105-1), 106 [przepisy prawne](#page-104-0), 105 [Przewodnik z informacjami](#page-104-0)  o produkcie, 105 [Umowa licencyjna u](#page-104-0)żytkownika końcowego, 105

Drivers and Utilities [\(Sterowniki i programy](#page-120-2)  narzędziowe), nośnik Dell Diagnostics, program, 121

dysk CD [Drivers and Utilities](#page-104-1), 105 [system operacyjny](#page-108-0), 109

dysk DVD [Drivers and Utilities](#page-104-1), 105

# **E**

etykiety [Microsoft Windows,](#page-105-2)  system, 106 [numer seryjny](#page-105-2), 106

# **I**

[informacje dotycz](#page-104-0)ące ergonomii, 105 [informacje dotycz](#page-104-0)ące gwarancji, 105 informacje dotyczące [przepisów prawnych](#page-104-0), 105 [instrukcje dotycz](#page-104-0)ące bezpieczeństwa, 105

# **K**

komputer [awaria](#page-119-0), 120 [przestał odpowiada](#page-119-0)ć, 120 [spowolnienie](#page-120-3), 121

kreatory [kreator zgodno](#page-119-1)ści programów, 120

# **N**

nośnik [Drivers and Utilities](#page-104-1), 105 [system operacyjny](#page-108-0), 109 [numer seryjny](#page-105-2), 106

# **O**

[oprogramowanie](#page-119-1) problemy, 120

# **P**

plik pomocy [Centrum pomocy i obsługi](#page-107-0)  technicznej systemu Windows, 108 Podręcznik uż[ytkownika](#page-105-1), 106

[Pomoc programu QuickSet](#page-107-1), 108 problemy

[awaria komputera](#page-119-0), 120 [awarie programu](#page-119-2), 120 [blokowanie](#page-118-2), 119 [Dell Diagnostics, program](#page-120-1), 121 [komputer nie uruchamia si](#page-118-3)ę, 119 [komputer przestał](#page-119-0)  odpowiadać, 120 [niebieski ekran](#page-119-3), 120 [oprogramowanie](#page-118-2), 119-[120](#page-119-2) [program przestał](#page-119-4)  odpowiadać, 120 [programy typu spyware](#page-120-3), 121 [spowolnienie komputera](#page-120-3), 121 zgodność [programu z systemem](#page-119-1)  Windows, 120 [program antywirusowy](#page-120-4), 121 [programy typu spyware](#page-120-3), 121

[Przewodnik z informacjami](#page-104-0)  o produkcie, 105

# **R**

rozwiązywanie problemów blokowanie się komputera i problemy z [oprogramowaniem](#page-118-2), 119 [Centrum pomocy i obsługi](#page-107-0)  technicznej, 108 [Dell Diagnostics, program](#page-120-1), 121

# **S**

sprzęt [Dell Diagnostics, program](#page-120-2), 121 [system operacyjny](#page-108-0) nośnik, 109 [ponowna instalacja](#page-108-0), 109

# **U**

[Umowa licencyjna u](#page-104-0)żytkownika końcowego, 105

# **W**

widoki systemu z dołu[, 113-](#page-112-0)[114](#page-113-1) [z lewej strony](#page-111-0), 112 [z prawej strony](#page-111-1), 112 [z przodu](#page-110-1), 111 [z tyłu](#page-112-0), 113

Windows XP, system [Centrum pomocy i obsługi](#page-107-0)  technicznej, 108 [kreator zgodno](#page-119-1)ści programów, 120 [ponowna instalacja](#page-108-0), 109

[witryna pomocy technicznej](#page-106-0), 107

[witryna pomocy technicznej](#page-106-0)  firmy Dell, 107

Dell™ Latitude<sup>™</sup> ATG D630

# Краткий справочник

Модель **PP18L**

# Примечания**,** замечания и предупреждения

ПРИМЕЧАНИЕ**.** Содержит важную информацию, которая помогает более эффективно работать с компьютером.

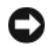

ВНИМАНИЕ**.** Указывает на опасность повреждения оборудования или потери данных и объясняет, как этого избежать.

ПРЕДУПРЕЖДЕНИЕ**.** Указывает на потенциальную опасность повреждения имущества**,**  получения травмы или угрозу для жизни**.**

В случае приобретения компьютера серии Dell™ n любые ссылки в данном документе на операционные системы Microsoft® Windows® не применимы.

Модель **PP18L**

\_\_\_\_\_\_\_\_\_\_\_\_\_\_\_\_\_\_\_\_

Май **2007** г**. P/N DX053** Ред**. A00**

Информация**,** содержащаяся в данном документе**,** может быть изменена без уведомления**. © 2007 Dell Inc.** Все права защищены**.**

Воспроизведение материалов данного руководства в любой форме без письменного разрешения корпорации Dell строго запрещено.

Товарные знаки, использованные в этом документе: *Dell*, логотип *DELL*, *Latitude, Wi-Fi Catcher* и *ExpressCharge* являются товарными знаками корпорации Dell; *Microsoft*, *Windows* и *Windows Vista* являются либо товарными знаками, либо охраняемыми товарными знаками корпорации Microsoft в США и/или других странах.

Остальные товарные знаки и торговые наименования могут использоваться в этом руководстве для обозначения либо фирм, заявляющих права на такие знаки и наименования, либо продукции этих фирм. Корпорация Dell не претендует ни на какие права собственности в отношении любых товарных знаков и торговых наименований, кроме своих собственных.

# Содержание

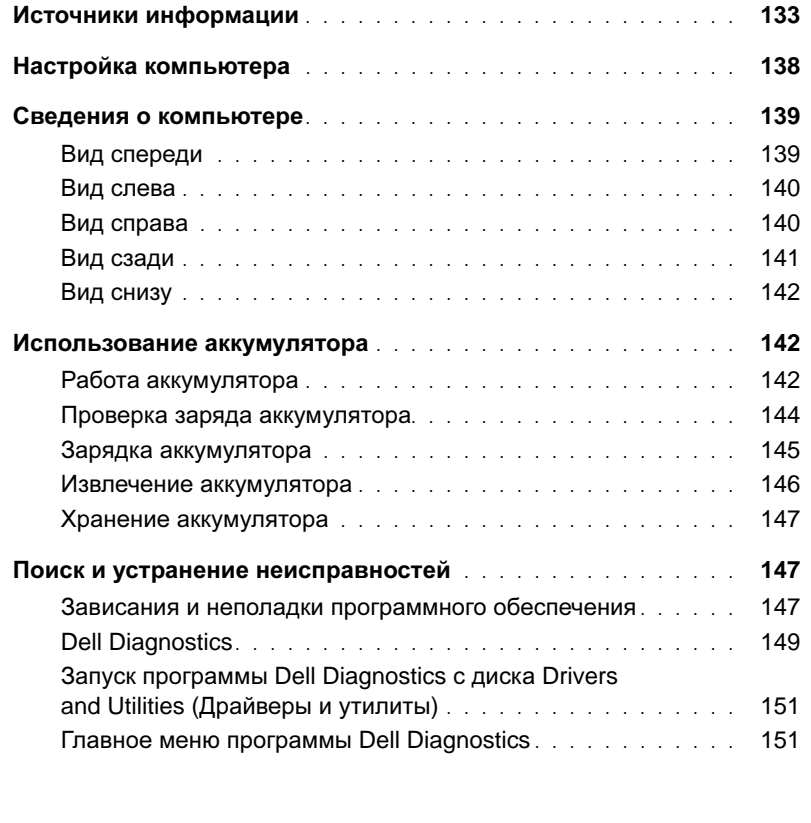

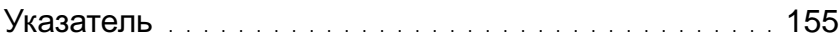

# <span id="page-132-0"></span>Источники информации

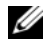

ПРИМЕЧАНИЕ**.** Некоторые функции или носители могут являться дополнительными и не поставляться с компьютером. Некоторые функции или носители могут быть недоступны в определенных странах.

**И ПРИМЕЧАНИЕ.** Дополнительную информацию можно найти в документации, прилагаемой к компьютеру.

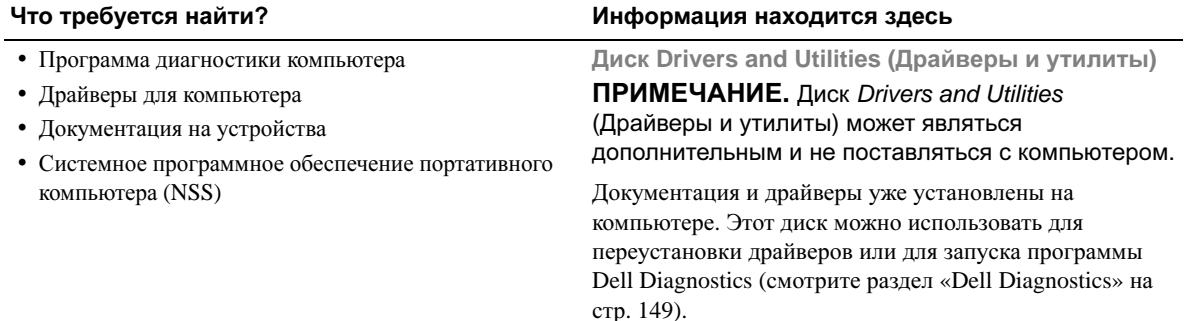

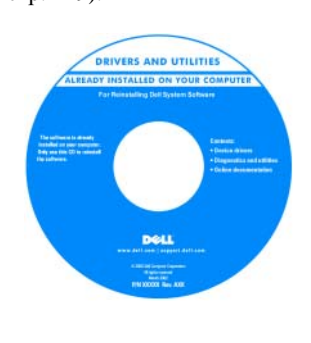

На диске могут быть записаны файлы readme, содержащие самую свежую информацию о технических новшествах компьютера или справочные материалы для опытных пользователей и технических специалистов.

ПРИМЕЧАНИЕ**.** Драйверы и обновления документации можно найти на веб-сайте **support.dell.com**.

#### Что требуется найти**?** Информация находится здесь

Информационное руководство по продуктам **Dell™**

- Информация по гарантийным обязательствам
- Условия (только для США)
- Инструкции по технике безопасности
- Сведения о соответствии стандартам
- Информация по эргономике
- Лицензионное соглашение конечного пользователя

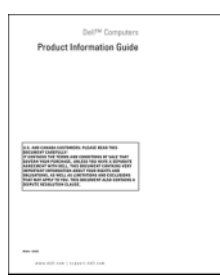

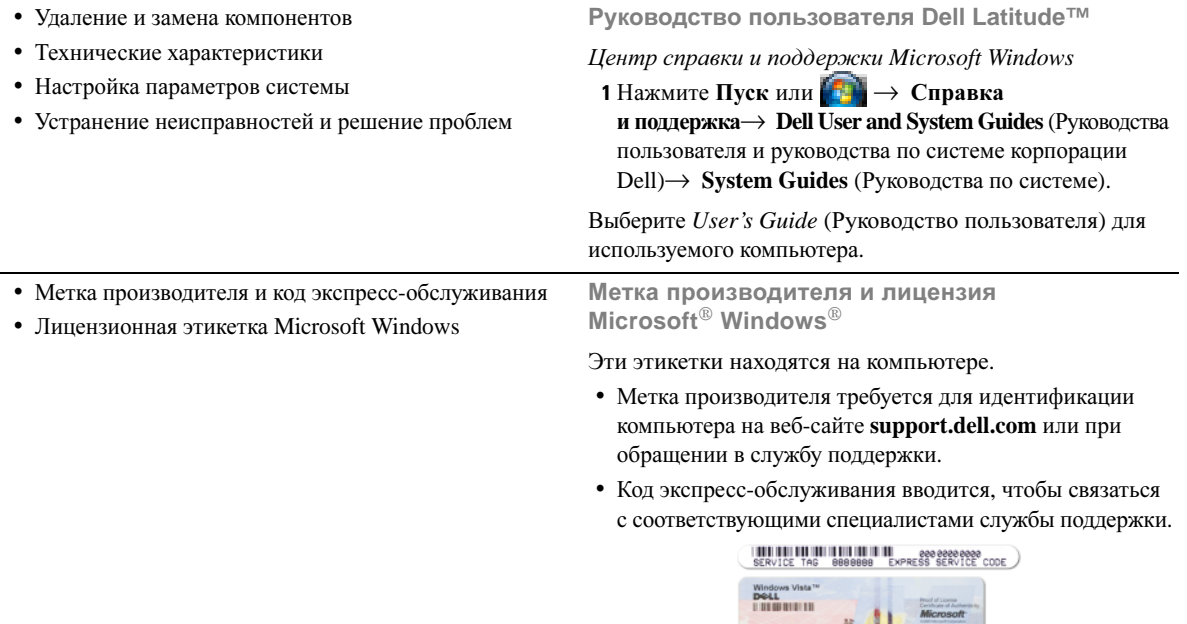

ПРИМЕЧАНИЕ**.** В качестве дополнительной меры защиты на вновь разработанной лицензионной этикетке Microsoft Windows имеется отсутствующая часть («прореха»), призванная предотвратить ее снятие.

<span id="page-133-0"></span>

- Solutions (Разрешение вопросов) Подсказки и советы по поиску и устранению неисправностей, статьи технических специалистов, интерактивные курсы обучения, часто задаваемые вопросы.
- Community (Сообщество) Интерактивная дискуссия с другими пользователями продукции корпорации Dell
- Upgrades (Обновления) Информация о новых версиях различных компонентов (например, памяти, жесткого диска и операционной системы)
- Customer Care (Служба поддержки) Контактная информация, информация о состоянии заявки на сервисное обслуживание или исполнении заказа, сведения о гарантийных обязательствах и ремонте
- Service and support (Обслуживание и поддержка) Состояние заявки на сервисное обслуживания и архив заявок на сервисное обслуживание, договор на сервисное обслуживание, интерактивные дискуссии с представителями службы технической поддержки
- Dell Technical Update Service (Служба технических обновлений корпорации Dell) — Рассылка по электронной почте уведомлений об обновлениях программного обеспечения и аппаратных средств компьютера.
- Reference (Справочная информация) Компьютерная документация, подробные сведения о конфигурации компьютера, технические характеристики изделий и официальные технические документы.
- Downloads (Данные для загрузки) Сертифицированные драйверы, исправления и обновления программного обеспечения.
- Notebook System Software (Системное программное обеспечение портативного компьютера) (NSS) — В случае переустановки на компьютере операционной системы следует также переустановить утилиту NSS. Утилита NSS обеспечивает критические обновления операционной системы и поддержку процессоров, оптических дисководов, устройств USB и т.д. Утилита NSS необходима для правильной работы компьютера Dell. Программное обеспечение автоматически определяет конфигурацию компьютера и операционную систему и устанавливает соответствующие обновления.

#### Что требуется найти**?** Информация находится здесь

Веб**-**сайт поддержки корпорации **Dell support.dell.com**

ПРИМЕЧАНИЕ**.** Выберите свой регион или сферу деятельности для просмотра соответствующего сайта поддержки.

Порядок загрузки системного программного обеспечения портативного компьютера описан ниже.

- **1** Перейдите на веб-сайт **support.dell.com**, выберите свой регион или сферу деятельности, и введите метку производителя.
- **2** Выберите пункт **Drivers & Downloads** (Драйверы и данные для загрузки) и нажмите **Go** (Перейти).
- **3** Выберите свою операционную систему и выполните поиск по ключевым словам *Notebook System Software*  (Системное программное обеспечение портативного компьютера).

ПРИМЕЧАНИЕ**.** Интерфейс пользователя на сайте **support.dell.com** может быть различным в зависимости от сделанного вами выбора.

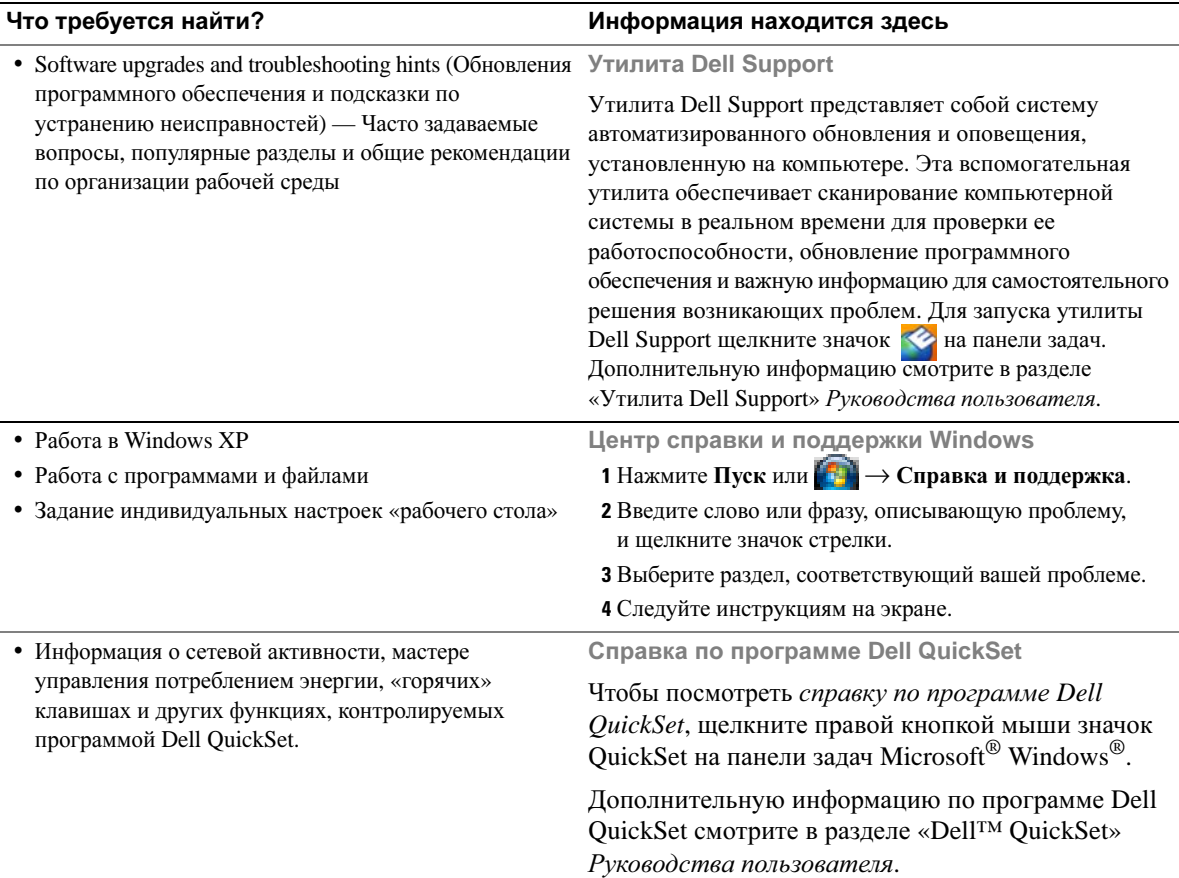

#### Что требуется найти**?** Информация находится здесь

• Переустановка операционной системы Диск **Operating System (**Операционная система**)**

ПРИМЕЧАНИЕ**.** Диск *Operating System*  (Операционная система) может являться дополнительным и не поставляться с компьютером.

Операционная система уже установлена на компьютере. Чтобы переустановить операционную систему, используйте диск *Operating System* (Операционная система). Смотрите раздел «Переустановка Windows» в Руководстве пользователя.

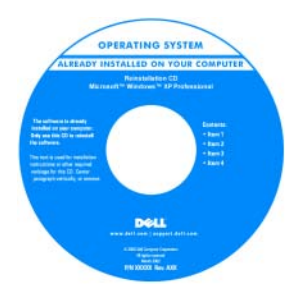

После переустановки операционной системы используйте дополнительный диск *Drivers and Utilities*  (Драйверы и утилиты) для переустановки драйверов устройств, поставляемых вместе с компьютером.

Этикетка с ключом продукта для [операционной](#page-133-0) системы наклеена на компьютер.

ПРИМЕЧАНИЕ**.** Цвет диска может быть различным в зависимости от заказанной операционной системы.

# <span id="page-137-0"></span>Настройка компьютера

- ПРЕДУПРЕЖДЕНИЕ**.** Перед тем как приступить к выполнению операций данного раздела**,** выполните указания по технике безопасности**,** описанные в Информационном руководстве по продуктам**.**
	- **1** Распакуйте коробку с принадлежностями.
	- **2** Отложите в сторону принадлежности, которые не понадобятся для завершения установки.

В коробке с принадлежностями находится документация пользователя, а также все заказанное вами программное обеспечение и дополнительные компоненты (платы PC Card, дисководы или аккумуляторы).

**3** Подсоедините адаптер переменного тока к соответствующему разъему на компьютере и к электросети.

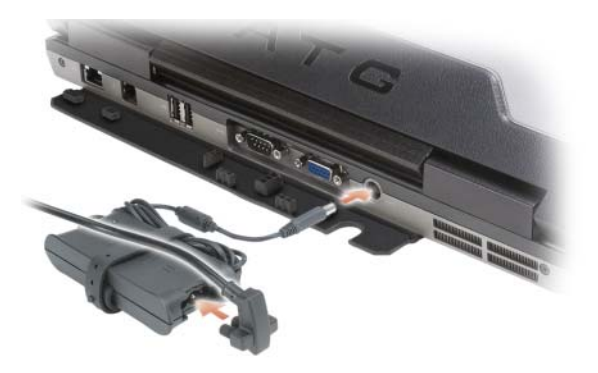

- **4** Чтобы включить компьютер, откройте дисплей компьютера и нажмите кнопку питания (смотрите раздел «Вид [спереди](#page-138-1)» на стр. 139).
- ПРИМЕЧАНИЕ**.** Рекомендуется включить и выключить компьютер по крайней мере один раз перед установкой любых плат, или перед подключением компьютера к стыковочному устройству или другому внешнему устройству, например принтеру.

# <span id="page-138-0"></span>Сведения о компьютере

# <span id="page-138-1"></span>Вид спереди

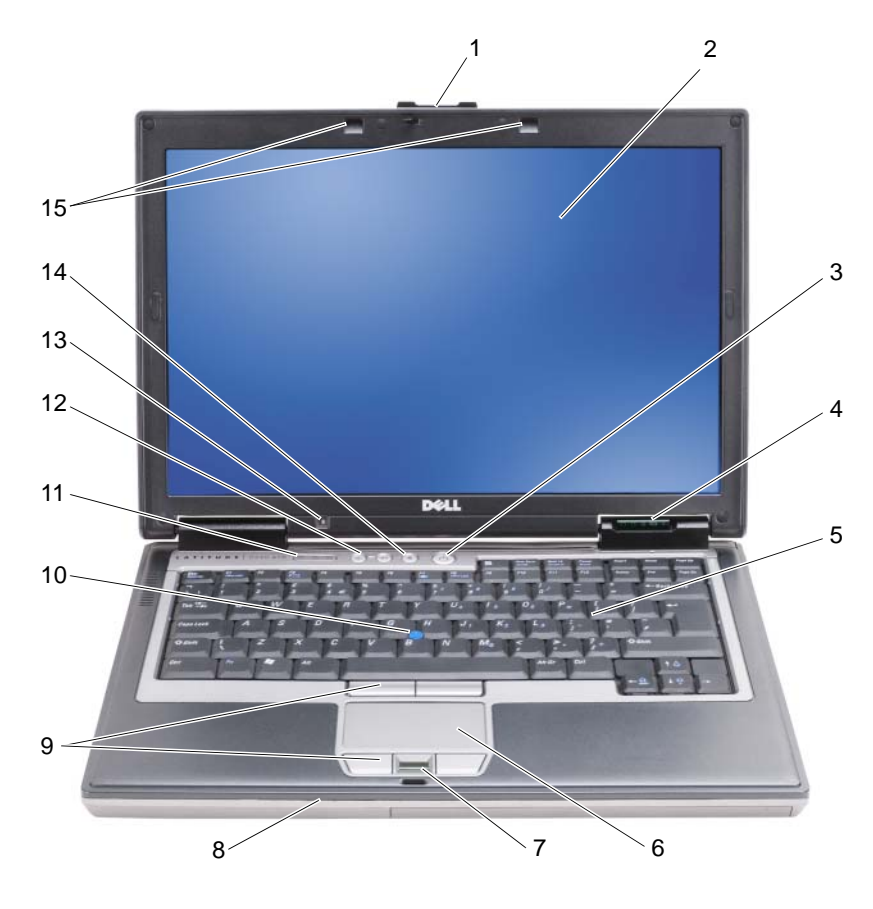

- защелка дисплея 2 дисплей 3 кнопка питания
- индикаторы состояния устройств
- устройство для считывания отпечатков пальцев (дополнительно)
- 
- датчик внешнего освещения
- 
- 
- 
- микроджойстик 11 индикаторы состояния клавиатуры
	- кнопка отключения звука 15 лампочки для подсветки
- 
- клавиатура 6 сенсорная панель
- динамик 9 кнопки сенсорной панели/кнопки микроджойстика
	- кнопки регулировки громкости
	- клавиатуры

# <span id="page-139-0"></span>Вид слева

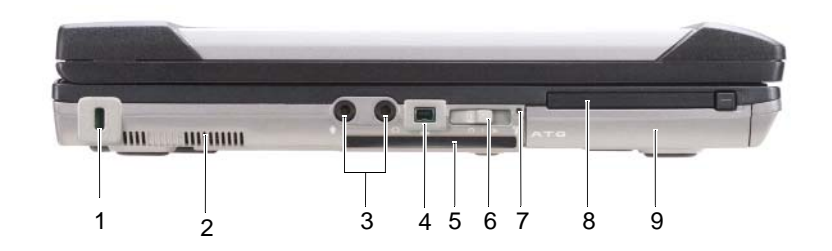

- 1 гнездо для защитного троса 2 вентиляционные отверстия 3 аудиоразъемы (2)
- 

<span id="page-139-1"></span>Вид справа

- 7 индикатор наличия беспроводной сети Wi-Fi Catcher™
- 4 разъем IEEE 1394 5 слот смарт-карты (с заглушкой)
	- 8 слот PC Card 9 жесткий диск
- 
- 6 переключатель беспроводного режима
	-

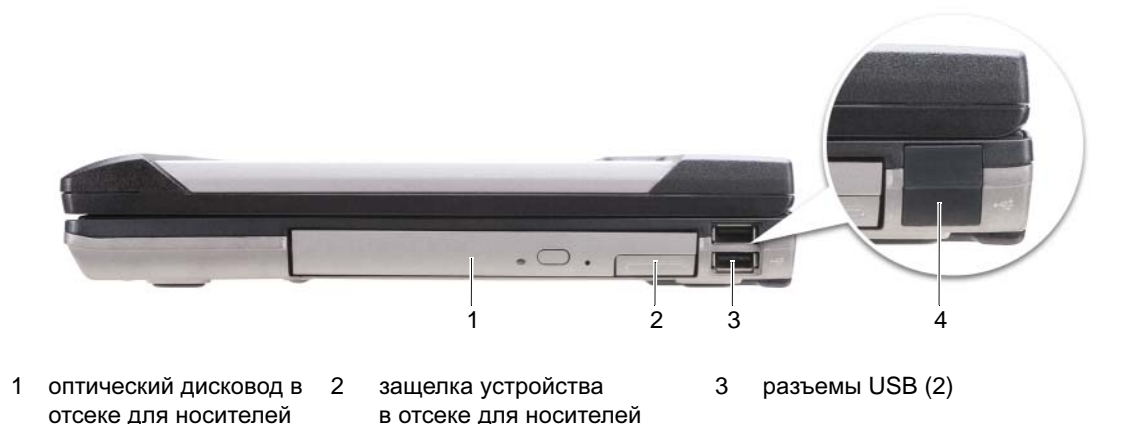

- 4 крышка порта USB
- 

# <span id="page-140-0"></span>Вид сзади

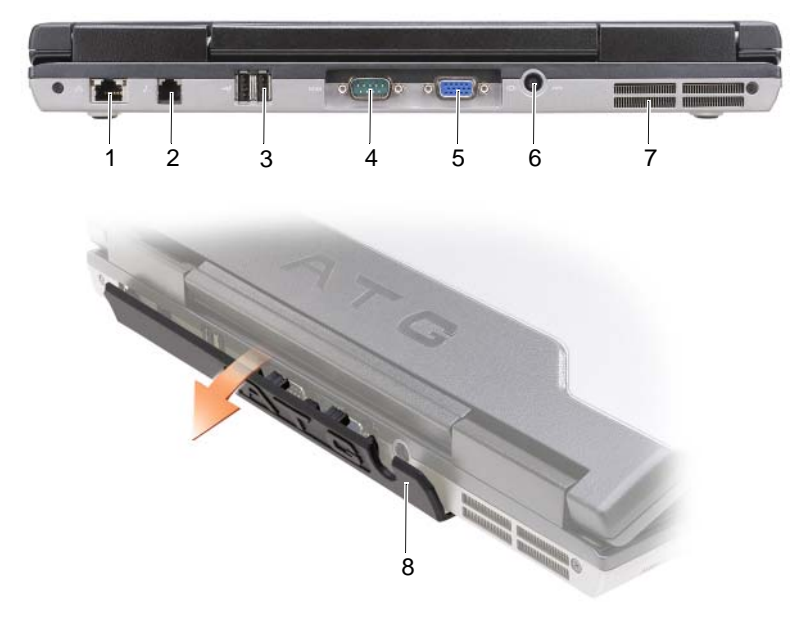

- 1 сетевой разъем (RJ-45) 2 разъем модема (RJ-11) 3 разъемы USB (2)
	-
- 

- 4 последовательный разъем
- 7 вентиляционные отверстия
- 8 крышка порта
- 5 видеоразъем 6 разъем адаптера переменного тока

# <span id="page-141-0"></span>Вид снизу

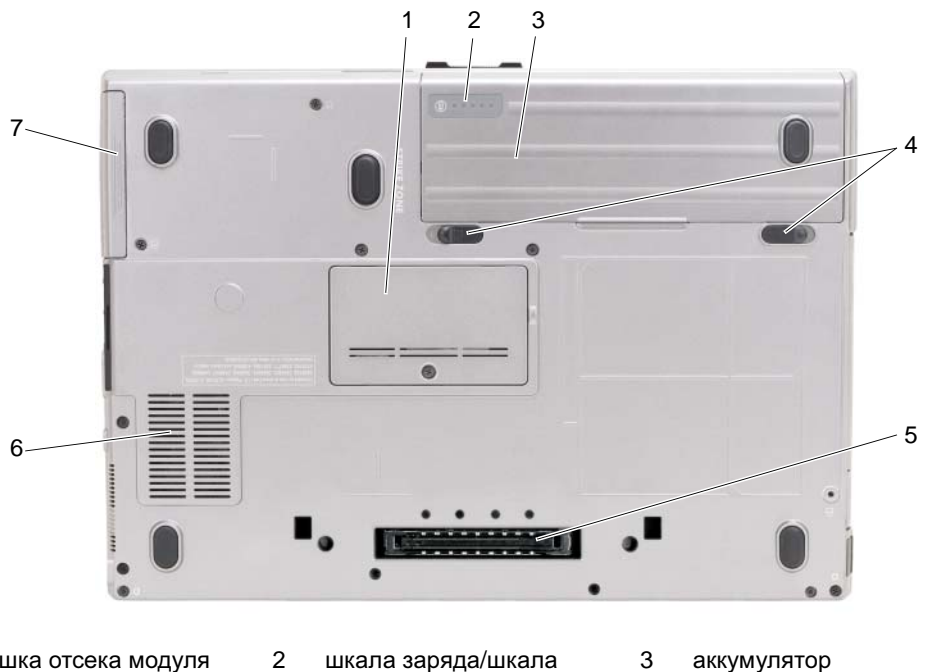

- 1 крышка отсека модуля памяти
- 4 защелки крышки отсека аккумулятора (2)
- 2 шкала заряда/шкала емкости аккумулятора
- 5 разъем для стыковки 6 вентиляционные
- отверстия

7 жесткий диск

# <span id="page-141-1"></span>Использование аккумулятора

# <span id="page-141-2"></span>Работа аккумулятора

ПРИМЕЧАНИЕ**.** Информацию о гарантии корпорации Dell в отношении компьютера смотрите в Информационном руководстве по продуктам или в отдельном бумажном гарантийном талоне, прилагаемом к компьютеру.

Для обеспечения оптимальной производительности и сохранения настроек BIOS в портативном компьютере Dell™ постоянно должен находиться основной аккумулятор. При поставке один аккумулятор устанавливается в отсек в качестве стандартного оборудования.

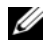

ПРИМЕЧАНИЕ**.** Аккумулятор может быть заряжен не полностью, поэтому при первом использовании следует подключить компьютер к электросети через адаптер переменного тока. Для обеспечения наилучших результатов используйте компьютер с адаптером переменного тока до полной зарядки аккумулятора. Чтобы посмотреть состояние заряда аккумулятора, проверьте вкладку «Индикатор батарей» в окне «Свойства: Электропитание» (смотрите раздел «Открытие окна «Свойства: Электропитание»» в Руководстве пользователя).

Время работы аккумулятора зависит от условий эксплуатации. В отсек для носителей можно дополнительно установить второй аккумулятор, что значительно увеличит время работы.

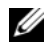

ПРИМЕЧАНИЕ**.** Время работы аккумулятора (время, в течение которого аккумулятор остается заряженным) со временем уменьшается. В зависимости от частоты и условий использования аккумулятора может потребоваться его замена в течение срока службы компьютера.

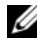

ПРИМЕЧАНИЕ**.** Во время записи на компакт-диск или диск DVD рекомендуется подключать компьютер к электросети.

Время работы значительно снижается при выполнении операций, включая, помимо прочего, следующие операции:

- использование оптических дисководов;
- использование устройств беспроводной связи, плат PC Card, плат ExpressCard, мультимедийных плат памяти и устройств USB;
- использование дисплея в режиме высокой яркости, трехмерных экранных заставок или других ресурсоемких программ (например, сложных трехмерных графических приложений);
- работа компьютера в режиме максимальной производительности (информацию по открытию окна «Свойства: Электропитание» в Windows или программы Dell QuickSet смотрите в разделе «Настройка параметров управления потреблением энергии» в Руководстве пользователя).

Перед установкой аккумулятора в компьютер можно проверить его заряд (смотрите раздел «Проверка заряда [аккумулятора](#page-143-0)» на стр. 144). Можно также установить параметры управления потреблением энергии таким образом, чтобы получать предупреждения о низком заряда аккумулятора.

ПРЕДУПРЕЖДЕНИЕ**.** Использование несовместимого аккумулятора может повысить риск возгорания или взрыва**.** Заменяйте аккумулятор только на совместимый аккумулятор**,** приобретенный в торговой сети корпорации **Dell.** Данный аккумулятор предназначен для работы с этим компьютером **Dell.** Не устанавливайте в свой компьютер аккумуляторы из других компьютеров**.** 

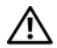

ПРЕДУПРЕЖДЕНИЕ**.** Не выбрасывайте аккумуляторы вместе с бытовыми отходами**.**  Если аккумулятор больше не держит заряд**,** свяжитесь с местной службой по утилизации отходов или управлением по охране окружающей среды для получения инструкций по утилизации литий**-**ионных аккумуляторов**.** Смотрите раздел **«**Утилизация аккумуляторов**»**  в Информационном руководстве по продуктам**.**

ПРЕДУПРЕЖДЕНИЕ**.** Неправильное обращение с аккумулятором может повысить риск возгорания или химического ожога**.** Не протыкайте**,** не сжигайте и не разбирайте аккумулятор**,** и не нагревайте его до температуры выше **65°C.** Храните аккумулятор в недоступном для детей месте**.** Соблюдайте осторожность при обращении с поврежденными или протекающими аккумуляторами**.** Поврежденный аккумулятор может протечь и причинить травму или повредить оборудование**.** 

# <span id="page-143-0"></span>Проверка заряда аккумулятора

Информация о заряде аккумулятора отображается на индикаторе аккумулятора в программе Dell QuickSet, в окне Индикатор батарей Microsoft Windows и на значке  $\Box$ , на шкале заряда и шкале емкости аккумулятора, а также в предупреждении о низком заряде аккумулятора.

#### Индикатор аккумулятора в программе **Dell™ QuickSet**

Если программа Dell QuickSet установлена, нажмите клавиши <Fn><F3>, чтобы отобразить индикатор аккумулятора. Индикатор аккумулятора отображает состояние, емкость, уровень заряда и время окончания зарядки аккумулятора компьютера.

Для просмотра дополнительной информации по программе QuickSet щелкните правой кнопки мыши значок QuickSet на панели задач и выберите **Help** (Справка).

# Индикатор батарей **Microsoft® Windows®**

Индикатор батарей Windows показывает оставшийся заряд аккумулятора. Чтобы проверить индикатор батарей, дважды щелкните значок **на панели задач.** 

При подключении компьютера к электросети появляется значок .

#### Шкала заряда

Путем однократного нажатия или нажатия и удерживания кнопки состояния на шкале заряда аккумулятора можно проверить:

- заряд аккумулятора (проверяется путем нажатия и отпускания кнопки состояния)
- емкость аккумулятора (проверяется путем нажатия и удерживания кнопки состояния)

Время работы аккумулятора в значительной мере определяется количеством циклов зарядки. После нескольких сотен циклов зарядки-разрядки аккумуляторы теряют часть зарядной емкости. Таким образом, индикатор может показывать состояние «заряжен», но при этом зарядная емкость аккумулятора будет меньше номинальной.

#### Проверка заряда аккумулятора

Для проверки заряда аккумулятора нажмите и отпустите кнопку состояния на шкале заряда аккумулятора, чтобы загорелись индикаторы уровня заряда. Каждый индикатор соответствует примерно 20% от полного заряда аккумулятора. Например, если осталось 80% заряда аккумулятора, то горят четыре индикатора. Если не горит ни один индикатор, аккумулятор полностью разряжен.
#### Проверка емкости аккумулятора

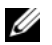

ПРИМЕЧАНИЕ**.** Проверить емкость аккумулятора можно одним из двух способов: с помощью шкалы заряда аккумулятора, как это описано ниже, и с помощью индикатора аккумулятора в программе Dell QuickSet. Для просмотра информации по программе QuickSet щелкните правой кнопкой мыши значок на панели задач и выберите **Help** (Справка).

Для проверки емкости аккумулятора с помощью шкалы заряда нажмите и удерживайте не менее 3 секунд кнопку состояния на шкале заряда аккумулятора. Если ни один индикатор не горит, аккумулятор находится в хорошем состоянии и остается более 80% первоначальной зарядной емкости. Каждый индикатор обозначает инкрементное снижение емкости. Пять горящих индикаторов означают, что осталось менее 60 процентов зарядной емкости, и следует подумать о замене аккумулятора. Дополнительную информацию о времени работы аккумулятора смотрите в разделе «Шкала заряда» в Руководстве пользователя.

#### Предупреждение о низком заряде аккумулятора

ВНИМАНИЕ**.** Во избежание потери или повреждения данных сохраните свою работу сразу после получения предупреждения о низком заряде аккумулятора. Затем подключите компьютер к электросети или установите второй аккумулятор в отсек для носителей. В случае полной разрядки аккумулятора автоматически запускается спящий режим (режим гибернации).

Всплывающее окно с предупреждением появляется, когда аккумулятор разрядится примерно на 90%. Если установлено два аккумулятора, предупреждение о низком заряде означает, что оба аккумулятора в совокупности разряжены примерно на 90%. Когда заряд аккумулятора становится недопустимо низким, компьютер переходит в спящий режим (режим гибернации).

Настройки предупреждения о разрядке аккумулятора можно изменить в программе QuickSet или в окне Свойства**:** Электропитание. Информацию об открытии программы QuickSet или окна Свойства**:** Электропитание смотрите в разделе «Настройка параметров управления потреблением энергии» в Руководстве пользователя.

#### <span id="page-144-1"></span><span id="page-144-0"></span>Зарядка аккумулятора

При подключении компьютера к электросети или во время установки аккумулятора в компьютер, который уже подключен к электросети, выполняется проверка температуры и заряда аккумулятора. При необходимости адаптер переменного тока производит подзарядку аккумулятора и поддерживает его заряд.

ПРИМЕЧАНИЕ**.** При использовании технологии Dell™ ExpressCharge™ и выключенном компьютере адаптер переменного тока обеспечивает зарядку полностью разряженного аккумулятора до 80% емкости примерно за 1 час, а до 100% емкости – примерно за 2 часа. При включенном компьютере время подзарядки увеличивается. Можно оставлять аккумулятор в компьютере на неограниченное время. Внутренняя схема аккумулятора предотвращает его избыточную зарядку.

Если аккумулятор нагрелся при работе в компьютере или из-за высокой температуры окружающей среды, то при подключении компьютера к электросети подзарядка аккумулятора может не выполняться.

Если индикатор мигает поочередно зеленым и оранжевым светом, значит, температура аккумулятора слишком высока для начала подзарядки. Отключите компьютер от электросети и дайте компьютеру и аккумулятору охладиться до комнатной температуры. Затем подключите компьютер к электросети для продолжения подзарядки аккумулятора.

Информацию по устранению неполадок аккумулятора смотрите в разделе «Неполадки питания» в Руководстве пользователя.

#### <span id="page-145-0"></span>Извлечение аккумулятора

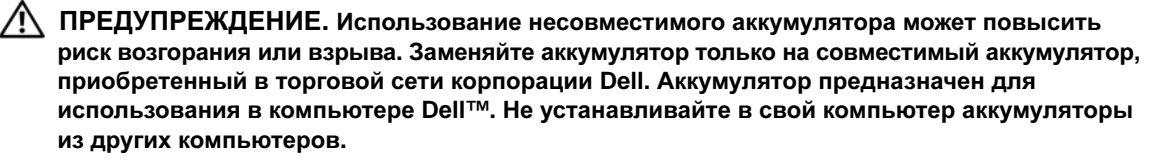

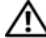

ПРЕДУПРЕЖДЕНИЕ**.** Перед выполнением этой процедуры выключите компьютер**,**  отсоедините адаптер переменного тока от электросети и компьютера**,** отсоедините модем от розетки и компьютера**,** а также отсоедините от компьютера все другие внешние кабели**.**

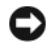

ВНИМАНИЕ**.** Во избежание возможного повреждения разъемов необходимо отсоединить от компьютера все внешние кабели.

Информацию по замене второго аккумулятора, устанавливаемого в отсек для носителей, смотрите в разделе «Отсек для носителей» в Руководстве пользователя.

Порядок извлечения аккумулятора описан ниже.

- **1** Если компьютер подсоединен к стыковочному устройству (подстыкован), расстыкуйте его. Соответствующие инструкции смотрите в документации, прилагаемой к стыковочному устройству.
- **2** Убедитесь, что компьютер выключен.
- **3** Сдвиньте две защелки крышки отсека аккумулятора на нижней панели компьютера, а затем извлеките аккумулятор из отсека.

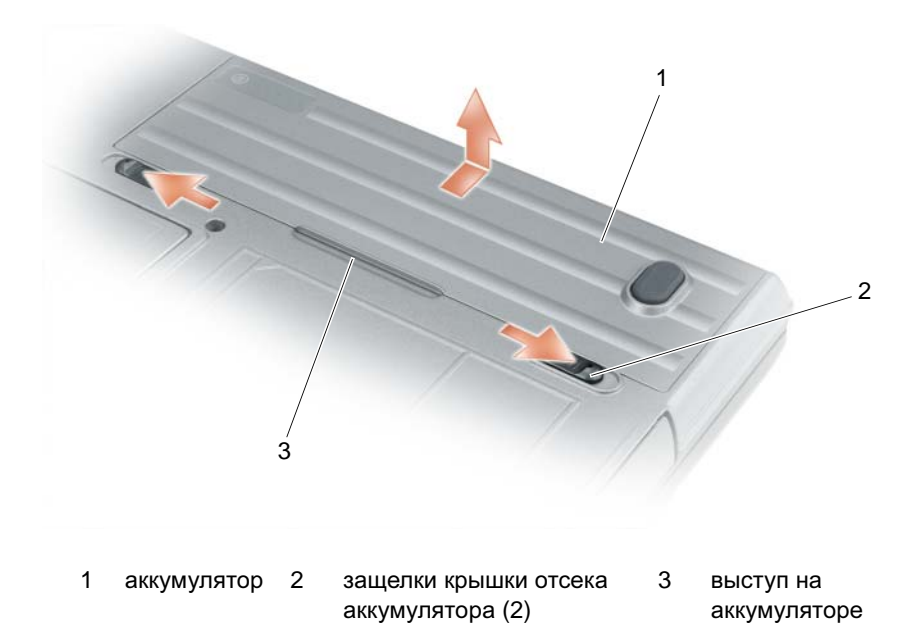

При повторной установки аккумулятора выполните процедуру извлечения в обратном порядке.

#### <span id="page-146-1"></span>Хранение аккумулятора

Если компьютер не используется в течение длительного времени, следует вынуть аккумулятор. При длительном хранении аккумулятор разряжается. Прежде чем использовать аккумулятор после длительного периода хранения, полностью зарядите аккумулятор (смотрите раздел «[Зарядка](#page-144-0) [аккумулятора](#page-144-0)» на стр. 145).

# Поиск и устранение неисправностей

#### <span id="page-146-2"></span><span id="page-146-0"></span>Зависания и неполадки программного обеспечения

ПРЕДУПРЕЖДЕНИЕ**.** Перед тем как приступить к выполнению операций данного раздела**,** выполните указания по технике безопасности**,** описанные в Информационном руководстве по продуктам**.**

#### <span id="page-147-3"></span>Компьютер не запускается

УБЕДИТЕСЬ**,** ЧТО АДАПТЕР ПЕРЕМЕННОГО ТОКА НАДЕЖНО ПОДСОЕДИНЕН К КОМПЬЮТЕРУ И ЭЛЕКТР ОСЕТИ**.**

#### Компьютер не реагирует на действия пользователя

<span id="page-147-4"></span><span id="page-147-0"></span>ВНИМАНИЕ**.** Если не удастся нормально завершить работу операционной системы, может произойти потеря данных.

ВЫКЛЮЧИТЕ КОМПЬЮТЕР **—** Если компьютер не реагирует на нажатие клавиш на клавиатуре или перемещение мыши, нажмите кнопку питания и не отпускайте ее не менее 8-10 секунд, пока компьютер не выключится. Затем перезагрузите компьютер.

#### <span id="page-147-2"></span>Программа не реагирует на действия пользователя или неоднократно происходит ее аварийное завершение

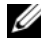

ПРИМЕЧАНИЕ**.** Обычно программное обеспечение включает в себя инструкции по установке, находящиеся в прилагаемой документации, или же на гибком диске или компакт-диске.

#### ЗАВЕРШИТЕ ПРОГРАММУ **—**

- **1** Одновременно нажмите клавиши <Ctrl><Shift><Esc>.
- **2** Нажмите кнопку Диспетчер задач.
- **3** Откройте вкладку Приложения.
- **4** Выберите программу, которая перестала реагировать на ваши действия.
- **5** Нажмите кнопку Снять задачу.

ПР ОЧИТАЙТЕ ДОКУМЕНТАЦИЮ ПО ПРОГРАММЕ **—** Если необходимо, удалите и переустановите программу.

#### <span id="page-147-1"></span>Программа разработана для более ранних версий операционной системы **Microsoft® Windows®**

ЗАПУСТИТЕ МАСТЕР СОВМЕСТИМОСТИ ПРОГРАММ **—** Мастер совместимости программ настраивает программу таким образом, чтобы она работала в среде, имитирующей операционные системы, отличные от Windows XP.

- **1** Нажмите Пуск→ Все программы→ Стандартные→ Мастер совместимости программ→ Далее.
- <span id="page-147-5"></span>**2** Следуйте инструкциям на экране.

#### Появляется сплошной синий экран

ВЫКЛЮЧИТЕ КОМПЬЮТЕР **—** Если компьютер не реагирует на нажатие клавиш на клавиатуре или перемещение мыши, нажмите кнопку питания и не отпускайте ее не менее 8-10 секунд, пока компьютер не выключится. Затем перезагрузите компьютер.

#### Другие неполадки программного обеспечения

#### ПР ОЧИТАЙТЕ ДОКУМЕНТАЦИЮ ПО ПРОГРАММЕ ИЛИ ОБРАТИТЕСЬ К Р АЗР АБОТЧИКУ ЗА ИНФОРМАЦИЕЙ ПО УСТР АНЕНИЮ НЕПОЛАДОК **—**

- <span id="page-148-4"></span>• Убедитесь, что программа совместима с операционной системой, установленной на компьютере.
- Убедитесь, что компьютер соответствует минимальным требованиям к оборудованию, необходимым для запуска программного обеспечения. Соответствующую информацию смотрите в документации по программе.
- Убедитесь, что программа была правильно установлена и настроена.
- Убедитесь, что драйверы устройств не конфликтуют с программой.
- <span id="page-148-1"></span>• Если необходимо, удалите и переустановите программу.

#### СР АЗУ ЖЕ СОЗДАЙТЕ РЕЗЕРВНЫЕ КОПИИ ФАЙЛОВ

#### ИСПОЛЬЗУЙТЕ АНТИВИРУСНОЕ ПРОГРАММНОЕ ОБЕСПЕЧЕНИЕ ДЛЯ ПРОВЕРКИ ЖЕСТКОГО ДИСКА**,**  ГИБКИХ ДИСКОВ ИЛИ КОМПАКТ**-**ДИСКОВ

#### СОХР АНИТЕ И ЗАКРОЙТЕ ВСЕ ОТКРЫТЫЕ ФАЙЛЫ И ПРОГРАММЫ**,** А ЗАТЕМ ЗАВЕРШИТЕ Р АБОТУ КОМПЬЮТЕРА С ПОМОЩЬЮ МЕНЮ **«**Пуск**»**

#### <span id="page-148-3"></span>ВЫПОЛНИТЕ СКАНИРОВАНИЕ КОМПЬЮТЕРА ДЛЯ ПОИСКА ШПИОНСКОГО ПРОГРАММНОГО ОБЕСПЕЧЕНИЯ **—** Если снизилась производительность компьютера, на экране часто появляются окна с рекламой или имеются проблемы подключения к Интернету, то, возможно, компьютер заражен шпионским программным обеспечением. Воспользуйтесь антивирусной программой, в которую входит защита от шпионского программного обеспечения (может потребоваться обновление программы), чтобы выполнить сканирование компьютера и удалить шпионские программы. Для получения дополнительной информации посетите веб-сайт **support.dell.com** и выполните поиск по ключевому слову *spyware* (шпионские программы).

ЗАПУСТИТЕ ПРОГРАММУ **DELL DIAGNOSTICS —** Смотрите раздел [«Dell Diagnostics»](#page-148-0) на стр. 149. Если все тесты пройдены успешно, ошибка связана с программным обеспечением.

# <span id="page-148-2"></span><span id="page-148-0"></span>**Dell Diagnostics**

#### ПРЕДУПРЕЖДЕНИЕ**.** Перед тем как приступить к выполнению операций данного раздела**,** выполните указания по технике безопасности**,** описанные в Информационном руководстве по продуктам**.**

# Когда использовать программу **Dell® Diagnostics**

Если при работе на компьютере возникают неполадки, выполните тесты, указанные в разделе «Зависания и неполадки программного обеспечения» (смотрите раздел «Зависания и [неполадки](#page-146-0) [программного](#page-146-0) обеспечения» на стр. 147), и запустите программу Dell Diagnostics, прежде чем обращаться в службу технической поддержки корпорации Dell.

Рекомендуется распечатать эти инструкции перед началом работы.

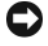

ВНИМАНИЕ**.** Программа Dell Diagnostics работает только на компьютерах марки Dell™.

ПРИМЕЧАНИЕ**.** Диск *Drivers and Utilities* (Драйверы и утилиты) является дополнительным и может не поставляться с компьютером.

Чтобы просмотреть информацию о конфигурации компьютера и убедиться, что устройство, которое вы хотите проверить, отображается в программе настройки системы и является активным, ознакомьтесь с разделом «Программа настройки системы» в Руководстве пользователя.

Запустите программу Dell Diagnostics с жесткого диска или диска *Drivers and Utilities* (Драйверы и утилиты).

#### <span id="page-149-0"></span>Запуск программы **Dell Diagnostics** с жесткого диска

Программа Dell Diagnostics находится в скрытом разделе с диагностической утилитой на жестком диске.

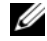

ПРИМЕЧАНИЕ**.** Если на дисплее компьютера отсутствует изображение, смотрите раздел «Обращение в корпорацию Dell» в Руководстве пользователя).

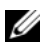

ПРИМЕЧАНИЕ**.** Если компьютер подсоединен к стыковочному устройству (подстыкован), расстыкуйте его. Соответствующие инструкции смотрите в документации, прилагаемой к стыковочному устройству.

- **1** Убедитесь, что компьютер подключен к исправной электрической розетке.
- **2** Включите (или перезагрузите) компьютер.
- **3** Запустите программу Dell Diagnostics одним из двух способов, указанных ниже.

ПРИМЕЧАНИЕ**.** Если вы не успели нажать эту клавишу и появился экран с логотипом операционной системы, дождитесь появления «рабочего стола» Microsoft<sup>®</sup> Windows<sup>®</sup>, затем выключите и снова включите компьютер.

– При появлении на экране логотипа  $DELL^{TM}$  сразу нажмите клавишу <F12>. Выберите **Diagnostics** (Диагностика) из меню загрузки и нажмите клавишу <Enter>.

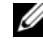

ПРИМЕЧАНИЕ**.** Прежде чем пробовать следующий вариант, необходимо полностью выключить компьютер.

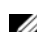

– Нажмите и удерживайте клавишу <Fn>, пока включается питание компьютера.

ПРИМЕЧАНИЕ**.** Если появится сообщение о том, что раздел с диагностической утилитой не найден, запустите программу Dell Diagnostics с диска *Drivers and Utilities* (Драйверы и утилиты).

Компьютер запускает предзагрузочную проверку системы (PSA) - серию встроенных диагностических тестов для проверки системной платы, клавиатуры, дисплея, памяти, жесткого диска и т.д.

- Во время проверки отвечайте на вопросы, появляющиеся на экране.
- Если во время предзагрузочной проверки системы обнаружен сбой, запишите код ошибки (или коды ошибок) и смотрите раздел «Обращение в корпорацию Dell» в Руководстве пользователя.

Если предзагрузочная проверка системы выполнена успешно, появится сообщение: «Booting Dell Diagnostic Utility Partition. Press any key to continue (Загрузка раздела с утилитой Dell Diagnostics. Нажмите любую клавишу для продолжения).»

**4** Нажмите любую клавишу, чтобы запустить программу Dell Diagnostics из раздела с диагностической утилитой на жестком диске.

#### <span id="page-150-0"></span>Запуск программы **Dell Diagnostics** с диска **Drivers and Utilities (**Драйверы и утилиты**)**

- **1** Вставьте диск *Drivers and Utilities* (Драйверы и утилиты).
- **2** Выключите и перезагрузите компьютер.

При появлении на экране логотипа DELL сразу нажмите клавишу <F12>.

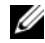

ПРИМЕЧАНИЕ**.** Если вы не успели нажать эту клавишу и появился экран с логотипом операционной системы, дождитесь появления «рабочего стола» Microsoft® Windows®, затем выключите и снова включите компьютер.

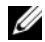

ПРИМЕЧАНИЕ**.** Ниже описан порядок изменения последовательности загрузки только на один раз. При следующем запуске компьютер пытается загрузиться с устройств, указанных в программе настройки системы, в порядке их перечисления.

- **3** При появлении списка загрузочных устройств выделите **CD/DVD/CD-RW** и нажмите клавишу <Enter>.
- **4** Выберите из появившегося меню пункт **Boot from CD-ROM** (Загрузить с диска CD-ROM) и нажмите клавишу <Enter>.
- **5** Введите 1, чтобы запустить меню компакт-диска, и нажмите для продолжения клавишу <Enter>.
- **6** В нумерованном списке выберите **Run the 32 Bit Dell Diagnostics** (Запустить 32-разрядную программу Dell Diagnostics). Если в списке указаны несколько версий, выберите версию, соответствующую вашему компьютеру.
- **7** При появлении экрана **Main Menu** (Главное меню) программы Dell Diagnostics выберите тест, который вы хотите выполнить.

#### Главное меню программы **Dell Diagnostics**

**1** После загрузки программы Dell Diagnostics и появления экрана **Main Menu** (Главное меню) щелкните кнопку желаемого пункта меню.

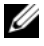

ПРИМЕЧАНИЕ**.** Рекомендуется выбрать **Test System** (Тестирование системы), чтобы выполнить полную проверку компьютера.

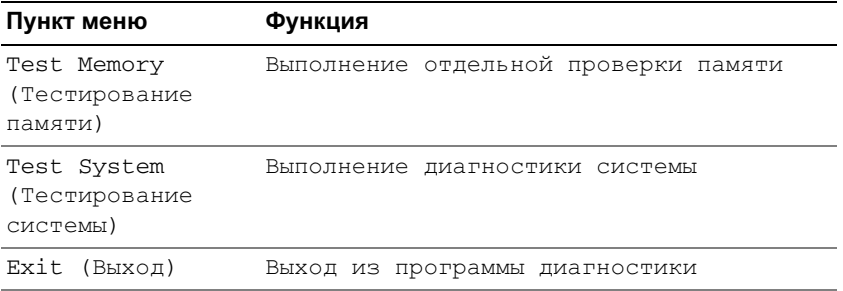

**2** После выбора из основного меню пункта **Test System** (Тестирование системы) появляется следующее меню.

ПРИМЕЧАНИЕ**.** Рекомендуется выбрать из приведенного ниже меню пункт **Extended Test** (Расширенный тест), чтобы выполнить более тщательную проверку устройств в компьютере.

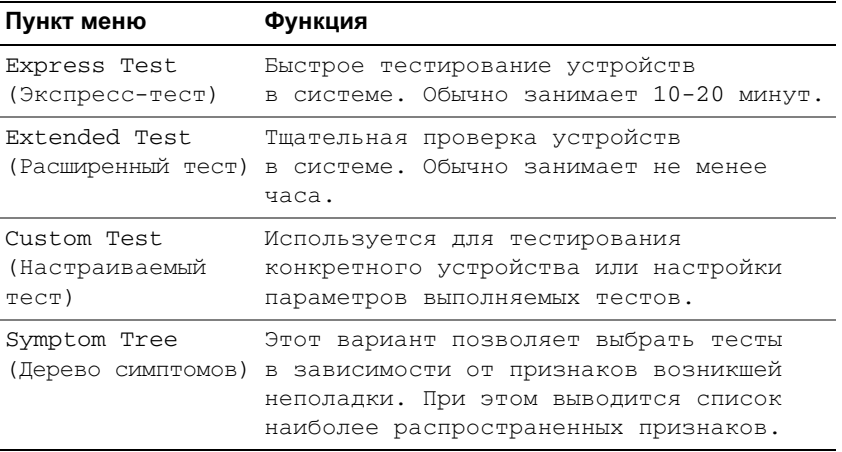

**3** Если во время теста возникнет проблема, появится сообщение с кодом ошибки и описанием проблемы. Запишите код ошибки и описание проблемы и смотрите раздел «Обращение в корпорацию Dell» в Руководстве пользователя.

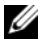

ПРИМЕЧАНИЕ**.** Метка производителя компьютера отображается в верхней части экрана каждого теста. При обращении в корпорацию Dell сотрудники службы технической поддержки попросят сообщить метку производителя.

**4** Если запущен тест из меню **Custom Test** (Настраиваемый тест) или **Symptom Tree** (Дерево симптомов), подробную информацию можно получить на соответствующих вкладках, описание которых приведено в следующей таблице.

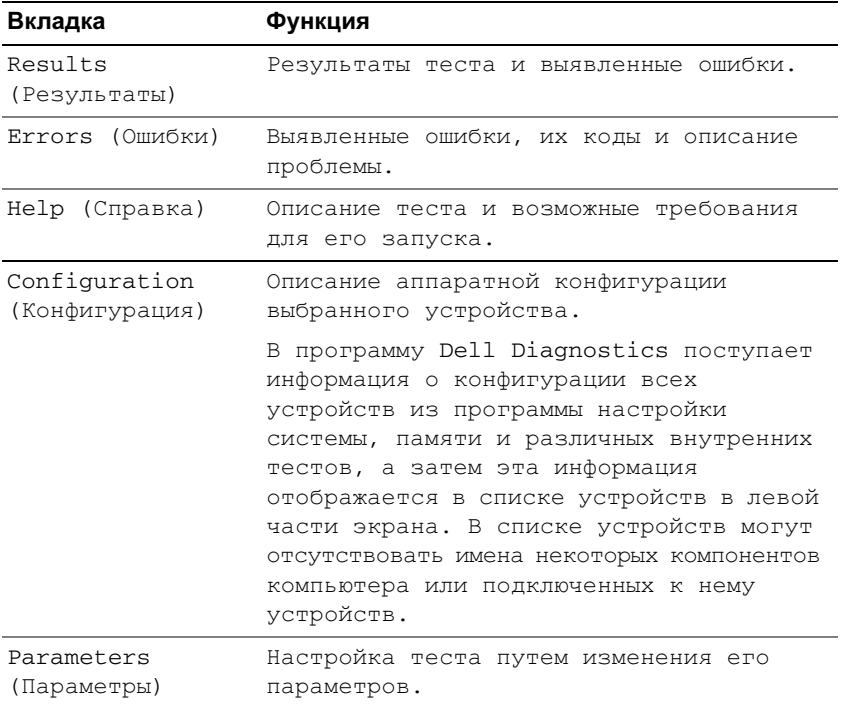

- **5** После завершения тестов закройте экран с тестами, чтобы вернуться к экрану **Main Menu** (Главное меню). Чтобы выйти из программы Dell Diagnostics и перезагрузить компьютер, закройте экран **Main Menu** (Главное меню).
- **6** Извлеките диск *Drivers and Utilities* (Драйверы и утилиты) (если это применимо).

# Указатель

# А

аккумулятор [извлечение](#page-145-0), 146 [индикатор](#page-143-0) батарей, 144 [подзарядка](#page-144-1), 145 [проверка](#page-143-1) заряда, 144 [работа](#page-141-0), 142 [хранение](#page-146-1), 147 шкала [заряда](#page-143-2), 144 антивирусное программное

[обеспечение](#page-148-1), 149

# В

веб-сайт [поддержки](#page-134-0), 135 виды системы [сзади](#page-140-0), 141 [слева](#page-139-0), 140 снизу[, 141-](#page-140-0)[142](#page-141-1) [спереди](#page-138-0), 139 [справа](#page-139-1), 140

# Д

диагностика Dell[, 149](#page-148-2)

#### диск

[Drivers and Utilities \(](#page-132-0)Драйверы и утилиты), 133 [операционная](#page-136-0) система, 137

диск Drivers and Utilities (Драйверы и утилиты) [Dell Diagnostics](#page-148-2), 149

документация гарантийные [обязательства](#page-133-0), 134 [Информационное](#page-133-0) руководство по продуктам, 134 лицензионное соглашение конечного [пользователя](#page-133-0), 134 Руководство [пользователя](#page-133-1), 134 [соответствие](#page-133-0) стандартам, 134 техника [безопасности](#page-133-0), 134 [электронная](#page-134-0), 135 [эргономика](#page-133-0), 134

### И

[Информационное](#page-133-0) руководство по продуктам, 134

инструкции по технике [безопасности](#page-133-0), 134

информация по гарантийным [обязательствам](#page-133-0), 134

информация по [эргономике](#page-133-0), 134

## К

компьютер не реагирует на действия [пользователя](#page-147-0), 148 снижение [производительности](#page-148-3), 149 [фатальный](#page-147-0) сбой, 148 компакт-диск

[Drivers and Utilities \(](#page-132-0)Драйверы и утилиты), 133 [операционная](#page-136-0) система, 137

# Л

лицензионное соглашение конечного [пользователя](#page-133-0), 134

#### М

мастера мастер [совместимости](#page-147-1) программ, 148

метка [производителя](#page-133-2), 134

# Н

неполадки [Dell Diagnostics](#page-148-2), 149 аварийное завершение [программы](#page-147-2), 148 [зависания](#page-146-2), 147 компьютер не [запускается](#page-147-3), 148 компьютер не реагирует на действия [пользователя](#page-147-0), 148 программы и [совместимость](#page-147-1) с Windows, 148 программа не реагирует на действия [пользователя](#page-147-4), 148 программное [обеспечение](#page-146-2), 147[-149](#page-148-4) [синий](#page-147-5) экран, 148 [снижениепроизводительности](#page-148-3) компьютера, 149 фатальный сбой [компьютера](#page-147-0), 148 шпионское программное [обеспечение](#page-148-3), 149

# О

оборудование [Dell Diagnostics](#page-148-2), 149

[операционная](#page-136-0) система диск, 137 [переустановка](#page-136-0), 137

# П

поиск и устранение [неисправностей](#page-148-2) Dell Diagnostics, 149 зависания и неполадки [программного](#page-146-2) обеспечения, 147 Центр справки и [поддержки](#page-135-0), 136

[программное](#page-147-1) обеспечение неполадки, 148-[149](#page-148-4)

# Р

Руководство [пользователя](#page-133-1), 134

# $\mathbf C$

сайт поддержки [корпорации](#page-134-0) Dell, 135

сведения о соответствии [стандартам](#page-133-0), 134

справка по программе [QuickSet](#page-135-1), 136

#### Ф

файл справки Центр справки и [поддержки](#page-135-0) Windows, 136

# Ц

Центр справки и [поддержки](#page-135-0), 136

# Ш

шпионское программное [обеспечение](#page-148-3), 149

# Э

этикетки [Microsoft Windows](#page-133-2), 134 метка [производителя](#page-133-2), 134

# **D**

Dell Diagnostics запуск с диска [Drivers and](#page-150-0)  Utilities (Драйверы и утилиты), 151 запуск с [жесткого](#page-149-0) диска, 150 общие [сведения](#page-148-2), 149

#### DVD

[Drivers and Utilities \(](#page-132-0)Драйверы и утилиты), 133

#### **W**

Windows XP мастер [совместимости](#page-147-1) программ, 148 [переустановка](#page-136-0), 137 Центр справки и [поддержки](#page-135-0), 136

#### **ק**

קובץ עזרה מרכז העזרה והתמיכה של 163 ,Windows

#### **ת**

תג שירות, 162

תוויות 162 ,Microsoft Windows, תג שירות, 162

# תוכנה

בעיות, 172

תוכנית האבחון של Dell אודות, 173 הפעלה מהכונן הקשיח, 173 הפעלה מהמדיה and Drivers 174 ,Utilities תוכנת אנטי וירוס, 173

תוכנת ריגול, 173

#### תיעוד

אחריות, 161 ארגונומיה, 161 בטיחות, 161 הסכם רישיון למשתמש קצה, 161 מדריך למשתמש, 161 מדריך מידע מוצר, 161 מקוון, 162 תקינה, 161

גב, 167 חזית, 165 צד ימין, 166 צד שמאל, 166 תחתית, 167 תקליטור מנהלי (Drivers and Utilities התקנים ותוכניות שירות), 161 מערכת הפעלה, 163

תצוגות מערכת

# **אינדקס**

#### **D**

DVD Drivers and Utilities (מנהלי התקנים ותוכניות שירות), 161

#### **W**

Windows XP התקנה מחדש, 163 מרכז העזרה והתמיכה, 163 Program Compatibility Wizard (אשף תאימות תוכניות), 172

#### **א**

אבחון 173 ,Dell

אשפים Program Compatibility Wizard (אשף תאימות תוכניות), 172 162 ,Dell Support אתר אתר תמיכה, 162

#### **ב**

בעיות ביצועי מחשב איטיים, 173 מחשב אינו עולה, 172 מחשב מפסיק להגיב, 172 מסך כחול, 172 נעילות, 172

קריסות מחשב, 172 קריסת תוכניות, 172 תאימות תוכניות ו- Windows, 172 תוכנה, 172-173 תוכנית האבחון של Dell, 173 תוכנית מפסיקה להגיב, 172 תוכנת ריגול, 173

### **ה**

הוראות בטיחות, 161 Drivers and Utilities המדיה (מנהלי התקנים ותוכניות שירות) תוכנית האבחון של Dell, 173 הסכם רישיון למשתמש קצה, 161

# **ח**

חומרה תוכנית האבחון של Dell, 173

# **מ**

מדיה מנהלי (Drivers and Utilities התקנים ותוכניות שירות), 161 מערכת הפעלה, 163 מדריך למשתמש, 161 מדריך מידע מוצר, 161

מחשב ביצועים איטיים, 173 מפסיק להגיב, 172 קריסות, 172 מידע אודות אחריות, 161 מידע ארגונומי, 161 מידע תקינה, 161 מערכת הפעלה התקנה מחדש, 163 מדיה, 163 מרכז העזרה והתמיכה, 163

#### **ס**

סוללה אחסון, 171 בדיקת הטעינה, 169 ביצועים, 168 הוצאה, 171 טעינה, 170 מד טעינה, 170 מד צריכת חשמל, 169

# **ע**

עזרה של QuickSet, 163

# **פ**

פתרון בעיות מרכז העזרה והתמיכה, 163 נעילות ובעיות תוכנה, 172 תוכנית האבחון של Dell, 173

4 אם אתה מבצע בדיקה מהאפשרות **Test Custom או Tree Symptom,** לחץ על הכרטיסייה המתאימה המתוארת בטבלה הבאה לקבלת מידע נוסף.

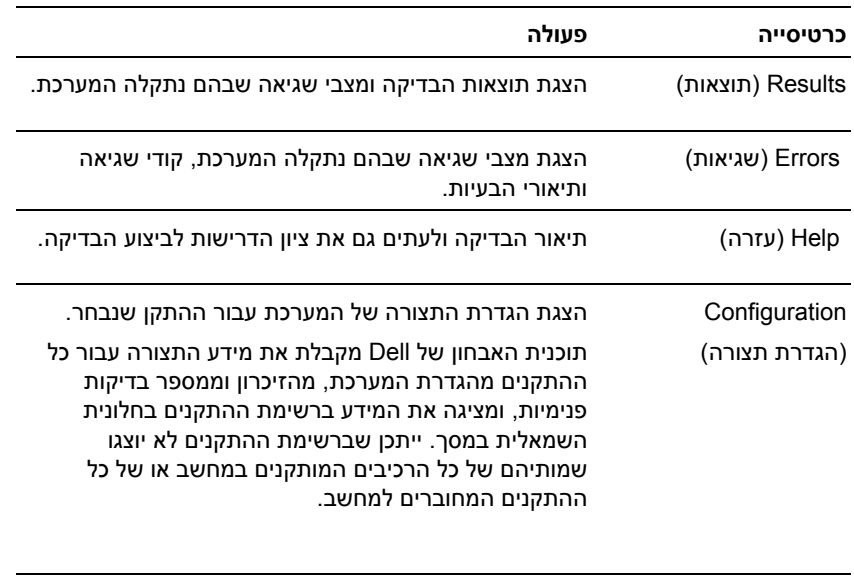

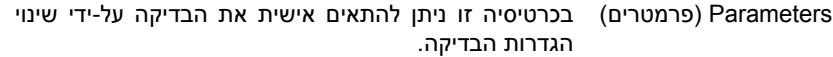

- 5 עם סיום הבדיקות, סגור את מסך הבדיקה כדי לחזור אל המסך **Menu Main**) תפריט ראשי). ליציאה מ- Dell Diagnostics) תוכנית האבחון של Dell (והפעלה מחדש של המחשב, סגור את המסך **Menu Main**) תפריט ראשי).
	- 6 הסר את המדיה *Utilities and Drivers* של Dell) אם מתאים).

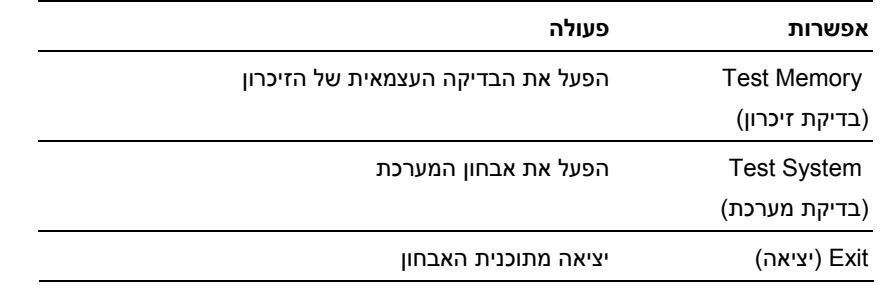

2 לאחר שבחרת באפשרות **System Test** מתוך התפריט הראשי, מוצג התפריט הבא:

**הערה:** מומלץ שתבחר באפשרות **Test Extended** מתוך התפריט הבא כדי להריץ בדיקה מקיפה יותר של ההתקנים במחשב.

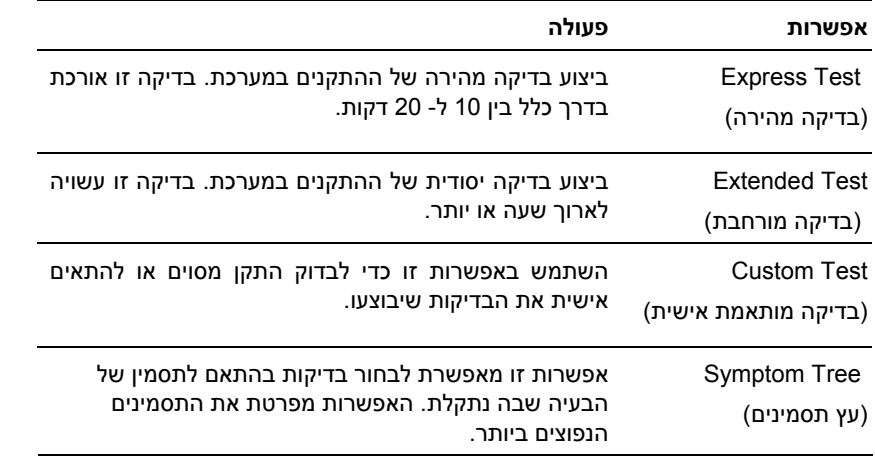

3 אם המערכת נתקלת בבעיה במהלך בדיקה, מופיעה הודעה עם קוד השגיאה ותיאור הבעיה. רשום את קוד השגיאה ואת תיאור הבעיה ועיין ב"פנייה אל Dell "ב*מדריך למשתמש*.

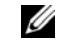

 **הערה:** תג השירות של המחשב מוצג בחלק העליון של כל מסך בדיקה. אם תפנה אל Dell, בתמיכה הטכנית יבקשו ממך את תג השירות.

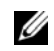

 **הערה:** אם אתה ממתין זמן רב מדי והלוגו של מערכת ההפעלה מופיע, המשך להמתין עד אשר יופיע שולחן ולאחר מכן כבה את המחשב ונסה שנית. RWindows ® העבודה של Microsoft,

– כאשר מופיע הלוגו TMDELL הקש מייד על <12F<. בחר **Diagnostics**) אבחון) מתפריט האתחול והקש <Enter<.

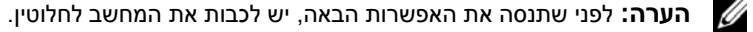

– בעת הפעלת המחשב, החזק את המקש $\epsilon$  -  $\epsilon$ חוץ.

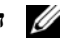

**הערה:** אם מוצגת הודעה שהמחיצה של תוכנית האבחון לא נמצאה, הפעל את תוכנית האבחון של Dell מהמדיה *and Drivers* *Utilities*) מנהלי התקנים ותוכניות שירות).

המחשב מפעיל את (PSA (Assessment System boot-Pre - תוכניות לבדיקת המערכת לפני האתחול - סדרה של בדיקות ראשוניות של לוח המערכת, המקלדת, הצג, זיכרון, הדיסק הקשיח וכד'.

- במהלך הבדיקה, ענה על השאלות שמופיעות על המסך.
- אם מזוהות תקלות במהלך ה- Assessment System boot-Pre, לפני שתמשיך בתוכנית האבחון של Dell רשום את קודי השגיאה וראה "פנייה אל Dell "ב*מדריך למשתמש*.

אם בדיקת ה- Assessment System boot-Pre מסתיימת בהצלחה, תוצג ההודעה הבאה: "Diagnostic Dell Booting .continue (הקש על מקש כלשהו) "Utility Partition. Press any key to continue. כדי להמשיך) .

4 הקש על מקש כלשהו כדי להפעיל את תוכנית האבחון של Dell ממחיצת תוכנית האבחון בדיסק הקשיח.

# **הפעלת תוכנית האבחון של Dell מהמדיה Utilities and Drivers) מנהלי התקנים ותוכניות שירות)**

- 1 הכנס את המדיה *Utilities and Drivers.*
	- 2 כבה והפעל מחדש את המחשב.

כאשר מופיע הלוגו DELL הקש מייד על <12F<.

**הערה:** אם אתה ממתין זמן רב מדי והלוגו של מערכת ההפעלה מופיע, המשך להמתין עד אשר יופיע שולחן , העבודה של  $\mathsf{W}\mathsf{indows}^\circledR$  Windows  $^\circledR$  אולאחר מכן כבה את המחשב ונסה שנית.

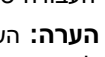

**הערה:** השלבים הבאים משנים את רצף האתחול באופן חד פעמי בלבד. בהפעלה הבאה, המחשב יאתחל בהתאם להתקנים שצוינו בתוכנית הגדרת המערכת.

- 3 כאשר רשימת ההתקנים של האתחול מופיעה, בחר **RW-CD/DVD/CD** והקש <Enter<.
- 4 בתפריט שמופיע, בחר באפשרות **ROM-CD from Boot**) אתחל מכונן תקליטורים) והקש <Enter<.
	- 5 הקש 1 כדי להפעיל את תפריט התקליטור והקש <Enter <כדי להמשיך.
- 6 בחר **Diagnostics Dell Bit 32 the Run** מהרשימה הממוספרת. אם רשומות מספר גרסאות, בחר את הגרסה המתאימה למחשב שברשותך.
	- 7 כשהמסך **Menu Main**) תפריט ראשי) של תוכנית האבחון של Dell מופיע, בחר את הבדיקה שברצונך להפעיל.

#### **תפריט ראשי של תוכנית האבחון של Dell**

1 לאחר שתוכנית האבחון של Dell נטענת והמסך **Menu Main**) תפריט ראשי) מופיע, לחץ על הלחצן של האפשרות הרצויה.

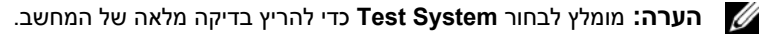

#### **בעיות תוכנה אחרות**

#### **עיין בתיעוד התוכנה או פנה ליצרן התוכנה לקבלת מידע בנוגע לפתרון בעיות** —

- ודא שהתוכנית תואמת למערכת ההפעלה המותקנת במחשב.
- ודא שהמחשב עונה על דרישות החומרה המינימליות הדרושות להפעלת התוכנה. לקבלת מידע, עיין בתיעוד התוכנה.
	- ודא שהתוכנה הותקנה והוגדרה כהלכה.
	- ודא שמנהלי ההתקנים אינם מתנגשים עם התוכנית.
	- במידת הצורך, הסר ולאחר מכן התקן מחדש את התוכנית.

#### **גבה את הקבצים שלך מיד**

#### **השתמש בתוכנית לסריקת וירוסים כדי לבדוק את הדיסק הקשיח, התקליטונים או התקליטורים.**

#### **שמור וסגור את כל הקבצים הפתוחים, צא מכל התוכניות הפתוחות וכבה את המחשב דרך התפריט התחל**

**סרוק את המחשב לחיפוש תוכנות ריגול** — אם ביצועי המחשב איטיים, פרסומות מוקפצות מופיעות לעתים קרובות, או שיש בעיות בהתחברות לאינטרנט, ייתכן שהמחשב נגוע בתוכנת ריגול. השתמש בתוכנת אנטי-וירוס הכוללת הגנה מפני תוכנות ריגול (ייתכן שיהיה עליך לשדרג את התוכנה שלך) כדי לסרוק את המחשב ולהסיר תוכנות ריגול. לקבלת מידע נוסף, בקר באתר **com.dell.support** וחפש את מילת המפתח *spyware*) תוכנת ריגול).

**הפעל את תוכנית האבחון של DELL** — ראה "תוכנית האבחון של Dell "בעמוד .173 במידה וכל הבדיקות עוברות בהצלחה, מצב השגיאה קשור לבעיה בתוכנה.

#### **תוכנית האבחון של Dell**

**זהירות: לפני שתתחיל לבצע הליך כלשהו בסעיף זה, בצע את הוראות הבטיחות ב***מדריך מידע המוצר***.**

#### **R מתי להשתמש בתוכנית האבחון של Dell**

אם נתקלת בבעיה במחשב, בצע את הבדיקות שבסעיף "נעילות ובעיות תוכנה" (ראה "נעילות ובעיות תוכנה" בעמוד 172) והפעל את תוכנית האבחון של Dell, לפני שתפנה אל Dell בבקשה לסיוע טכני.

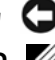

 **שים לב:** תוכנית האבחון של Dell פועלת רק במחשבי TMDell.

**הערה:** המדיה *Utilities and Drivers* היא אופציונלית ועשויה שלא להיות מצורפת למחשב שברשותך.

ראה "תוכנית הגדרת המערכת" ב*מדריך למשתמש* כדי לעיין במידע התצורה של המחשב וודא שההתקן שברצונך לבדוק מוצג בהגדרות המערכת ופעיל.

הפעל את תוכנית האבחון של Dell מהכונן הקשיח או מהמדיה *Utilities and Drivers*) מנהלי התקנים ותוכניות שירות).

#### **הפעלת תוכנית האבחון של Dell מהכונן הקשיח**

תוכנית האבחון של Dell ממוקמת במחיצה נסתרת בכונן הקשיח המיועדת לתוכנית השירות.

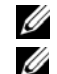

**הערה:** אם המחשב אינו מציג תמונת מסך, עיין בסעיף "פנייה אל Dell "ב*מדריך למשתמש*.

 **הערה:** אם המחשב מחובר להתקן עגינה (מעוגן), נתק אותו מהתקן העגינה. לקבלת הוראות, עיין בתיעוד המצורף להתקן העגינה.

- 1 ודא שהמחשב מחובר לשקע חשמל שהוא בדוק וידוע כתקין.
	- 2 הפעל (או הפעל מחדש) את המחשב.
- 3 הפעל את תוכנית האבחון של Dell באחת משתי הדרכים הבאות:

#### **אחסון סוללה**

בעת אחסון המחשב לזמן ממושך, הוצא את הסוללה. הסוללה מתרוקנת בעת אחסון ממושך. לאחר אחסון ממושך, טען את הסוללה לגמרי (ראה "טעינת הסוללה" בעמוד 170) לפני השימוש בה.

# **פתרון בעיות**

#### **נעילות ובעיות תוכנה**

**זהירות: לפני שתתחיל לבצע הליך כלשהו בסעיף זה, בצע את הוראות הבטיחות ב***מדריך מידע המוצר***.**

#### **המחשב אינו עולה**

**ודא שמתאם זרם החילופין מחובר היטב למחשב ולשקע החשמל.**

#### **המחשב מפסיק להגיב**

 **שים לב:** אתה עלול לאבד נתונים במידה ואינך מצליח לבצע כיבוי של מערכת ההפעלה.

**כבה את המחשב** — אם אינך מצליח לקבל תגובה בלחיצה על מקש במקלדת או בהזזה של העכבר, לחץ לחיצה ארוכה על לחצן ההפעלה למשך 8 עד 10 שניות לפחות, עד לכיבוי המחשב. לאחר מכן, הפעל מחדש את המחשב.

#### **תוכנית מפסיקה להגיב או קורסת שוב ושוב**

**הערה:** תוכנות כוללות בדרך כלל הוראות התקנה בתיעוד או בתקליטון או תקליטור המצורפים אליהן.

#### **סיים את פעולת התוכנית** —

- **1** לחץ בו-זמנית על <Esc><Shift><Ctrl<.
	- **2** לחץ על **מנהל המשימות**.
	- **3** לחץ על Applications) יישומים).
		- **4** לחץ על התוכנית שאינה מגיבה.
			- **5** לחץ על **סיים משימה**.

**עיין בתיעוד התוכנה** — במידת הצורך, הסר ולאחר מכן התקן מחדש את התוכנית.

#### **system operating® Windows ® תוכנית מיועדת לגרסה קודמת של מערכת ההפעלה Microsoft**

**הפעל את אשף תאימות תוכניות** — ה- Wizard Compatibility Program) אשף תאימות התוכניות) מגדיר את התצורה של תוכנית כך שתופעל בסביבה דומה לסביבות שאינן של מערכת ההפעלה XP Windows.

- 1 לחץ על **התחל**← **כל התוכניות**← **עזרים**← Wizard Compatibility Program) אשף תאימות תוכניות)← **הבא**.
	- 2 בצע את ההוראות המופיעות על המסך.

#### **מופיע מסך בצבע כחול מלא**

**כבה את המחשב** — אם אינך מצליח לקבל תגובה בלחיצה על מקש במקלדת או בהזזה של העכבר, לחץ לחיצה ארוכה על לחצן ההפעלה למשך 8 עד 10 שניות לפחות, עד לכיבוי המחשב. לאחר מכן, הפעל מחדש את המחשב.

אם הסוללה חמה עקב שימוש במחשב או שהייה בסביבה חמה, הסוללה עשויה שלא להיטען בעת חיבור המחשב לשקע חשמל. במידה והסוללה חמה מכדי להיטעו. תהבהב הנורית  $\blacksquare$  בירוק ובכתום לחילופיו. נתק את המחשב משקע החשמל והנח למחשב ולסוללה להתקרר לטמפרטורת החדר. לאחר מכן, חבר את המחשב לשקע חשמל כדי להמשיך בטעינת הסוללה.

לקבלת מידע אודות פתרון בעיות סוללה, עיין בסעיף "בעיות חשמל" ב*מדריך למשתמש*.

#### **הוצאת הסוללה**

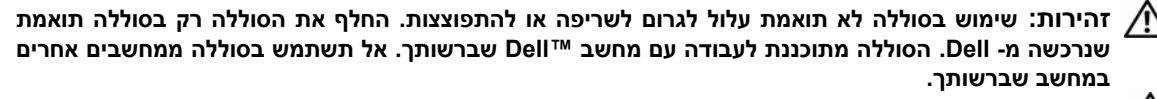

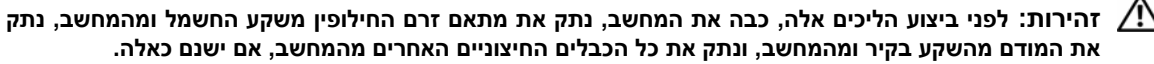

 **שים לב:** עליך להסיר את כל הכבלים החיצוניים מהמחשב כדי למנוע נזק אפשרי למחברים.

למידע אודות החלפת הסוללה השנייה, הממוקמת בתא המדיה, ראה "תא המדיה" ב*מדריך למשתמש*.

כדי להסיר את הסוללה:

- **1** אם המחשב מחובר להתקן עגינה (מעוגן), נתק אותו מהתקן העגינה. לקבלת הוראות, עיין בתיעוד המצורף להתקן העגינה.
	- **2** ודא שהמחשב כבוי.
	- **3** הסט את שני תפסי תא הסוללה בתחתית המחשב ולאחר מכן הוצא את הסוללה מהתא.

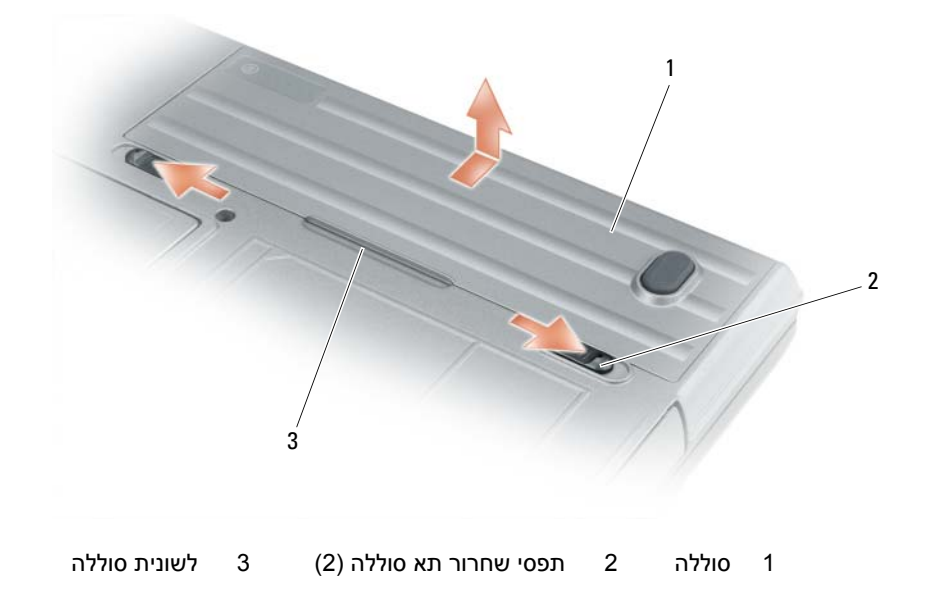

כדי להחזיר את הסוללה, בצע את תהליך ההסקה בסדר הפוך.

#### **מד טעינה**

על ידי לחיצה אחת או *לחיצה והחזקה* של לחצן המצב במד הטעינה על הסוללה, ניתן לבדוק את:

- טעינת הסוללה (על ידי לחיצה ושחרור לחצן המצב)
- בריאות הסוללה (על ידי לחיצה ו*החזקה* של לחצן המצב)

משך הפעולה של הסוללה תלוי במידה ניכרת במספר הטעינות שהיא עברה. לאחר מאות מחזורים של טעינה ופריקה, סוללות מאבדות חלק מקיבולת הטעינה—או בריאות הסוללה. כלומר, הסוללה עשויה להציג מצב של "טעינה" ועם זאת להיות בעלת קיבולת טעינה (בריאות) מופחתת.

#### *בדוק את רמת הטעינה של הסוללה*

לבדיקת רמת הטעינה של הסוללה, *לחץ ושחרר* את לחצן המצב במד טעינת הסוללה כדי להדליק את נוריות רמת הטעינה. כל אחת מהנוריות מייצגת כ- 20 אחוזים מכלל טעינת הסוללה. לדוגמה, אם בסוללה נותרו 80 אחוזים מהמטען, ארבע מהנוריות ידלקו. אם אף נורית אינה דולקת, הסוללה אינה טעונה.

#### *בדוק את בריאות הסוללה*

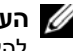

**הערה:** ניתן לבדוק את בריאות הסוללה באחת משתי דרכים: על ידי שימוש במד טעינת הסוללה על הסוללה כפי שמתואר להלן ועל ידי שימוש במד הסוללה ב- QuickSet Dell. למידע אודות QuickSet, לחץ לחיצה ימנית על הסמל בשורת המשימות ולאחר מכן לחץ על עזרה.

כדי לבדוק את בריאות הסוללה באמצעות מד טעינת הסוללה, *לחץ והחזק* את לחצן המצב על מד טעינת הסוללה במשך 3 שניות לפחות. אם לא מופיעות נוריות, הסוללה במצב טוב ונותרו יותר מ- 80 אחוזים מקיבולת הטעינה המקורית. כל נורית מייצגת ירידה של מספר אחוזים. אם נדלקות חמש נוריות ,נותרו פחות מ- 60 אחוזים מקיבולת הטעינה ועליך לשקול להחליף את הסוללה. לקבלת מידע נוסף אודות משך הפעולה של הסוללה, עיין בסעיף "מד טעינה" ב*מדריך למשתמש*.

#### **אזהרת סוללה חלשה**

 **שים לב:** כדי למנוע אובדן נתונים או השחתת נתונים, שמור את עבודתך מיד עם הופעת אזהרת סוללה חלשה. לאחר מכן חבר את המחשב לשקע חשמל, או התקן סוללה שנייה בתא המדיה. אם הסוללה מתרוקנת לגמרי, מצב שינה מתחיל באופן אוטומטי.

חלון מוקפץ מציג אזהרה לאחר התרוקנות כ- 90 אחוז מטעינת הסוללה. אם מותקנות שתי סוללות, אזהרת הסוללה הנמוכה פירושה שהטעינה המשולבת של שתי הסוללות ירדה מתחת ל- 90 אחוז. המחשב נכנס למצב שינה כאשר טעינת הסוללה נמוכה בצורה קריטית.

באפשרותך לשנות את ההגדרות של התראות הסוללה ב- QuickSet או בחלון **אפשרויות צריכת חשמל**. ראה "הגדרת תצורה של ניהול צריכת החשמל" ב*מדריך למשתמש* למידע אודות גישה אל QuickSet או אל חלון **אפשרויות צריכת חשמל**.

#### **טעינת הסוללה**

בעת חיבור המחשב לשקע חשמל או התקנת סוללה כאשר המחשב מחובר לשקע חשמל, המחשב בודק את רמת הטעינה ואת הטמפרטורה של הסוללה. במקרה הצורך, מתאם זרם החילופין טוען את הסוללה ושומר על הסוללה טעונה.

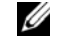

**הערה:** עם TMExpressCharge™ Dell, כאשר המחשב כבוי, מתאם זרם החילופין טוען סוללה ריקה לגמרי עד לטעינה של כ- 80 אחוז בתוך כשעה ועד לטעינה מלאה בתוך כשעתיים. זמן הטעינה ארוך יותר כאשר המחשב מופעל. באפשרותך להשאיר את הסוללה במחשב ככל שתחפוץ. המעגלים החשמליים הפנימיים של הסוללה מונעים טעינת יתר.

משך הפעולה של הסוללה משתנה בהתאם לתנאי ההפעלה . באפשרותך להתקין סוללה שנייה אופציונלית בתא המדיה , כדי להאריך בצורה משמעותית את משך הפעולה .

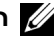

**הערה:** משך הפעולה של הסוללה (הזמן שסוללה יכולה להחזיק טעינה ) יורד במשך הזמן . בהתאם לתדירות השימוש בסוללה ולתנאים שבהם היא פועלת , ייתכן שתצטרך לרכוש סוללה חדשה במהלך חיי המחשב שברשותך .

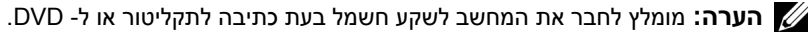

משך הפעולה יורד במידה משמעותית בעת ביצוע פעולות מסוימות , וביניהן :

- שימוש בכוננים אופטיים .
- שימוש בהתקני תקשורת אלחוטית , כרטיסי PC , כרטיסי ExpressCard , כרטיסי זיכרון מדיה או התקני USB.
- שימוש בהגדרות תצוגה בהירות מאוד , שומרי מסך תלת-ממדיים , או תוכניות אחרות הצורכות חשמל רב כגון יישומים מורכבים של גרפיקה תלת-ממדית .
- הפעלת המחשב במצב ביצועים מרביים . ראה " הגדרת תצורה של ניהול צריכת החשמל " ב*מדריך למשתמש* למידע אודות גישה אל מאפייני אפשרויות צריכת חשמל של Windows או QuickSet, שבהם ניתן להשתמש להגדרת אפשרויות צריכת חשמל .

באפשרותך לבדוק את טעינת הסוללה (ראה "בדיקת רמת הטעינה של הסוללה" בעמוד 169) לפני התקנת הסוללה במחשב . באפשרותך גם להגדיר את אפשרויות ניהול צריכת החשמל כדי לקבל התראה כאשר טעינת הסוללה נמוכה .

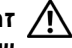

הירות: שימוש בסוללה לא תואמת עלול לגרום לשריפה או להתפוצצות. החלף את הסוללה רק בסוללה תואמת  $\bigwedge$ **שנרכשה מ - Dell. הסוללה מתוכננת לעבודה עם מחשב Dell שברשותך . אל תשתמש בסוללה ממחשבים אחרים במחשב שברשותך .**

דהירות: אל תשליך סוללות לאשפה הביתית. כאשר הסוללה אינה נטענת עוד, פנה אל הרשות המקומית לפינוי אשפה T ה **לקבלת ייעוץ אודות סילוק סוללות ליתיום-יון . ראה, "סילוק סוללות" ב***מדריך מידע המוצר* **.**

דהירות: שימוש לא הולם בסוללה עלול להגביר את הסכנה של שריפה או כוויה כימית. אין לנקב, לשרוף, לפרק, או  $\bigwedge$ **לחשוף את הסוללה לטמפרטורות גבוהות מ °C - 65) F149°(. הרחק את הסוללה מהישג ידם של ילדים. יש לטפל בזהירות בסוללות שניזוקו או שדולפות. סוללות פגומות עשויות לדלוף ולגרום לפציעות או לנזק בציוד.** 

#### **בדיקת רמת הטעינה של הסוללה**

מד הסוללה QuickSet Dell, חלון **מד צריכת חשמל** של Windows Microsoft וסמל , מד טעינת הסוללה ומד הבריאות , ואזהרת הסוללה החלשה , מספקים מידע אודות טעינת הסוללה .

#### **מד הסוללה QuickSet™ Dell**

אם מותקן QuickSet Dell, הקש <3F><Fn <כדי להציג את מד הסוללה QuickSet. חלון Meter Battery) מד סוללה) מציג את מצב הסוללה, בריאותה, רמת טעינתה וזמן השלמת הטעינה של הסוללה שבמחשב .

לקבלת מידע נוסף אודות QuickSet, לחץ לחיצה ימנית על הסמל QuickSet בשורת המשימות ולאחר מכן לחץ על **עזרה** .

#### **Microsoft® Windows® Power Meter**

מד צריכת החשמל של Windows מציין את יתרת הטעינה בסוללה . כדי לבדוק את מד צריכת החשמל , לחץ פעמיים על הסמל בסרגל המשימות .

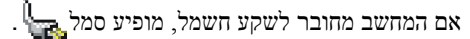

#### **מבט מלמטה**

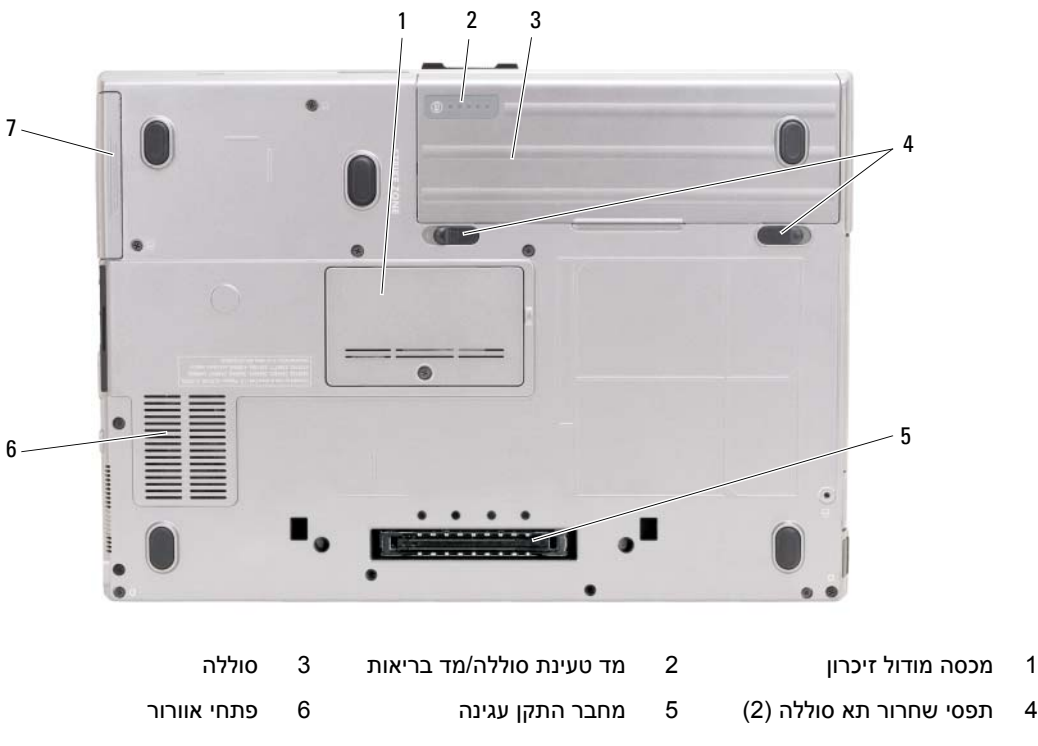

7 כונן קשיח

# **שימוש בסוללה**

#### **ביצועי הסוללה**

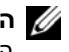

**הערה:** לקבלת מידע אודות האחריות של Dell עבור המחשב, עיין ב*מדריך מידע המוצר* או במסמך האחריות הנפרד המצורף למחשב.

לקבלת ביצועי מחשב מיטביים וכדי לסייע בשמירת הגדרות BIOS, הפעל את מחשב  $\text{Dell}^{\text{TM}}$  הנייד שברשותך כאשר הסוללה הראשית מותקנת תמיד. סוללה אחת מצורפת כציוד סטנדרטי בתא הסוללות.

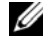

**הערה:** מאחר שייתכן כי הסוללה אינה טעונה במלואה, השתמש במתאם זרם החילופין לחיבור המחשב החדש לשקע חשמל בפעם הראשונה שאתה משתמש במחשב. לקבלת התוצאות הטובות ביותר, הפעל את המחשב עם מתאם זרם החילופין עד לטעינה מלאה של הסוללה. כדי להציג את מצב טעינת הסוללה, בדוק את 'מד צריכת החשמל' תחת 'אפשרויות צריכת חשמל' (ראה "גישה למאפייני אפשרויות צריכת חשמל" ב*מדריך למשתמש.)*

#### **מבט מאחור**

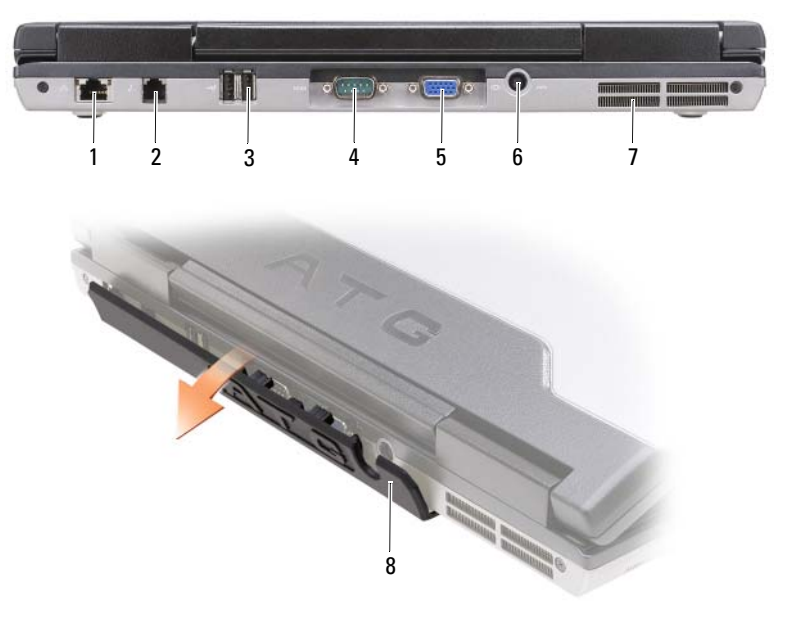

- 1 מחבר רשת (RJ-45) 2 מחבר מודם (RJ-11) 3 מחבר ישת (C) USB (2)
	-
- 
- 
- 4 מחבר טורי 5 מחבר וידאו 6 מחבר מתאם זרם חילופין
	- 7 פתחי אוורור 8 מכסה יציאה
- 

#### **מבט משמאל**

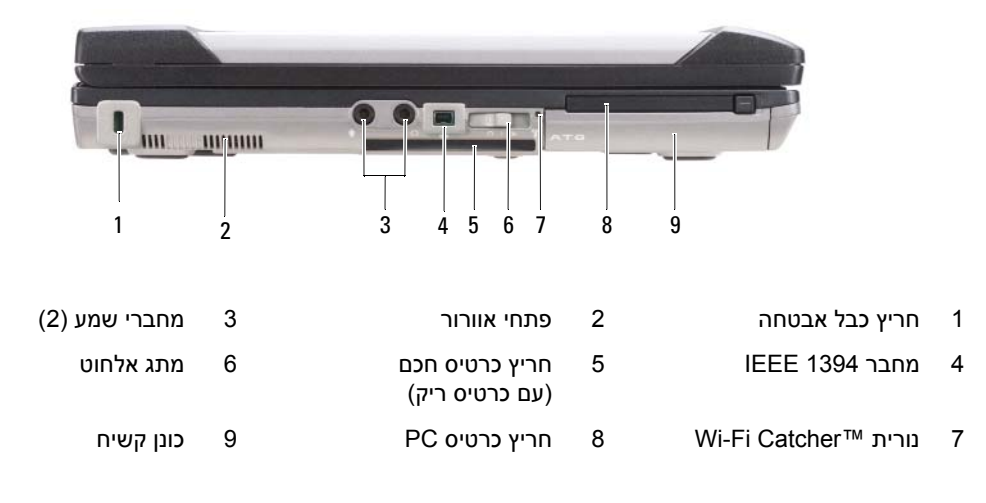

#### **מבט מימין**

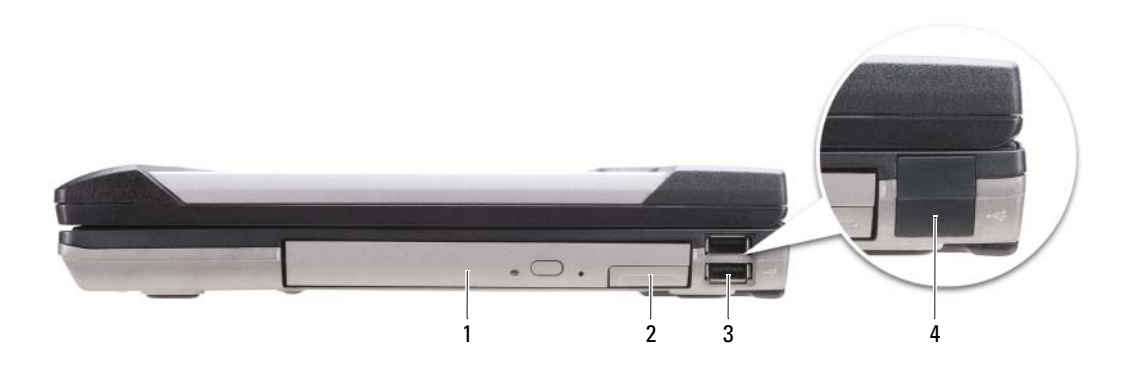

- 1 כונן אופטי בתא המדיה 2 תפס שחרור התקן בתא המדיה 3 מחברי USB) 2 (
	- 4 מכסה יציאת USB

# **אודות המחשב**

**מבט מלפנים**

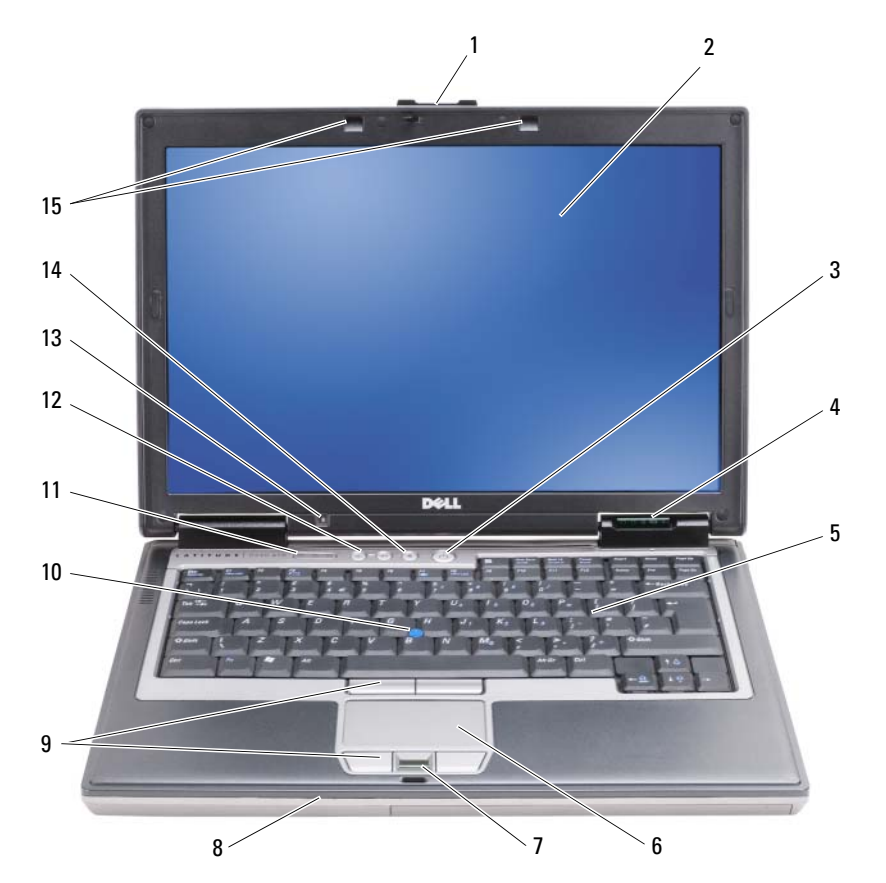

- 1 תפס צג 2 צג 3 מתג הפעלה
- 4 נוריות מצב ההתקן 5 מקלדת 6 משטח מגע
	- 7 קורא טביעות אצבעות (אופציונלי)
- 10 בקר הצבעה 11 נוריות בקרת מקלדת 12 לחצני בקרת עוצמת קול
	- 13 חיישן תאורת סביבה 14 לחצן השתקה 15 נוריות תאורת מקלדת
- 
- 
- 8 רמקול 9 לחצני משטח מגע/לחצני בקר הצבעה
	-
	-

# **התקנת המחשב**

**זהירות: לפני שתתחיל לבצע הליך כלשהו בסעיף זה, בצע את הוראות הבטיחות <sup>ב</sup>***מדריך מידע המוצר***.** 

- **1** הוצא את תיבת העזרים מהאריזה.
- **2** הוצא מתוך תיבת העזרים את הפריטים שתזדקק להם כדי להשלים את התקנת המחשב. תיבת העזרים מכילה גם תיעוד למשתמש וכל תוכנה או חומרה נוספת (כגון כרטיסי PC, כוננים או סוללות) שהזמנת.
	- **3** חבר את מתאם זרם החילופין למחבר של מתאם זרם החילופין במחשב ולשקע החשמל.

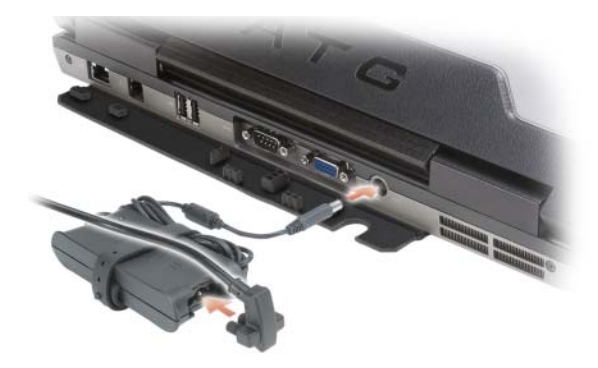

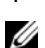

4 פתח את צג המחשב ולחץ על לחצן ההפעלה כדי להפעיל את המחשב (ראה "מבט מלפנים" בעמוד 165).

**הערה:** מומלץ להפעיל את המחשב ולכבות אותו לפחות פעם אחת לפני התקנת כרטיסים כלשהם או חיבור המחשב לתחנת עגינה או להתקן חיצוני אחר כלשהו, כגון מדפסת.

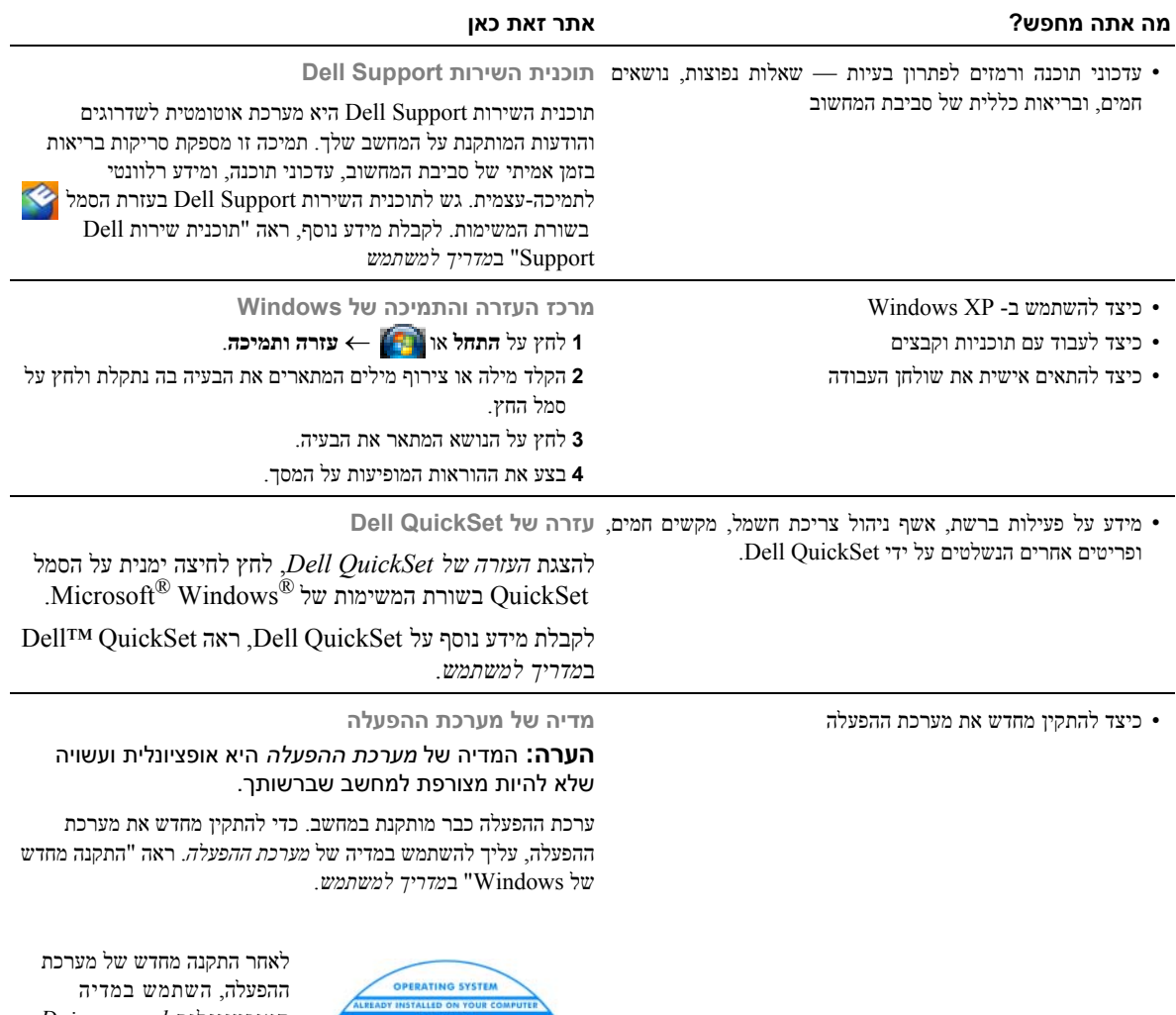

H

**DOLL** 

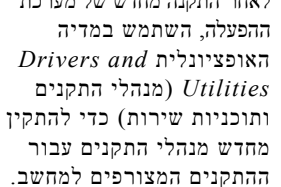

תווית מפתח המוצר של מערכת ההפעלה ממוקמת על המחשב.

> **הערה:** צבע המדיה משתנה בהתאם למערכת ההפעלה שהזמנת.

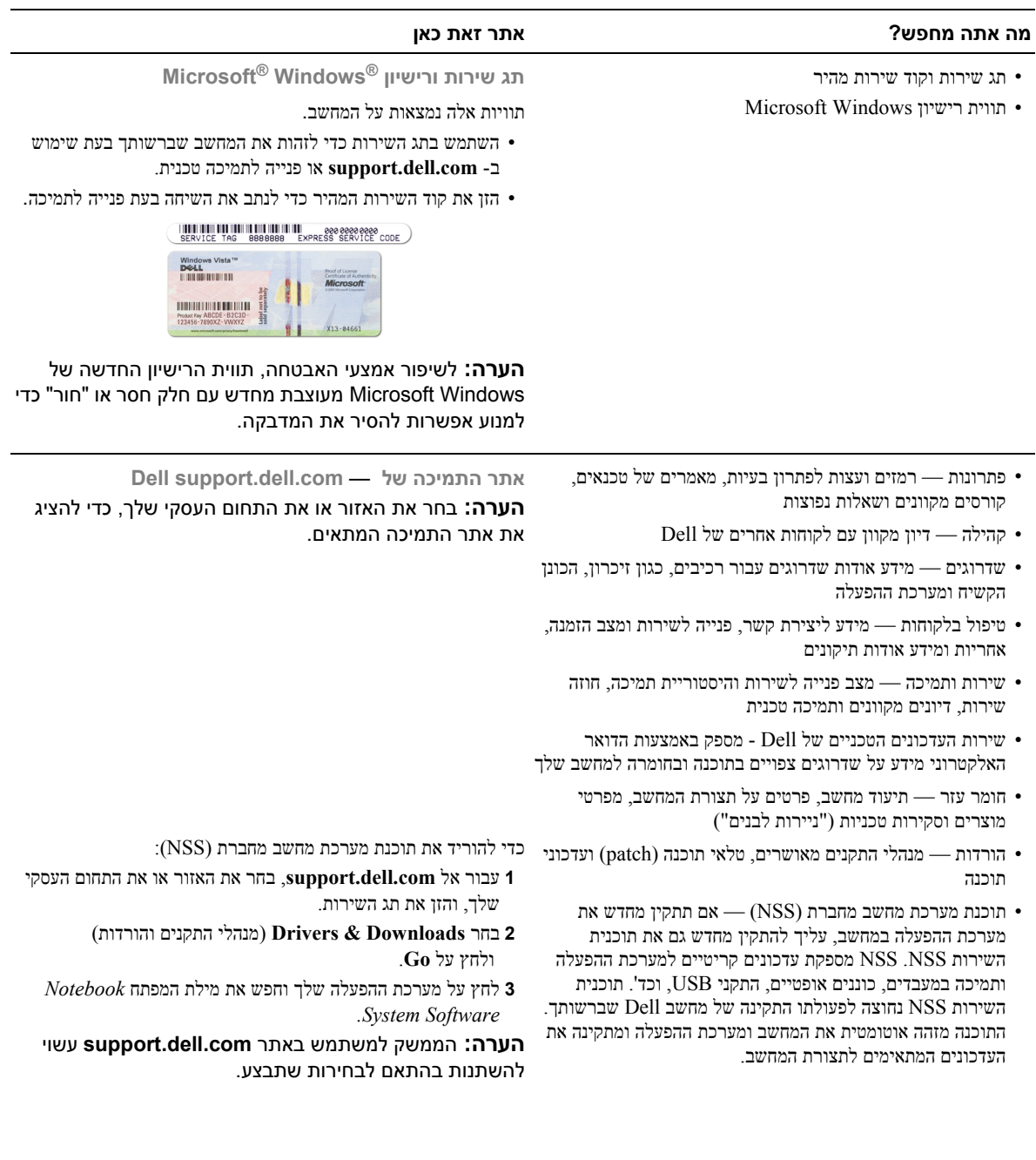

# **איתור מידע**

**הערה:** חלק מהתכונות או סוגי המדיה הם אופציונליים ועשויים שלא להיות מצורפים למחשב שברשותך. ייתכן שתכונות אחדות או סוגי מדיה מסוימים לא יהיו זמינים בארצות מסוימות.

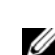

**הערה:** ייתכן שמידע נוסף יצורף למחשב.

#### **מה אתה מחפש? אתר זאת כאן**

- תוכנית אבחון עבור המחשב
- מנהלי התקנים עבור המחשב
	- תיעוד ההתקן שברשותי
- תוכנת מערכת מחשב מחברת (Notebook System
	- (Software NSS

**המדיה Utilities and Drivers) מנהלי התקנים ותוכניות שירות)**

**הערה:** המדיה המכילה את *Utilities and Drivers* עשויה להיות אופציונלית ועשויה שלא להיות מצורפת למחשב שברשותך.

התיעוד ומנהלי ההתקנים כבר מותקנים במחשב. באפשרותך להשתמש במדיה כדי להתקין מחדש מנהלי התקנים ולהפעיל את תוכנית האבחון של Dell) ראה "תוכנית האבחון של Dell "בעמוד 173).

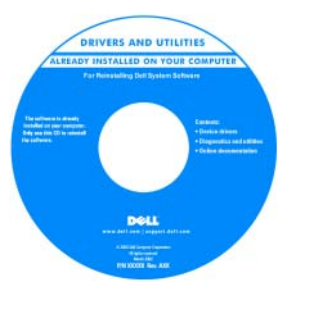

**מדריך מידע מוצר של ™Dell** 

**Product Information Guida** 

המדיה עשויה לכלול קובצי Readme המספקים מידע של הרגע האחרון לגבי שינוים טכניים במחשב או חומר טכני מתקדם לטכנאים או למשתמשים מנוסים.

#### **הערה:** עדכונים למנהלי התקנים ותיעוד ניתן למצוא .**support.dell.com** באתר

- מידע אודות אחריות
- תנאים והתניות (ארה"ב בלבד)
	- הוראות בטיחות
		- מידע תקינה
	- מידע ארגונומי
	- הסכם רישיון למשתמש קצה
	- כיצד להסיר ולהחליף חלקים
		- מפרט
- כיצד להגדיר תצורה של הגדרות מערכת
	- כיצד לאבחן ולפתור בעיות
- **מדריך למשתמש של TMLatitude Dell** *מרכז העזרה והתמיכה של Windows Microsoft*
- 1 לחץ על **התחל** או← **עזרה ותמיכה**← **מדריך למשתמש ומדריכי מערכת של Dell** ←**מדריכי מערכת**.
	- לחץ על ה*מדריך למשתמש* עבור המחשב שלך.

# תוכן עניינים

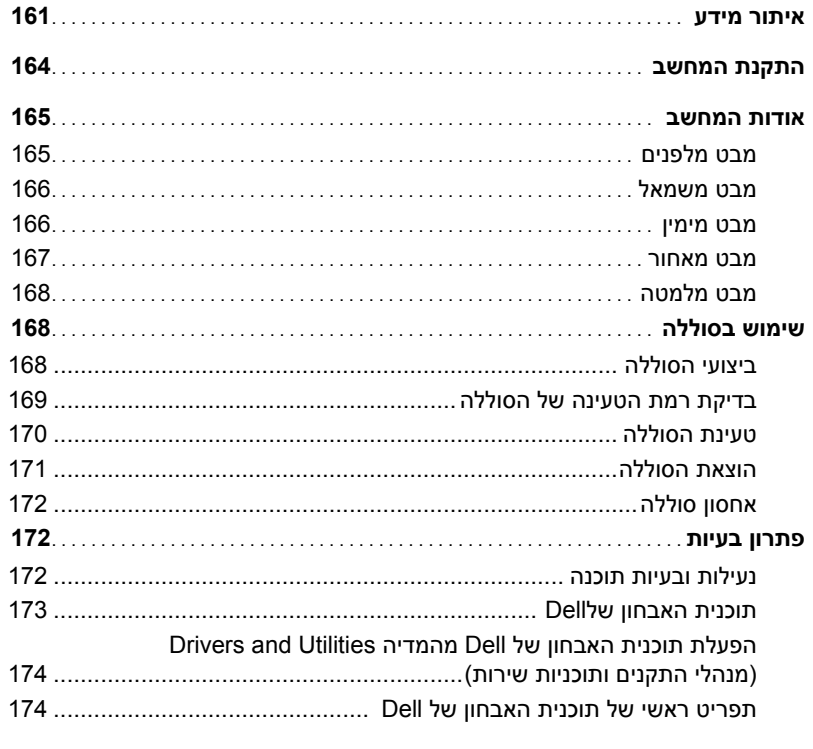

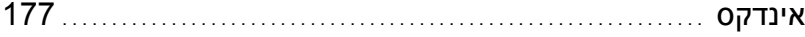

# **הערות, הודעות והתראות**

**הערה:** "הערה" מציינת מידע חשוב המסייע להשתמש במחשב ביתר יעילות.

**שים לב:** "שים לב" מציין נזק אפשרי לחומרה או אובדן נתונים, ומסביר כיצד ניתן למנוע את הבעיה.

**זהירות: הודעת "זהירות" מציינת אפשרות של נזק לרכוש, פגיעה גופנית או מוות.**

אם רכשת מחשב Dell™ n Series כל התייחסות במסמך זה למערכות ההפעלה ® Microsoft אינה רלוונטית.

**המידע במסמך זה עשוי להשתנות ללא הודעה. © 2007 .Inc Dell כל הזכויות שמורות.**

 $\overline{\phantom{a}}$  , where  $\overline{\phantom{a}}$ 

 **PP18L דגם**

**Rev. A00 P/N DX053 2007 מאי**

חל איסור מוחלט על העתקה מכל סוג שהוא, ללא הרשאה בכתב מחברת .Inc Dell

סימנים מסחריים שבשימוש בטקסט זה: *Dell*, הלוגו של *DELL*, *Latitude*, *Catcher Fi-Wi,* ו- *ExpressCharge* הם סימנים מסחריים של .Inc Dell. *Microsoft*, *Windows*, ו- *Vista Windows* הם סימנים מסחריים או סימנים מסחריים רשומים של חברת Corporation Microsoft בארה"ב ו/או במדינות אחרות.

ייתכן שייעשה שימוש בסימנים מסחריים ובשמות מסחריים אחרים במסמך זה כדי להתייחס לישויות הטוענות לבעלות על הסימנים והשמות, או למוצרים שלהן. .Dell Inc מוותרת על כל חלק קנייני בסימנים מסחריים ושמות מסחריים פרט לאלה שבבעלותה.

## www.dell.com | support.dell.com

#### PP18L **דגם**

# מדריך עזר מהיר

Dell™ Latitude<sup>™</sup> ATG D630